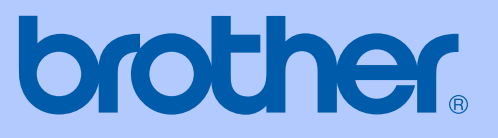

# GUIDE DE L'UTILISATEUR

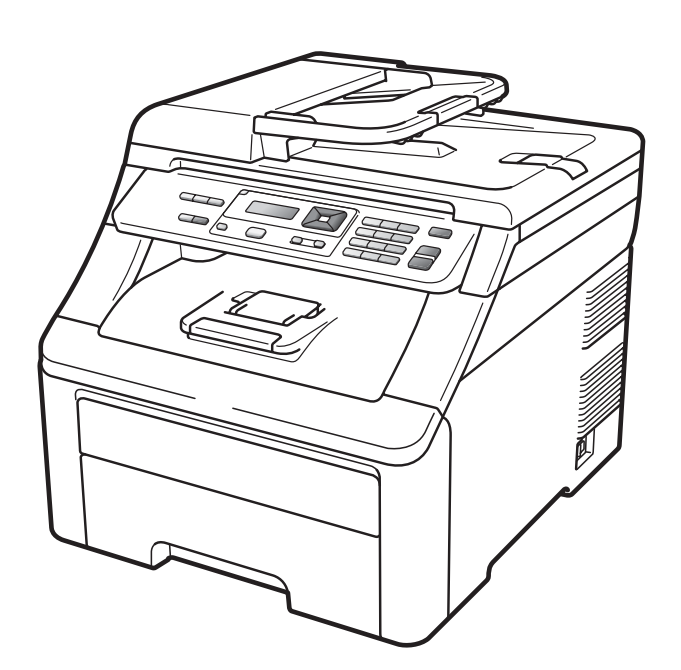

# MFC-9010CN

Version 0

CAN-FRE

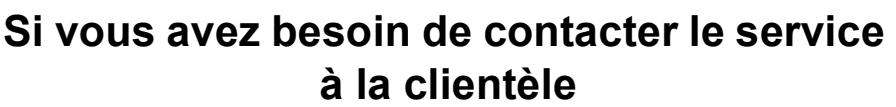

**Nous vous prions de nous donner les informations suivantes, à titre de référence :**

**Numéro du modèle : MFC-9010CN**

**Numéro de série : [1](#page-1-0)** 

**Date d'achat :** 

**Lieu d'achat :** 

<span id="page-1-0"></span>**<sup>1</sup> Le numéro de série se trouve à l'arrière de l'appareil. Gardez ce guide de l'utilisateur avec votre reçu de caisse à titre de preuve d'achat en cas de vol, d'incendie ou d'appel à la garantie.**

### **Enregistrez votre produit en ligne à l'adresse**

### **<http://www.brother.com/registration/>**

Si vous enregistrez votre produit auprès de Brother, vous serez inscrit en tant que propriétaire d'origine. Votre enregistrement auprès de Brother :

- peut servir de confirmation de la date d'achat de votre produit, au cas où vous perdriez la facture ;
- tient lieu de pièce justificative si vous introduisez une déclaration de sinistre suite à la perte du produit si celui-ci est couvert par l'assurance ; et,
- servira de fiche de rappel nous permettant de vous informer de nos promotions et des mises à jour pour votre produit.

La manière la plus pratique et la plus efficace d'enregistrer votre nouveau produit est de le faire en ligne à l'adresse <http://www.brother.com/registration/>

© 2009 Brother Industries Ltd.

# **La langue d'utilisation de votre appareil**

Cet appareil est un modèle bilingue; vous pouvez donc le faire fonctionner en français ou en anglais. L'anglais est la langue par défaut. Pour le faire fonctionner en français, procédez comme suit :

1 Veuillez coller les étiquettes incluses dans la boîte sur les noms correspondants du panneau de contrôle.

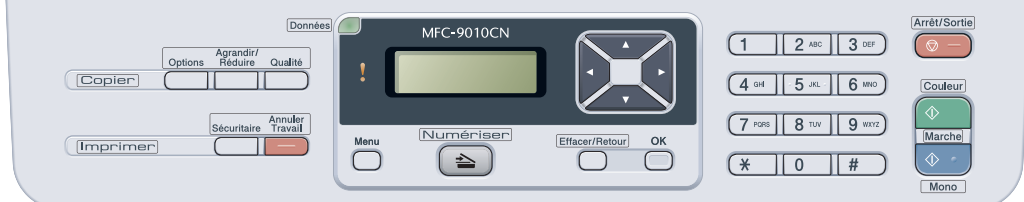

2 Pour afficher les messages de l'écran ACL en français :

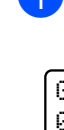

a Appuyez sur **Menu**, **1**, **0**. L'écran affiche.

General Setup 0.Local Language

**2** Appuyez sur **▲** ou ▼ pour sélectionner Français. Appuyez sur **OK**.

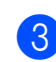

**3** Appuyez sur **Arrêt/Sortie**.

# **Numéros de Brother**

# **IMPORTANT**

Pour obtenir une aide technique, veuillez appeler le service à la clientèle dans le pays où vous avez acheté votre appareil. Tous les appels doivent être effectués *dans* ce pays.

# **Enregistrement de votre produit**

Si vous enregistrez votre produit auprès de la Corporation Internationale Brother, vous serez inscrit en tant que propriétaire d'origine. Votre enregistrement auprès de Brother :

- peut servir de confirmation de la date d'achat de votre produit, au cas où vous perdriez la facture ;
- tient lieu de pièce justificative si vous introduisez une déclaration de sinistre suite à la perte du produit si celui-ci est couvert par l'assurance ;
- servira de fiche de rappel nous permettant de vous informer de nos promotions et des mises à jour pour votre produit.

Veuillez remplir et télécopier votre fiche de garantie Brother et la feuille d'essai. Pour plus de facilité, enregistrez votre nouveau produit en ligne à l'adresse

### **<http://www.brother.com/registration/>**

# **FAQ (foire aux questions)**

Le centre de solutions Brother (Brother Solutions Center) est votre guichet unique pour tous vos besoins concernant le centre multifonction. Vous pouvez télécharger les logiciels et les utilitaires les plus récents, ainsi que consulter la foire aux questions (FAQ) et les conseils de dépannage pour apprendre à tirer le meilleur parti de votre produit Brother.

### **<http://solutions.brother.com/>**

### **Remarque**

Vous pouvez également télécharger les mises à niveau des pilotes Brother dont vous avez besoin.

Pour maintenir les fonctionnalités de votre appareil à jour, vérifiez ici s'il existe une mise à niveau du microprogramme (Windows®).

# **Pour le service à la clientèle**

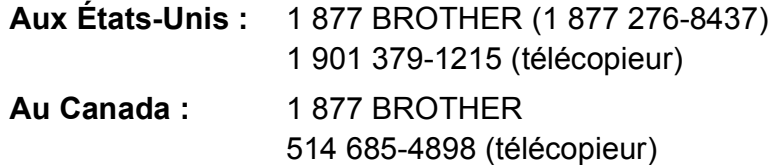

### **Recherche des centres de service (États-Unis uniquement)**

Pour connaître l'adresse du centre de service autorisé de Brother le plus près de chez vous, composez le 1 877 BROTHER (1 877 276-8437).

### **Recherche des centres de service (Canada uniquement)**

Pour connaître l'adresse du centre de service autorisé de Brother le plus près de chez vous, composez le 1 877 BROTHER.

# **Commande d'accessoires et de consommables**

Pour obtenir les meilleurs résultats possibles, n'utilisez que des accessoires de marque Brother en vente chez la plupart des revendeurs agréés. Si vous ne trouvez pas l'accessoire recherché, nous vous invitons à le commander directement chez Brother. (Vous pouvez visiter notre site Web pour consulter la gamme complète des accessoires et consommables de la marque Brother.)

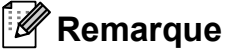

Au Canada, seules les cartes Visa et MasterCard sont acceptées.

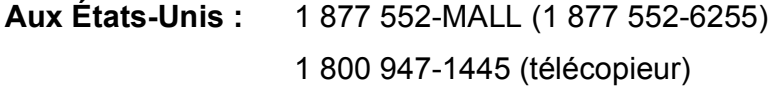

### **<http://www.brothermall.com/>**

**Au Canada :** 1 877 BROTHER

### **<http://www.brother.ca/>**

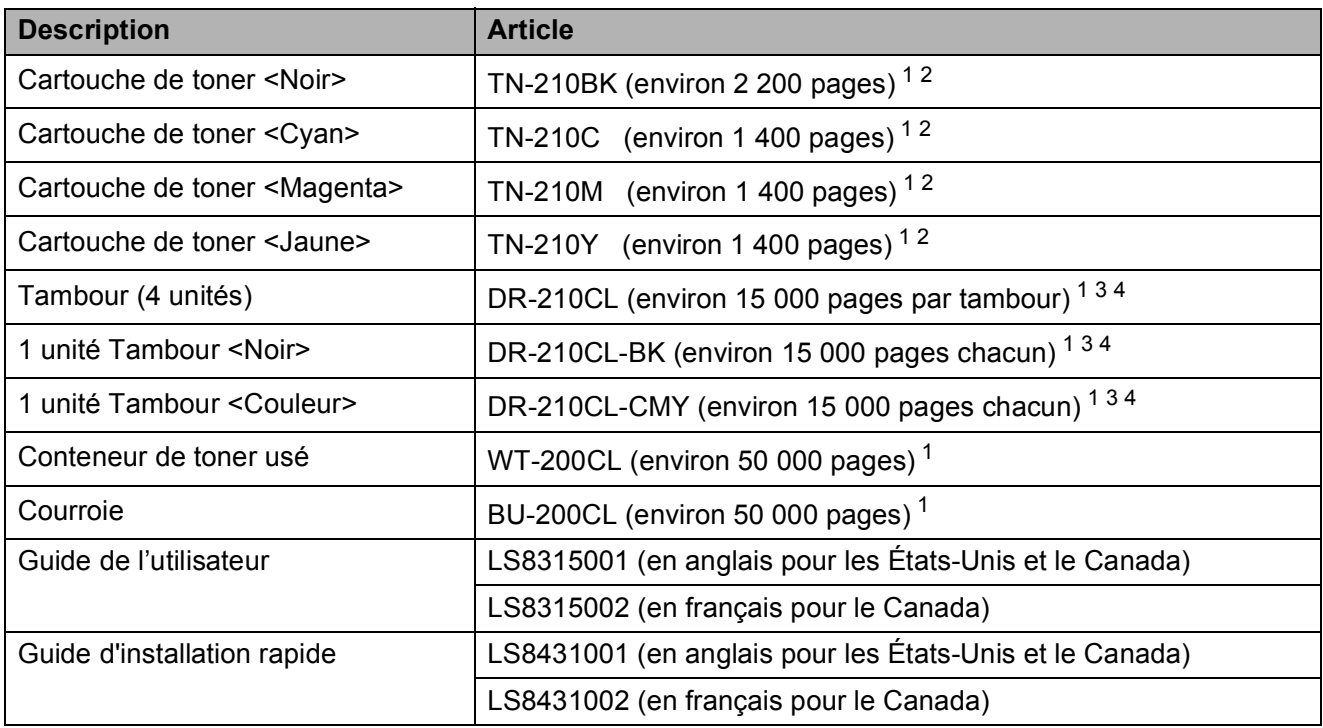

<span id="page-4-0"></span><sup>1</sup> Pages recto de format A4 ou Lettre.

<span id="page-4-1"></span><sup>2</sup> Le nombre de pages approximatif est déclaré conformément à la norme ISO/CEI 19798.

<span id="page-4-2"></span><sup>3</sup> 1 page par travail.

<span id="page-4-3"></span><sup>4</sup> La durée de vie du tambour est approximative et peut varier selon la manière d' utilisation.

# **Avis d'exclusion de garanties (États-Unis et Canada)**

LE OU LES BAILLEURS DE LICENCES DE BROTHER ET LEURS DIRECTEURS, REPRÉSENTANTS, EMPLOYÉS OU AGENTS (COLLECTIVEMENT DÉSIGNÉS « BAILLEURS DE LICENCES DE BROTHER ») N'ASSURENT AUCUNE GARANTIE, EXPRESSE OU TACITE, Y COMPRIS, MAIS NON DE FAÇON LIMITATIVE, LES GARANTIES TACITES DE QUALITÉ MARCHANDE ET D'APTITUDE À UN USAGE DONNÉ, À L'ÉGARD DU LOGICIEL. LE OU LES BAILLEURS DE LICENCES DE BROTHER N'ASSURENT AUCUNE GARANTIE ET NE FONT AUCUNE DÉCLARATION À L'ÉGARD DE L'UTILISATION OU DES RÉSULTATS DÉCOULANT DE L'UTILISATION DU LOGICIEL POUR CE QUI EST DE L'EXACTITUDE, DE LA FIABILITÉ, DE LA MISE À NIVEAU OU AUTRE DE CE DERNIER. TOUT RISQUE LIÉ AUX RÉSULTATS ET AUX PERFORMANCES DU LOGICIEL EST INTÉGRALEMENT ASSUMÉ PAR VOUS. L'EXCLUSION DES GARANTIES TACITES N'EST PAS AUTORISÉE DANS CERTAINS ÉTATS DES ÉTATS-UNIS OU DANS CERTAINES PROVINCES DU CANADA. L'EXCLUSION CI-DESSUS PEUT NE PAS S'APPLIQUER À VOTRE CAS.

EN AUCUN CAS, LE OU LES BAILLEURS DE LICENCES DE BROTHER NE SAURAIENT ÊTRE TENUS RESPONSABLES DES DOMMAGES ACCESSOIRES, ACCIDENTELS OU INDIRECTS (Y COMPRIS LES DOMMAGES-INTÉRÊTS POUR LA PERTE DE BÉNÉFICES, L'INTERRUPTION DES AFFAIRES, LA PERTE D'INFORMATIONS COMMERCIALES OU AUTRE) DÉCOULANT DE L'UTILISATION OU DE L'IMPOSSIBILITÉ D'UTILISER CE LOGICIEL MÊME SI LES BAILLEURS DE LICENCES DE BROTHER ONT ÉTÉ AVISÉS DE LA POSSIBILITÉ DE CES DOMMAGES. CERTAINS ÉTATS DES ÉTATS-UNIS OU CERTAINES PROVINCES DU CANADA N'AUTORISANT PAS L'EXCLUSION OU LA LIMITATION DES RESPONSABILITÉS POUR LES DOMMAGES ACCESSOIRES OU ACCIDENTELS, LES LIMITATIONS CI-DESSUS PEUVENT NE PAS S'APPLIQUER À VOTRE CAS. DANS TOUS LES CAS, LA RESPONSABILITÉ QUE LES BAILLEURS DE LICENCES DE BROTHER ONT ENVERS VOUS À L'ÉGARD DES DOMMAGES RÉELS, QUELLE QU'EN SOIT L'ORIGINE ET QUELLE QUE SOIT LA FORME DE L'ACTION (CONTRAT, TORT (Y COMPRIS LA NÉGLIGENCE), RESPONSABILITÉ DU FAIT DU PRODUIT OU AUTRE), SERA LIMITÉE À 50 \$.

# **Avis de rédaction et de publication**

Le présent guide décrivant le produit et ses spécifications les plus récentes a été rédigé et publié sous la supervision de Brother Industries Ltd.

Le contenu du guide et les caractéristiques du produit peuvent faire l'objet de modifications sans préavis.

La société Brother se réserve le droit d'apporter des modifications sans préavis aux caractéristiques et aux informations contenues dans la documentation. Elle ne saurait être tenue responsable de quelque dommage que ce soit (y compris des dommages consécutifs) résultant de la confiance accordée aux informations présentées, y compris, mais sans limitation, les erreurs typographiques ou autres en rapport avec la publication.

### **GARANTIE LIMITÉE D'UN CENTRE MULTIFONCTION/TÉLÉCOPIEUR/ BROTHER (Canada seulement)**

Dans le cadre de la présente garantie limitée de 1 (un) an à compter de la date d'achat pour la main d'œuvre et les pièces détachées, La Corporation Internationale Brother (Canada) Ltée (« Brother »), ou un de ses centres de service autorisés, réparera ou remplacera (à la discrétion de Brother) le centre multifonction/télécopieur sans frais s'il présente des défauts de matériaux ou de fabrication. Cette garantie s'applique seulement aux produits achetés et utilisés au Canada.

Cette garantie limitée exclut le nettoyage, les produits consommables (y compris, à titre non limitatif, cartouches d'encre, cartouches d'impression, rouleaux d'impression, rouleaux de papier thermique, cartouches de toner, les tambours, les courroies OPC, le bloc de fixation, les têtes d'impressions, les rouleaux d'alimentation du papier, les rouleaux de transfert, les rouleaux de nettoyage, les contenants de toner usé, les bouteilles d'huile) ou les dommages provoqués par suite d'accidents, de négligence, de mauvaise utilisation, d'installation ou de fonctionnement non conforme, ainsi que les dommages résultant de réparations, de l'entretien, de modifications ou de tentatives de réparations effectuées par toute personne non agréée par Brother ou si l'appareil est expédié hors du pays.

L'utilisation de fournitures et de produits consommables autres que des produits Brother peut annuler votre garantie. La garantie s'annule aussitôt que l'appareil est loué, vendu ou mis hors service. L'utilisation du centre multifonction/télécopieur de façon non conforme à ses spécifications ou le retrait du numéro de série ou de Ia fiche signalétique sera considéré comme abusif et la responsabilité de toutes les réparations qui s'ensuivront incombera entièrement à l'acheteur/utilisateur final.

Pour les réparations sous garantie, le centre multifonction/télécopieur doit être livré ou expédié, port payé par l'utilisateur final/acheteur, à un centre de service autorisé de Brother, accompagné de la preuve d'achat canadienne (coupon de caisse).

Avant d'expédier ou de transporter le centre multifonction/télécopieur, veuillez vous référer au Guide de l'utilisateur pour connaître le mode d'emballage approprié.

Unités laser et DEL : ne pas retirer la cartouche de toner (et l'unité de toner/tambour, les contenants de toner usé ou les bouteilles d'huile sur certains modèles) lors de l'expédition ou du transport causera des dommages graves au centre multifonction/télécopieur et annulera la garantie.

Unités à jet d'encre : (Lors de l'expédition de votre centre multifonction/télécopieur à jet d'encre, retirez les cartouches d'encre et remettez en place les pièces de protection d'origine. Si ces dernières ne sont pas disponibles, laissez les cartouches d'encre en place. N'expédiez pas l'appareil sans les pièces de protection d'origine ou les cartouches d'encre.) Les dommages causés à la tête d'impression attribuables à l'emballage sans cartouche d'encre annuleront la garantie.

Les dommages causés à la machine attribuables à un mauvais emballage, annuleront la garantie.

BROTHER N'ACCORDE AUCUNE AUTRE GARANTIE EXPRESSE OU IMPLICITE Y COMPRIS, À TITRE NON LIMITATIF, AUCUNE GARANTIE DE QUALITÉ MARCHANDE OU D'ADAPTATION À UN USAGE PARTICULIER, SAUF DANS LES CAS OU DE TELLES GARANTIES IMPLICITES NE PEUVENT ÊTRE EXCLUES EN RAISON DE LA LÉGISLATION EN VIGUEUR.

Aucune information, directive ou représentation verbale ou écrite de Brother, ses centres de service autorisés, distributeurs, concessionnaires, agents ou employés ne pourra modifier la présente garantie ou en créer une différente. Dans le cas d'une défaillance quelconque du centre multifonction/télécopieur, la société Brother n'a pas d'autre obligation et le client n'a pas d'autres recours que ceux stipulés dans la présente garantie.

Brother, ni personne d'autre impliqué dans la mise au point, la production ou la livraison de le centre multifonction/télécopieur ne sera tenue responsable pour dommages directs, indirects, fortuits, particuliers, ou exemplaires, y compris tout manque à gagner résultant de l'utilisation ou de l'impossibilité d'utiliser le produit, même si l'acheteur/utilisateur informe Brother de la possibilité de tels dommages. Certaines provinces ne reconnaissant pas l'exclusion de tels dommages, celle-ci pourrait ne pas s'appliquer à votre cas particulier.

**La présente garantie limitée vous accorde des droits légaux spécifiques : il se peut que vous jouissiez également d'autres droits qui varient d'une province à l'autre.**

**Les réparations sous garantie peuvent être effectuées dans les centres de service autorisés Brother n'importe où au Canada. Pour bénéficier du support technique ou connaître le nom et l'adresse du centre de service autorisé le plus près, composez le 1 877 BROTHER.**

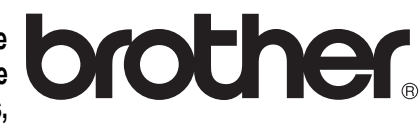

**Support Internet : support@brother.ca ou visitez le site Web de Brother au [www.brother.ca.](http://www.brother.ca)**

# **Table des matières**

# **[Section I Généralités](#page-10-0)**

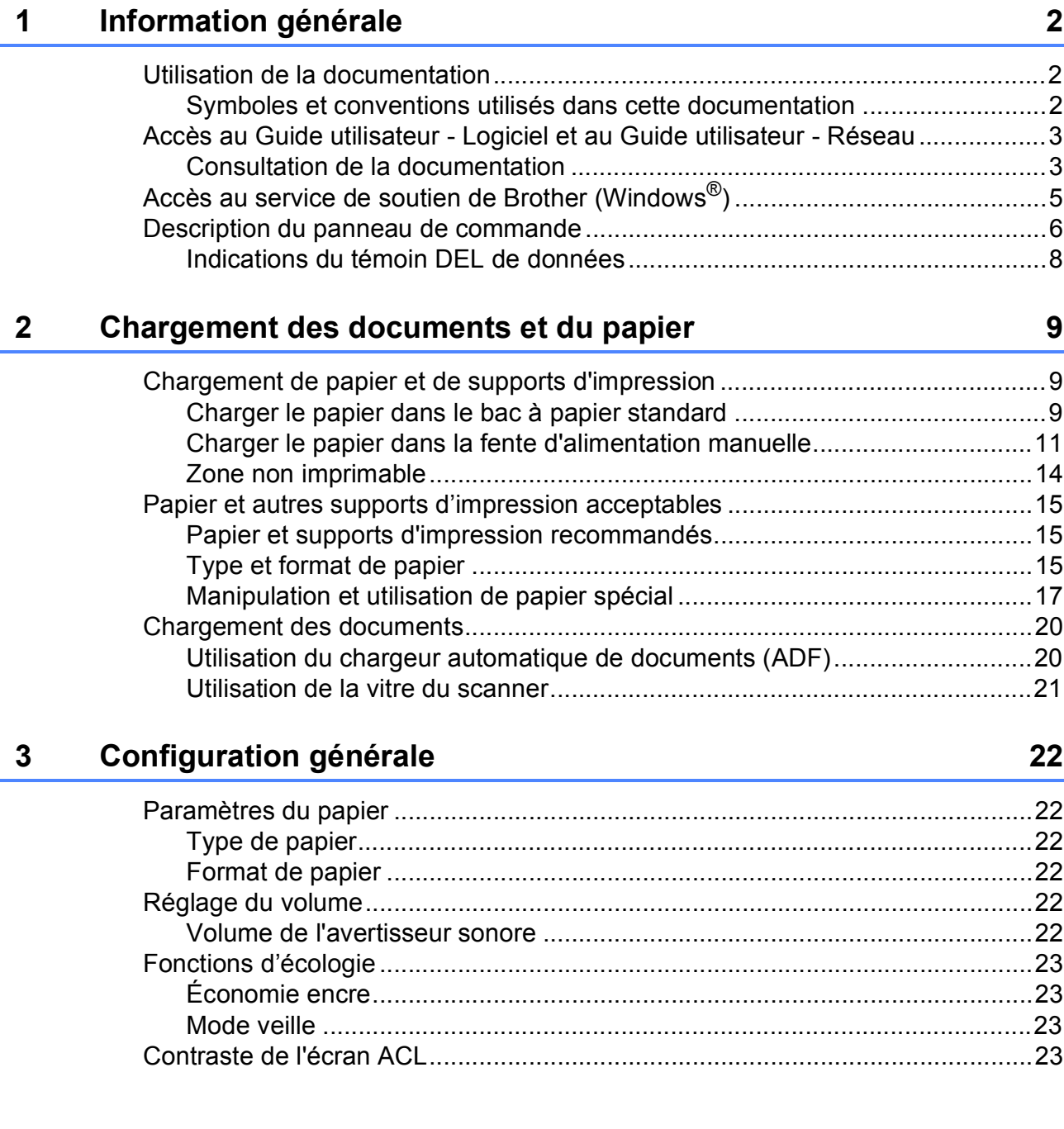

# **[Section II Copie](#page-34-0)**

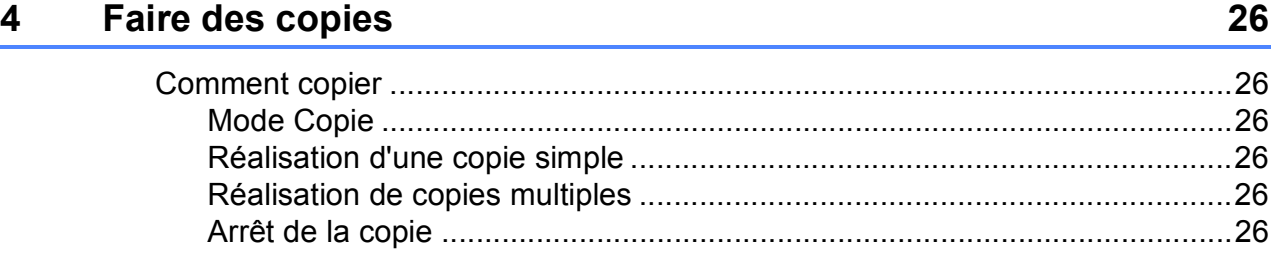

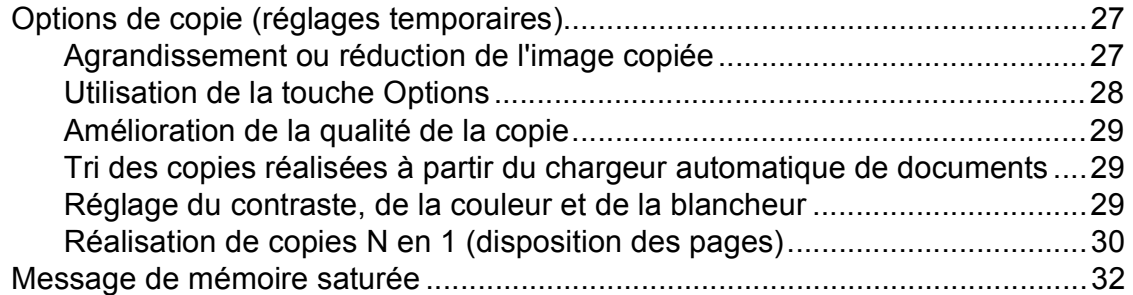

# **[Section III Logiciel](#page-42-0)**

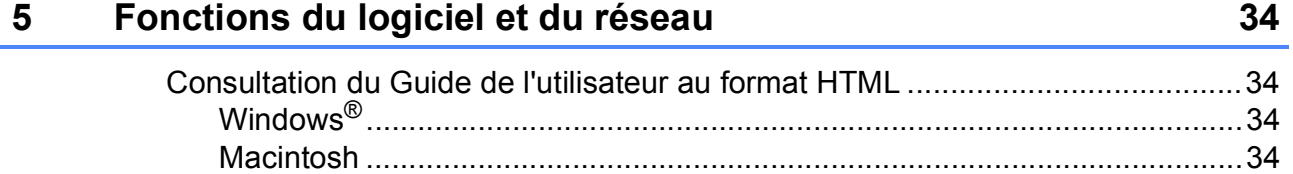

# **[Section IV Annexes](#page-44-0)**

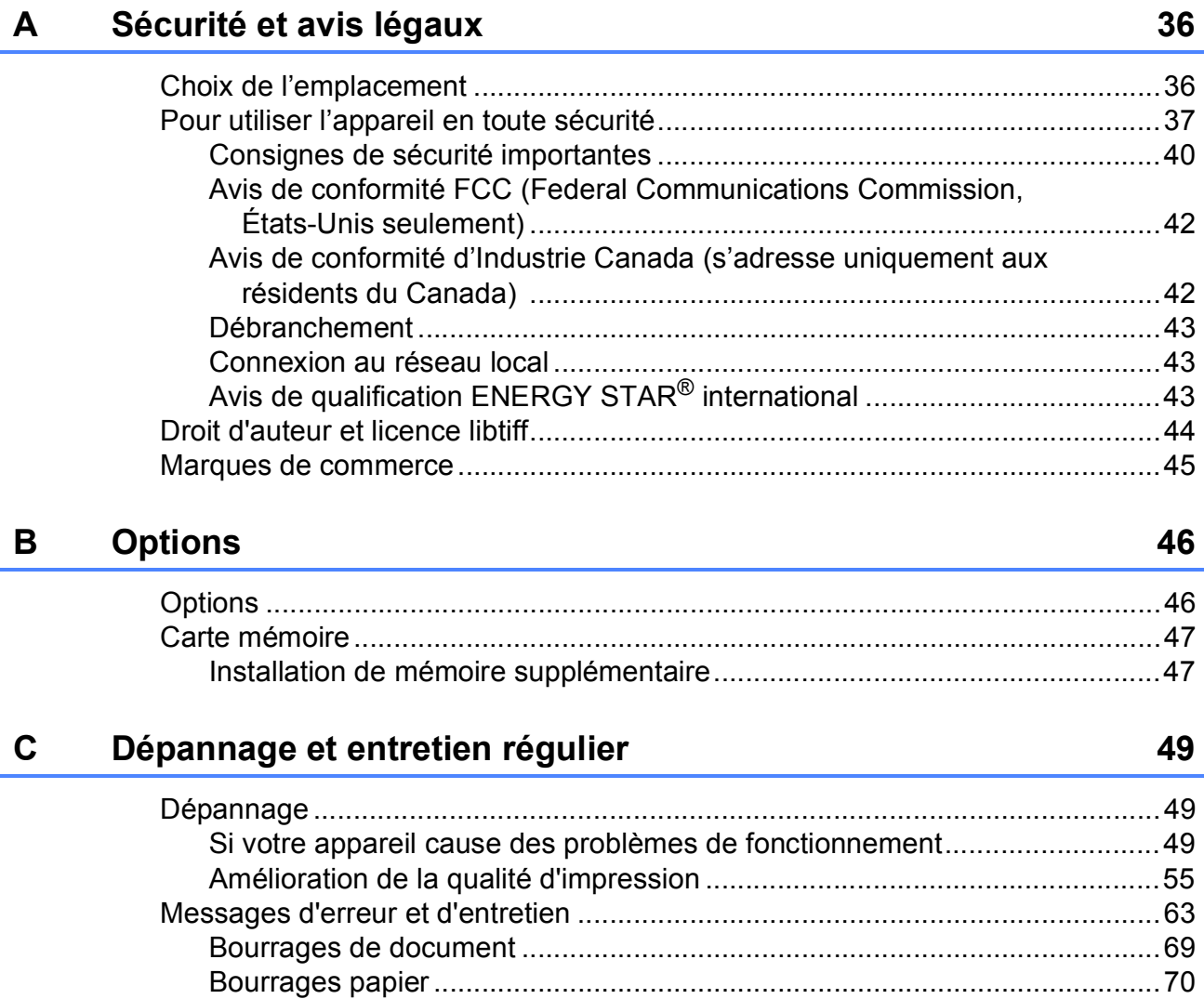

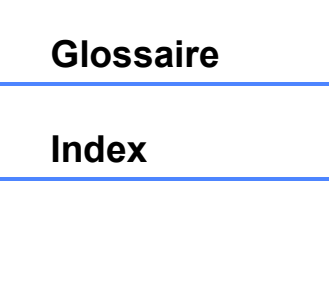

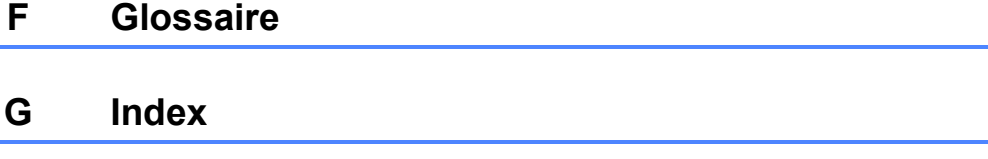

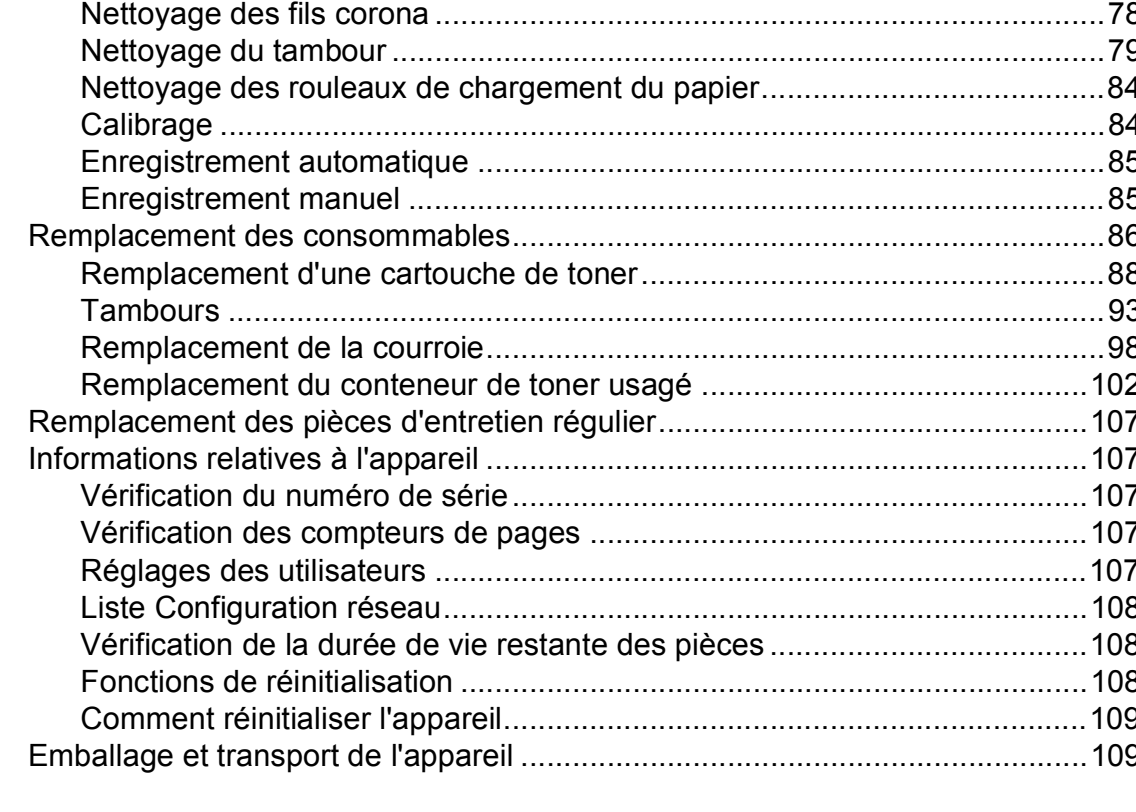

#### D **Menu et fonctions**

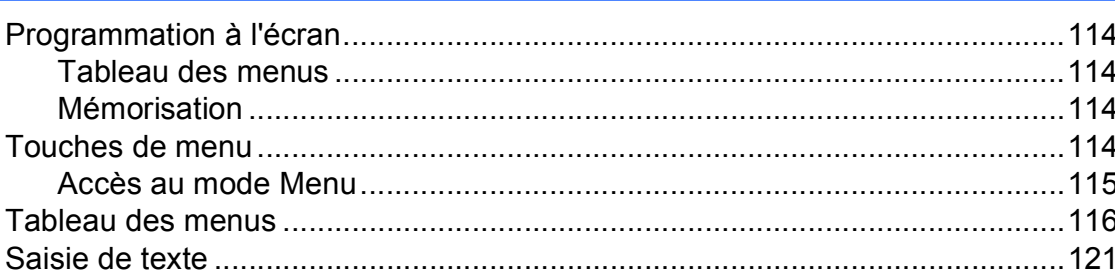

#### E **Spécifications**

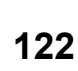

114

134

133

# **Section I**

# <span id="page-10-0"></span>**Généralités <sup>I</sup>**

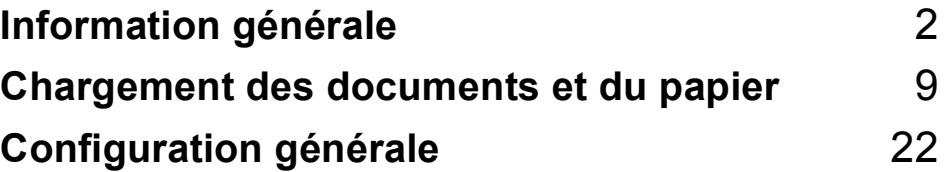

<span id="page-11-0"></span>**Information générale** 

# <span id="page-11-1"></span>**Utilisation de la documentation <sup>1</sup>**

**1**

Merci d'avoir choisi un appareil Brother ! Cette documentation vous permettra de tirer le maximum de votre appareil.

# <span id="page-11-2"></span>**Symboles et conventions utilisés dans cette documentation <sup>1</sup>**

Les symboles et conventions utilisés dans cette documentation sont les suivants.

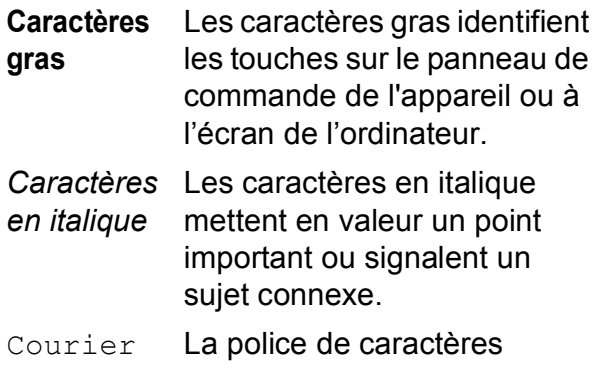

New Courier New identifie les messages qui s'affichent à l'écran ACL de l'appareil.

# **AVERTISSEMENT**

Avertissement : indique les mesures à prendre pour éviter tout risque de blessure corporelle.

# **ATTENTION**

Attention : procédures à suivre ou à éviter pour écarter tout risque de blessure mineure.

#### **IMPORTANT** Ø

IMPORTANT : procédures à suivre ou à éviter pour ne pas endommager l'appareil ou d'autres objets.

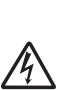

Les icônes de danger électrique vous avertissent d'un danger de chocs électriques.

Les icônes de surface chaude vous avertissent d'un danger de brûlure si vous touchez les pièces chaudes de l'appareil.

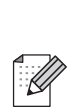

Les remarques vous indiquent comment réagir dans une situation donnée ou proposent des conseils sur les autres fonctionnalités que l'opération en cours peut utiliser.

# <span id="page-12-0"></span>**Accès au Guide utilisateur - Logiciel et au Guide utilisateur - Réseau <sup>1</sup>**

Ce Guide de l'utilisateur ne contient pas toutes les informations sur l'appareil, telles que l'utilisation des caractéristiques avancées de l'imprimante, du scanner et du réseau. Si vous souhaitez obtenir de plus amples informations sur ces opérations, lisez le **Guide utilisateur - Logiciel** et le **Guide utilisateur - Réseau**.

### <span id="page-12-1"></span>**Consultation de la documentation <sup>1</sup>**

### **Consultation de la documentation (Windows®) <sup>1</sup>**

Pour visualiser la documentation à partir du menu **démarrer**, pointez **Brother**, **MFC-XXXX** (où XXXX est le nom de votre modèle) dans le groupe des programmes, puis cliquez sur **Guides de l'utilisateur au format HTML**.

Si vous n'avez pas installé le logiciel, vous trouverez la documentation comme suit :

> Allumez l'ordinateur. Insérez le CD-ROM de Brother portant la marque Windows® dans votre lecteur de CD-ROM.

2 Si l'écran de sélection des langues s'affiche, cliquez sur la langue de votre choix.

Si l'écran de nom de modèle s'affiche. cliquez sur le nom de votre modèle. Le menu principal du CD-ROM s'affiche.

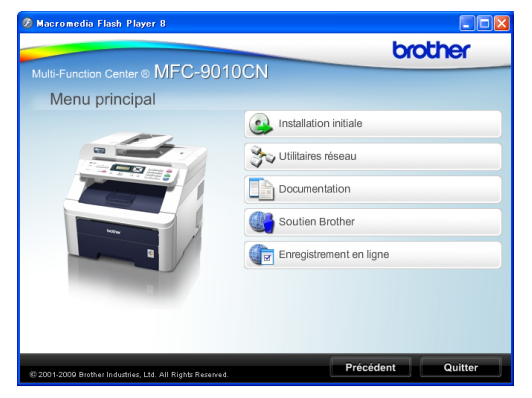

*Si cette fenêtre ne s'affiche pas, utilisez l'Explorateur Windows® pour trouver et exécuter le programme start.exe à partir du répertoire racine du CD-ROM Brother.*

# d Cliquez sur **Documentation**.

Cliquez sur la documentation que vous voulez lire :

Documents HTML (2 manuels) : **Guide utilisateur - Logiciel** et **Guide utilisateur - Réseau** au format HTML.

Il s'agit du format recommandé pour une consultation à l'ordinateur.

Documents PDF (4 manuels) :

**Guide de l'utilisateur** pour les opérations autonomes, **Guide utilisateur - Logiciel**, **Guide utilisateur - Réseau** et **Guide d'installation rapide**.

Il s'agit du format recommandé pour imprimer les manuels. Cliquez pour accéder au Brother Solutions Center, où vous pourrez visualiser ou télécharger les documents PDF. (Un accès Internet et un logiciel de lecture des PDF sont nécessaires.)

### **Instructions de numérisation <sup>1</sup>**

Il existe plusieurs façons de numériser des documents. Vous trouverez les instructions appropriées comme suit :

### **Guide utilisateur - Logiciel : <sup>1</sup>**

- Numérisation d'un document à l'aide du pilote TWAIN au chapitre 2
- Numérisation d'un document à l'aide du pilote WIA (pour Windows<sup>®</sup> XP/ Windows Vista®) au chapitre 2
- Utilisation de ControlCenter3 au chapitre 3
- Numérisation réseau au chapitre 12

### **Guides d'instructions ScanSoft™ PaperPort™ 11SE avec ROC : <sup>1</sup>**

■ L'ensemble des guides d'instructions de ScanSoft™ PaperPort™ 11SE avec ROC peut être visualisé en sélectionnant Aide dans l'application ScanSoft™ PaperPort™ 11SE.

### **Instructions de numérisation réseau <sup>1</sup>**

Votre appareil peut être connecté à un réseau câblé. Vous trouverez les instructions d'installation de base dans le Guide d'installation rapide. Pour plus d'informations sur l'installation en réseau, reportez-vous au Guide utilisateur - Réseau.

### **Consultation de la documentation (Macintosh) <sup>1</sup>**

- **1** Allumez votre Macintosh. Insérez le CD-ROM de Brother portant la marque Macintosh dans votre lecteur de CD-ROM.
- La fenêtre suivante s'affiche.

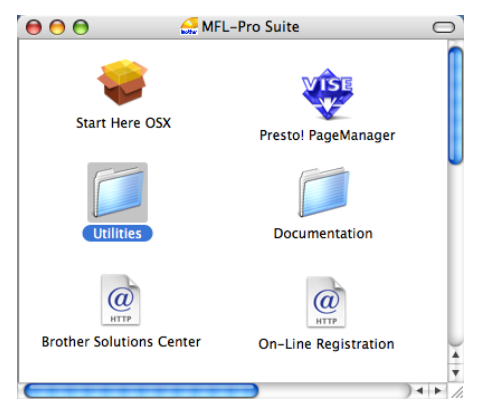

- **63** Double-cliquez sur l'icône **Documentation**.
- Double-cliquez sur le dossier de votre langue.
- **6** Double-cliquez sur **top.html** pour afficher le **Guide utilisateur - Logiciel** et le **Guide utilisateur - Réseau** au format HTML.

6 Cliquez sur la documentation que vous souhaitez lire.

- **Guide utilisateur Logiciel**
- **Guide utilisateur Réseau**

### *A* Remarque

Les documents sont également disponibles au format PDF (4 manuels) : **Guide de l'utilisateur** pour les opérations autonomes, **Guide utilisateur - Logiciel**, **Guide utilisateur - Réseau** et **Guide d'installation rapide**. Le format PDF est recommandé pour imprimer les manuels.

Cliquez deux fois sur l'icône **Brother Solutions Center** pour accéder au Centre de solution Brother (Brother Solutions Center), où vous pourrez visualiser ou télécharger les documents PDF. (Un accès Internet et un logiciel de lecture des PDF sont nécessaires.)

### **Instructions de numérisation <sup>1</sup>**

Il existe plusieurs façons de numériser des documents. Vous trouverez les instructions appropriées comme suit :

### **Guide utilisateur - Logiciel : <sup>1</sup>**

- Numérisation au chapitre 8
- Utilisation de ControlCenter2 au chapitre 9
- Numérisation réseau au chapitre 12

### **Guide de l'utilisateur de Presto! PageManager : <sup>1</sup>**

Le Guide de l'utilisateur complet de Presto! PageManager peut être visualisé en sélectionnant Aide dans l'application Presto! PageManager.

### **Instructions de numérisation réseau <sup>1</sup>**

Votre appareil peut être connecté à un réseau câblé. Vous trouverez les instructions d'installation de base dans le Guide d'installation rapide. Pour plus d'informations sur l'installation en réseau, reportez-vous au Guide utilisateur - Réseau.

# <span id="page-14-0"></span>**Accès au service de soutien de Brother (Windows®) <sup>1</sup>**

Vous trouverez toutes les ressources nécessaires, comme le soutien technique en ligne (le Brother Solutions Center), le service à la clientèle et les centres de service autorisés de Brother à la page i et sur le CD-ROM de Brother.

■ Cliquez sur **Soutien Brother** dans le menu principal. La fenêtre suivante s'affiche :

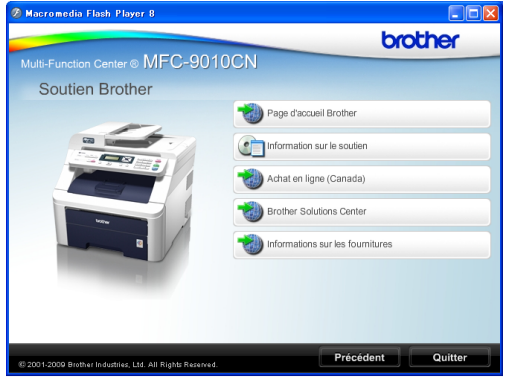

- Pour accéder à notre site Web (<http://www.brother.com/>) cliquez sur **Page d'accueil Brother**.
- Pour consulter tous les numéros de Brother, y compris les numéros du service à la clientèle aux États-Unis et au Canada, cliquez sur **Information sur le soutien**.
- Pour accéder à la boutique en ligne de Brother au Canada ([http://www.brother.ca/\)](http://www.brother.ca/) pour plus d'informations sur les produits et les services, cliquez sur **Achat en ligne (Canada)**.
- Pour avoir les dernières nouvelles et obtenir des informations de soutien sur les produits [\(http://solutions.brother.com/](http://solutions.brother.com/)), cliquez sur **Brother Solutions Center**.
- Pour visiter le site Web des produits et fournitures Brother d'origine ([http://www.brother.com/original/\)](http://www.brother.com/original/), cliquez sur **Informations sur les fournitures**.

Pour revenir à la page principale, cliquez sur **Précédent**.

Ou, si vous avez terminé, cliquez sur **Quitter**.

# <span id="page-15-0"></span>**Description du panneau de commande <sup>1</sup>**

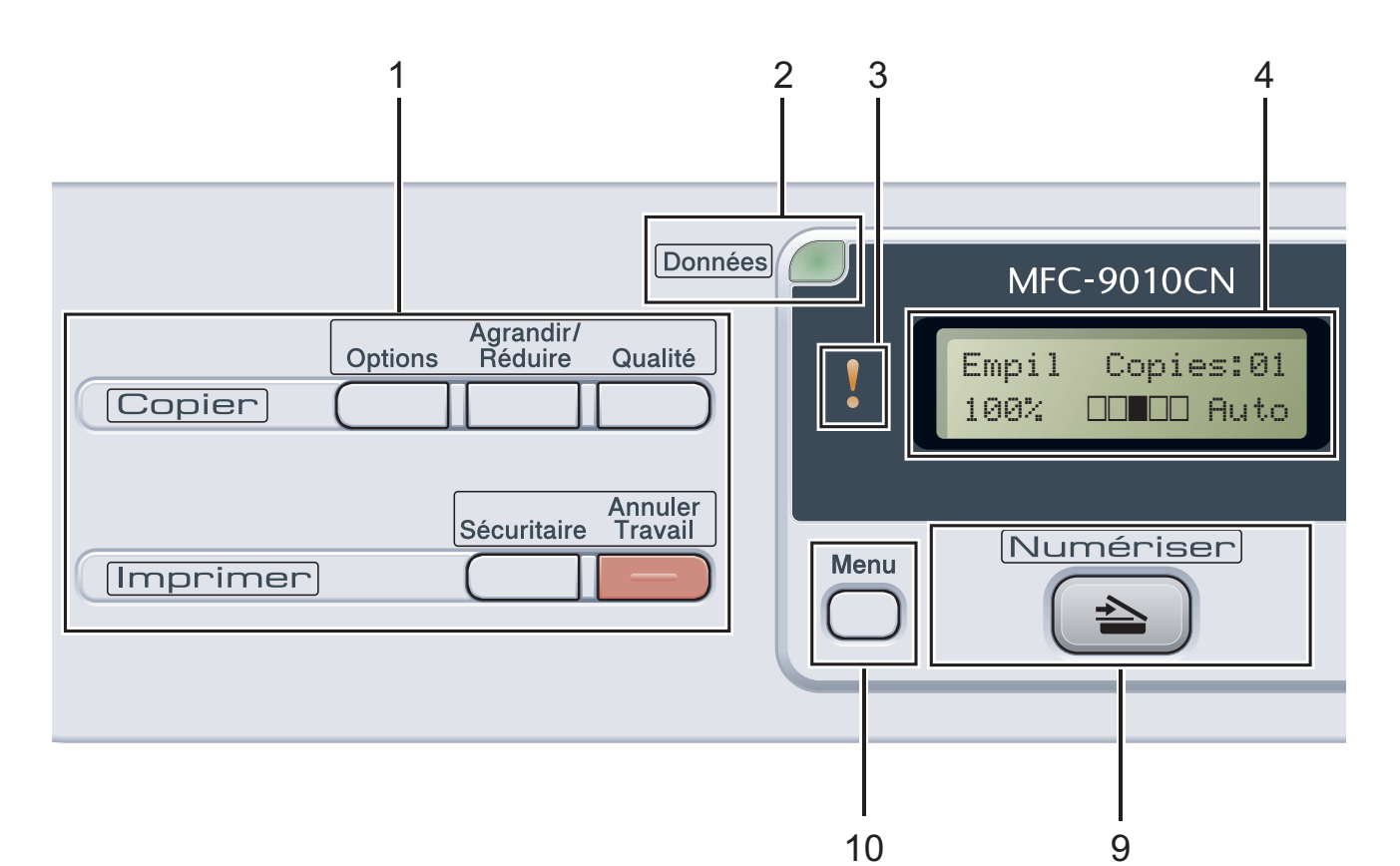

### **1 Touches Copier et Imprimer : Touches Copier** : **Options**

Vous pouvez rapidement et facilement sélectionner des réglages provisoires pour copier.

#### **Agrandir/Réduire**

Réduit ou agrandit des copies.

#### **Qualité**

Vous permet de modifier la qualité de la copie suivante.

### **Touches Imprimer : Sécuritaire**

Vous pouvez imprimer les données dans la mémoire lorsque vous entrez votre mot de passe à quatre chiffres. (Pour plus de détails sur l'utilisation de la touche Sécuritaire, référez-vous au *Guide utilisateur - Logiciel* sur le CD-ROM.)

### **Annuler Travail**

Cette touche permet d'annuler une tâche d'impression programmée et de l'effacer de la mémoire de l'appareil. Pour annuler plusieurs tâches d'impression, enfoncez le bouton, tant que l'ACL affiche Annul trav -tous.

### **2 Témoin DEL Données**

Le témoin DEL clignote en fonction de l'état de l'appareil.

### **3 Témoin DEL d'erreur**

Clignote en orange lorsque l'écran ACL affiche une erreur ou un message d'état important.

### **4 Écran ACL**

Affiche des messages qui vous aident à configurer et à utiliser votre appareil.

### **5 Effacer/Retour**

Supprime les données entrées ou permet d'annuler le paramétrage actif.

### **OK**

Permet d'enregistrer les paramétrages dans l'appareil.

### **Touches de sélection :**

### $\triangleleft$  ou  $\triangleright$

Appuyez sur ces touches pour avancer ou reculer dans les sélections de menu.

#### $A$  ou  $\nabla$

Appuyez sur ces touches pour faire défiler les menus et les options.

8

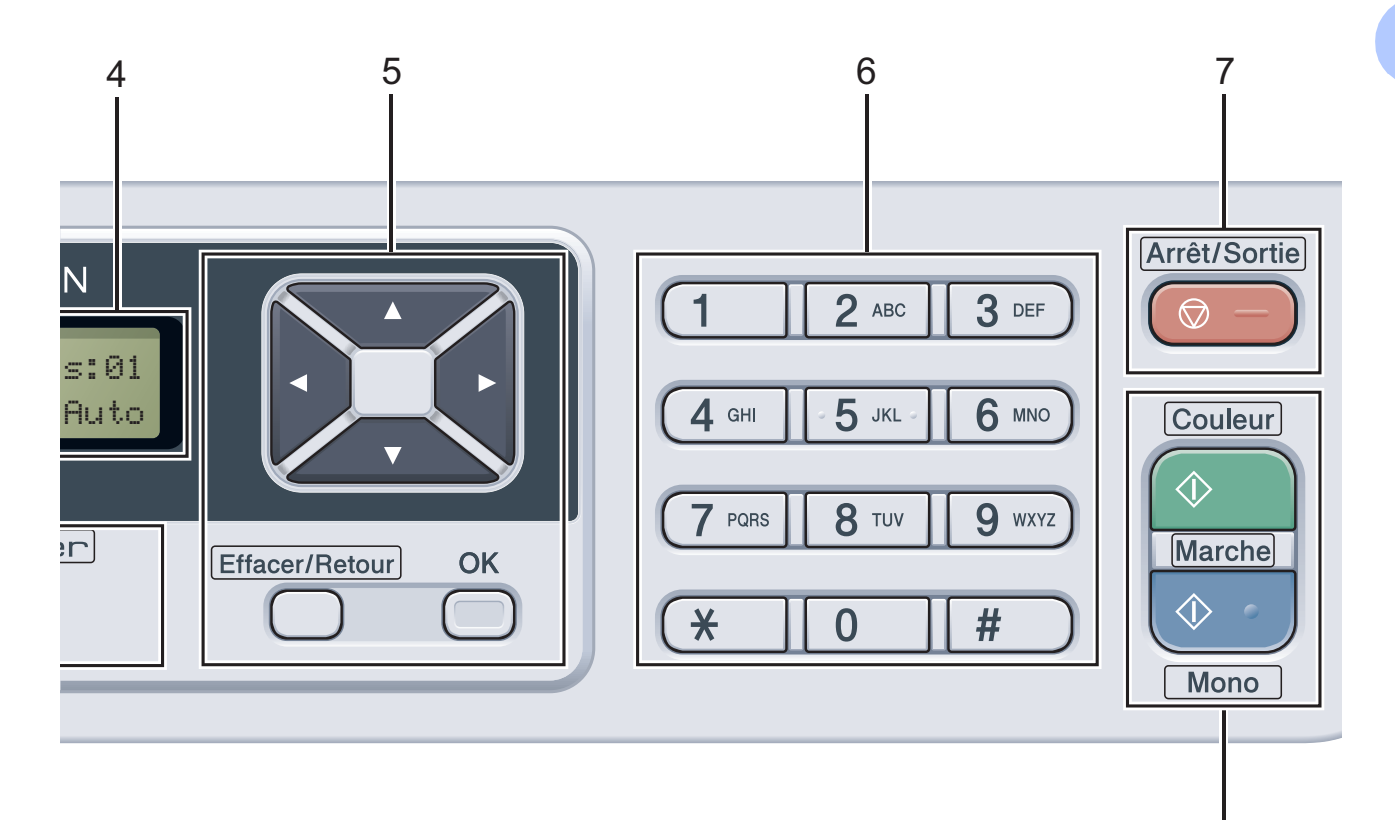

#### **6 Touches numériques**

Utilisez ces touches pour saisir un texte.

#### **7 Arrêt/Sortie**

Cette touche permet d'annuler une opération ou de quitter un menu.

#### **8 Marche:**

#### **Couleur**

Cette touche permet de faire des copies pleine couleur.

### **Mono**

Cette touche permet de faire des copies en noir et blanc.

#### **9 Numérisation**

#### **Numériser**

Cette touche sert à mettre l'appareil en mode Numériser.

(Pour plus de détails concernant la numérisation, consultez le *Guide utilisateur - Logiciel* sur le CD-ROM.)

### **10 Menu**

Permet d'accéder au menu pour programmer les paramètres de l'appareil.

# <span id="page-17-0"></span>**Indications du témoin DEL de données <sup>1</sup>**

Le témoin DEL (diode électroluminescente) **Données** clignote en fonction de l'état de l'appareil.

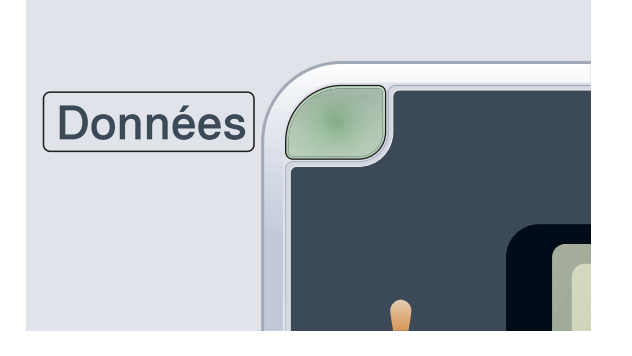

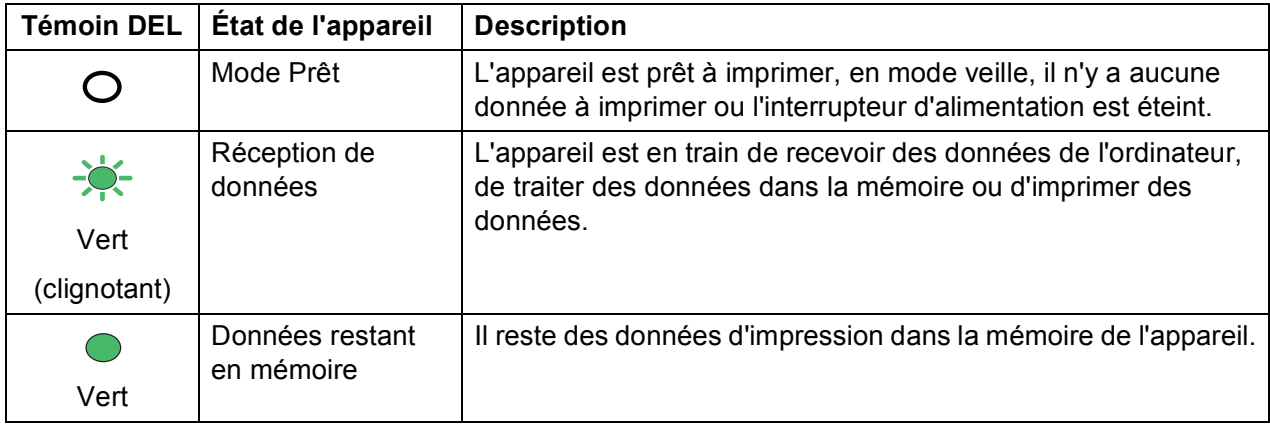

# <span id="page-18-0"></span>**Chargement des documents et du papier <sup>2</sup>**

# <span id="page-18-1"></span>**Chargement de papier et de supports d'impression <sup>2</sup>**

**2**

L'appareil peut charger le papier à partir du bac à papier standard.

Lors du chargement du papier dans le bac à papier, notez les points suivants :

Si le logiciel que vous utilisez prend en charge la sélection du format du papier dans le menu d'impression, vous pourrez le sélectionner via votre logiciel. Si ce n'est pas le cas, vous pouvez définir le format du papier dans le pilote de l'imprimante ou en utilisant les boutons du panneau de commande.

## <span id="page-18-2"></span>**Charger le papier dans le bac à papier standard <sup>2</sup>**

### **Impression sur papier ordinaire, papier fin ou papier recyclé à partir du bac à papier <sup>2</sup>**

Retirez complètement le bac à papier de l'appareil.

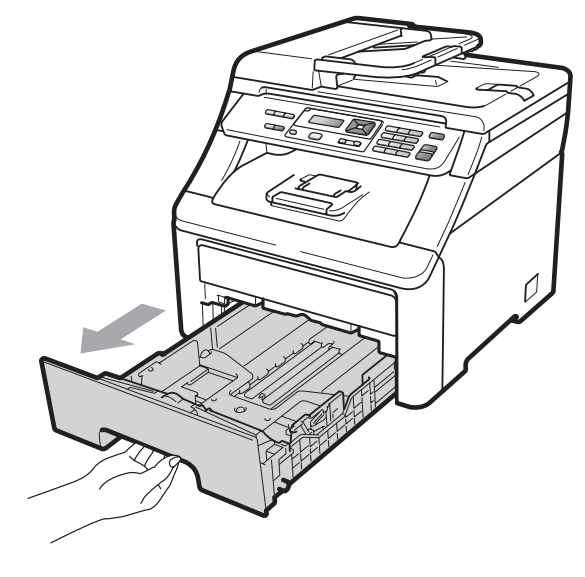

b En appuyant sur le levier de déverrouillage du guide-papier vert (1), faites coulisser les guides-papier pour qu'ils s'adaptent au format du papier que vous êtes en train de charger dans le bac. Assurez-vous que les guides sont mis correctement dans les fentes.

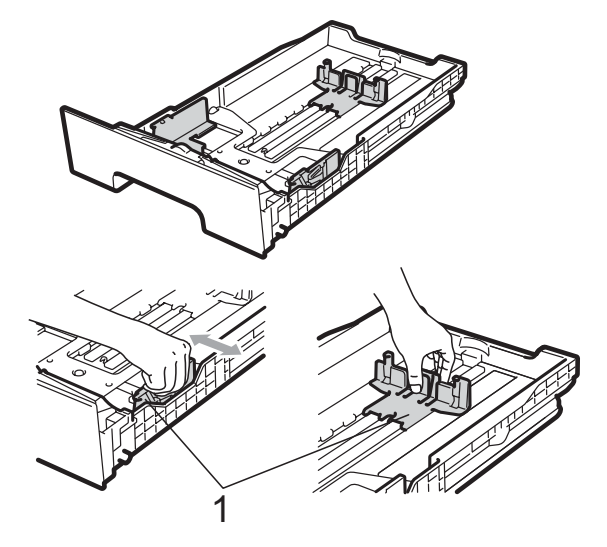

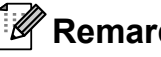

**Remarque**

Pour utiliser le format de papier Légal et Folio, appuyez sur le bouton de déverrouillage (1) en bas du bac à papier et retirez la partie arrière du bac à papier. (Le papier de format Légal ou Folio n'est pas disponible dans certaines régions.)

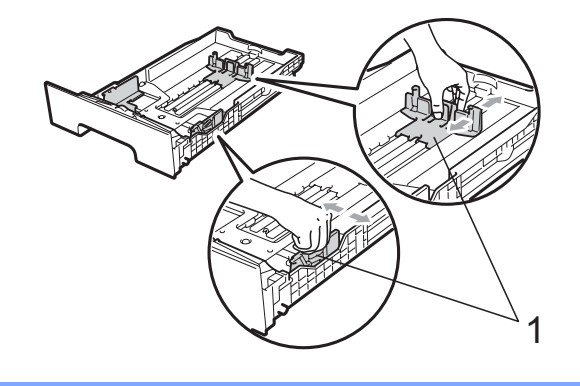

<sup>3</sup> Ventilez la pile de papier pour éviter les bourrages papier et les problèmes d'introduction.

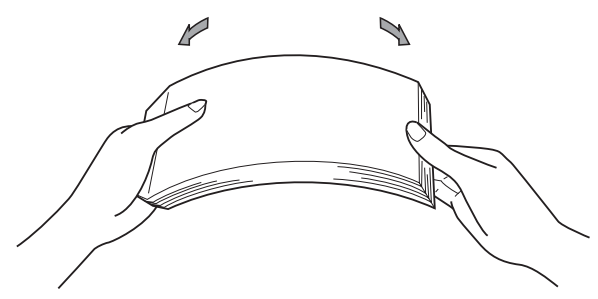

Posez les feuilles dans le bac et assurez-vous qu'elles sont sous le repère de papier maximum (1). Le côté à imprimer doit être vers le bas.

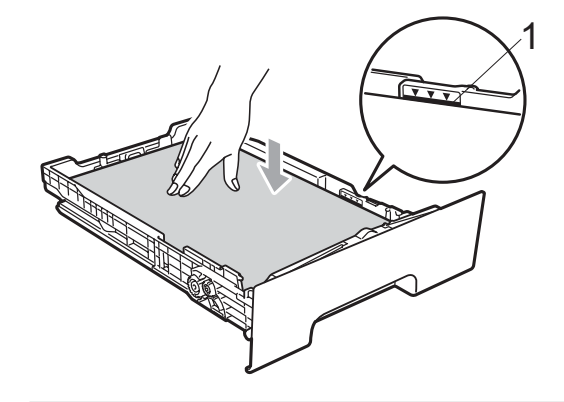

# **IMPORTANT**

Veillez à ce que les guides-papier touchent les côtés du papier pour le charger correctement. Dans le cas contraire vous risquez d'endommager l'appareil.

**6** Réinstallez convenablement le bac à papier dans l'appareil. Assurez-vous qu'il est complètement inséré dans l'appareil.

6 Soulevez le volet du support (1) pour empêcher le papier de glisser du bac de sortie face imprimée vers le bas, ou retirez chaque page immédiatement après sa sortie de l'appareil.

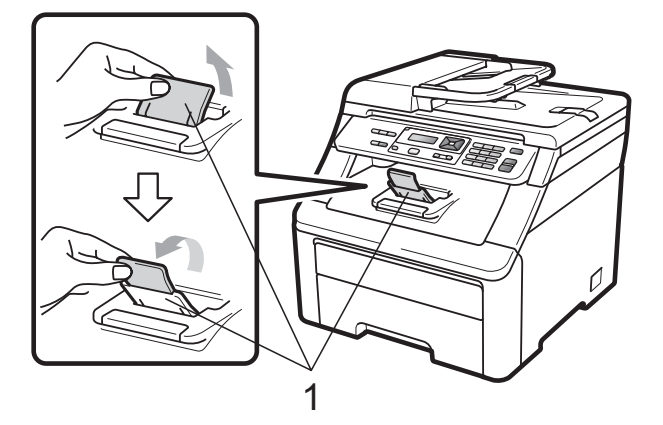

### <span id="page-20-0"></span>**Charger le papier dans la**  fente d'alimentation manuelle

Vous pouvez charger des enveloppes et des supports d'impression spéciaux un par un dans cette fente. Utilisez la fente d'alimentation manuelle pour imprimer ou copier sur des étiquettes, des enveloppes ou du papier plus épais.

### **Impression sur papier ordinaire, papier recyclé ou papier bond à partir de la fente d'alimentation manuelle <sup>2</sup>**

Avant de charger le papier, appuyez sur les coins et les côtés des enveloppes pour les aplatir autant que possible.

### **Remarque**

L'appareil passe automatiquement en mode Alimentation manuelle lors du chargement du papier dans la fente d'alimentation manuelle.

**a** Soulevez le volet du support (1) pour empêcher le papier de glisser du bac de sortie face imprimée vers le bas, ou retirez chaque page immédiatement après sa sortie de l'appareil.

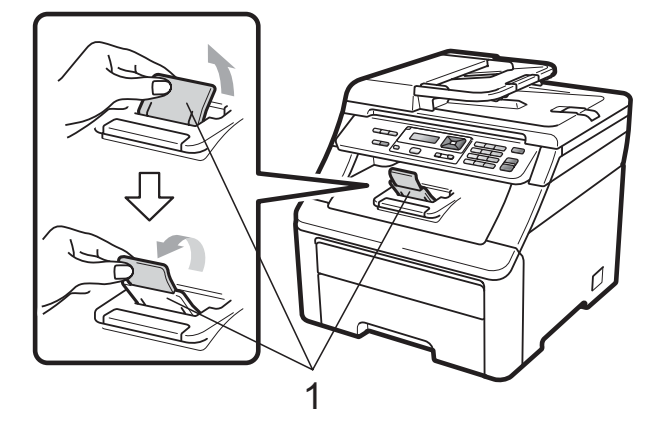

b Ouvrez le couvercle de l'alimentation manuelle.

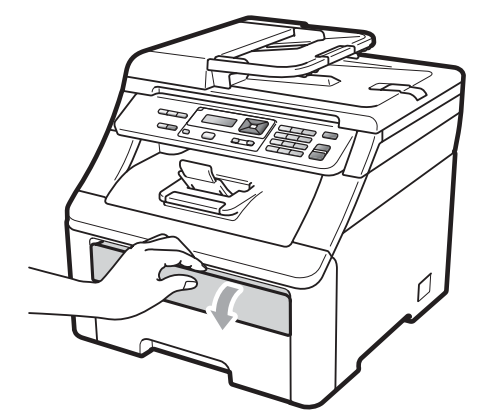

Utilisant les deux mains, glissez les guides-papier de la fente d'alimentation manuelle jusqu'à la largeur du papier que vous avez l'intention d'utiliser.

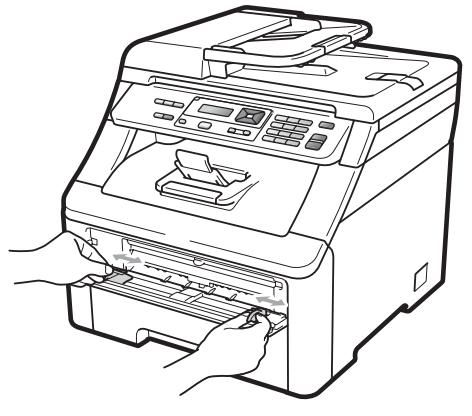

Utilisant les deux mains, placez une feuille de papier dans la fente d'alimentation manuelle, face à imprimer vers le haut, jusqu'à ce que le bord entrant de la feuille touche le rouleau d'alimentation du papier. Patientez pendant que l'appareil charge automatiquement le papier. Quand vous sentez que l'appareil tire le papier, laissezle aller.

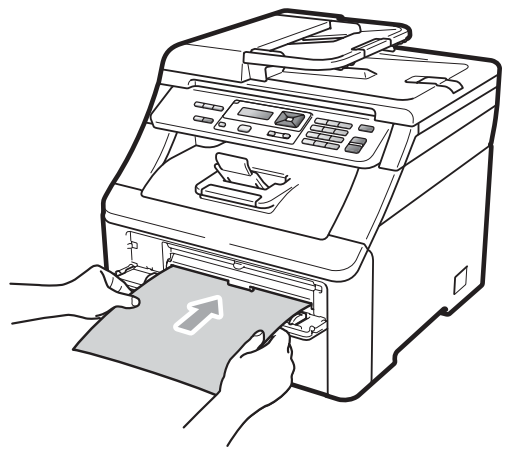

### **Impression sur papier épais, étiquettes, enveloppes ou papier de petit format <sup>2</sup>**

Quand le bac de sortie est étiré, le chemin de papier est tout droit depuis la fente d'alimentation manuelle jusqu'à l'arrière de l'appareil. Utilisez cette méthode de sortie du papier lorsque vous voulez imprimer sur du papier épais, des étiquettes, des enveloppes ou du papier de taille inférieure à 4,1  $\times$  5,8 po (ou en format A6).

# **Remarque**

- Retirez chaque feuille ou enveloppe immédiatement après l'impression pour éviter le risque de bourrage papier.
- L'appareil passe automatiquement en mode Alimentation manuelle lors du chargement du papier dans la fente d'alimentation manuelle.
- Ouvrez le capot arrière (le bac de sortie).

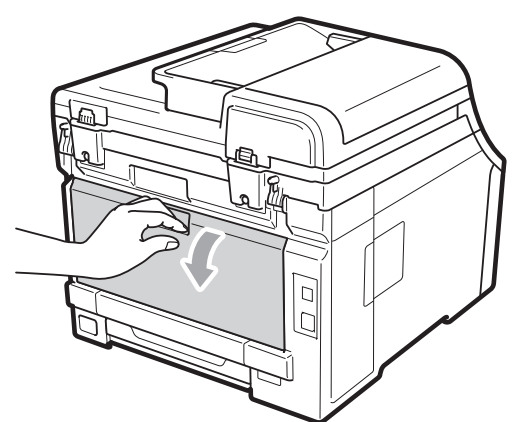

b <Pour imprimer des enveloppes uniquement>

Abaissez les deux leviers gris (l'un sur le côté gauche et l'autre sur le côté droit) vers vous, comme indiqué sur l'illustration ci-dessous.

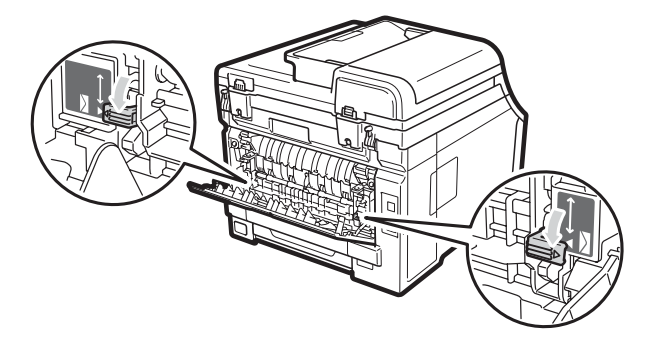

c Ouvrez le couvercle de l'alimentation manuelle.

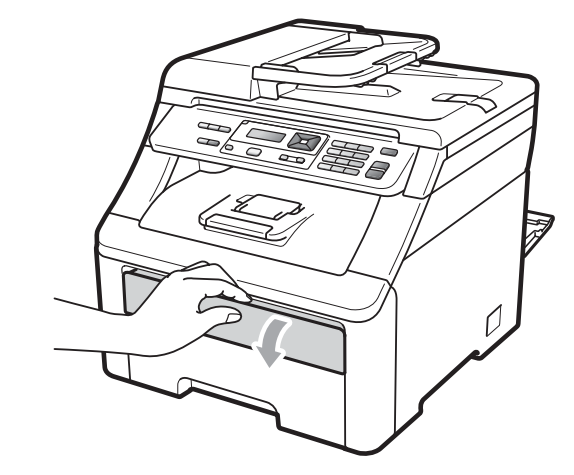

Utilisant les deux mains, glissez les guides-papier de la fente d'alimentation manuelle jusqu'à la largeur du papier que vous avez l'intention d'utiliser.

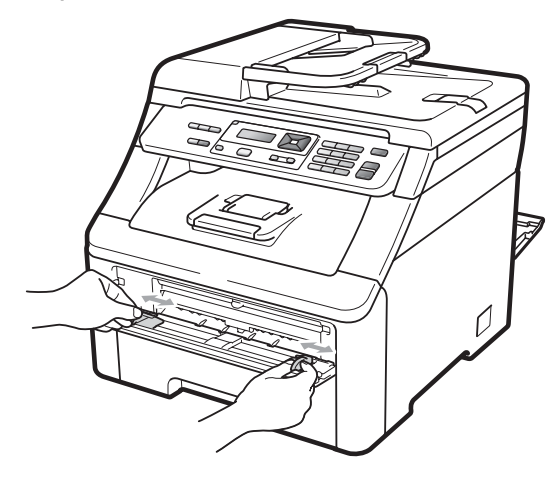

**6** Utilisant les deux mains, placez une feuille de papier ou une enveloppe dans la fente d'alimentation manuelle jusqu'à ce que le bord entrant de la feuille ou de l'enveloppe touche le rouleau d'alimentation du papier. Quand vous sentez que l'appareil tire le papier, laissez-le aller.

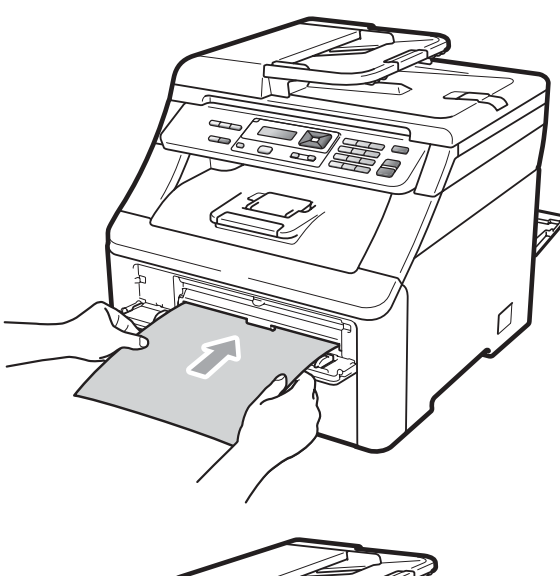

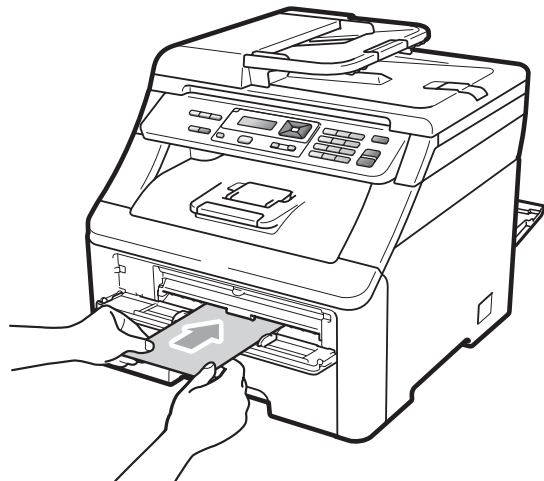

# *A* Remarque

- Placez le papier ordinaire dans la fente d'alimentation manuelle ; le côté à imprimer doit être vers le haut.
- Assurez-vous que le support d'impression est bien droit et correctement placé dans la fente d'alimentation manuelle. Sinon, le papier pourrait ne pas être alimenté correctement, entraînant une impression de travers ou un bourrage papier.
- Ne placez jamais plus d'une feuille dans la fente d'alimentation manuelle, car cela risquerait de provoquer un bourrage papier.
- Retirez complètement le papier lorsque vous essayez à nouveau d'introduire le papier dans l'alimentation manuelle.
- Si vous introduisez une feuille de papier ou un autre support d'impression dans la fente d'alimentation manuelle avant que l'appareil soit en mode Prêt, une erreur peut se produire et l'appareil risque de cesser d'imprimer.
- Pour retirer facilement un petit tirage du bac de sortie, levez le scanner des deux mains comme le montre l'illustration cidessous.

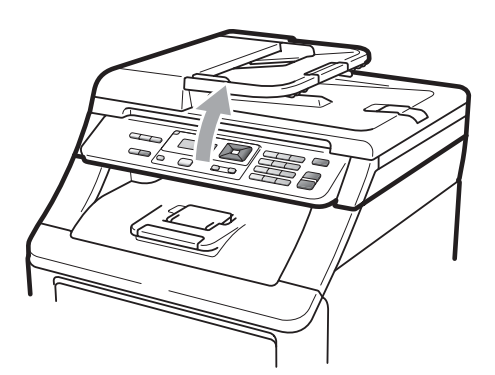

• Vous pouvez continuer à utiliser l'appareil tandis que le scanner est levé. Pour fermer le scanner, abaissez-le avec les deux mains.

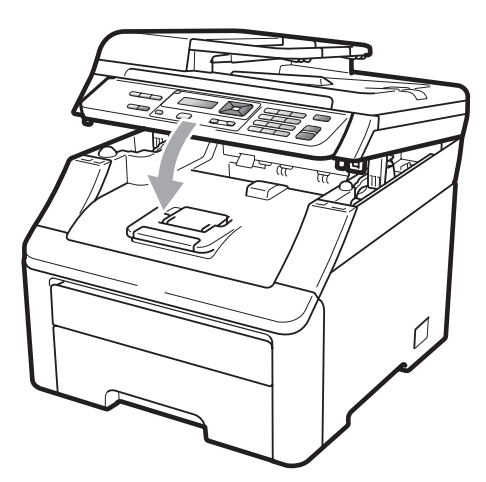

• Lorsque le capot supérieur est ouvert, vous ne pouvez pas ouvrir le scanner.

### <span id="page-23-0"></span>**Zone non imprimable <sup>2</sup>**

### **Zone non imprimable pour les copies <sup>2</sup>**

Les illustrations ci-dessous indiquent les zones non imprimables.

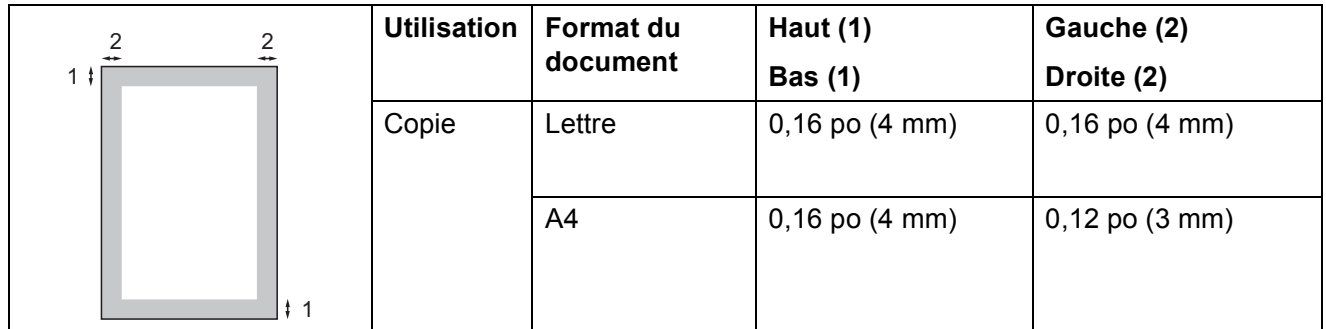

## **Remarque**

La zone non imprimable indiquée ci-dessus s'applique à une copie simple ou à une copie 1 à 1 qui utilise le format Lettre. La zone non imprimable varie selon la taille du papier.

### **Zone non imprimable lors de l'impression à partir de l'ordinateur <sup>2</sup>**

Quand on utilise le pilote d'imprimante, la zone imprimable est plus petite que la taille du papier comme illustré ci-dessous.

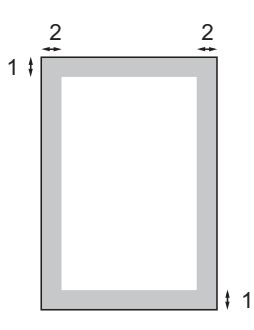

### Portrait **Paysage**

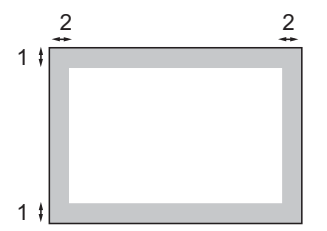

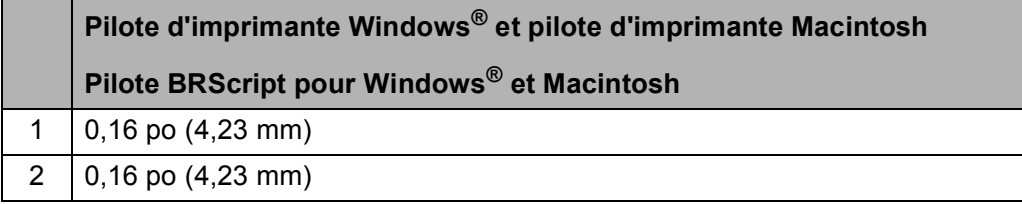

### **Remarque**

La zone non imprimable peut varier selon la taille de papier et le pilote d'imprimante utilisés. La zone non imprimable ci-dessus concerne le format de papier Lettre.

# <span id="page-24-0"></span>**Papier et autres supports d'impression acceptables <sup>2</sup>**

La qualité d'impression peut varier selon le type de papier utilisé.

Vous pouvez utiliser les types de support d'impression suivants : papier fin, papier ordinaire, papier bond, papier recyclé, étiquettes ou enveloppes.

Pour obtenir les meilleurs résultats, suivez les étapes ci-dessous :

- Utilisez du papier conçu pour la copie sur papier ordinaire.
- Utilisez du papier de 20 à 24 lb  $(75$  à 90 g/m<sup>2</sup>).
- NE placez PAS simultanément différents types de papier dans le bac à papier, cela pourrait engendrer des bourrages papier ou des problèmes d'alimentation.
- Pour une impression correcte, sélectionnez dans le logiciel le format de papier correspondant au papier dans le bac.
- Ne touchez pas la surface imprimée du papier immédiatement après l'impression.
- Utilisez du papier à grain long avec une valeur pH neutre et un taux d'humidité de 5 % environ.

### <span id="page-24-1"></span>**Papier et supports d'impression recommandés <sup>2</sup>**

Pour obtenir la meilleure qualité d'impression, nous vous conseillons d'utiliser les types de papier ci-dessous.

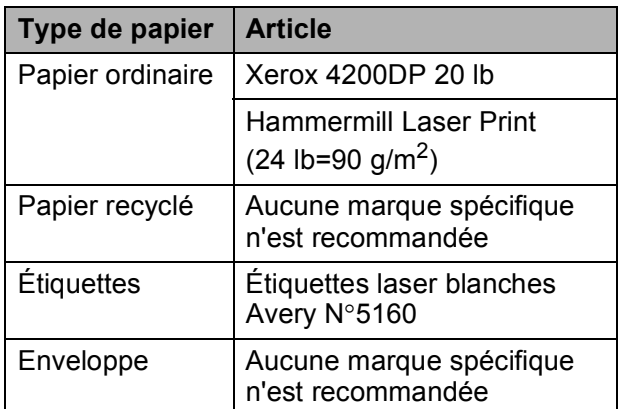

# <span id="page-24-2"></span>**Type et format de papier**

L'appareil charge le papier à partir du bac à papier standard ou de la fente d'alimentation manuelle.

### **Bac à papier standard <sup>2</sup>**

Comme le bac à papier standard est de type universel, vous pouvez utiliser n'importe quel format de papier (un seul type de papier et un seul format de papier à la fois) répertorié dans le tableau *[Capacité des bacs à papier](#page-25-0)* [à la page 16.](#page-25-0) Le bac à papier standard peut contenir 250 feuilles de papier Lettre/A4,

Légal ou Folio (20 lb ou 80 g/m<sup>2</sup>). Le papier peut être chargé jusqu'au repère de papier maximum sur le guide de largeur coulissant.

### **Fente d'alimentation manuelle <sup>2</sup>**

La fente d'alimentation manuelle peut contenir des feuilles de 3 à 8,66 po (76,2 à 220 mm) de large et de 4,57 à 16 po (116 à 406,4 mm) de long. Utilisez la fente d'alimentation manuelle si vous utilisez du papier spécial, des enveloppes ou des étiquettes.

### **Ce guide mentionne les noms suivants de bac à papier dans le pilote d'imprimante : <sup>2</sup>**

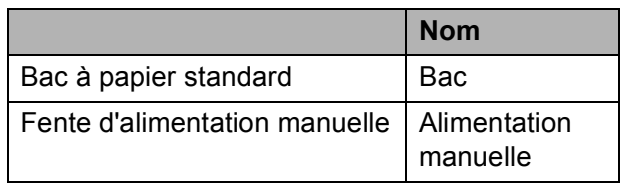

### <span id="page-25-0"></span>**Capacité des bacs à papier <sup>2</sup>**

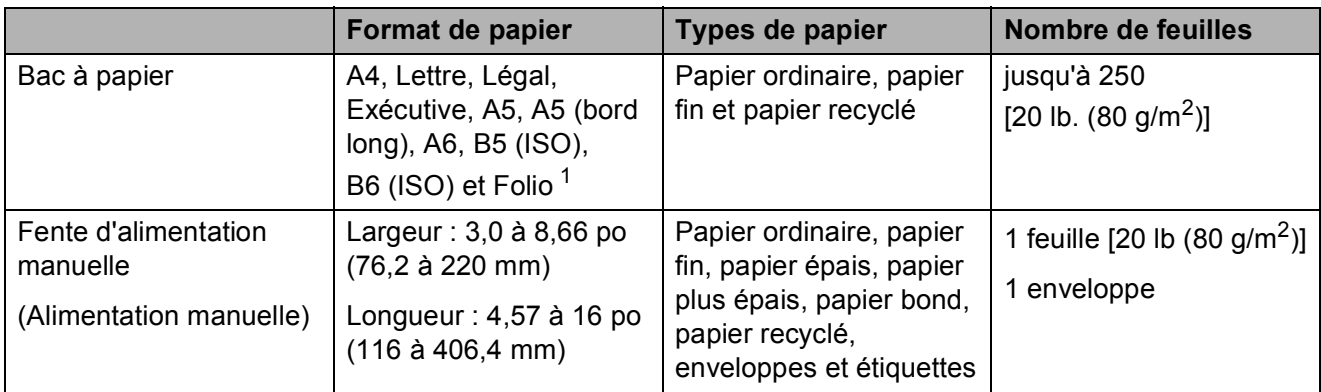

<span id="page-25-1"></span><sup>1</sup> Format Folio : 8,5 po x 13 po (215,9 mm x 330,2 mm)

### **Caractéristiques recommandées du papier <sup>2</sup>**

Cet appareil accepte du papier présentant les caractéristiques suivantes.

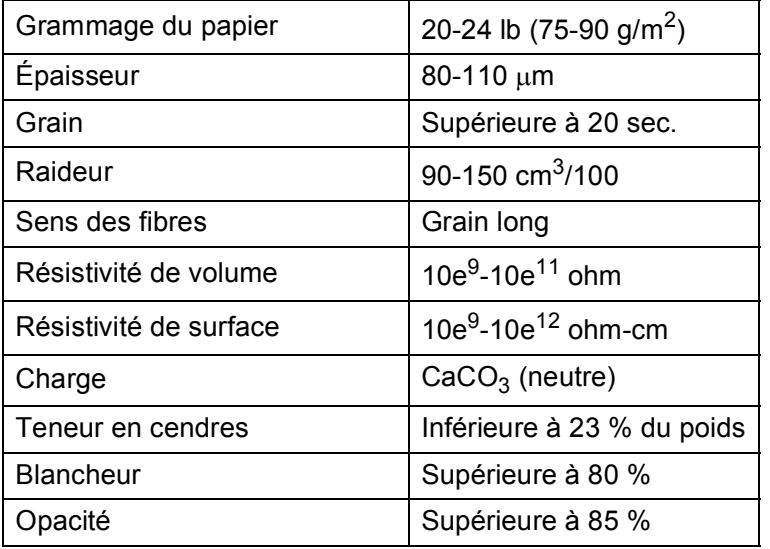

# <span id="page-26-0"></span>**Manipulation et utilisation de papier spécial <sup>2</sup>**

L'appareil est conçu pour accepter la plupart des types de papier xérographiques et bond. Cependant, certaines caractéristiques variables du papier peuvent influencer la qualité de l'impression ou la fiabilité de la manipulation. Nous vous recommandons par conséquent de toujours essayer un échantillon du papier avant l'achat afin de déterminer s'il vous convient. Le papier doit être conservé dans son emballage d'origine bien fermé. Il doit être rangé à plat, à l'abri de l'humidité, de la lumière directe du soleil et de la chaleur.

Veuillez tenir compte des principes importants suivants lors de la sélection du papier :

- N'utilisez PAS de papier jets d'encre car cela risque de provoquer un bourrage papier ou d'endommager l'appareil.
- Tout papier préimprimé doit utiliser des encres qui peuvent résister à la température du processus de fusion de l'appareil (392 degrés Fahrenheit, 200 degrés centigrades).
- Si vous utilisez un papier bond, un papier présentant une surface rugueuse ou un papier qui est froissé ou chiffonné, la qualité de l'impression peut être dégradée.

### **Types de papier à éviter <sup>2</sup>**

## **IMPORTANT**

Certains types de papier peuvent ne pas présenter de bons résultats, ou peuvent endommager l'appareil.

N'utilisez PAS un papier :

- fort granité
- extrêmement lisse ou brillant
- recroquevillé ou déformé

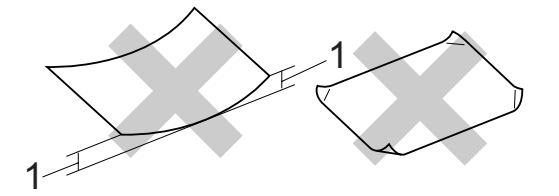

- **1 Une ondulation de 0,08 po (2 mm) ou plus peut occasionner des bourrages.**
- enrobé ou revêtu d'un film chimique
- endommagé, chiffonné ou plié
- présentant un grammage hors spécification
- avec des onglets ou des agrafes attachés
- avec en-tête contenant des teintes basse température ou thermographiques
- à feuilles multiples ou autocopiant
- destiné à l'impression à jet d'encre

L'utilisation d'un des types de papier mentionnés ci-dessus peut endommager l'appareil. Tout dommage de ce type est exclu de la garantie ou du contrat d'entretien Brother.

### **Enveloppes <sup>2</sup>**

La plupart des types d'enveloppe conviennent à l'appareil. Cependant, certaines enveloppes peuvent engendrer des problèmes de qualité d'impression par leur conception même. L'enveloppe doit présenter des bords droits, des plis bien marqués et le bord entrant ne doit pas présenter une épaisseur de plus de deux feuilles. L'enveloppe doit être parfaitement plate, elle ne doit être ni trop ample ni trop mince. Nous vous recommandons de vous procurer des enveloppes de qualité chez un fournisseur conscient de ce que les enveloppes seront utilisées dans une imprimante laser.

Les étiquettes peuvent uniquement être introduites par la fente d'alimentation manuelle. Nous vous conseillons d'imprimer une page test pour vérifier le résultat avant d'imprimer ou d'acheter un grand nombre d'enveloppes.

Vérifiez les points suivants :

- Les enveloppes doivent présenter une patte de fermeture dans le sens de la longueur.
- La patte de fermeture doit être pliée de manière nette (les enveloppes mal coupées ou pliées peuvent provoquer des bourrages papier).
- Les enveloppes doivent être constituées de deux couches de papier dans la zone encerclée dans la figure ci-dessous.

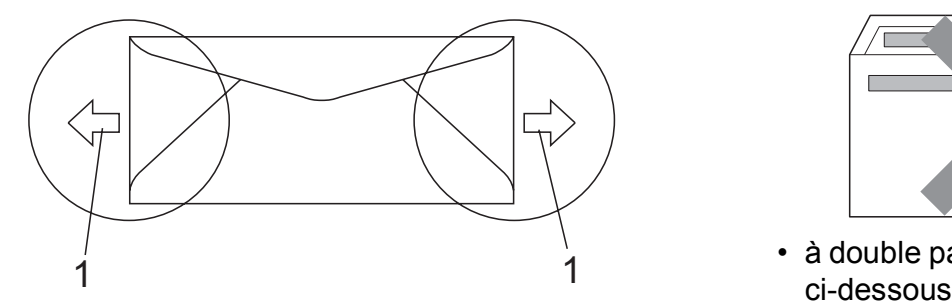

- **1 Sens d'introduction**
- Les jointures des enveloppes scellées par le fabriquant doivent être bien fermées.
- Nous vous recommandons de ne pas imprimer à moins de 0,6 po (15 mm) des bords des enveloppes.

### **Types d'enveloppes à éviter <sup>2</sup>**

# **IMPORTANT**

N'utilisez PAS d'enveloppes :

- endommagées, gondolées, froissées ou de forme inhabituelle
- spécialement brillantes ou granitées
- auxquelles des spirales, des agrafes, des fermoirs ou des pinces sont attachés
- avec des fermetures autoadhésives
- de conception ample
- non pliées avec précision
- bosselées (avec des écritures en relief)
- ayant précédemment été imprimées à l'aide d'une imprimante laser/DEL
- préimprimées à l'intérieur
- difficilement empilables
- en papier dont le grammage est supérieur aux spécifications de l'appareil
- dont les bords ne sont pas droits ou réguliers
- avec des fenêtres, des trous, des découpes ou des perforations
- dont une surface est encollée, comme sur l'illustration ci-dessous

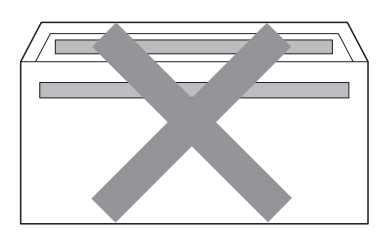

• à double patte, comme sur l'illustration

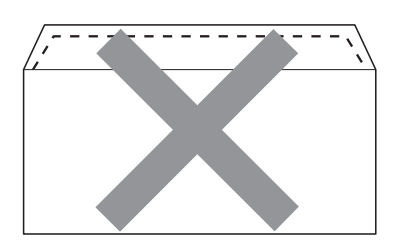

- dont les pattes de fermeture ne sont pas pliées à l'achat
- dont les pattes de fermeture correspondent à l'illustration cidessous

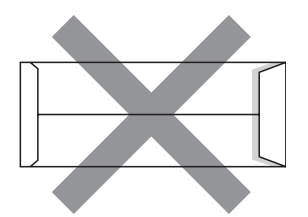

• dont chaque côté est plié comme dans l'illustration ci-dessous

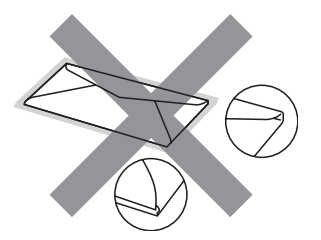

L'utilisation d'un de ces types d'enveloppes peut endommager l'appareil. Tout dommage de ce type peut être exclu de la garantie ou du contrat d'entretien Brother.

Dans certaines circonstances, des problèmes d'alimentation de papier peuvent survenir en raison de l'épaisseur, de la taille ou de la forme du rabat des enveloppes que vous utilisez.

### **Étiquettes <sup>2</sup>**

L'appareil peut imprimer la plupart des types d'étiquettes compatibles avec les imprimantes laser. La substance adhésive des étiquettes doit être à base d'acrylique, car cette matière est plus stable aux hautes températures de l'unité de fusion. L'adhésif ne doit pas entrer en contact avec une partie quelconque de l'appareil, faute de quoi la feuille d'étiquettes pourrait coller au tambour ou aux rouleaux, et provoquer des problèmes de bourrage ou de qualité d'impression. L'adhésif ne doit pas apparaître entre les étiquettes. Les étiquettes doivent être disposées de façon à couvrir l'intégralité de la longueur et de la largeur de la feuille. L'utilisation d'étiquettes entrecoupées d'espaces peut provoquer le décollage des étiquettes et engendrer des bourrages ou des problèmes d'impression sérieux.

Toutes les étiquettes utilisées dans cet appareil doivent pouvoir résister à une température de 392 degrés Fahrenheit (200 degrés centigrades) pendant une durée de 0,1 seconde.

Les feuilles d'étiquettes ne doivent pas dépasser les spécifications indiquées dans ce guide en ce qui concerne le grammage. Les étiquettes dont les caractéristiques ne correspondent pas à ces spécifications peuvent provoquer des problèmes d'alimentation ou d'impression, et endommager l'appareil.

Les étiquettes doivent obligatoirement être introduites par la fente d'alimentation manuelle.

### **Types d'étiquettes à éviter <sup>2</sup>**

N'utilisez pas des étiquettes endommagées, gondolées, froissées ou de forme inhabituelle.

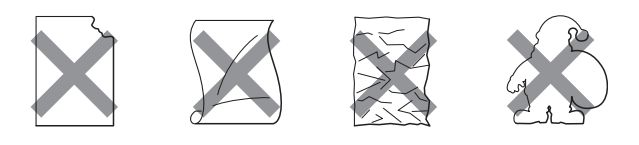

### **IMPORTAN**

Évitez d'introduire des étiquettes dont la feuille est en partie à nu, elle pourrait endommager l'appareil.

# <span id="page-29-0"></span>**Chargement des documents <sup>2</sup>**

# <span id="page-29-1"></span>**Utilisation du chargeur automatique de documents (ADF) <sup>2</sup>**

Le chargeur automatique de documents peut contenir jusqu'à 35 pages et charger chaque page individuellement. Utilisez du papier standard de 20 lb (80 g/m<sup>2</sup>) et veillez à bien le ventiler avant de le placer dans le chargeur automatique de documents.

### **Environnement recommandé <sup>2</sup>**

Température : 68 °F à 86 °F (20 à 30 °C)

Humidité : 50% - 70%

Papier : Xerox 4200 (20 lb/Lettre)

# **IMPORTANT**

- NE laissez PAS de document épais sur la vitre d'exposition du scanner. Dans le cas contraire, le chargeur automatique pourrait provoquer un bourrage.
- N'utilisez PAS de papier gondolé, froissé, plié, déchiré, agrafé, attaché par des trombones, collé ou maintenu par du papier collant.
- N'utilisez PAS de carton, des journaux ou de tissu.
- NE tirez PAS sur le document pendant son alimentation afin d'éviter que l'appareil ne soit endommagé pendant l'utilisation du chargeur automatique de documents.

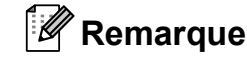

Pour numériser des documents incompatibles avec le chargeur automatique de documents, voir *[Utilisation de la vitre du scanner](#page-30-1)* [à la page 21.](#page-30-1)

- Assurez-vous que les documents comportant du fluide de correction ou du texte imprimé sont complètement secs.
- Dépliez le rabat de l'alimentation automatique de documents (1) et le rabat du bac du chargeur automatique de documents (2).

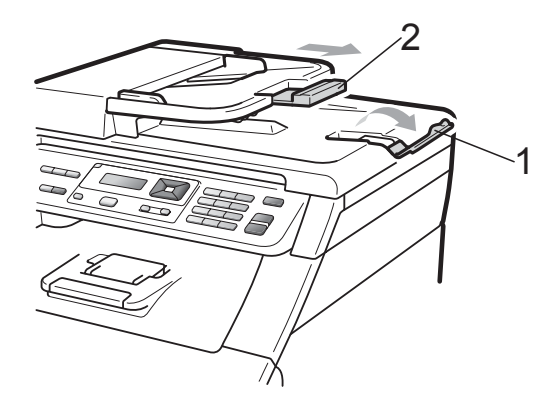

- Ventilez bien les pages.
- Introduisez le document face vers le haut, bord supérieur en premier dans le chargeur automatique de documents, jusqu'à ce que le message de l'écran ACL change et que vous sentiez que le document touche les rouleaux d'alimentation.
- Réglez les guides-papier (1) en fonction de la largeur de votre document.

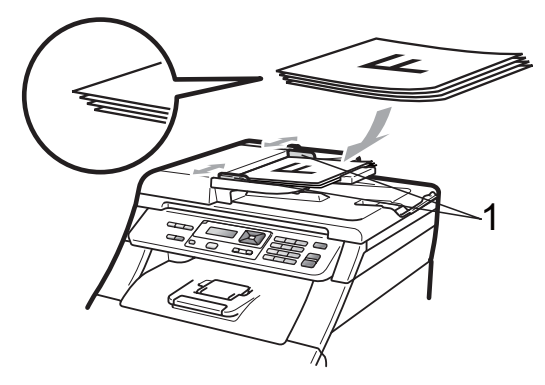

### <span id="page-30-1"></span><span id="page-30-0"></span>**Utilisation de la vitre du scanner <sup>2</sup>**

Vous pouvez utiliser la vitre du scanner pour copier ou numériser les pages d'un livre, une page à la fois.

La taille des documents peut atteindre 8,5 po de large et 11,7 po de long (215,9 mm de large et 297 mm de long).

### *P* Remarque

Lorsque vous utilisez la vitre du scanner, assurez-vous que le chargeur automatique de documents ne contient pas de papier.

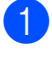

soulevez le capot document.

**2** À l'aide des lignes repères situées sur la gauche et en haut, placez le document face vers le bas dans le coin supérieur gauche de la vitre du scanner.

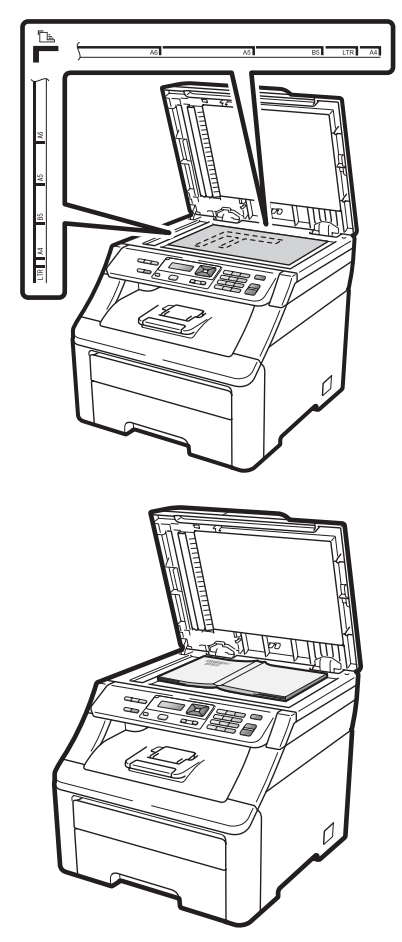

**3** Refermez le capot document.

# **IMPORTANT**

Si le document est trop épais ou s'il s'agit d'un livre, veillez à ne pas fermer le capot brusquement ni exercer de pression.

**2**

**21**

**3**

# <span id="page-31-0"></span>**Configuration générale <sup>3</sup>**

# <span id="page-31-1"></span>**Paramètres du papier <sup>3</sup>**

# <span id="page-31-2"></span>**Type de papier <sup>3</sup>**

Il convient d'adapter les paramètres de l'appareil au type de papier utilisé. Cela garantira la meilleure qualité d'impression.

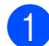

a Appuyez sur **Menu**, **1**, **1**, **1**.

Papier 1.Type papier

- **2** Appuyez sur  $\triangle$  ou sur  $\nabla$  pour sélectionner Fin, Ordinaire, Épais, Plus épais ou Papier recyclé. Appuyez sur **OK**.
- c Appuyez sur **Arrêt/Sortie**.

# <span id="page-31-3"></span>**Format de papier <sup>3</sup>**

Vous pouvez imprimer des copies sur dix formats de papier : A4, Lettre, Légal, Exécutive, A5, A5 L, A6, B5, B6 et Folio.

Lorsque vous changez le format de papier dans le bac, vous devez aussi changer en même temps le paramétrage du format de papier, afin que votre appareil puisse adapter le document.

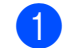

a Appuyez sur **Menu**, **1**, **1**, **2**.

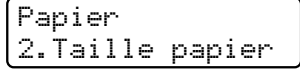

**2** Appuyez sur  $\triangle$  ou  $\nabla$  pour sélectionner A4, Lettre, Légal, Exécutif, A5, A5 L, A6, B5, B6 ou Folio. Appuyez sur **OK**.

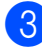

c Appuyez sur **Arrêt/Sortie**.

# <span id="page-31-4"></span>**Réglage du volume <sup>3</sup>**

# <span id="page-31-5"></span>**Volume de l'avertisseur sonore <sup>3</sup>**

Quand l'avertisseur est activé, l'appareil émet un bip sonore quand vous appuyez sur une touche ou en cas d'erreur. Vous pouvez choisir un niveau de volume pour la sonnerie à partir d'une gamme de réglages comprise entre Haut et Désactivé.

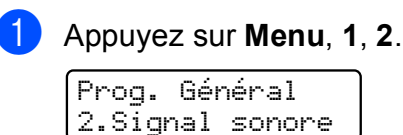

- Appuyez sur *A* ou sur **▼** pour sélectionner Désactivé, Bas, Moyen ou Haut. Appuyez sur **OK**.
- c Appuyez sur **Arrêt/Sortie**.

# <span id="page-32-0"></span>**Fonctions d'écologie <sup>3</sup>**

# <span id="page-32-1"></span>**Économie encre <sup>3</sup>**

Cette fonction vous permet d'économiser du toner. Lorsque l'option Économie encre est réglée sur Activé, l'impression apparaît plus claire. Le paramétrage par défaut est Désactivé.

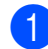

a Appuyez sur **Menu**, **1**, **3**, **1**.

Écologie 1.Économie encre

- **2** Appuyez sur  $\triangle$  ou sur  $\nabla$  pour sélectionner Activé ou Désactivé. Appuyez sur **OK**.
- **3** Appuyez sur **Arrêt/Sortie**.

### *A* Remarque

Nous vous déconseillons la fonction Économie encre pour imprimer des photos ou des images en échelle de gris.

## <span id="page-32-2"></span>**Mode veille <sup>3</sup>**

La fonction Mode veille réduit la consommation d'énergie en désactivant l'unité de fusion lorsque l'appareil est inactif.

Vous pouvez déterminer le temps pendant lequel l'appareil doit rester inactif avant le passage en veille. La temporisation est réinitialisée quand l'appareil reçoit des données de l'ordinateur ou réalise une photocopie. Le paramétrage par défaut est 005 minutes.

Lorsque l'appareil est en veille, l'écran ACL indique Veille. Lorsque vous imprimez ou effectuez une copie en veille, un court délai se produit avant que l'unité de fusion s'allume.

- a Appuyez sur **Menu**, **1**, **3**, **2**. Écologie
	- 2.Mode veille
- b Entrez la durée d'inactivité de l'appareil avant le passage en mode veille. Appuyez sur **OK**.

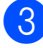

**3** Appuyez sur **Arrêt/Sortie**.

# <span id="page-32-3"></span>**Contraste de l'écran ACL <sup>3</sup>**

Vous pouvez modifier le contraste pour éclaircir ou assombrir l'affichage de l'écran ACL.

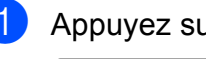

a Appuyez sur **Menu**, **1**, **4**.

Prog. Général 4.Contraste ACL

Appuyez sur ▲ pour assombrir l'écran ACL. Appuyez sur <sup>▼</sup> pour éclaircir l'écran ACL. Appuyez sur **OK**.

c Appuyez sur **Arrêt/Sortie**.

Chapitre 3

# **Section II**

# <span id="page-34-0"></span>**Copie II**

[Faire des copies](#page-35-0) 26

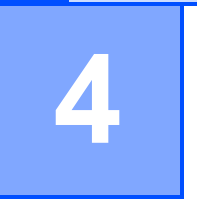

# <span id="page-35-0"></span>**Faire des copies <sup>4</sup>**

# <span id="page-35-1"></span>**Comment copier <sup>4</sup>**

# <span id="page-35-2"></span>**Mode Copie**

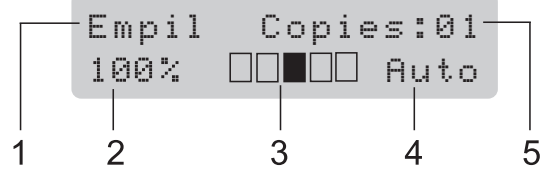

- **1 Empiler/trier**
- **2 Rapport et disposition de la copie**
- **3 Contraste**
- **4 Qualité**
- **5 Nombre de copies**

# <span id="page-35-3"></span>**Réalisation d'une copie simple <sup>4</sup>**

- **Placez le document dans le chargeur** automatique de documents ou sur la vitre du scanner.
- b Appuyez sur **Mono Marche** ou sur **Couleur Marche**.

### <span id="page-35-4"></span>**Réalisation de copies multiples <sup>4</sup>**

- Insérez le document dans le chargeur automatique de documents.
- b À l'aide des touches numériques, entrez le nombre de copies (jusqu'à 99).
- c Appuyez sur **Mono Marche** ou sur **Couleur Marche**.

### **Remarque**

- Pour trier vos copies, voir *[Tri des copies](#page-38-3)  [réalisées à partir du chargeur](#page-38-3)  [automatique de documents](#page-38-3)* à la page 29.
- Si l'écran ACL affiche « Attendre s.v.p. » et que l'appareil arrête la copie lorsque vous effectuez des copies multiples, patientez pendant 30 à 40 secondes le temps que l'appareil termine les enregistrements de couleur et le processus de nettoyage de la courroie.

# <span id="page-35-5"></span>Arrêt de la copie

Pour arrêter la copie, appuyez sur **Arrêt/Sortie**.
## **Options de copie (réglages temporaires) <sup>4</sup>**

Lorsque vous voulez modifier rapidement les réglages de copie de manière provisoire pour la copie suivante, utilisez les touches temporaires **Copier**. Vous pouvez essayer différentes compositions de réglages.

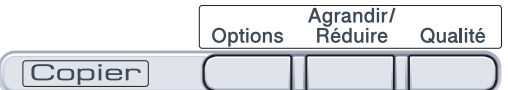

L'appareil revient à ses réglages par défaut une minute après l'opération de copie.

#### **Agrandissement ou réduction de l'image copiée <sup>4</sup>**

Vous pouvez choisir les taux

d'agrandissement ou de réduction suivants :

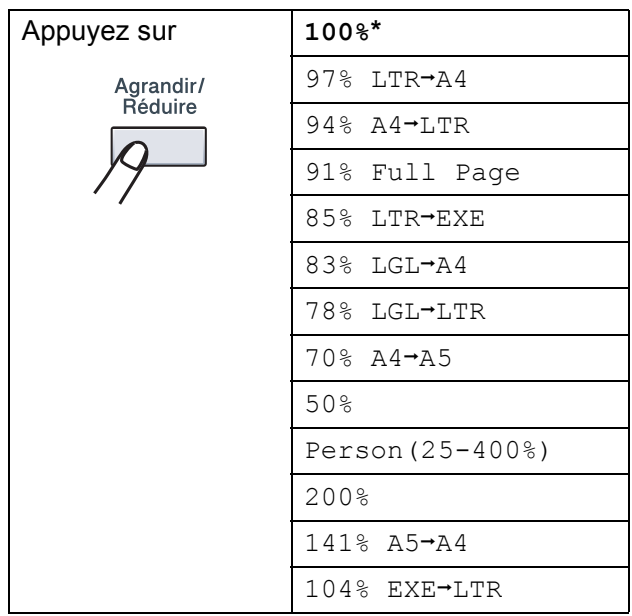

\* Les paramétrages du fabricant sont affichés en caractères gras avec un astérisque.

Person(25-400%) vous permet d'entrer un taux de 25% à 400%.

Pour agrandir ou réduire la copie suivante, suivez les instructions ci-dessous :

- Chargez le document.
- b À l'aide des touches numériques, entrez le nombre de copies (jusqu'à 99).
- c Appuyez sur **Agrandir/Réduire**.
- Effectuez l'une des actions suivantes :
	- $\blacksquare$  Appuyez sur  $\blacktriangle$  ou sur  $\nabla$  pour sélectionner le taux d'agrandissement ou de réduction.

Appuyez sur **OK**.

 $\blacksquare$  Appuyez sur  $\blacktriangle$  ou sur  $\nabla$  pour sélectionner Person (25-400%).

Appuyez sur **OK**.

À l'aide des touches numériques, saisissez un taux d'agrandissement ou de réduction compris entre 25% et 400%. (Par exemple, appuyez sur **5 3** pour saisir 53%.)

Appuyez sur **OK**.

e Appuyez sur **Mono Marche** ou sur **Couleur Marche**.

#### **Remarque**

Les options de disposition 2 en 1 (P), 2 en 1 (H), 4 en 1 (P), 4 en 1 (H) ne sont *pas* disponibles quand la fonction d'agrandissement ou de réduction est activée.

#### **Utilisation de la touche Options <sup>4</sup>**

Utilisez la touche **Options** pour configurer rapidement les réglages de copie suivants de manière temporaire pour la copie suivante.

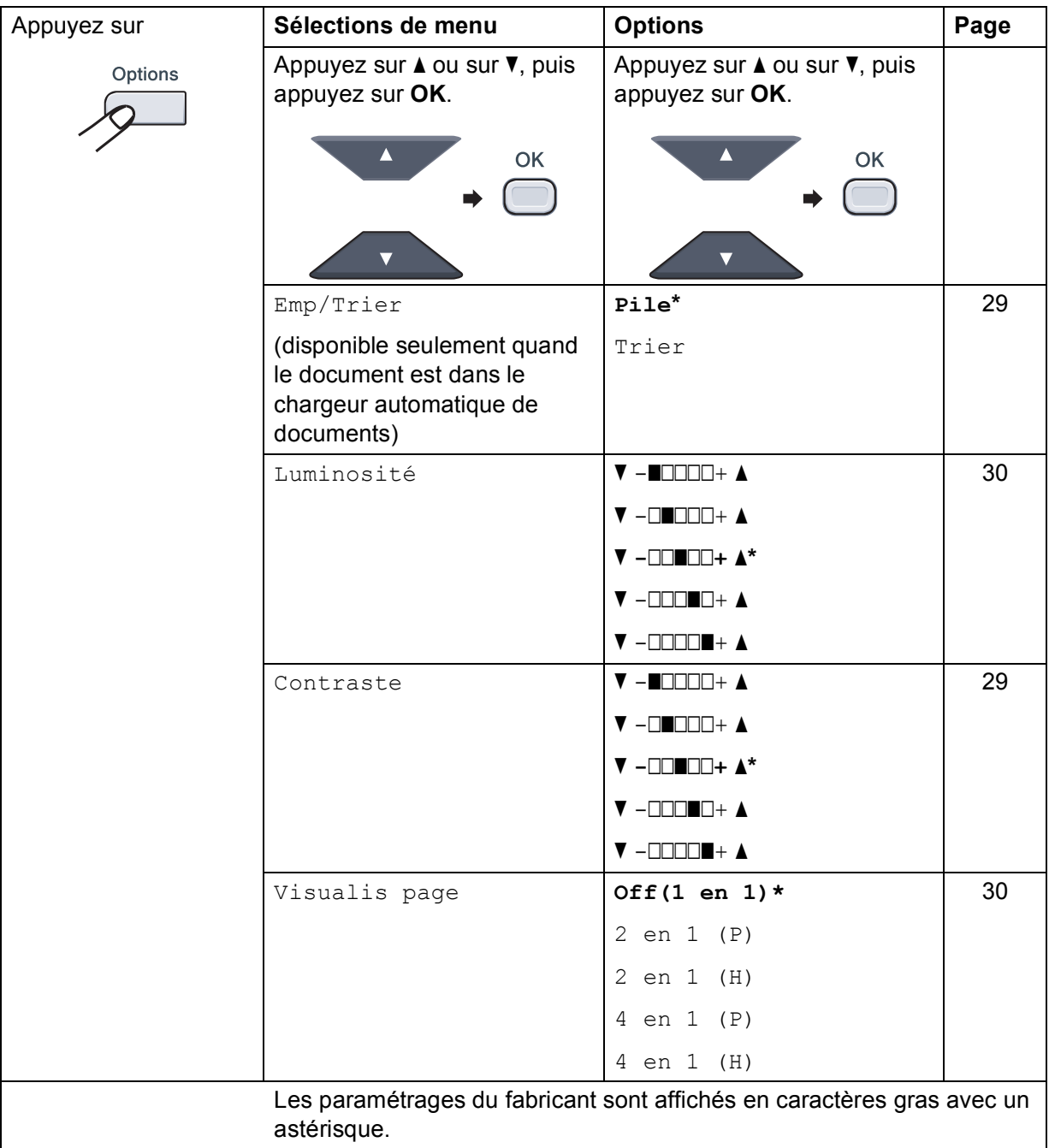

#### **Amélioration de la qualité de la copie <sup>4</sup>**

Vous pouvez choisir parmi de nombreux réglages de qualité. Le paramétrage par défaut est Auto.

 $\blacksquare$  Auto

Automatique est le mode recommandé pour les tirages ordinaires. Adapté aux documents contenant à la fois du texte et des photographies.

**Photo** 

Adapté à la copie de photos.

Texte

Adapté aux documents ne contenant que du texte.

Pour changer *provisoirement* le réglage de qualité, suivez les instructions ci-dessous :

Chargez le document.

- **2** À l'aide des touches numériques, entrez le nombre de copies (jusqu'à 99).
- **63** Appuyez sur **Qualité**.
	- Appuyez sur  $\blacktriangle$  ou sur  $\nabla$  pour sélectionner Auto, Photo ou Texte. Appuyez sur **OK**.

**5** Appuyez sur Mono Marche ou sur **Couleur Marche**.

Pour changer le paramétrage par *défaut*, suivez les instructions ci-dessous :

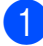

a Appuyez sur **Menu**, **2**, **1**.

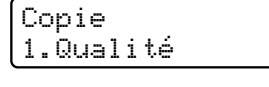

Appuyez sur *A* ou sur  $\Psi$  pour sélectionner la qualité de copie. Appuyez sur **OK**.

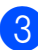

**8** Appuyez sur **Arrêt/Sortie**.

#### <span id="page-38-0"></span>**Tri des copies réalisées à partir du chargeur automatique de documents <sup>4</sup>**

Vous avez la possibilité de trier les copies multiples. Les pages seront empilées dans l'ordre 1 2 3, 1 2 3, 1 2 3, etc.

- **au Insérez le document dans le chargeur** automatique de documents.
- <sup>2</sup> À l'aide des touches numériques, entrez le nombre de copies (jusqu'à 99).
- **3** Appuyez sur **Options**. Appuyez sur **A** ou sur  $\nabla$  pour sélectionner  $Emp/Trier$ . Appuyez sur **OK**.
- **4** Appuyez sur  $\triangle$  ou sur  $\nabla$  pour sélectionner Pile ou Trier. Appuyez sur **OK**.
- **6** Appuyez sur Mono Marche ou sur **Couleur Marche**.

#### <span id="page-38-2"></span>**Réglage du contraste, de la couleur et de la blancheur <sup>4</sup>**

#### <span id="page-38-1"></span>**Contraste <sup>4</sup>**

Les paramètres Contraste permettent d'augmenter la netteté et la vivacité des images.

Pour changer *provisoirement* le réglage du contraste, suivez les instructions ci-dessous :

- Chargez le document.
	- b À l'aide des touches numériques, entrez le nombre de copies (jusqu'à 99).
- **3** Appuyez sur **Options**. Appuyez sur *A* ou sur **▼** pour sélectionner Contraste. Appuyez sur **OK**.
- 4 Appuyez sur  $\triangle$  ou sur  $\nabla$  afin d'augmenter ou de diminuer le contraste. Appuyez sur **OK**.
- e Appuyez sur **Mono Marche** ou sur **Couleur Marche**.

Pour changer le paramétrage par *défaut*, suivez les instructions ci-dessous :

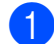

a Appuyez sur **Menu**, **2**, **3**.

Copie 3.Contraste

Appuyez sur  $\triangle$  ou sur  $\nabla$  afin d'augmenter ou de diminuer le contraste. Appuyez sur **OK**.

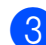

c Appuyez sur **Arrêt/Sortie**.

#### <span id="page-39-0"></span>**Blancheur <sup>4</sup>**

Réglez la blancheur de copie pour assombrir ou éclaircir les copies.

Pour changer *provisoirement* le réglage de blancheur de copie, suivez les instructions cidessous :

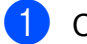

Chargez le document.

- <sup>2</sup> À l'aide des touches numériques, entrez le nombre de copies (jusqu'à 99).
- **3** Appuyez sur **Options**. Appuyez sur *A* ou sur **▼** pour sélectionner Luminosité. Appuyez sur **OK**.
- 4 Appuyez sur  $\triangle$  pour éclaircir une copie ou sur ▼ pour l'assombrir. Appuyez sur **OK**.
- **b** Appuyez sur **Mono Marche** ou sur **Couleur Marche**.

Pour changer le paramétrage par *défaut*, suivez les instructions ci-dessous :

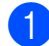

a Appuyez sur **Menu**, **2**, **2**.

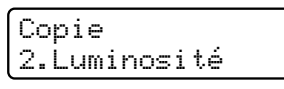

Appuyez sur  $\triangle$  pour éclaircir une copie ou sur ▼ pour l'assombrir. Appuyez sur **OK**.

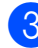

c Appuyez sur **Arrêt/Sortie**.

#### **Saturation de la couleur <sup>4</sup>**

Vous pouvez modifier le paramétrage par défaut de saturation de la couleur.

Pour changer le paramétrage par *défaut*, suivez les instructions ci-dessous :

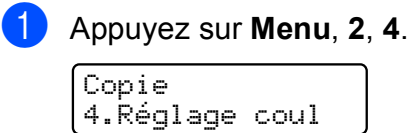

- <span id="page-39-2"></span>Appuyez sur ▲ ou ▼ pour sélectionner 1. Rouge, 2. Vert ou 3. Bleu. Appuyez sur **OK**.
- **3** Appuyez sur  $\triangle$  ou  $\nabla$  pour augmenter ou diminuer la saturation de la couleur. Appuyez sur **OK**.
- Revenez à l'étape **@** pour choisir la couleur suivante. Ou appuyez sur **Arrêt/Sortie**.

#### <span id="page-39-1"></span>**Réalisation de copies N en 1 (disposition des pages) <sup>4</sup>**

Vous pouvez réduire la quantité de papier utilisée lors de la copie en utilisant la fonction de copie N en 1. Celle-ci permet de copier deux ou quatre pages sur une seule page pour économiser du papier.

#### **IMPORTANT**

- Assurez-vous que le format de papier est paramétré sur Lettre, A4, Légal ou Folio.
- (P) indique Portrait et  $(H)$  indique Paysage.
- Vous ne pouvez pas utiliser le paramétrage Agrandissement/Réduction avec la fonction N en 1.

 $\blacksquare$  Chargez le document.

b À l'aide des touches numériques, entrez le nombre de copies (jusqu'à 99).

**4**

 $\overline{2}$ 

**3** Appuyez sur **Options**. Appuyez sur **A** ou *Si vous réalisez une copie à partir du*  sur  $\nabla$  pour sélectionner *chargeur automatique de documents :***<sup>4</sup>** Visualis page. Appuyez sur **OK**. Insérez votre document, face vers le haut, dans la direction indiquée ci-dessous : **4** Appuyez sur  $\triangle$  ou sur  $\triangledown$  pour sélectionner 2 en 1 (P), ■ 2 en 1 (P) 2 en 1 (H), 4 en 1 (P), 4 en 1 (H) ou Off(1 en 1).  $\boldsymbol{\mathsf{N}}$ Appuyez sur **OK**. **2 en 1 (H) 6** Appuyez sur Mono Marche ou **Couleur Marche** pour numériser la page. Si vous avez placé le document dans le chargeur automatique de documents, ■ 4 en 1 (P) l'appareil numérise les pages et lance l'impression. **Si vous utilisez la vitre du scanner,**   $\boldsymbol{\mathsf{N}}$  $\infty$ **allez à l'étape** [f](#page-40-0)**.** ■ 4 en 1 (H) 6 Une fois que l'appareil a numérisé la page, appuyez sur **1** pour numériser la  $\overline{3}$ page suivante.  $\mathcal{P}$ Page suivante? 1.Oui 2.Non

<span id="page-40-1"></span><span id="page-40-0"></span>**7** Placez la page suivante sur la vitre du

8 Une fois que toutes les pages ont été

Répétez les étapes @ et @ pour chaque

numérisées, appuyez sur **2** à l'étape [f](#page-40-0)

scanner.

Appuyez sur **OK**.

page à disposer.

pour terminer.

#### *Si vous réalisez une copie à partir de la vitre du scanner :* **<sup>4</sup>**

Insérez votre document, face vers le bas, dans la direction indiquée ci-dessous :

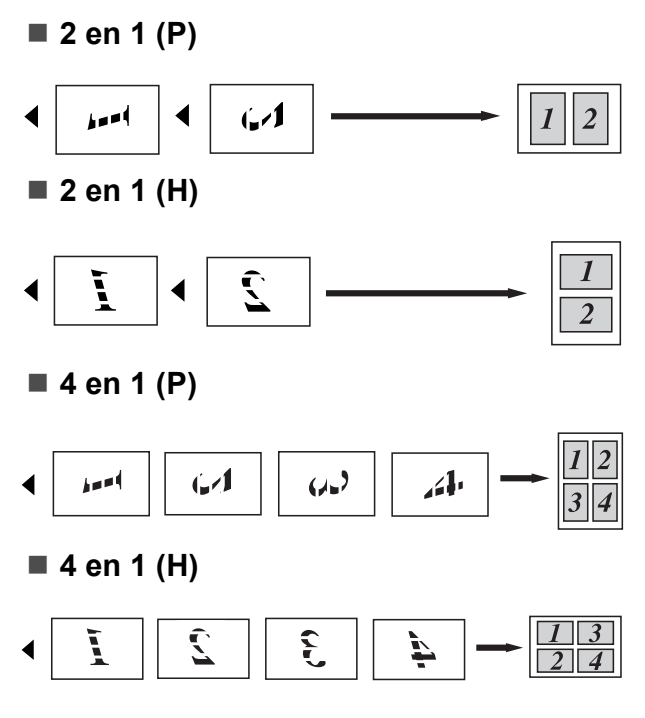

### **Message de mémoire saturée <sup>4</sup>**

Si, au cours d'un tirage, la mémoire arrive à saturation, l'écran ACL vous indiquera les étapes à suivre.

Si un message Mémoire épuisée s'affiche lors de la numérisation d'une page suivante, vous avez la possibilité d'appuyer sur **Mono Marche** ou **Couleur Marche** pour copier les pages numérisées jusque-là, ou d'appuyer sur **Arrêt/Sortie** pour annuler l'opération.

Pour libérer de l'espace mémoire :

Ajoutez de la mémoire supplémentaire. (Voir *[Carte mémoire](#page-56-0)* à la page 47.)

## **Section III**

# Logiciel

**[Fonctions du logiciel et du réseau](#page-43-0)** 34

## <span id="page-43-0"></span>**Fonctions du logiciel et du réseau <sup>5</sup>**

Le guide de l'utilisateur fourni sur le CD-ROM inclut le **Guide utilisateur - Logiciel** et le **Guide utilisateur - Réseau** pour la description des fonctions disponibles lorsque vous connectez un ordinateur (par exemple, impression et numérisation). Ces guides comprennent des liens faciles à utiliser qui vous feront accéder directement aux sections appropriées.

Ils détaillent les fonctionnalités suivantes :

Impression

**5**

- Numérisation
- ControlCenter3 (Windows<sup>®</sup>)
- ControlCenter2 (Macintosh)
- **Impression réseau**
- Numérisation réseau

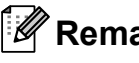

#### **Z** Remarque

Voir *[Accès au Guide utilisateur - Logiciel](#page-12-0)  [et au Guide utilisateur - Réseau](#page-12-0)* [à la page 3](#page-12-0).

## **Consultation du Guide de l'utilisateur au format HTML <sup>5</sup>**

Les sections suivantes servent d'introduction rapide à l'utilisation du Guide de l'utilisateur au format HTML.

#### **Windows® <sup>5</sup>**

#### *A* Remarque

Si vous n'avez pas installé le logiciel, voir *[Consultation de la documentation](#page-12-1)  [\(Windows®\)](#page-12-1)* à la page 3.

**i.** Dans le menu démarrer, pointez **Brother**, **MFC-9010CN** dans le groupe des programmes, puis cliquez sur **Guides de l'utilisateur au format HTML**.

b Cliquez sur le guide souhaité (**GUIDE UTILISATEUR - LOGICIEL** ou **GUIDE UTILISATEUR - RÉSEAU**) dans le menu principal.

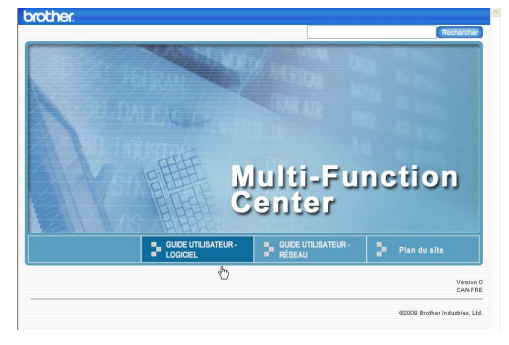

Cliquez sur le titre de la section à consulter dans la liste sur la gauche.

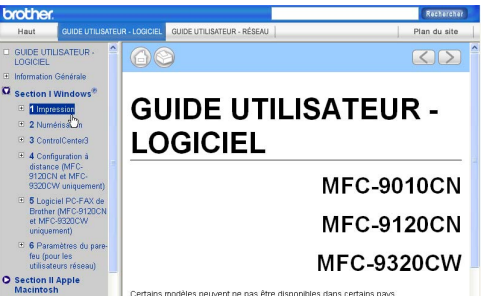

#### **Macintosh <sup>5</sup>**

- Assurez-vous que votre Macintosh est allumé. Insérez le CD-ROM Brother dans le lecteur de CD-ROM.
- b Double-cliquez sur l'icône **Documentation**.
- **3** Double-cliquez sur le dossier de votre langue, puis sur le fichier **top.html**.
- d Cliquez sur le guide désiré (**GUIDE UTILISATEUR - LOGICIEL** ou **GUIDE UTILISATEUR - RÉSEAU**) dans le menu supérieur, puis cliquez sur le titre à consulter dans la liste sur la gauche.

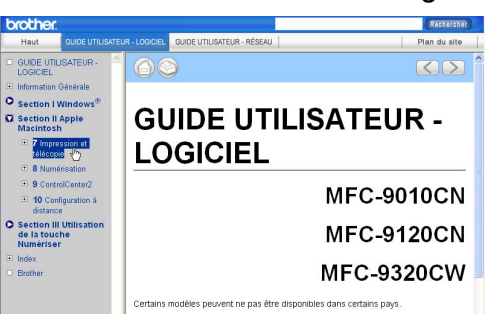

## **Section IV**

## Annexes

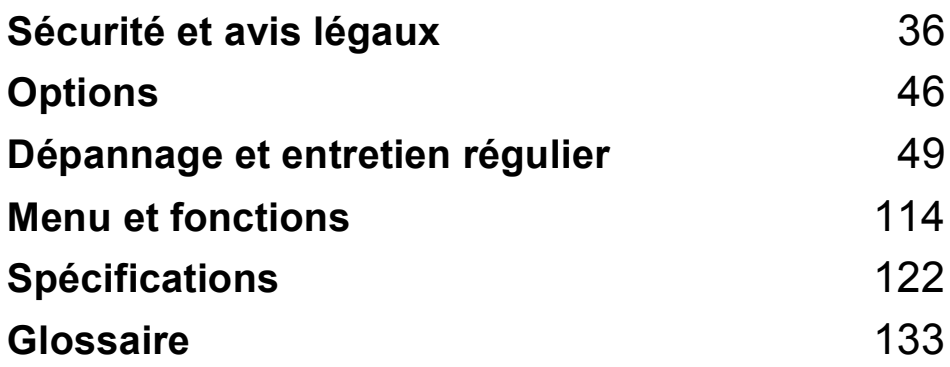

**A**

## <span id="page-45-0"></span>**Sécurité et avis légaux**

## <span id="page-45-1"></span>**Choix de l'emplacement <sup>A</sup>**

Placez l'appareil sur une surface plane, droite et stable, non soumise aux vibrations ni aux chocs, par exemple un bureau. Placez l'appareil près d'une prise de courant c.a. standard avec mise à la terre. Choisissez un endroit où la température reste comprise entre 50 °F et 90,5 °F (10 °C et 32,5 °C) et où l'humidité se situe entre 20 et 80 % (sans condensation).

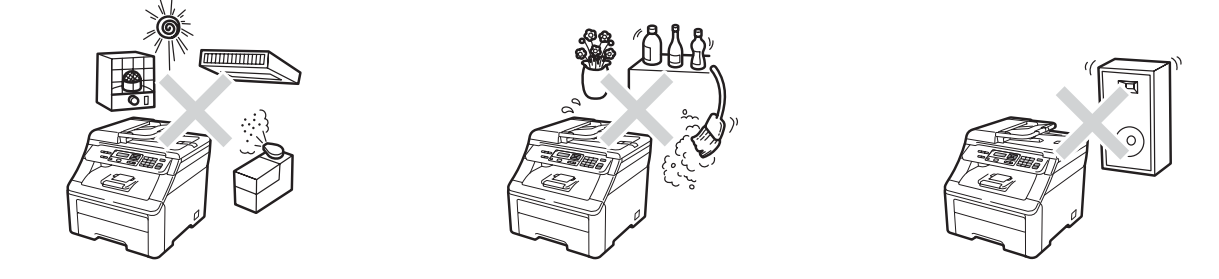

#### **AVERTISSEMENT**

N'exposez PAS l'appareil à la lumière directe du soleil, à la chaleur intense, aux flammes nues, aux gaz salins ou corrosifs, à l'humidité ou à la poussière.

ÉLOIGNEZ l'appareil des appareils de chauffage, des climatiseurs, des réfrigérateurs, de l'eau, des produits chimiques ou des périphériques qui contiennent des aimants pouvant produire des champs magnétiques.

### **ATTENTION**

Ne placez jamais l'appareil dans un endroit où de nombreuses personnes circulent.

NE branchez PAS votre appareil sur une prise de courant c.a. commandée par interrupteur mural ni à un système de minuterie automatique.

NE branchez pas votre appareil sur une prise de courant sur le même circuit que de grandes machines ou autre équipement susceptibles d'interrompre l'alimentation électrique.

Une coupure du courant peut effacer toutes les données enregistrées dans la mémoire de l'appareil.

NE posez AUCUN objet sur l'appareil.

## **Pour utiliser l'appareil en toute sécurité**

Nous vous recommandons de garder ces consignes à titre de référence ultérieure et de vous y reporter avant l'entretien de votre appareil. Si vous NE suivez PAS ces consignes de sécurité, il y a un risque d'incendie, de décharges électriques, de brûlures ou de suffocation.

### **AVERTISSEMENT**

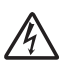

L'appareil renferme des électrodes soumises à une haute tension. Avant de nettoyer l'intérieur de l'appareil, n'oubliez pas de débrancher le cordon d'alimentation de la prise de courant c.a. Cette précaution peut vous protéger de décharges électriques.

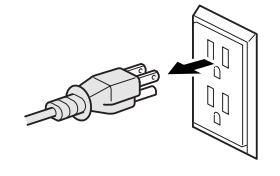

NE manipulez JAMAIS la fiche avec les mains mouillées. Cela pourrait vous exposer à des décharges électriques.

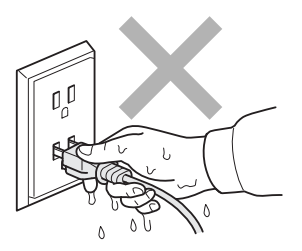

Assurez-vous que la prise est toujours bien insérée.

Installez ce produit près d'une prise de courant c.a. facilement accessible. En cas d'urgence, vous devez débrancher le cordon d'alimentation de la prise de courant c.a. pour couper complètement le courant.

La foudre et les surtensions peuvent endommager ce produit ! Nous vous conseillons d'utiliser un dispositif de protection de qualité contre les surtensions pour le cordon d'alimentation c.a. Sinon, débranchez les cordons pendant un orage.

Des sacs en plastique sont utilisés pour l'emballage de l'appareil et des tambours. Veillez à garder ces sacs hors de portée des bébés et des enfants pour éviter tout risque de suffocation. N'utilisez PAS de substances inflammables, d'aérosol ou de substances/liquides dissolvants organiques contenant de alcool ou de l'ammoniaque pour nettoyer l'intérieur ou l'extérieur de l'appareil. Pour plus d'informations sur le nettoyage de l'appareil, voir *[Entretien régulier](#page-84-0)* [à la page 75](#page-84-0).

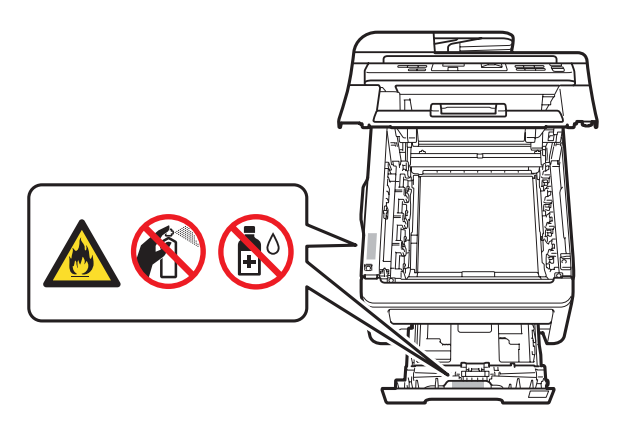

N'utilisez PAS d'aspirateur pour nettoyer le toner qui se serait dispersé. La poussière de toner pourrait prendre feu à l'intérieur de l'aspirateur et provoquer un incendie. Nettoyez soigneusement la poussière de toner avec un chiffon sec, doux et non pelucheux, puis débarrassez-vous de celui-ci selon les réglementations locales.

Cet appareil est lourd, il pèse environ 50 lb (22,7 kg). Pour éviter tout risque de blessure, il faut au moins deux personnes pour déplacer ou soulever cet appareil. Veillez à ne pas vous pincer les doigts lorsque vous reposez l'appareil.

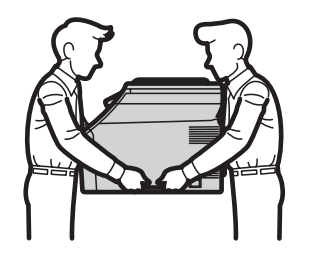

#### **A ATTENTION**

Après l'utilisation de l'appareil, certaines de ses pièces internes sont extrêmement chaudes. Pour éviter tout risque de blessure, lorsque vous ouvrez le capot supérieur ou arrière (le bac de sortie arrière) de l'appareil, ne touchez PAS les parties présentées en gris sur l'illustration.

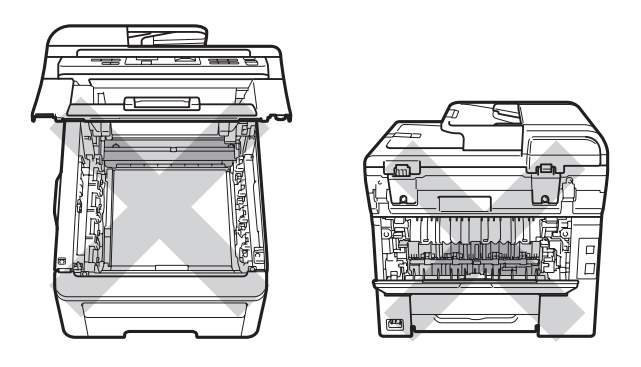

Pour éviter tout risque de blessure, ne placez pas la main sur le bord de l'appareil sous le capot document, le scanner ou le capot supérieur (voir les illustrations).

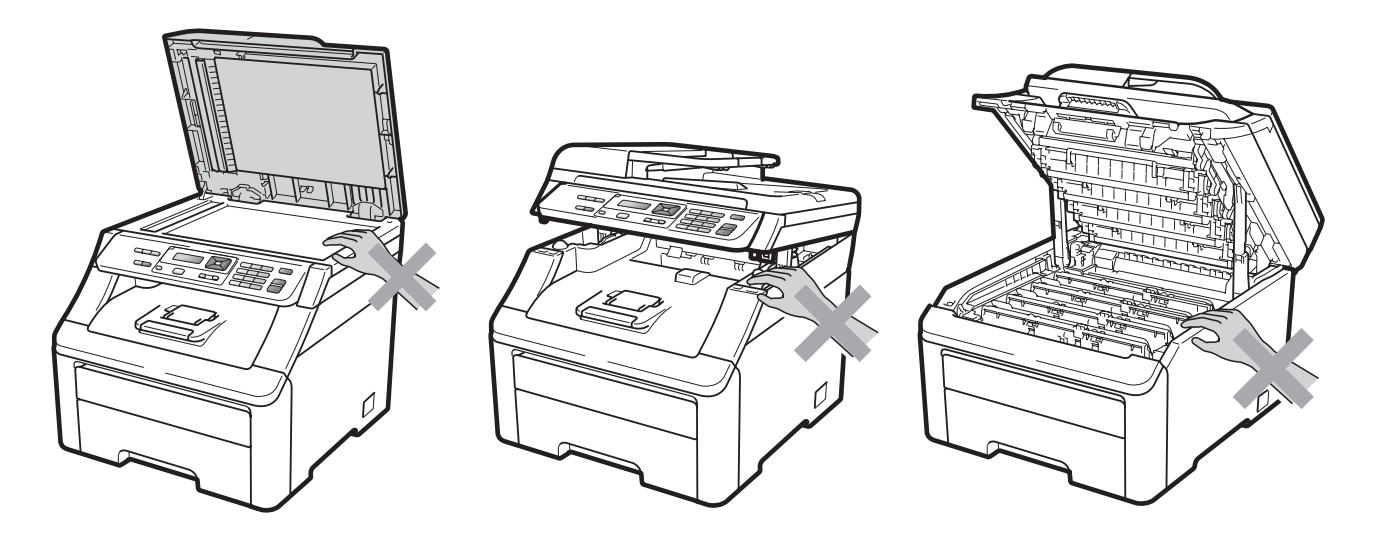

Pour éviter tout risque de blessure, veillez à ne pas laisser entrer en contact les doigts dans l'espace indiqué dans l'illustration.

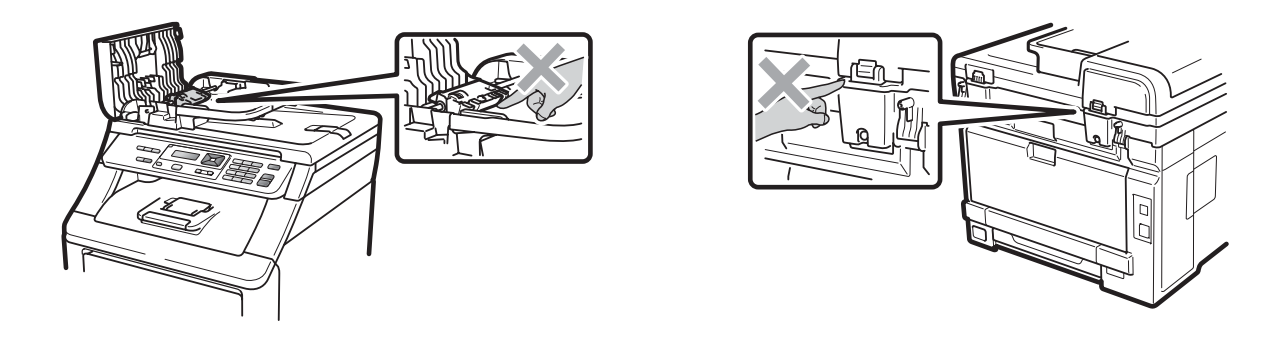

#### **IMPORTANT**

L'unité de fusion est marquée par une étiquette d'avertissement. NE PAS enlever ni endommager cette étiquette.

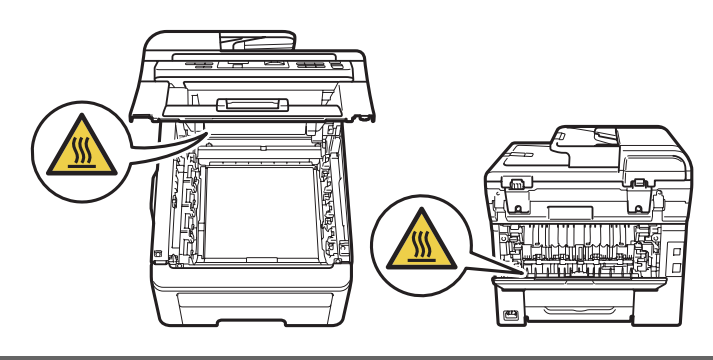

#### **Consignes de sécurité importantes**

- 1 Lisez attentivement chacune des consignes énumérées ci-dessous.
- 2 Conservez ces consignes à portée de la main pour pouvoir vous y référer ultérieurement.
- 3 Respectez toutes les consignes et tous les avertissements inscrits sur l'appareil.
- 4 Débranchez ce produit de la prise murale avant de nettoyer l'intérieur de l'appareil. N'utilisez pas de produits nettoyants liquides ou en aérosol. Utilisez plutôt un chiffon sec non pelucheux.
- 5 NE placez PAS cet appareil sur un chariot, un socle ou une table instable. Le produit risque de tomber, ce qui pourrait causer des dégâts considérables.
- 6 Des fentes et des ouvertures situées dans le boîtier, à l'arrière ou sur le fond, servent à l'aération de l'appareil. Ne bloquez et ne recouvrez pas ces ouvertures si vous voulez garantir le bon fonctionnement et éviter toute surchauffe du produit. Ces ouvertures ne doivent jamais être bloquées par le positionnement de l'appareil sur un lit, un divan, un tapis ou toute autre surface comparable. Ne le placez jamais au-dessus ou à proximité d'une source de chaleur, comme un radiateur ou un appareil de chauffage. Ne l'encastrez pas dans une armoire sans prévoir une aération suffisante.
- 7 Ce produit doit être branché sur une source d'alimentation c.a. correspondant à la série indiquée sur l'étiquette de puissance nominale. Ne la branchez PAS sur une source d'alimentation c.c. ou un inverseur. Si vous n'êtes pas sûr, contactez un électricien qualifié.
- 8 Ce produit est équipé d'une fiche de mise à la terre à trois fils. Cette fiche ne pourra être branchée que sur une prise de courant avec mise à la terre. C'est une mesure de sécurité. Si la fiche de l'appareil n'entre pas dans la prise murale, adressez-vous à votre électricien pour faire remplacer la prise qui est probablement trop vieille. ÉVITEZ tout expédient qui priverait l'appareil de la mise à la terre.
- 9 Utilisez uniquement le cordon d'alimentation fourni avec cet appareil.
- 10 NE placez PAS d'objets sur le cordon d'alimentation. N'installez pas ce produit dans un endroit où on pourrait marcher sur le cordon.
- 11 Si vous utilisez une rallonge électrique, assurez-vous que l'ampérage total des appareils qui y sont branchés NE dépasse PAS l'ampérage nominal de la rallonge. De plus, assurez-vous que la charge totale de tous les appareils branchés sur la prise d'alimentation c.a. ne dépasse pas 15 ampères (États-Unis seulement).
- 12 Utilisez le produit dans un endroit bien aéré.
- 13 La longueur du cordon d'alimentation, rallonges comprises, ne doit pas dépasser 16,5 pieds (5 mètres).

NE partagez PAS le même circuit d'alimentation avec d'autres appareils de grande puissance, par exemple un climatiseur, un photocopieur, une déchiqueteuse ou autre. Si vous ne pouvez pas éviter l'utilisation de l'appareil avec ces autres appareils, nous vous conseillons d'utiliser un transformateur de tension ou un filtre de bruit haute fréquence.

Utilisez un stabilisateur de tension si la source d'alimentation n'est pas stable.

- 14 NE placez PAS d'objets devant l'appareil afin d'éviter de bloquer la sortie des pages imprimées. NE déposez rien sur le plateau d'éjection des pages imprimées.
- 15 Attendez que toutes les pages soient entièrement sorties avant de les retirer de l'appareil.
- 16 N'introduisez aucun objet dans les ouvertures du châssis, lequel pourrait entrer en contact avec des points de tension dangereux ou provoquer un court-circuit, cause possible d'un incendie ou de décharges électriques. Ne répandez jamais de liquide sur l'appareil. NE tentez PAS de réparer vous-même l'appareil. En ouvrant l'appareil ou en en retirant les couvercles, vous vous exposez non seulement à des tensions dangereuses et à d'autres risques, mais vous annulez également la garantie. Confiez les réparations à un centre de service autorisé Brother. Pour connaître l'adresse de votre centre de service autorisé Brother le plus proche :

**Aux États-Unis** : 1 877 BROTHER (1 877 276-8437)

#### **Au Canada** :1 877 BROTHER

- 17 Débranchez l'appareil de la prise de courant c.a. et confiez les réparations à un technicien du service autorisé de Brother dans les circonstances suivantes :
	- Le cordon d'alimentation est endommagé ou usé.
	- Un liquide a été versé sur l'appareil.
	- L'appareil a été exposé à la pluie ou à de l'eau.
	- L'appareil ne fonctionne pas normalement alors que vous suivez les instructions. Limitezvous aux réglages expliqués dans le présent guide. D'autres réglages incorrects risquent d'endommager l'appareil, ce qui peut nécessiter une réparation laborieuse par un technicien qualifié pour rétablir le bon fonctionnement du produit.
	- L'appareil est tombé ou le châssis est endommagé.
	- Le comportement de l'appareil s'est sensiblement modifié, indiquant la nécessité d'une révision.
- 18 Pour protéger le produit contre les surtensions, il est recommandé d'utiliser un dispositif de protection (parasurtenseur).
- 19 Pour réduire le risque d'incendie, de choc électrique et de blessures corporelles, veuillez noter ce qui suit :
	- N'utilisez jamais ce produit près d'installations utilisant de l'eau, dans un sous-sol humide ou près d'une piscine.
	- N'utilisez pas l'appareil pendant un orage électrique (il peut y avoir un faible risque de choc électrique).
	- N'utilisez pas cet appareil à proximité d'une fuite de gaz.

**41**

#### **Avis de conformité FCC (Federal Communications Commission, États-Unis seulement)**

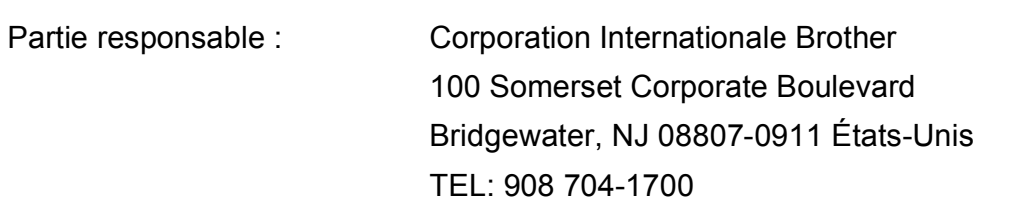

affirme que les produits

Nom du produit : MFC-9010CN

sont conformes aux dispositions de la section 15 des règles de la FCC. Le fonctionnement du produit est soumis aux deux conditions suivantes : (1) Cet appareil ne doit pas provoquer d'interférences gênantes et (2) cet appareil doit tolérer les interférences reçues, notamment celles susceptibles d'en perturber le bon fonctionnement.

Cet appareil a été soumis à des essais et s'est révélé conforme aux tolérances d'un dispositif numérique de classe B, conformément à la section 15 des règles de la FCC. Ces limites sont destinées à assurer un niveau de protection adéquate contre les interférences gênantes dans un milieu résidentiel. Cet équipement produit, utilise et peut émettre de l'énergie sous forme de radiofréquences et, s'il n'est pas installé ou utilisé conformément aux instructions, peut provoquer des interférences susceptibles de perturber les télécommunications radio. Aucune garantie n'est cependant donnée quant à l'absence de toute interférence dans un milieu donné. Si l'équipement provoque des interférences nuisibles à la réception radio ou télévision, ce qui peut être déterminé par sa mise hors et sous tension, l'utilisateur est invité à y remédier en prenant une ou plusieurs des mesures suivantes :

- Réorienter ou déplacer l'antenne de réception.
- Éloigner l'appareil du poste récepteur.
- Brancher l'appareil sur une prise indépendante du circuit d'alimentation du récepteur.
- Consulter le revendeur ou un technicien en radio/télévision expérimenté.

#### **IMPORTANT**

- Toute modification ou tout changement non expressément approuvé par Brother Industries, Ltd. pourrait conduire à l'interdiction de l'utilisation de cet appareil.
- Brother n'assume aucune responsabilité financière ou autre pouvant découler de l'utilisation de ces renseignements, ni les dommages directs, spéciaux ou consécutifs. Le présent document n'accorde ni n'assure aucune garantie.

#### **Avis de conformité d'Industrie Canada (s'adresse uniquement aux résidents du Canada) A**

Cet appareil numérique de classe B répond à la norme ICES–003 du Canada.

Cet appareil numérique de la classe B est conforme à la norme NMB–003 du Canada.

#### **Débranchement <sup>A</sup>**

Installez ce produit près d'une prise de courant c.a. facilement accessible. En cas d'urgence vous devez débrancher le cordon d'alimentation de la prise de courant c.a. pour couper complètement le courant.

#### **Connexion au réseau local**

#### **A ATTENTION**

NE connectez PAS cet appareil à une connexion de réseau local (LAN) soumise à des surtensions.

## **Avis de qualification ENERGY STAR® international <sup>A</sup>**

Le programme international ENERGY STAR<sup>®</sup> a pour objectif de promouvoir le développement et la popularisation des équipements de bureau à faible consommation.

En tant que partenaire d'ENERGY STAR®, Brother Industries, Ltd. a déterminé que ce produit répond aux spécifications d'ENERGY STAR® en matière d'économie d'énergie.

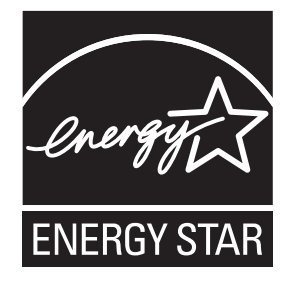

## **Droit d'auteur et licence libtiff**

Use and Copyright

Copyright© 1988-1997 Sam Leffler

Copyright© 1991-1997 Silicon Graphics, Inc.

Permission to use, copy, modify, distribute, and sell this software and its documentation for any purpose is hereby granted without fee, provided that (i) the above copyright notices and this permission notice appear in all copies of the software and related documentation, and (ii) the names of Sam Leffler and Silicon Graphics may not be used in any advertising or publicity relating to the software without the specific, prior written permission of Sam Leffler and Silicon Graphics.

THE SOFTWARE IS PROVIDED "AS-IS" AND WITHOUT WARRANTY OF ANY KIND, EXPRESS, IMPLIED OR OTHERWISE, INCLUDING WITHOUT LIMITATION, ANY WARRANTY OF MERCHANTABILITY OR FITNESS FOR A PARTICULAR PURPOSE.

IN NO EVENT SHALL SAM LEFFLER OR SILICON GRAPHICS BE LIABLE FOR ANY SPECIAL, INCIDENTAL, INDIRECT OR CONSEQUENTIAL DAMAGES OF ANY KIND, OR ANY DAMAGES WHATSOEVER RESULTING FROM LOSS OF USE, DATA OR PROFITS, WHETHER OR NOT ADVISED OF THE POSSIBILITY OF DAMAGE, AND ON ANY THEORY OF LIABILITY, ARISING OUT OF OR IN CONNECTION WITH THE USE OR PERFORMANCE OF THIS SOFTWARE.

Utilisation et droit d'auteur

Copyright© 1988-1997 Sam Leffler

Copyright© 1991-1997 Silicon Graphics, Inc.

Les présentes accordent l'autorisation d'utiliser, de copier, de modifier, de distribuer et de vendre ce logiciel et sa documentation sans frais et dans n'importe quel but, à condition que (i) les avis de droit d'auteur ci-dessus et le présent avis d'autorisation figurent sur toutes les copies du logiciel et de la documentation qui l'accompagne et que (ii) les noms Sam Leffler et Silicon Graphics ne soient pas utilisés dans une publicité relative au logiciel sans l'autorisation préalable écrite de Sam Leffler et Silicon Graphics.

LE LOGICIEL EST FOURNI « TEL QUEL » SANS GARANTIE EXPRESSE, IMPLICITE OU AUTRE, Y COMPRIS TOUTE GARANTIE DE QUALITÉ MARCHANDE OU D'ADAPTATION À UN USAGE PARTICULIER.

SAM LEFFLER OU SILICON GRAPHICS NE PEUVENT EN AUCUN CAS ÊTRE TENUS RESPONSABLES DE DOMMAGES PARTICULIERS, ACCESSOIRES OU INDIRECTS, OU DE TOUS AUTRES DOMMAGES-INTÉRÊTS CAUSÉS PAR LA PERTE DE JOUISSANCE, DE DONNÉES OU DE BÉNÉFICES DÉCOULANT DE L'UTILISATION OU DU RENDEMENT DU LOGICIEL, MÊME S'ILS ONT ÉTÉ AVISÉS DE LA POSSIBILITÉ DE CES DOMMAGES ET PEU IMPORTE LE CAS DE RESPONSABILITÉ EN JEU.

## **Marques de commerce**

Le logo Brother est une marque déposée de Brother Industries, Ltd.

Brother est une marque déposée de Brother Industries, Ltd.

Multi-Function Link est une marque déposée de la Corporation Internationale Brother.

Adobe, Flash, Illustrator, PageMaker, Photoshop, PostScript et PostScript 3 sont des marques déposées ou des marques de commerce d'Adobe Systems Incorporated aux États-Unis et dans d'autres pays.

Microsoft, Windows, Windows Server et Internet Explorer sont des marques déposées de Microsoft Corporation aux États-Unis et dans d'autres pays.

Windows Vista est une marque déposée ou une marque de commerce de Microsoft Corporation aux États-Unis et dans d'autres pays.

Apple, Macintosh, Safari et TrueType sont des marques de commerce d'Apple Inc., déposées aux États-Unis et dans d'autres pays.

Intel et Pentium sont des marques de commerce d'Intel Corporation aux États-Unis et dans d'autres pays.

AMD est une marque de commerce d'Advanced Micro Devices, Inc.

PowerPC est une marque déposée d'IBM aux États-Unis et dans d'autres pays.

Epson est une marque déposée, et FX-80 et FX-850 sont des marques déposées de Seiko Epson Corporation.

IBM et Proprinter sont des marques de commerce ou des marques déposées d'International Business Machines Corporation aux États-Unis et dans d'autres pays.

Nuance, le logo Nuance, PaperPort et ScanSoft sont des marques commerciales ou déposées de Nuance Communications, Inc. ou de ses filiales aux États-Unis et dans d'autres pays.

#### **Toutes les autres marques de commerce sont la propriété de leurs détenteurs respectifs.**

<span id="page-55-0"></span>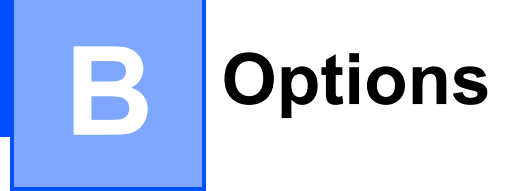

## **Options**

L'appareil peut être équipé de l'accessoire optionnel suivant. Cet accessoire permet d'augmenter la capacité de l'appareil.

#### **Mémoire SO-DIMM**

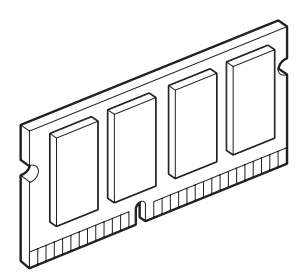

## <span id="page-56-0"></span>Carte mémoire

Le modèle MFC-9010CN est équipé de 64 Mo de mémoire standard et d'un logement pour une extension de mémoire optionnelle. Vous pouvez augmenter la mémoire jusqu'à 576 Mo en installant deux modules de mémoire SO-DIMM (Dual In-Line Memory Module). En ajoutant la mémoire en option, vous augmentez les performances pour les opérations du photocopieur et de l'imprimante.

En général, l'appareil utilise des modules SO-DIMM standard présentant les spécifications suivantes :

Type : 144 broches et sortie 64 bits

Latence CAS : 2

Fréquence d'horloge : 100 MHz ou davantage

Capacité : 64, 128, 256 ou 512 Mo

Hauteur : 1,25 po (31,75 mm)

Type de DRAM : SDRAM 2 Bank

Les sites Web suivants vendent des modules de mémoire :

<http://www.crucial.com/>

<http://www.kingston.com/>

[http://goldenram.com/](http://www.goldenram.com/)

<http://www.buffalo-technology.com/>

#### **Remarque**

- Il est possible que certains modules SO-DIMM ne fonctionnent pas avec l'appareil.
- Pour plus d'informations, appelez le service à la clientèle Brother.

#### **Installation de mémoire**   $supp$ *i* $\epsilon$ *mentaire*

- a Mettez l'appareil hors tension à l'aide de l'interrupteur d'alimentation.
- b Déconnectez le câble d'interface de l'appareil, puis débranchez le cordon d'alimentation de la prise de courant c.a.

#### **Remarque**

Veillez à éteindre l'interrupteur d'alimentation de l'appareil avant d'installer ou de retirer les modules SO-DIMM.

 $\overline{3}$  Retirez les capuchons en plastique (1) et en métal (2) des modules SO-DIMM.

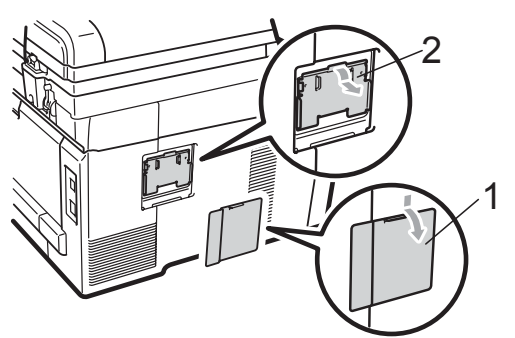

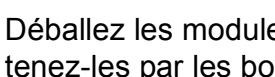

Déballez les modules SO-DIMM et tenez-les par les bords.

#### **IMPORTANT**  $\mathbf \Omega$

Pour éviter que l'électricité statique n'endommage l'appareil, NE touchez PAS les puces de mémoire ni la surface de la carte.

**B**

**6** Tenez le module SO-DIMM par les bords et alignez les entailles du module SO-DIMM avec les parties saillantes sur le logement. Insérez le module SO-DIMM à la diagonale (1), puis inclinez-le vers la carte d'interface jusqu'à ce qu'il s'enclenche avec un déclic (2).

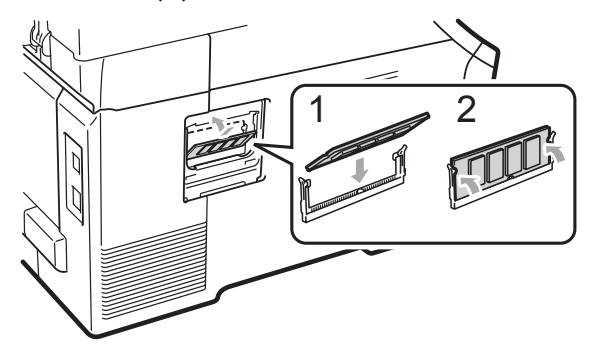

6 Replacez les capuchons de métal (2) et de plastique (1) des modules SO-DIMM.

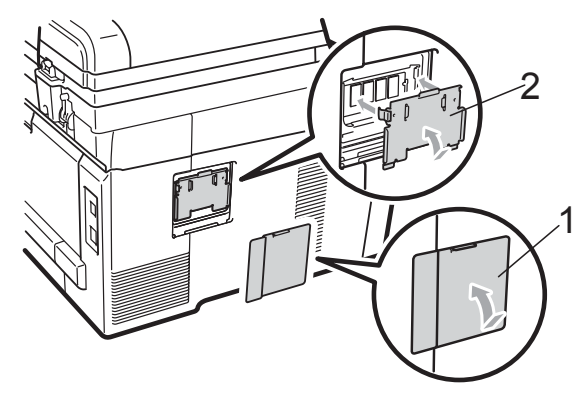

- 7 Rebranchez le cordon d'alimentation de l'appareil dans la prise de courant c.a. en premier, puis connectez le câble d'interface.
- 8 Enclenchez l'interrupteur d'alimentation de l'appareil.

#### **Remarque**

Pour vérifier que vous avez correctement installé les modules SO-DIMM, vous pouvez imprimer la page des paramètres utilisateur qui indique la taille actuelle de la mémoire. (Voir *[Réglages des](#page-116-0)  utilisateurs* [à la page 107.](#page-116-0))

**C**

## <span id="page-58-0"></span>**Dépannage et entretien régulier**

## **Dépannage**

#### **IMPORTANT**

Pour obtenir une aide technique, veuillez appeler le service à la clientèle dans le pays où vous avez acheté votre appareil. Tous les appels doivent être effectués *dans* ce pays.

#### **Si votre appareil cause des problèmes de fonctionnement**

Si vous pensez qu'il y a un problème, vérifiez le tableau ci-dessous et suivez les conseils de dépistage des pannes. Vous pouvez résoudre la plupart des problèmes vous-même.

Si vous avez besoin d'aide supplémentaire, référez-vous au Centre de solutions Brother (Brother Solutions Center), qui vous offre une FAQ (foire aux questions) ainsi que des conseils de dépannage.

Visitez notre site [http://solutions.brother.com/.](http://solutions.brother.com/)

#### **Problèmes de copie**

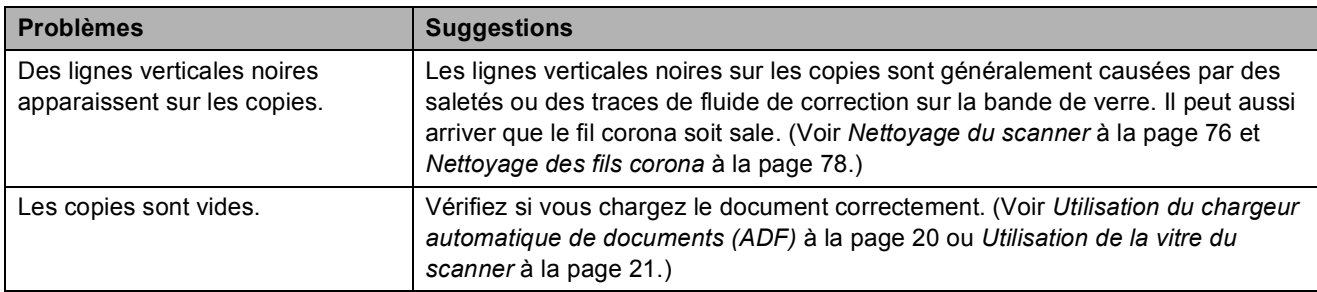

#### **Problèmes d'impression**

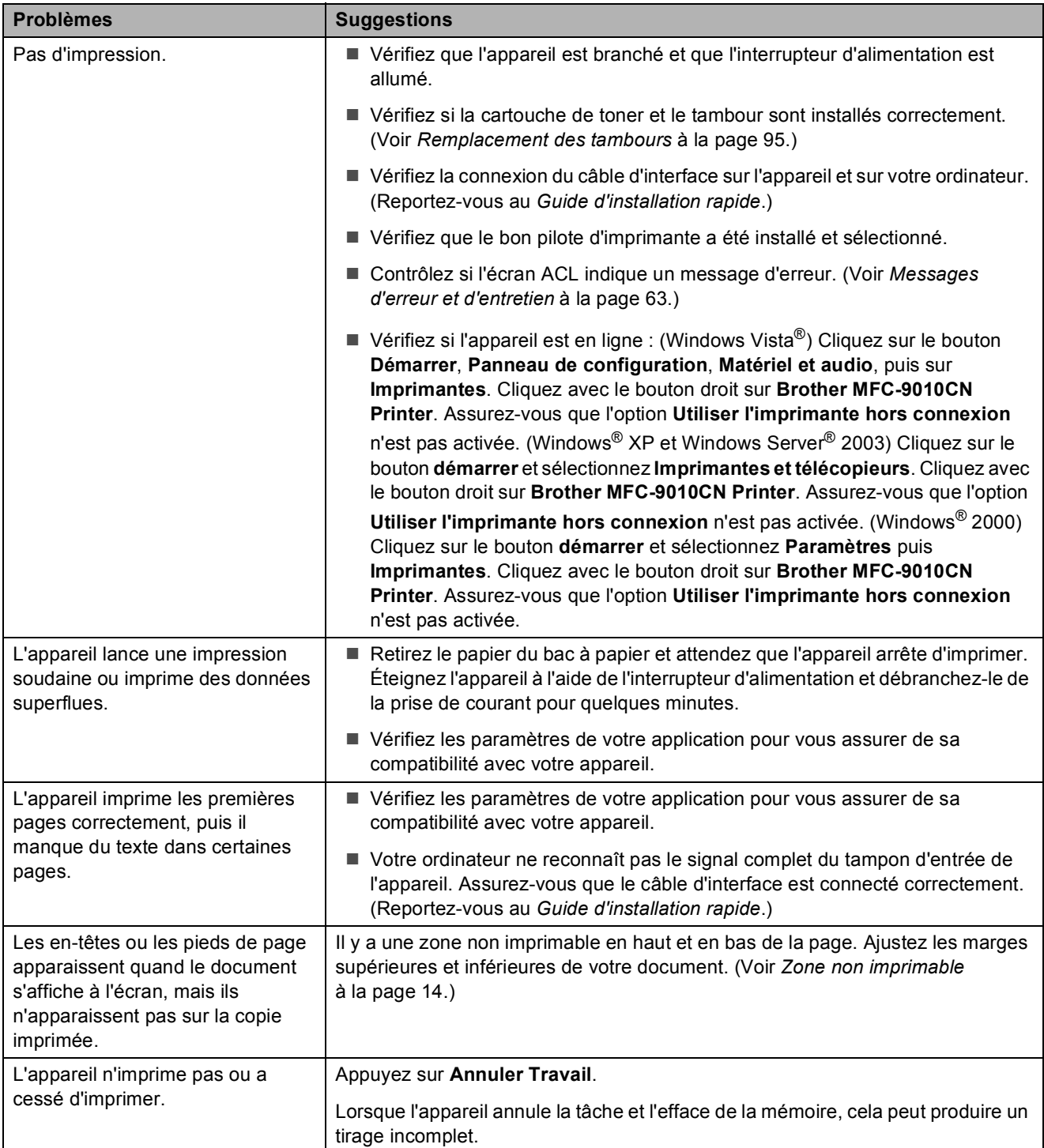

#### **Problèmes de numérisation**

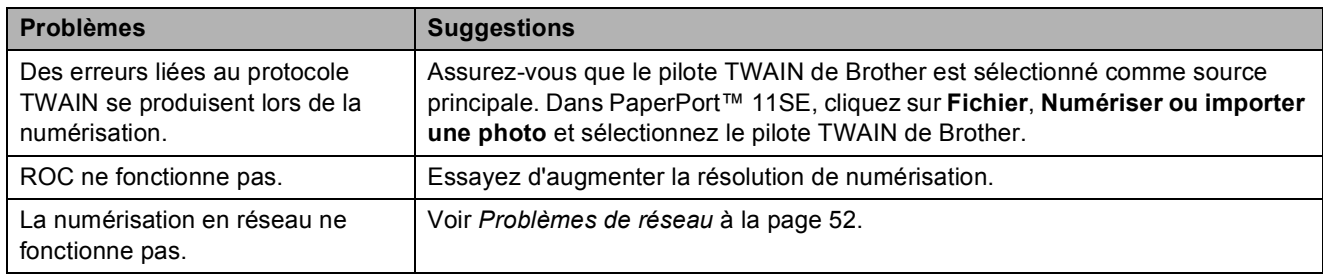

#### **Problèmes de logiciel**

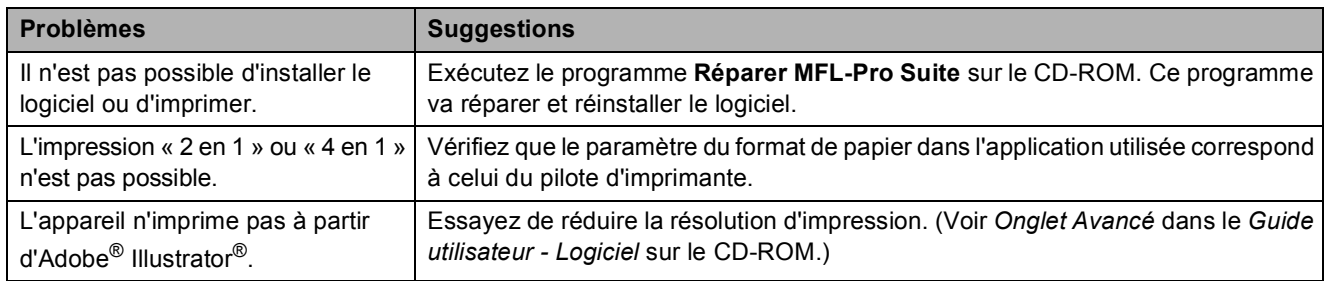

#### **Problèmes de gestion du papier**

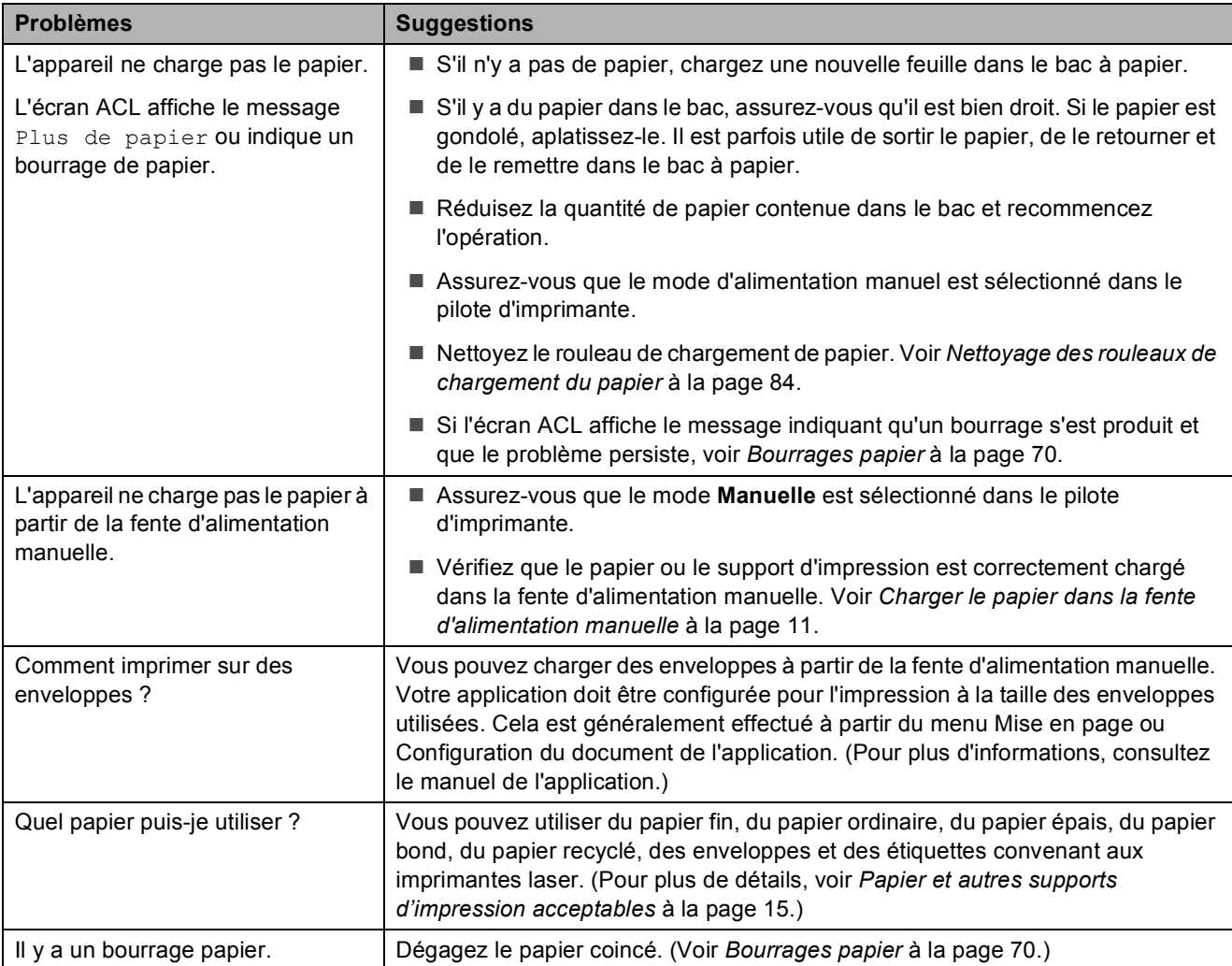

#### **Problèmes de qualité d'impression**

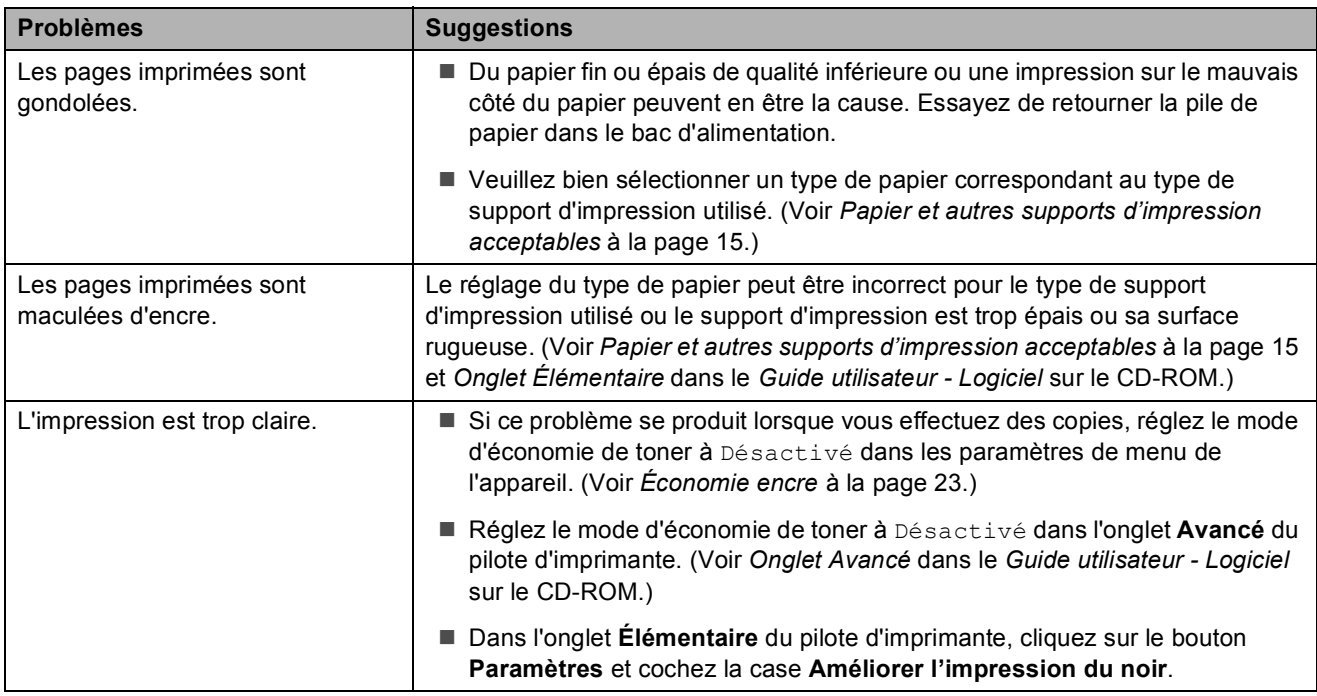

#### <span id="page-61-0"></span>**Problèmes de réseau**

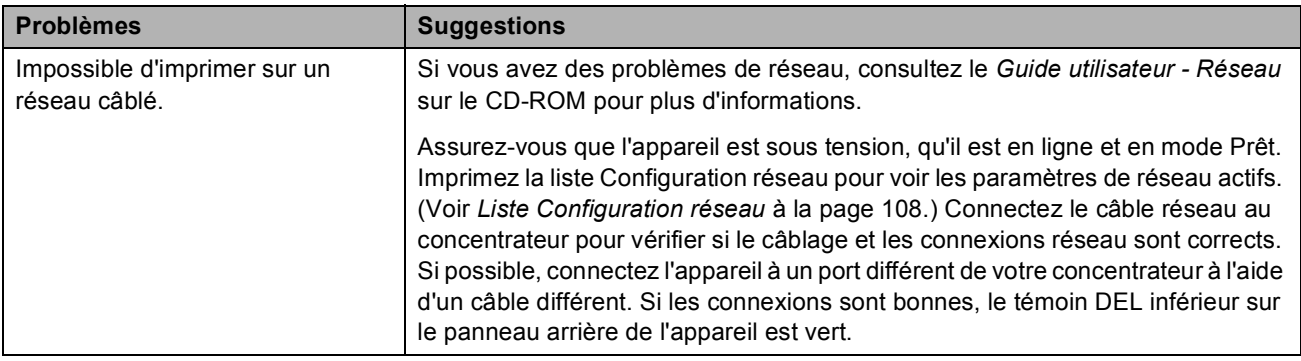

#### **Problèmes de réseau (Suite)**

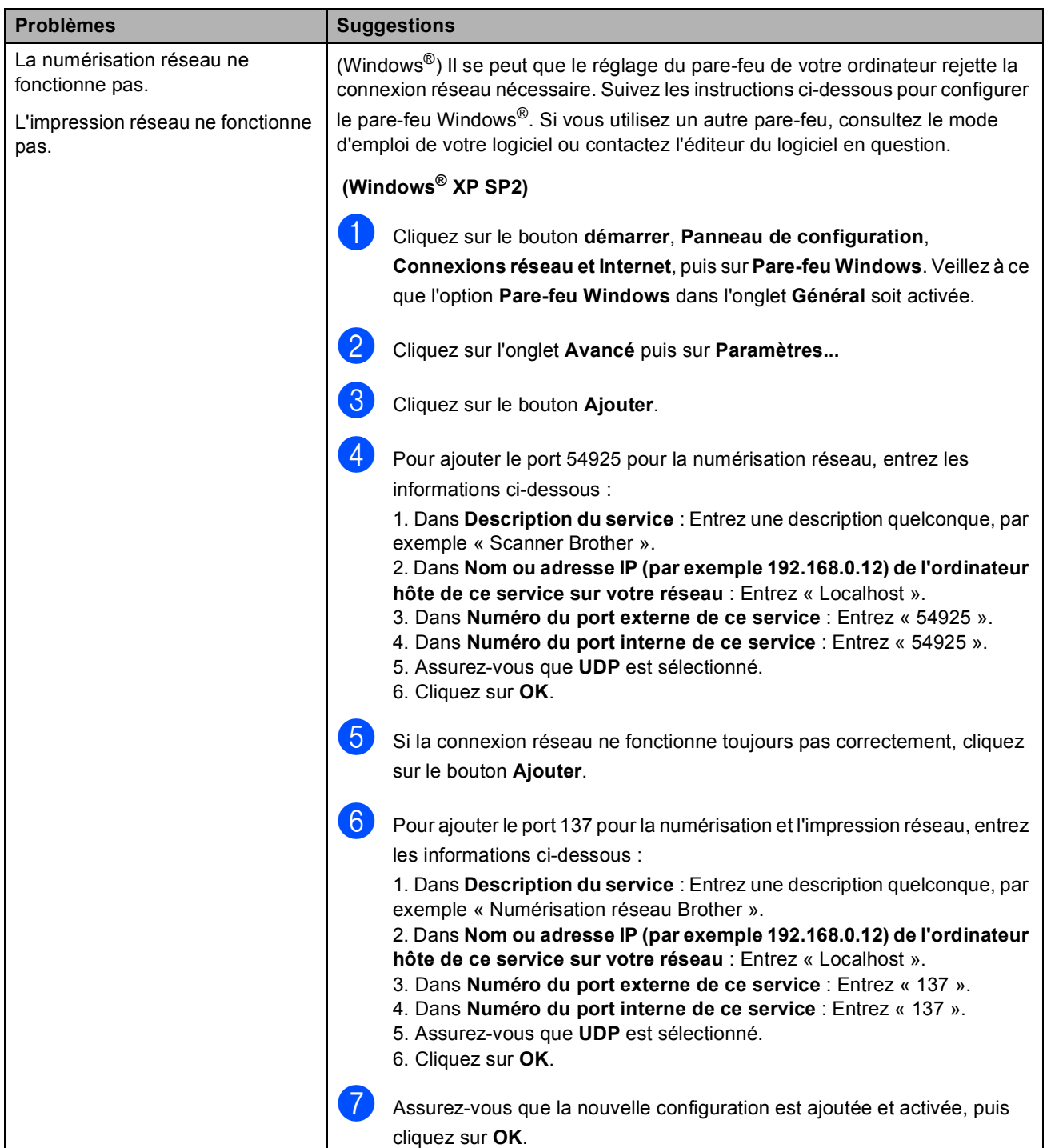

#### **Problèmes de réseau (Suite)**

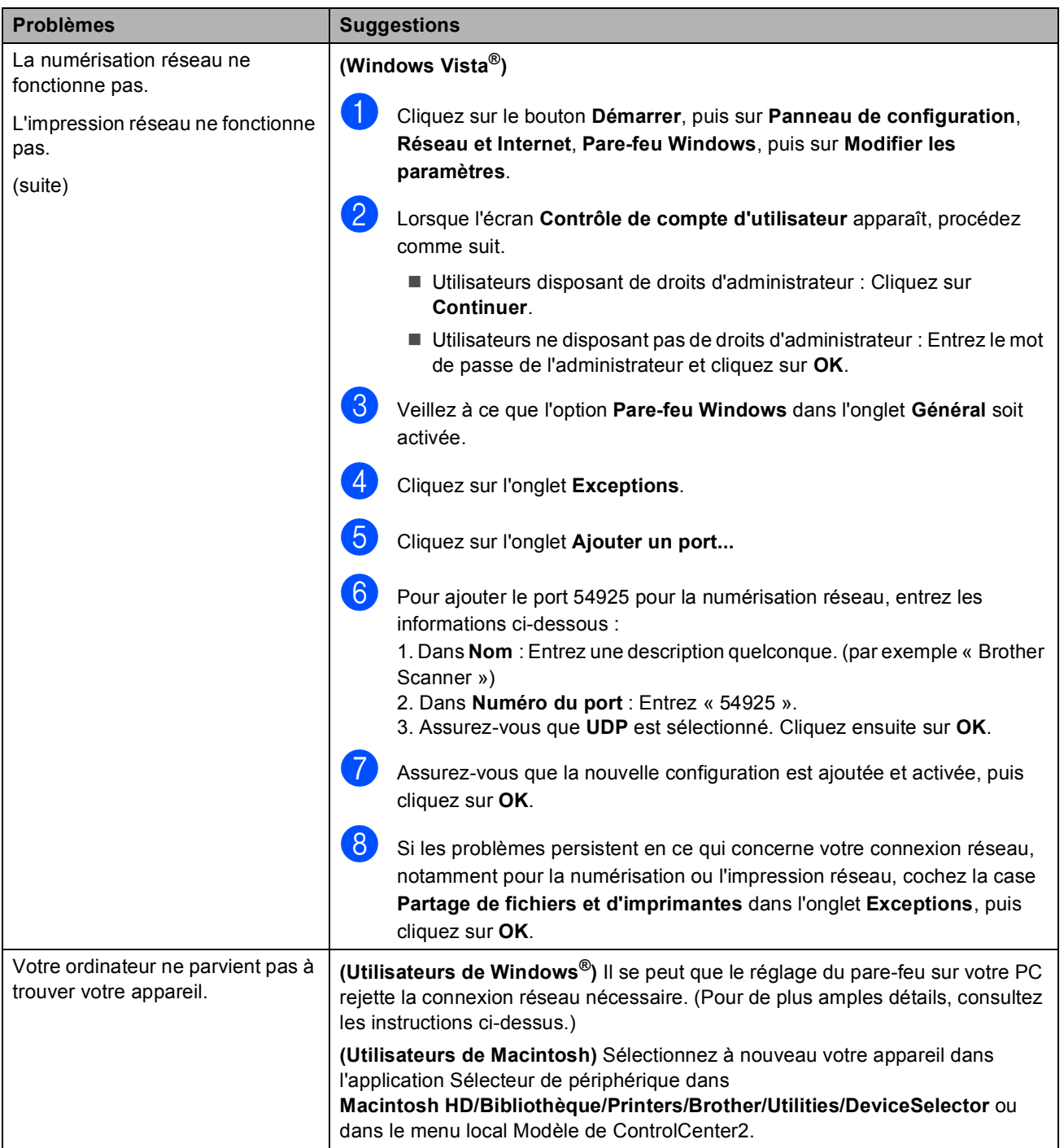

#### **Autres**

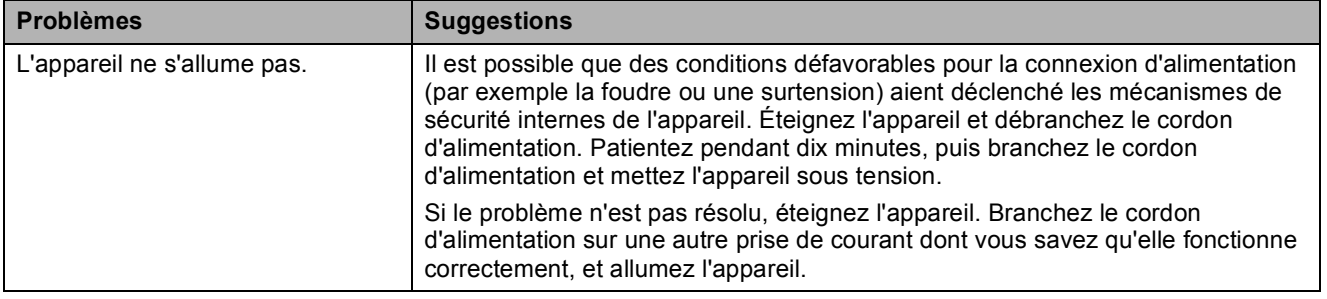

#### **Amélioration de la qualité d'impression <sup>C</sup>**

Si vous rencontrez un problème de qualité d'impression, commencez par imprimer une page de test (**Menu**, **3**, **2**, **3**). Si le tirage est correct, c'est que le problème ne trouve probablement pas son origine dans l'appareil. Vérifiez les branchements du câble d'interface ou essayez d'imprimer un autre document. Si le tirage ou la page de test imprimée par l'appareil présente toujours un problème de qualité, vérifiez d'abord les points suivants. Ensuite, si le problème de qualité d'impression persiste, vérifiez le tableau ci-dessous et suivez la recommandation.

**1** Assurez-vous que vous utilisez bien un type de papier conforme aux spécifications. (Voir *[Papier et autres supports d'impression acceptables](#page-24-0)* à la page 15.)

#### *A* Remarque

Pour obtenir la meilleure qualité d'impression, nous vous conseillons d'utiliser le type de papier recommandé. (Voir *[Papier et supports d'impression recommandés](#page-24-1)* à la page 15.)

2) Vérifiez si les cartouches de toner et les tambours sont installés correctement.

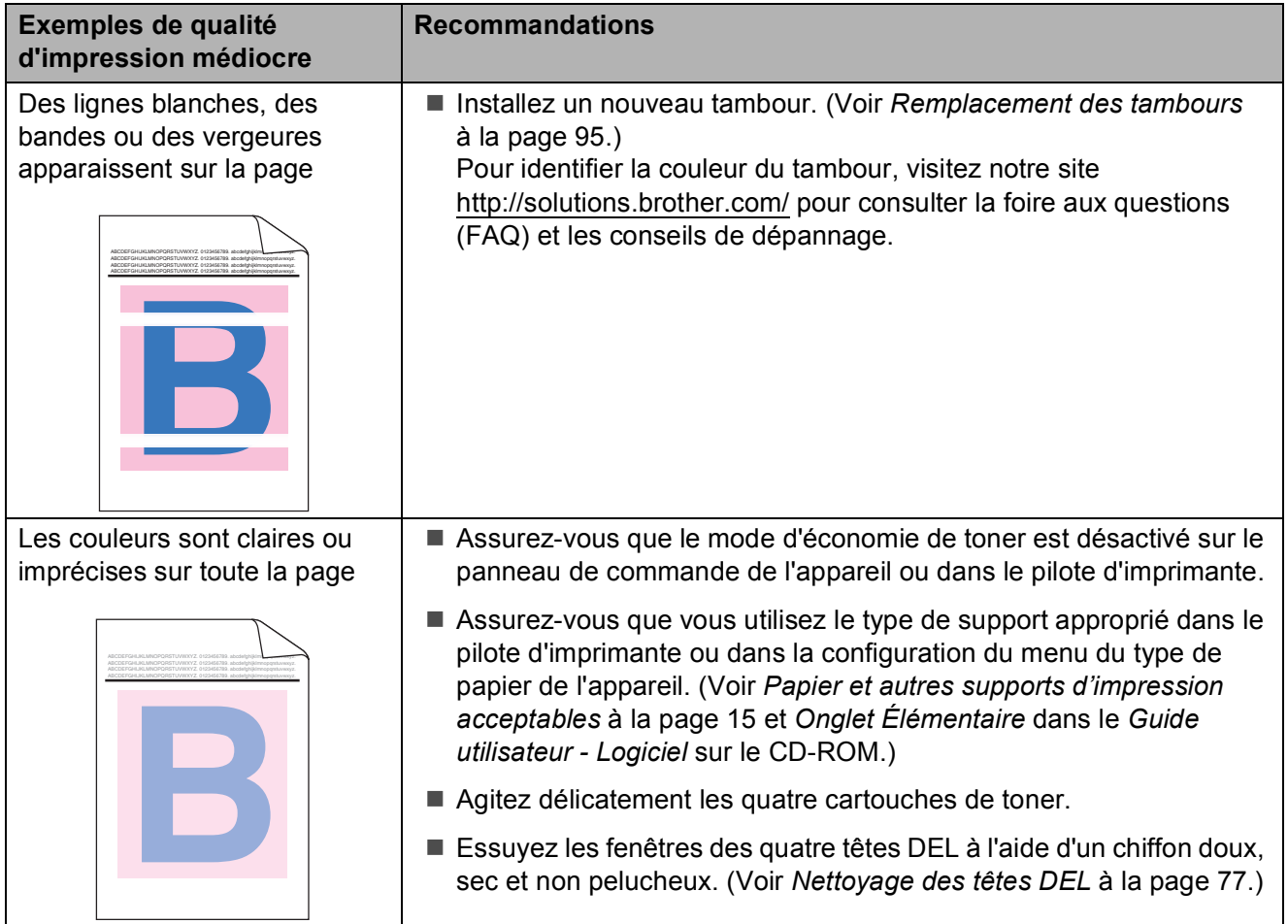

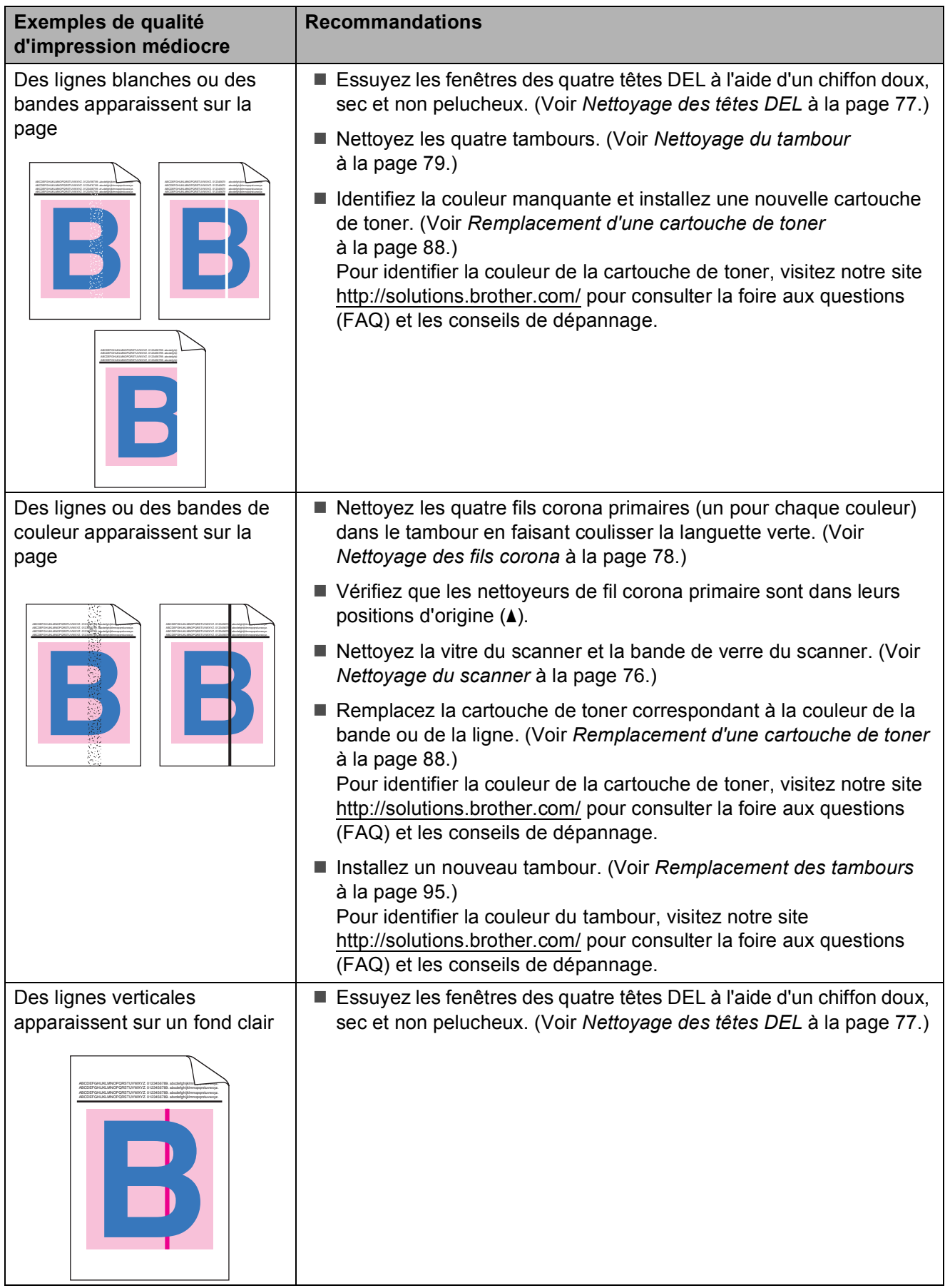

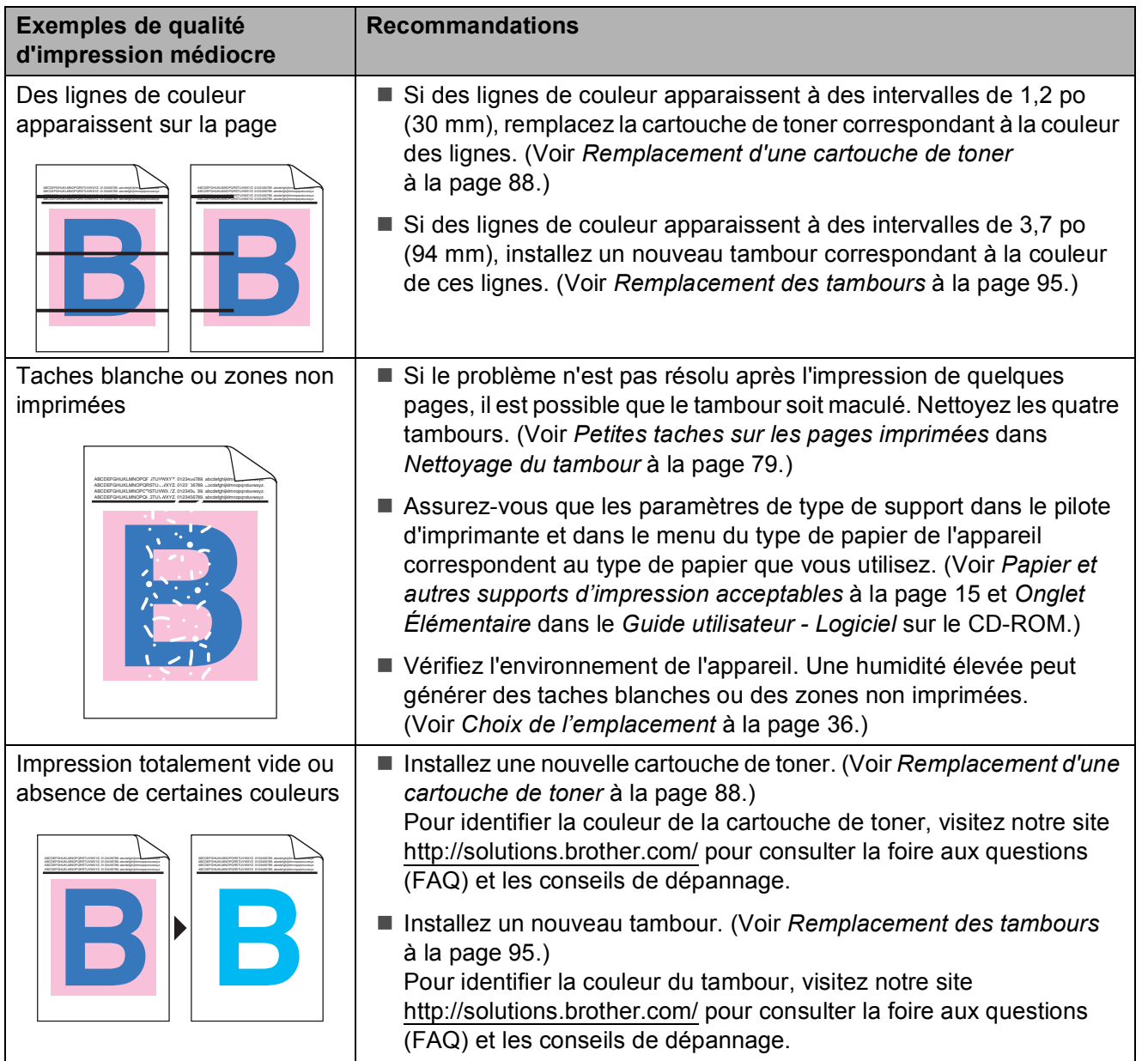

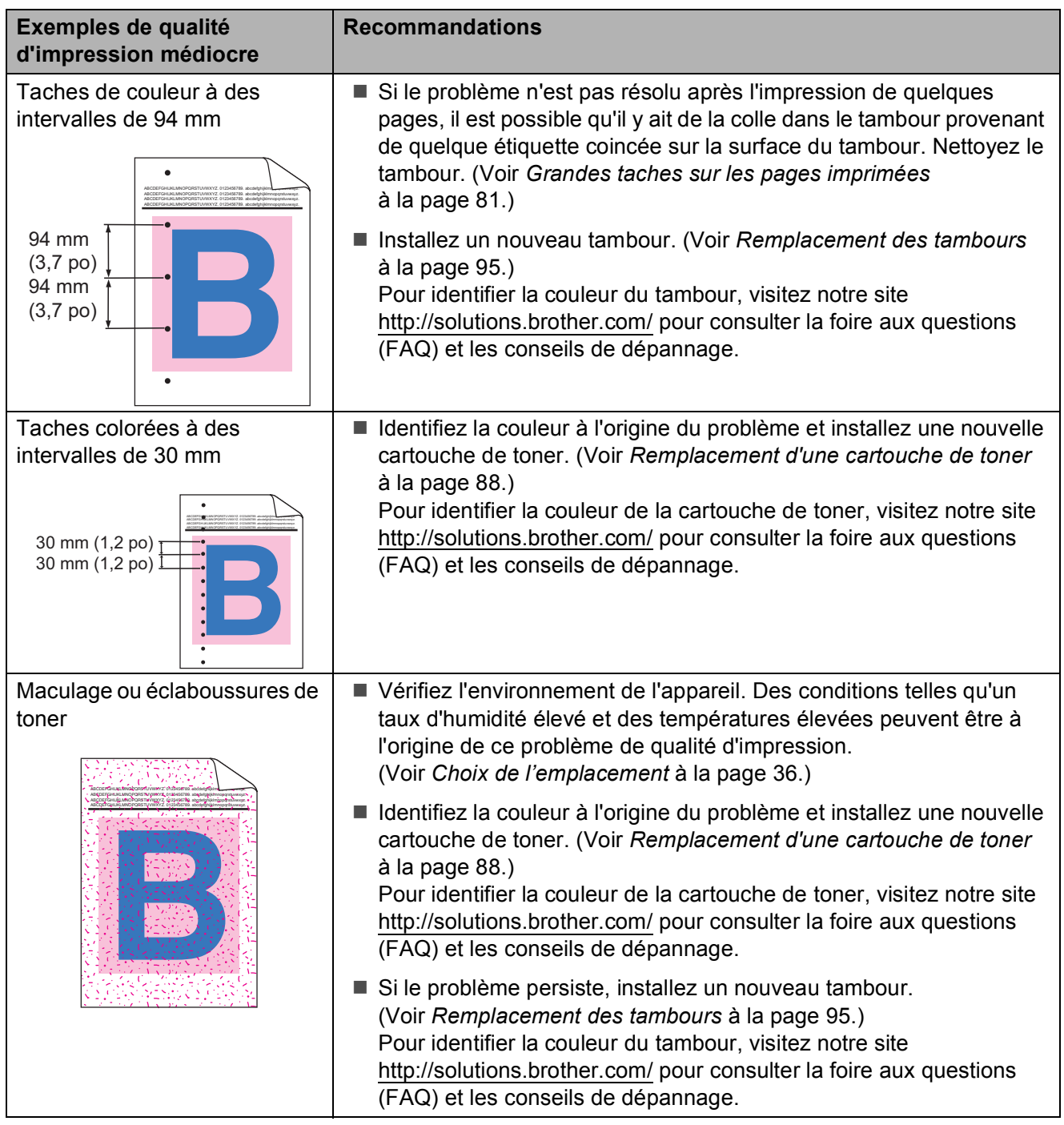

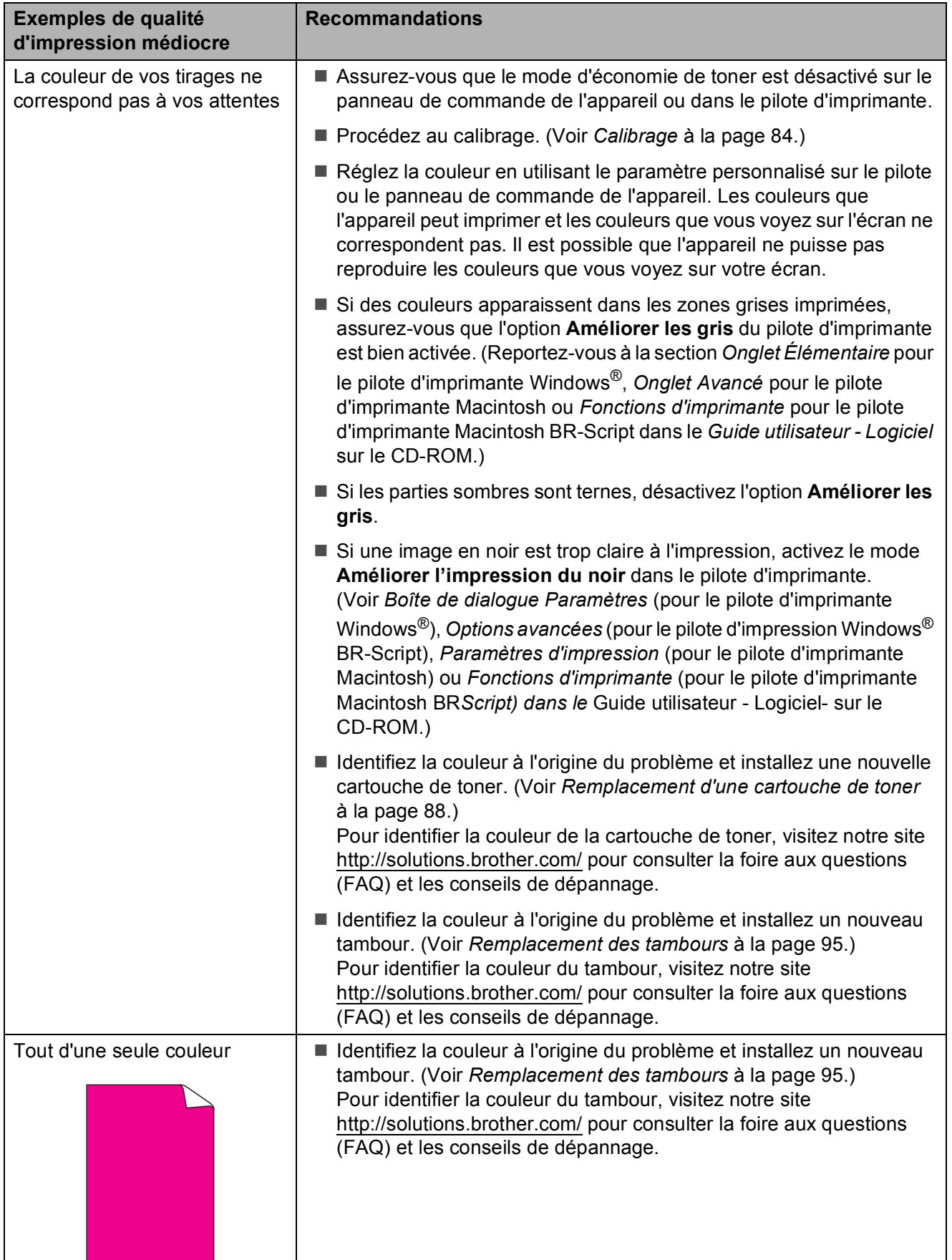

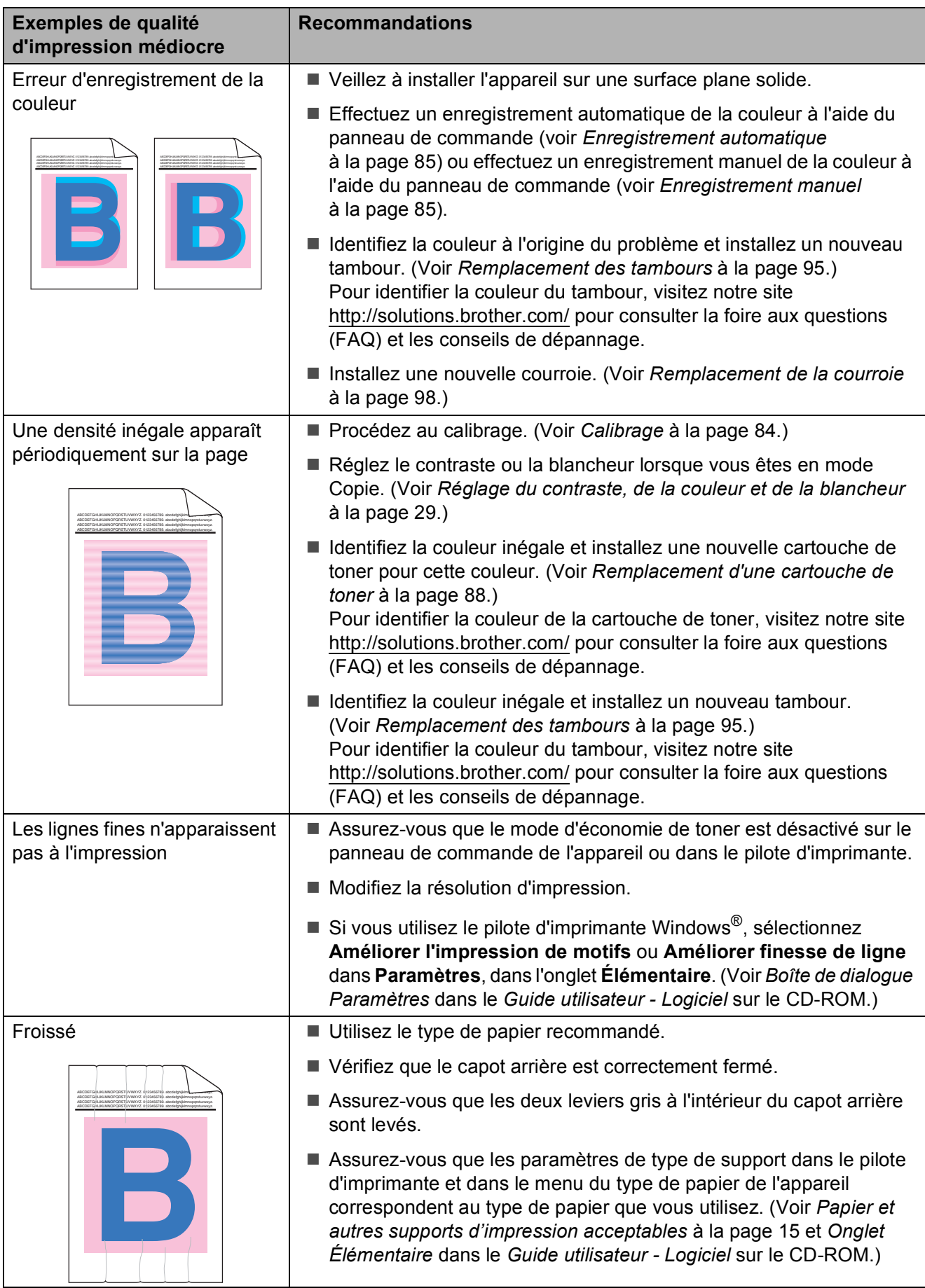

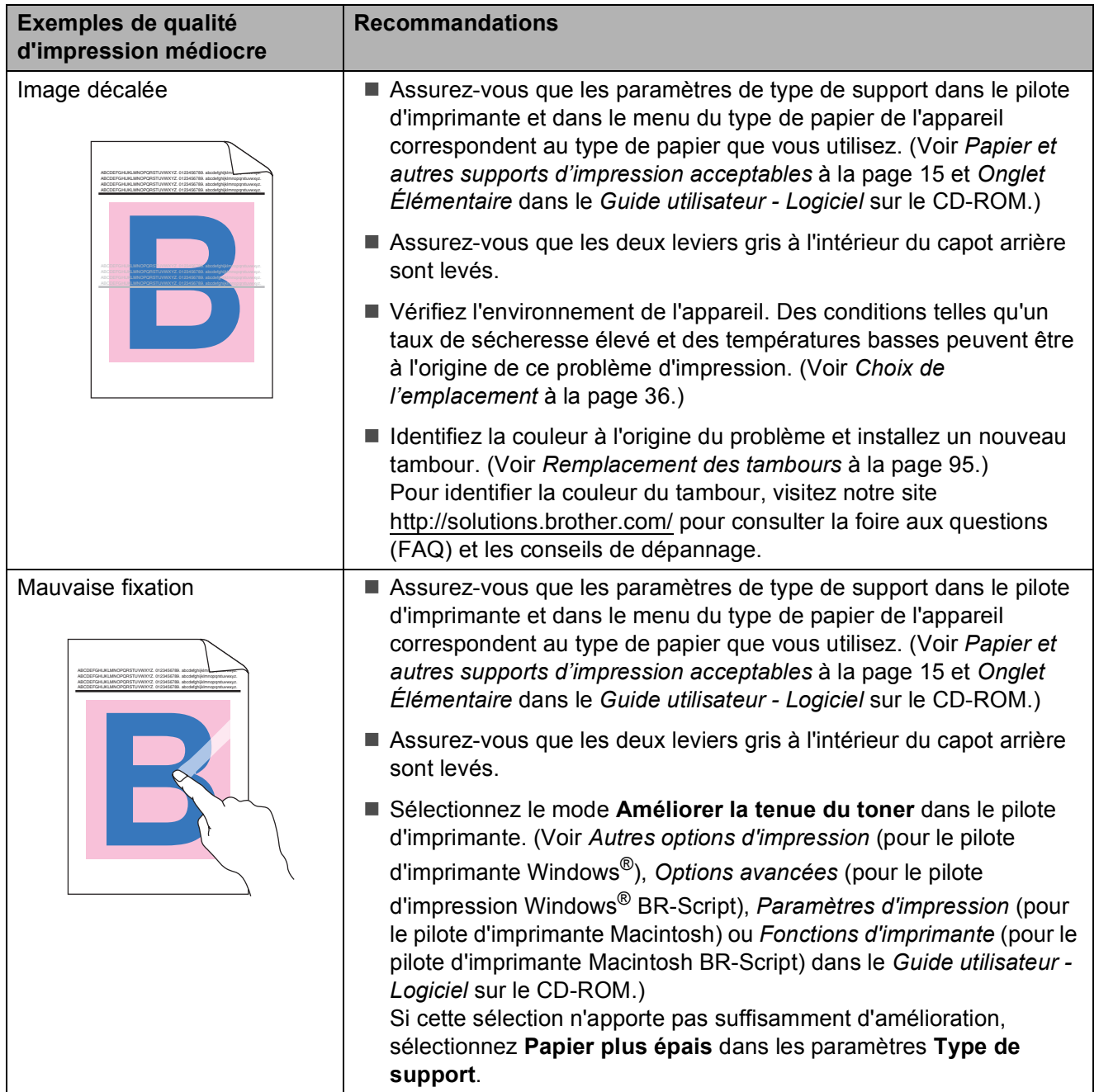

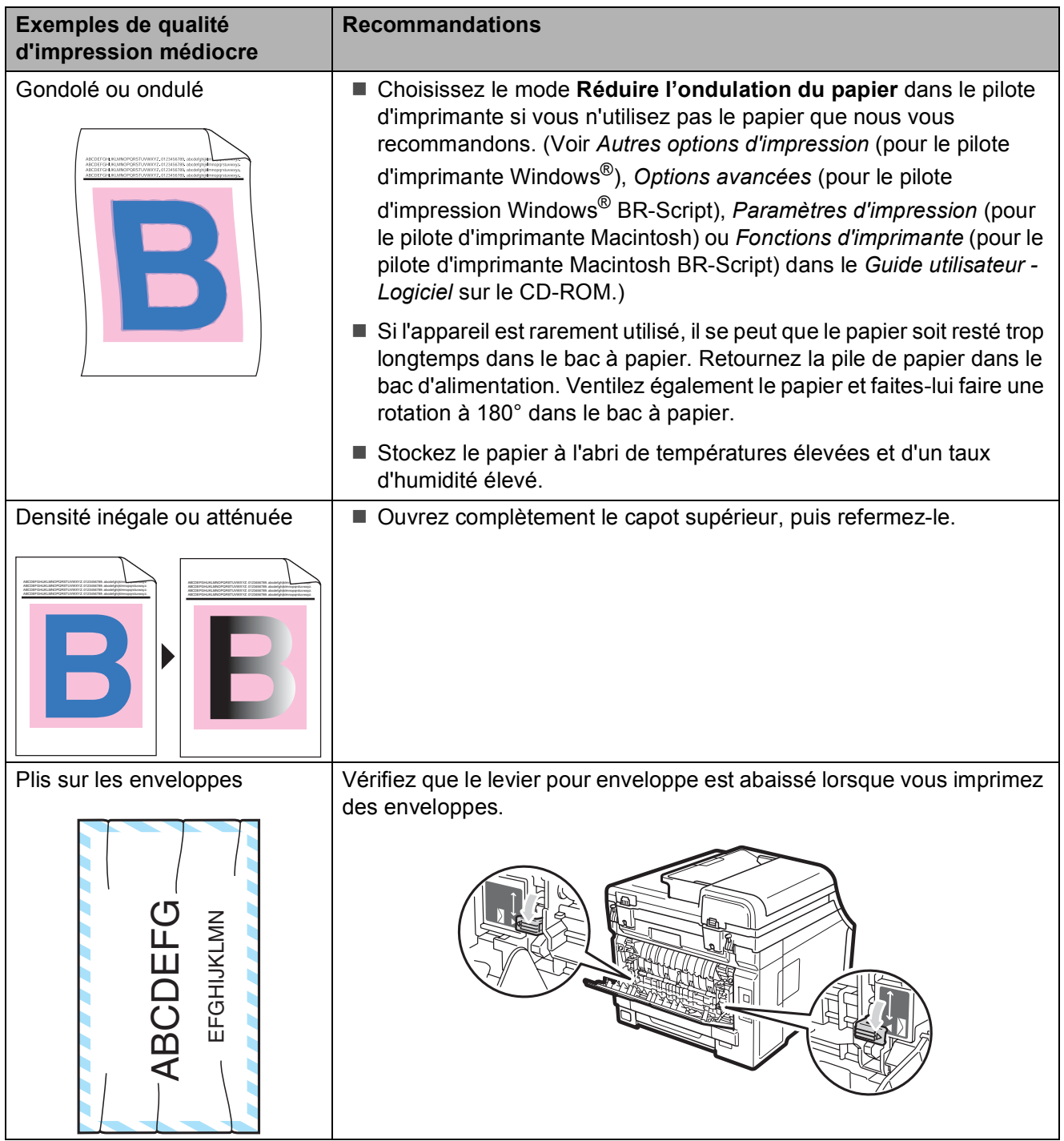
# <span id="page-72-0"></span>**Messages d'erreur et d'entretien**

Comme avec toute machine de bureau sophistiquée, des erreurs peuvent survenir et il peut être nécessaire de remplacer des consommables. Si tel est le cas, votre appareil identifie l'erreur ou l'entretien régulier approprié et affiche le message approprié. Les messages d'erreur et d'entretien les plus courants sont décrits ci-dessous.

Vous pouvez corriger vous-même la plupart des erreurs et faire l'entretien régulier. Si vous avez besoin d'aide supplémentaire, reportez-vous au Brother Solutions Center pour consulter la foire aux questions (FAQ) ainsi que les conseils de dépannage :

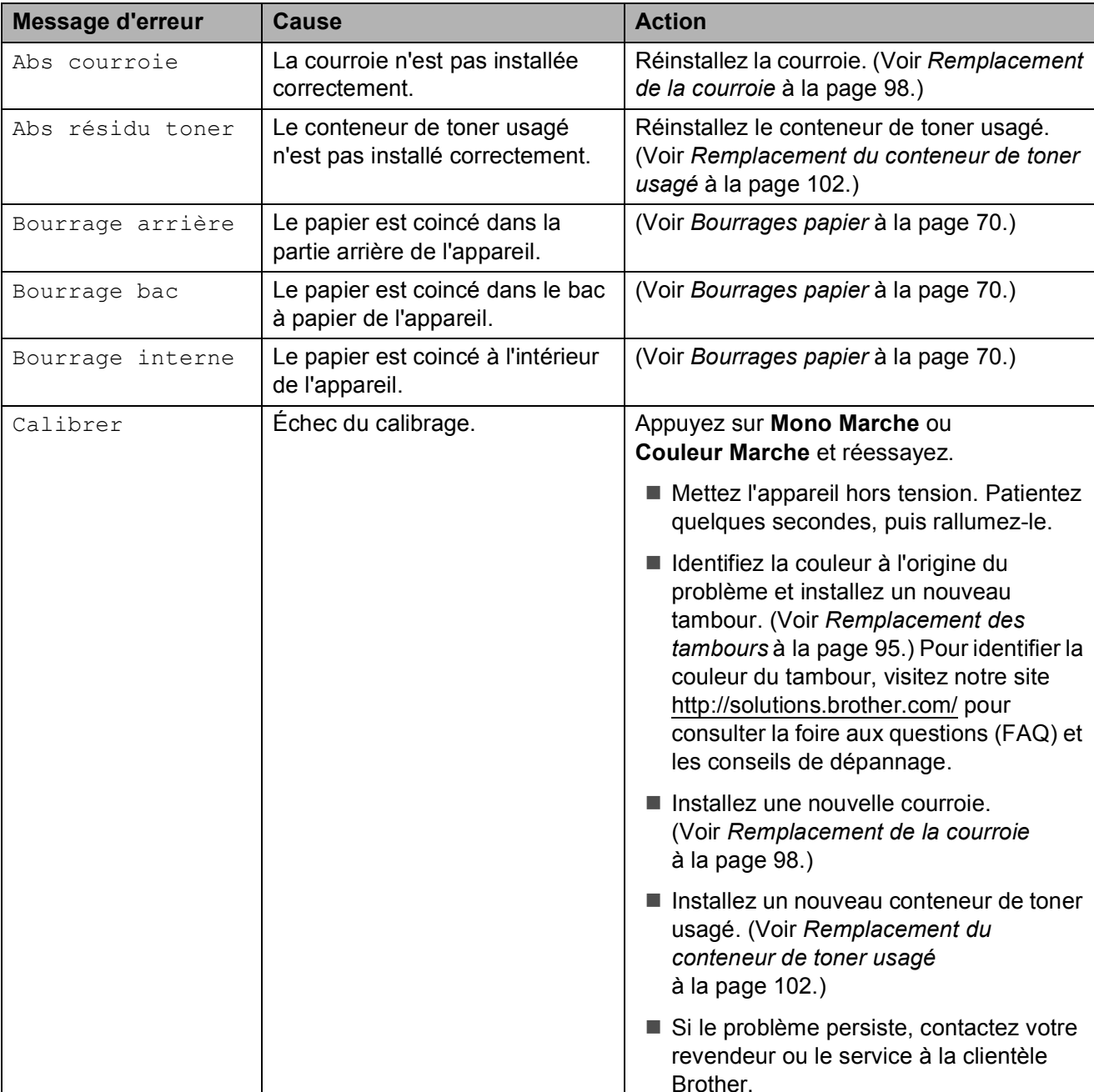

Visitez notre site [http://solutions.brother.com/.](http://solutions.brother.com/)

<span id="page-73-0"></span>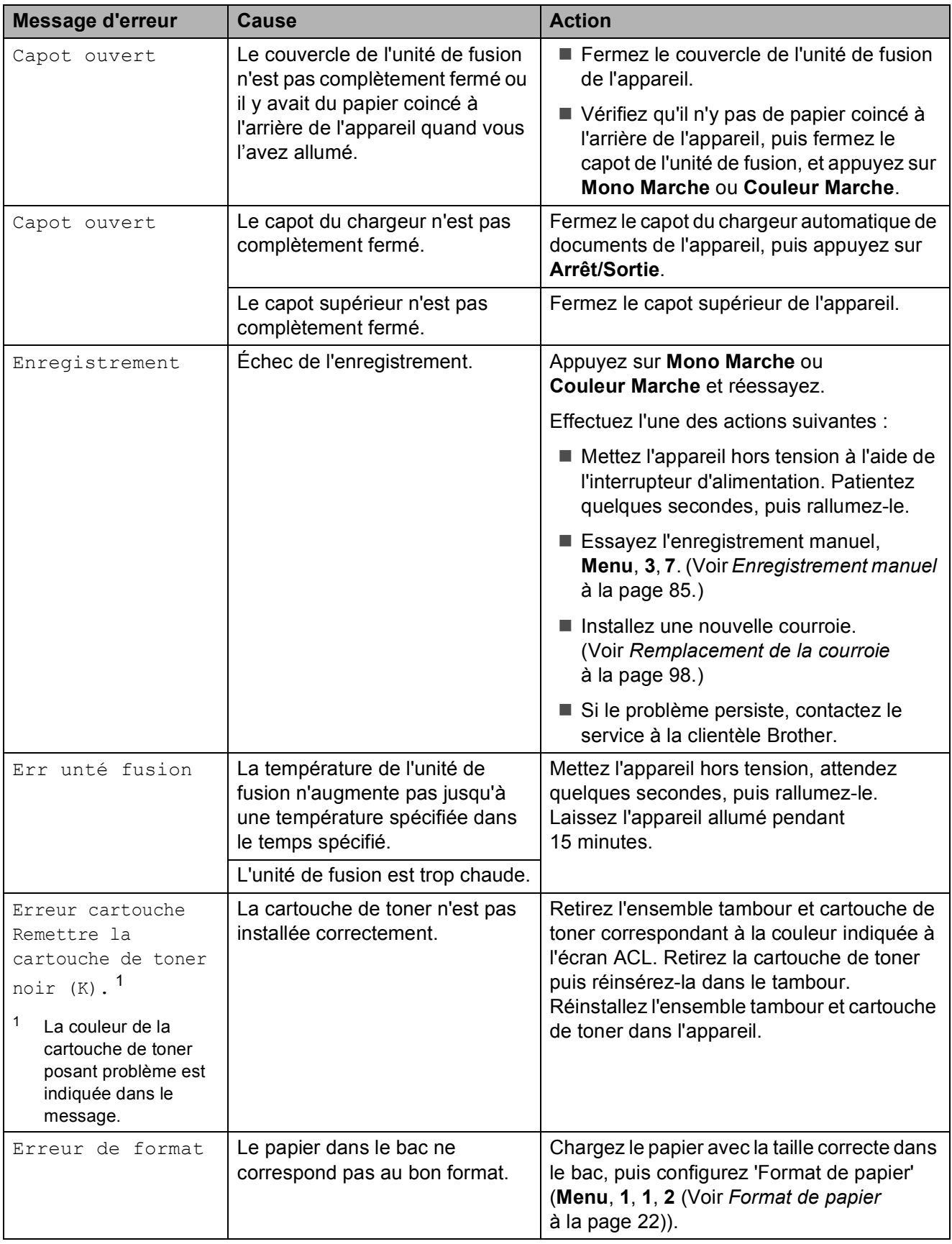

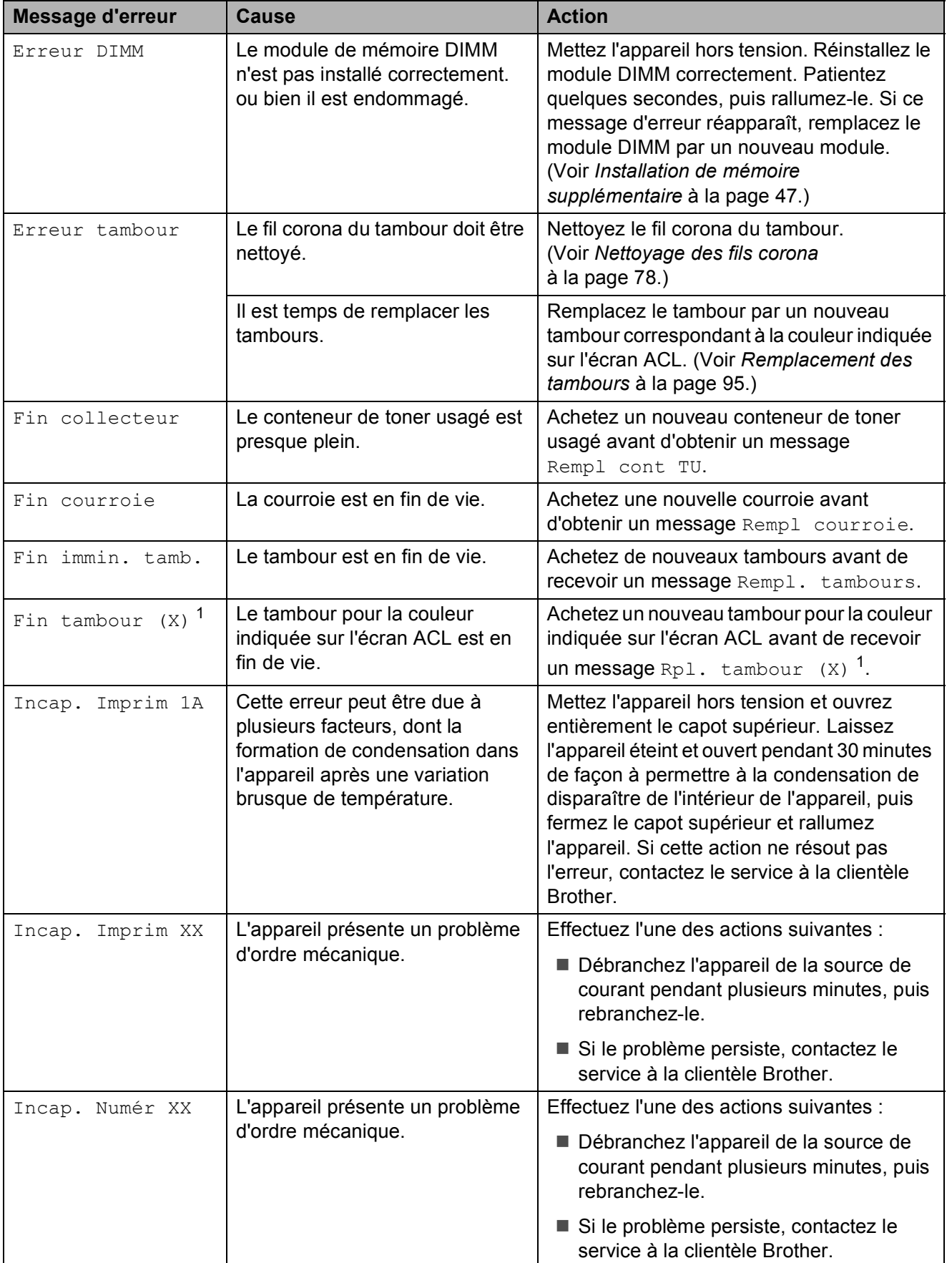

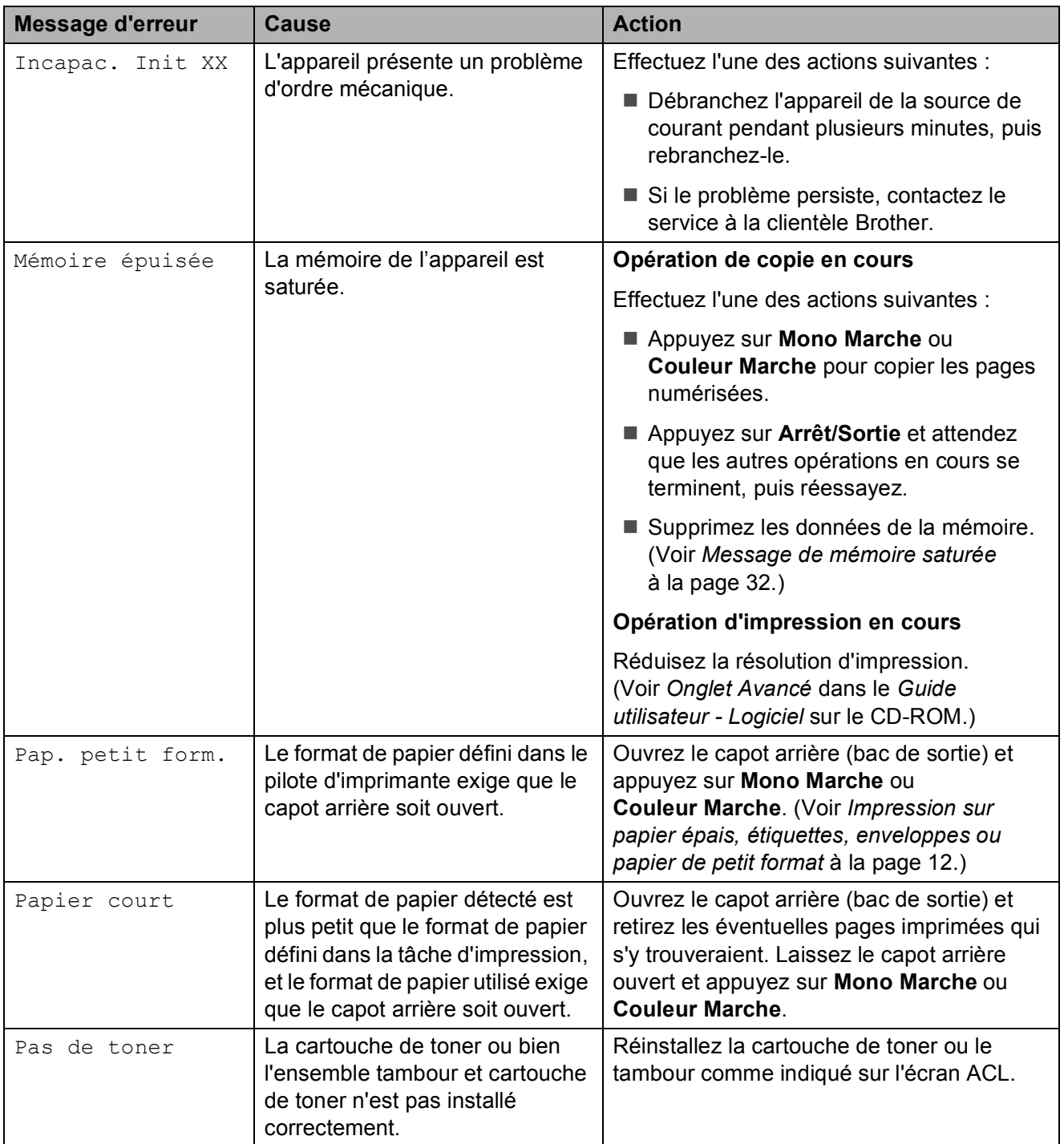

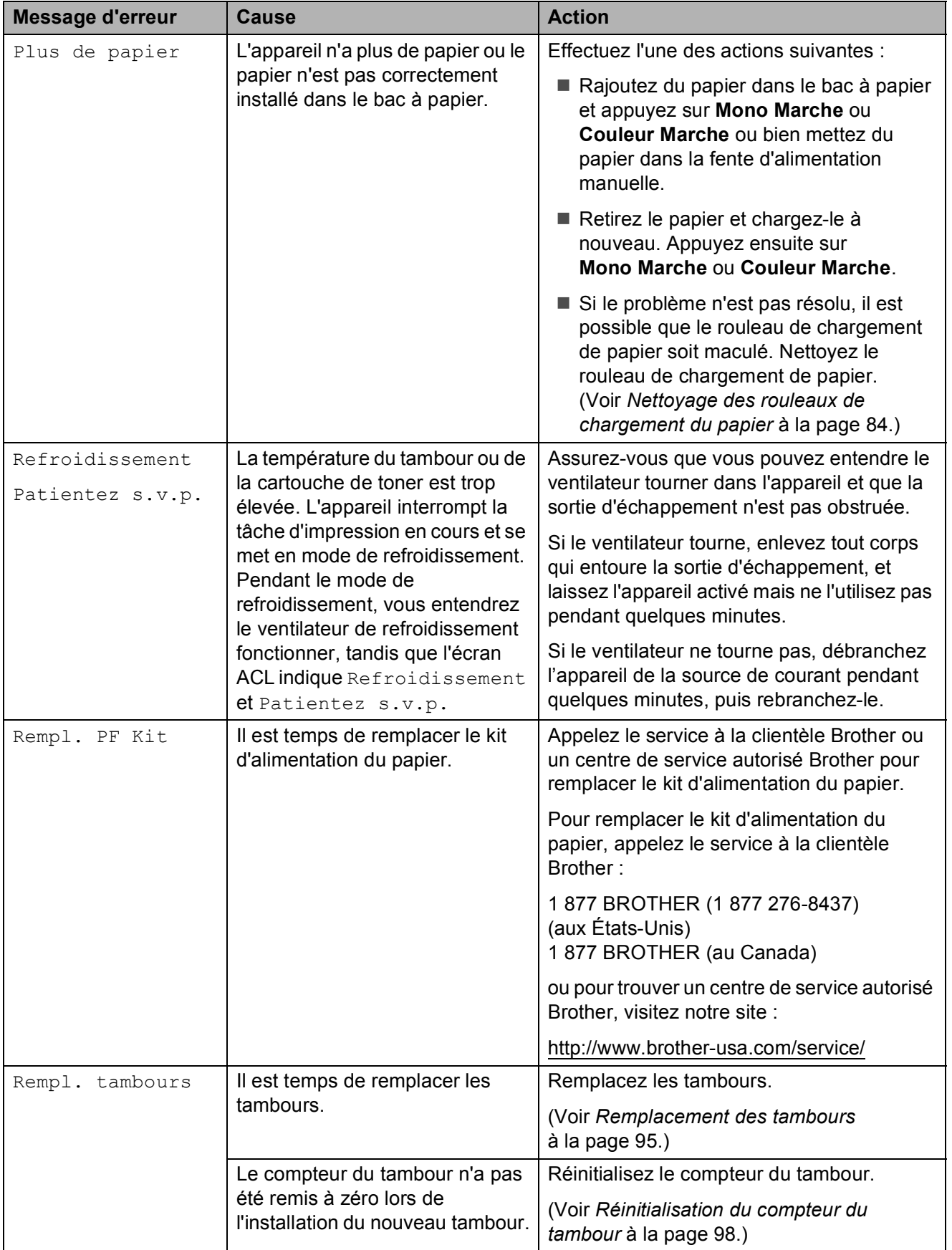

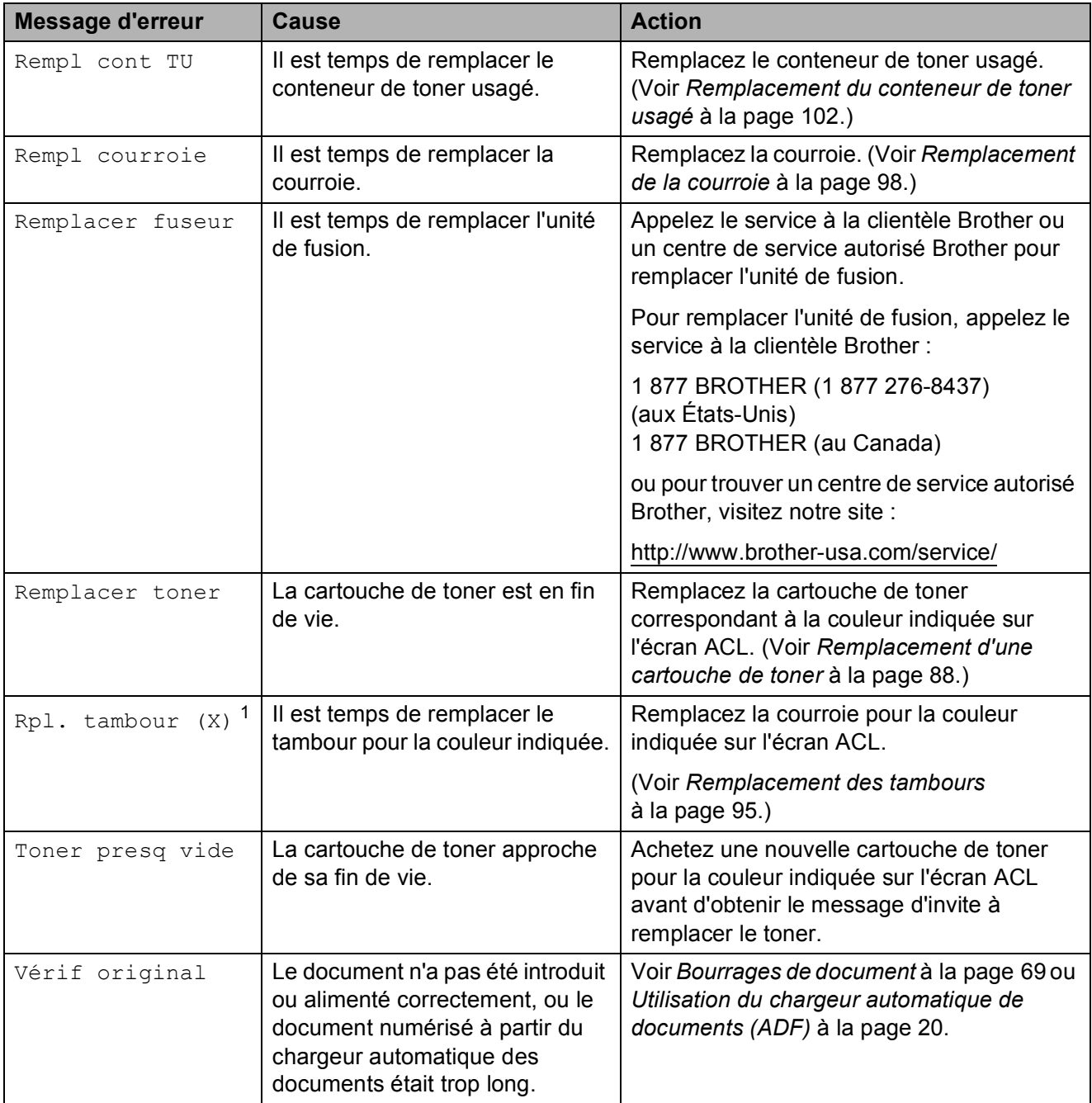

<span id="page-77-0"></span><sup>1</sup> (X) indique la couleur de la cartouche de toner ou du tambour qui approche de sa fin de vie. (K)=Noir, (Y)=Jaune, (M)=Magenta, (C)=Cyan.

### <span id="page-78-0"></span>**Bourrages de document**

En cas de bourrage, suivez les instructions ci-dessous.

### **IMPORTANT**

Après avoir retiré le document coincé, vérifiez qu'aucun morceau de papier n'est resté dans l'appareil ce qui pourrait provoquer un autre bourrage de papier.

#### **Le document est coincé dans la partie supérieure du chargeur automatique de documents <sup>C</sup>**

- Retirez les feuilles qui ne sont pas coincées dans le chargeur automatique de documents.
- **C** Ouvrez le capot du chargeur.
- **Enlevez le document coincé en tirant** vers la gauche.

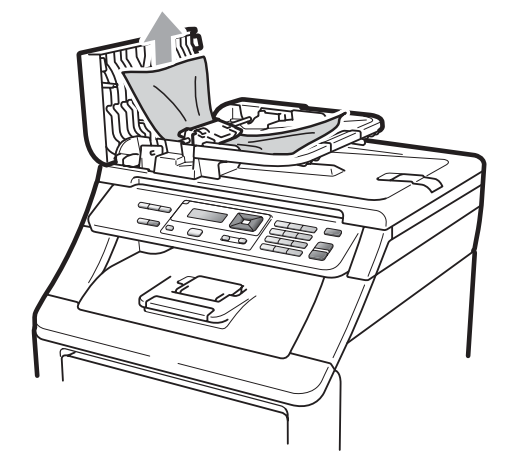

- 
- Refermez le capot du chargeur.
- e Appuyez sur **Arrêt/Sortie**.

#### **Le document est coincé sous le capot**   $$

- $\blacksquare$  Retirez les feuilles qui ne sont pas coincées dans le chargeur automatique de documents.
- Soulevez le capot document.
- Enlevez le document coincé en tirant vers la droite.

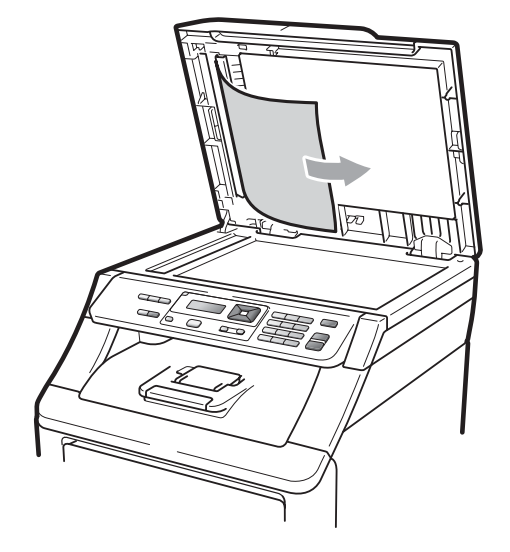

- Refermez le capot document.
- e Appuyez sur **Arrêt/Sortie**.

#### **Le document est coincé dans le bac**   $de$  sortie

- Retirez les feuilles qui ne sont pas coincées dans le chargeur automatique de documents.
- Enlevez le document coincé en tirant vers la droite.

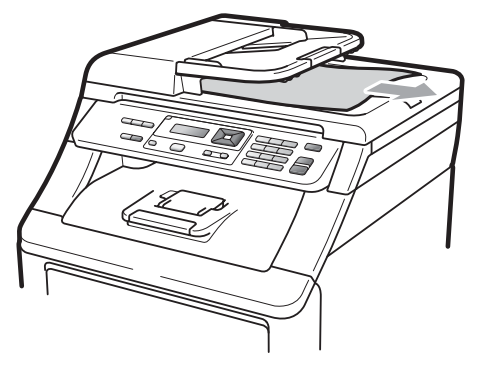

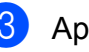

c Appuyez sur **Arrêt/Sortie**.

## <span id="page-79-0"></span>**Bourrages papier**

Pour éliminer un bourrage de papier, suivez les étapes ci-dessous.

## **IMPORTANT**

Confirmez l'installation de toutes les cartouches de toner et de tous les tambours dans l'appareil. Si un de ces éléments n'a pas été installé ou si ces éléments n'ont pas été installés correctement, un bourrage papier peut se produire.

### **Remarque**

Si le message d'erreur reste affiché, ouvrez et refermez correctement le capot supérieur et le couvercle de l'unité de fusion pour réinitialiser l'appareil.

### **Remarque**

Les noms utilisés par l'écran ACL pour les bacs à papier sont les suivants :

- Bac à papier standard : bac
- Fente d'alimentation manuelle : Intro. Manuel

#### **Le papier est coincé dans le bac à papier <sup>C</sup>**

Si l'écran ACL affiche Bourrage bac, procédez comme suit :

**a Retirez complètement le bac à papier de** l'appareil.

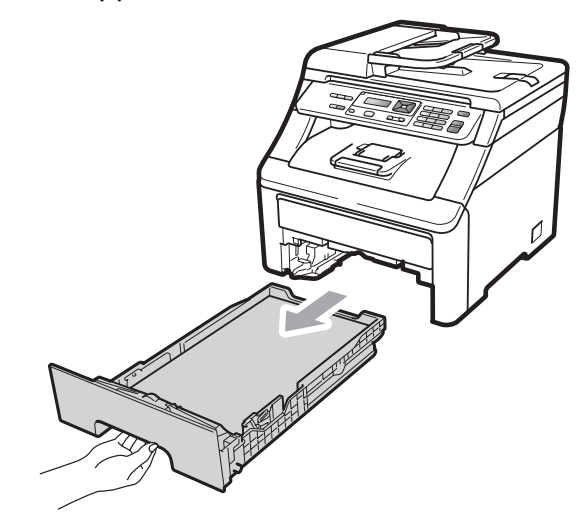

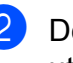

b Dégagez lentement le papier coincé en utilisant vos deux mains.

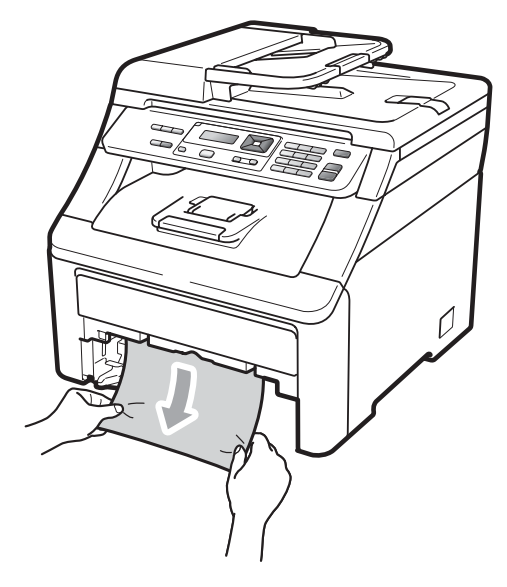

### **IMPORTANT**

S'il n'est pas possible de retirer facilement le papier dans cette direction, arrêtez et suivez les instructions de la section *[Le](#page-82-0)  [papier est coincé dans l'appareil](#page-82-0)* [à la page 73.](#page-82-0)

#### **Remarque**

Vous pourrez dégager le papier plus facilement en tirant le papier coincé vers le bas.

- $\overline{3}$  Vérifiez que le papier se trouve sous le repère de papier maximum  $(\nabla)$  du bac à papier. En appuyant sur le levier de libération du guide-papier vert, faites coulisser les guides-papier pour qu'ils s'adaptent au format du papier. Assurez-vous que les guides sont mis correctement dans les fentes. (Voir *[Charger le papier dans le bac à papier](#page-18-0)  standard* [à la page 9](#page-18-0).)
- 

**d** Réinstallez convenablement le bac à papier dans l'appareil.

**6** Appuyez sur Mono Marche ou **Couleur Marche** pour reprendre l'impression.

#### **Le papier est coincé au niveau du bac**   $de$  sortie

Lorsque le papier est coincé au niveau du bac de sortie, procédez comme suit :

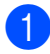

Ouvrez le scanner des deux mains.

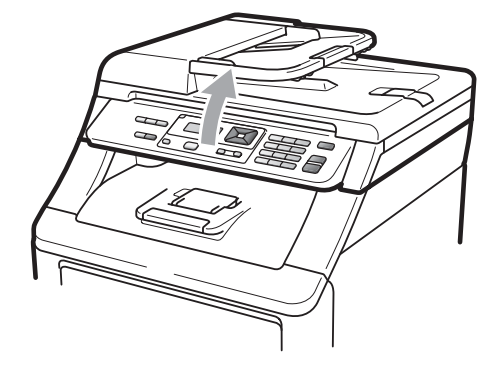

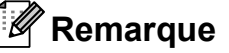

Lorsque le capot supérieur est ouvert, vous ne pouvez pas ouvrir le scanner.

- - Abaissez le levier vert en appuyant dessus et retirez le papier.

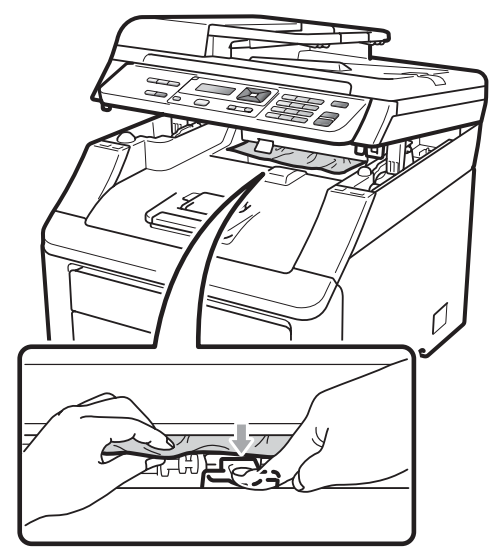

**3** Abaissez le scanner des deux mains pour le fermer.

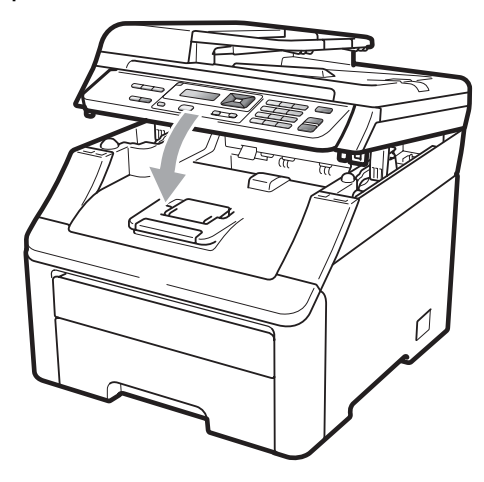

**C**

**71**

#### **Le papier est coincé à l'arrière de l'appareil <sup>C</sup>**

Si l'écran ACL affiche Bourrage arrière, c'est qu'un bourrage papier s'est produit derrière le bac de sortie face vers le haut. Procédez comme suit :

- **1** Éteignez l'interrupteur d'alimentation de l'appareil. Débranchez tous les câbles, puis débranchez le cordon d'alimentation de la prise de courant c.a.
- 

2 Ouvrez le capot arrière.

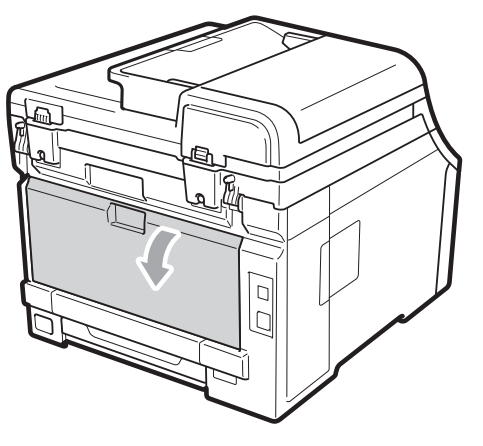

## **A ATTENTION**

### **TEMPÉRATURE ÉLEVÉE**

Après l'utilisation de l'appareil, certaines de ses pièces internes sont extrêmement chaudes. Laissez l'appareil refroidir au moins 10 minutes avant de passer à l'étape suivante.

**3** Abaissez et tirez vers vous les languettes vertes sur les côtés gauche et droit, et rabattez le couvercle de l'unité de fusion (1).

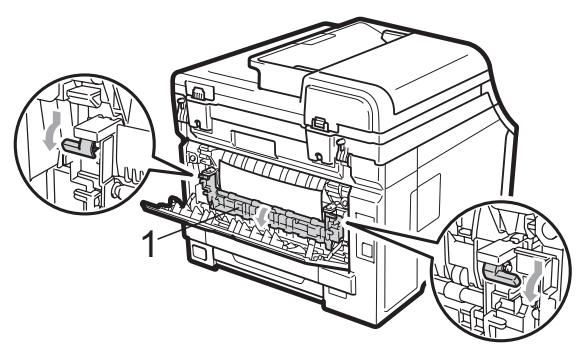

En vous servant de vos deux mains. retirez sans forcer le papier coincé de l'unité de fusion.

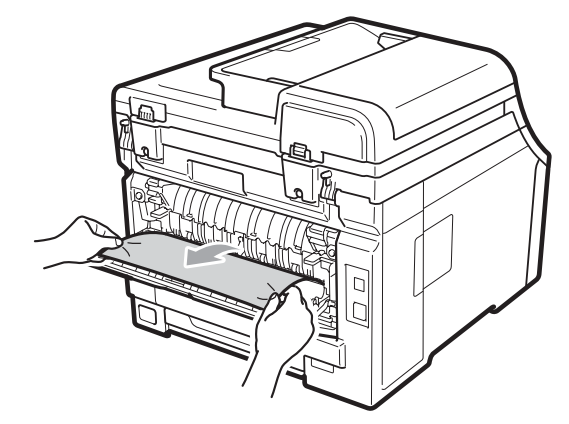

e Fermez le couvercle de l'unité de fusion (1).

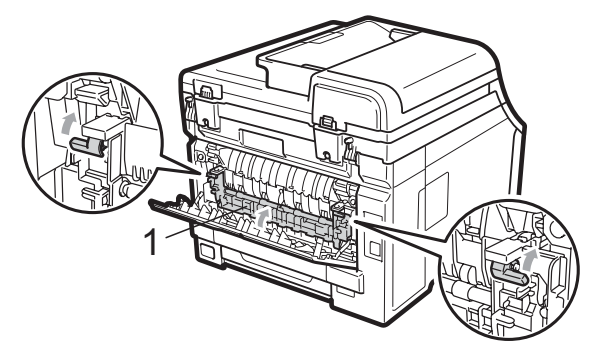

- 6 Refermez complètement le capot arrière.
- **Z** Rebranchez d'abord le cordon d'alimentation de l'appareil sur la prise de courant c.a., puis rebranchez tous les câbles. Enclenchez l'interrupteur d'alimentation de l'appareil.

#### <span id="page-82-0"></span>Le papier est coincé dans l'appareil

Si l'écran ACL affiche Bourrage interne, procédez comme suit :

- a Mettez l'appareil hors tension à l'aide de l'interrupteur d'alimentation. Débranchez tous les câbles, puis débranchez le cordon d'alimentation de la prise de courant c.a. Laissez l'appareil éteint pendant 10 minutes pour qu'il refroidisse.
- **2** Ouvrez complètement le capot supérieur en faisant glisser vers le haut le levier (1).

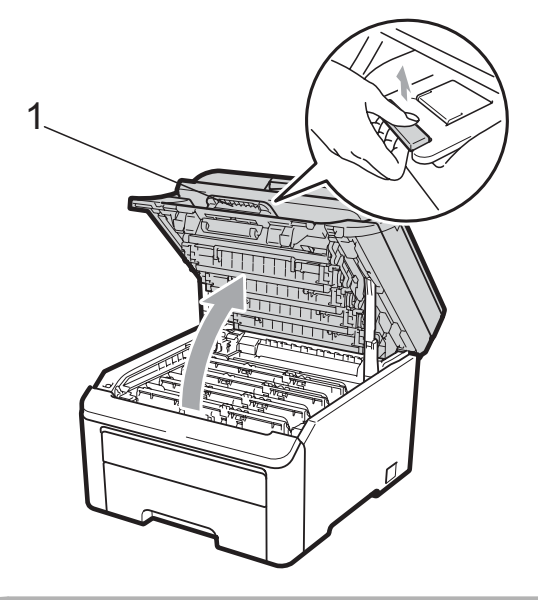

### **ATTENTION**

### **TEMPÉRATURE ÉLEVÉE**

Après l'utilisation de l'appareil, certaines de ses pièces internes sont extrêmement chaudes. Laissez l'appareil refroidir au moins 10 minutes avant de passer à l'étape suivante.

## **IMPORTANT**

Lorsque le scanner est ouvert, il n'est pas possible d'ouvrir le capot supérieur.

Retirez tous les ensembles tambour et cartouche de toner. Répétez cette opération pour tous les ensembles tambour et cartouche de toner.

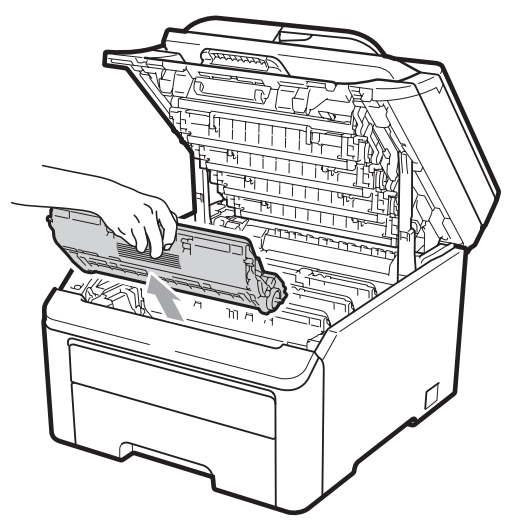

## **IMPORTANT**

- Nous vous conseillons de poser les ensembles tambour et cartouche de toner sur une feuille de papier jetable ou un chiffon placé sur une surface propre et plane, afin de contenir les éventuelles éclaboussures de toner.
- Pour éviter que l'appareil ne soit endommagé par de l'électricité statique, ne touchez PAS les électrodes présentées dans l'illustration.

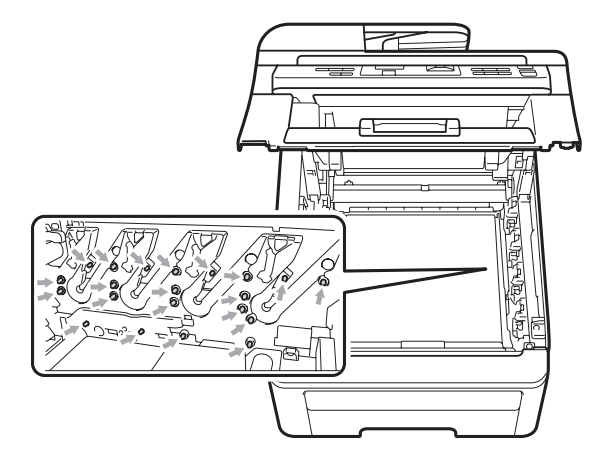

• Manipulez la cartouche de toner avec précaution. Si du toner se répand sur vos mains ou sur vos vêtements, essuyez les éclaboussures ou nettoyez-les immédiatement à l'eau froide.

• Pour éviter les problèmes de qualité d'impression, ne JAMAIS toucher les pièces présentées en gris sur les illustrations.

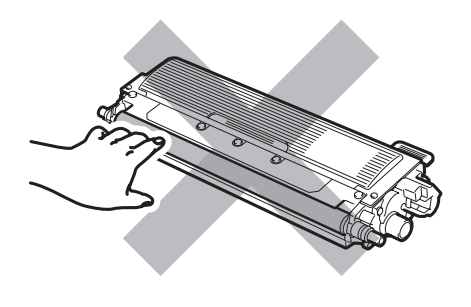

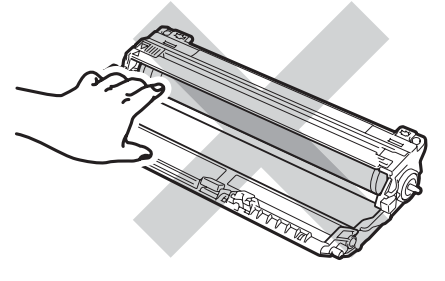

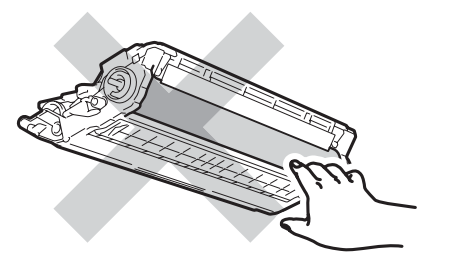

4 Retirez le papier coincé lentement.

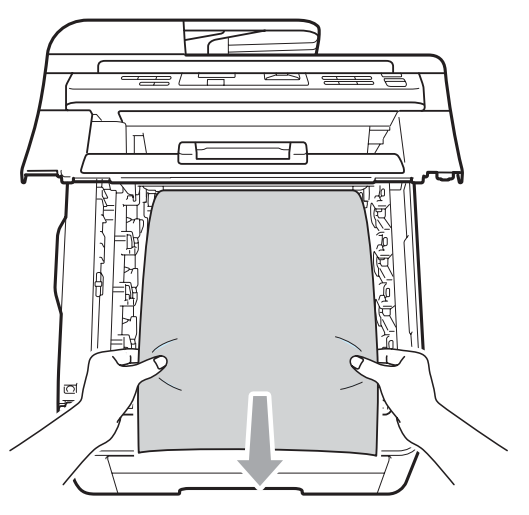

**6** Faites glisser chaque ensemble tambour et cartouche de toner dans l'appareil. Vérifiez que la couleur de la cartouche de toner correspond à l'étiquette de couleur sur l'appareil. Répétez cette opération pour tous les ensembles tambour et cartouche de toner.

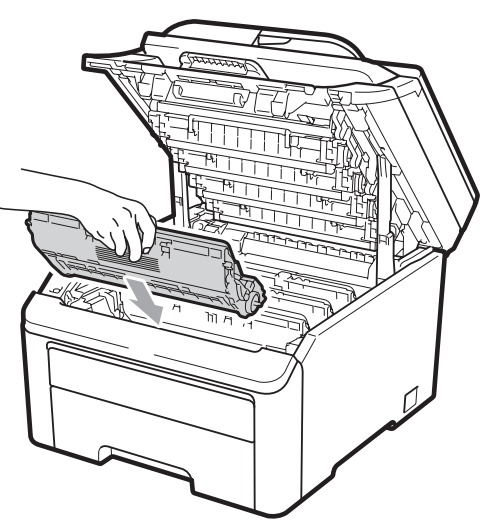

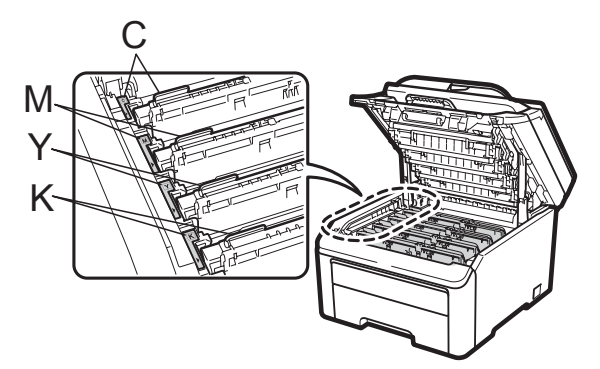

C-Cyan M-Magenta Y-Jaune K-Noir

- **6** Fermez le capot supérieur.
- Rebranchez d'abord le cordon d'alimentation de l'appareil sur la prise de courant c.a., puis reconnectez tous les câbles. Enclenchez l'interrupteur d'alimentation de l'appareil.

# <span id="page-84-0"></span>**Entretien régulier**

Nettoyez régulièrement l'extérieur et l'intérieur de l'appareil avec un chiffon sec non pelucheux. Lorsque vous remplacez la cartouche de toner ou le tambour, veillez à nettoyer l'intérieur de l'appareil. Si des pages imprimées sont maculées de toner, nettoyez l'intérieur de l'appareil avec un chiffon sec non pelucheux.

## **A AVERTISSEMENT**

Utilisez un détergent neutre. Vous risquez d'endommager la surface de l'appareil si vous utilisez des liquides volatils tels que des diluants ou du benzène.

N'utilisez PAS de produits nettoyants contenant de l'ammoniaque, de l'alcool, d'aérosol ou de substance inflammable pour nettoyer l'extérieur ou l'intérieur de l'appareil.Cela risquerait de provoquer un incendie ou des décharges électriques. (Pour plus d'informations, voir *[Consignes](#page-49-0)  [de sécurité importantes](#page-49-0)* à la page 40.)

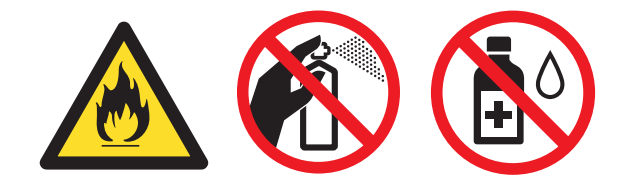

Veillez à ne pas inhaler de toner.

### **Nettoyage de l'extérieur de l'appareil <sup>C</sup>**

- a Mettez l'appareil hors tension à l'aide de l'interrupteur d'alimentation. Débranchez tous les câbles, puis débranchez le cordon d'alimentation de la prise de courant c.a.
- b Retirez complètement le bac à papier de l'appareil.

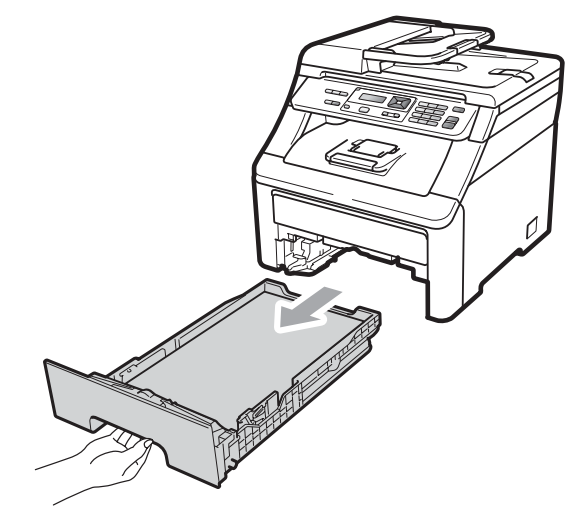

Essuyez l'extérieur de l'appareil avec un chiffon doux, sec et non pelucheux pour enlever la poussière.

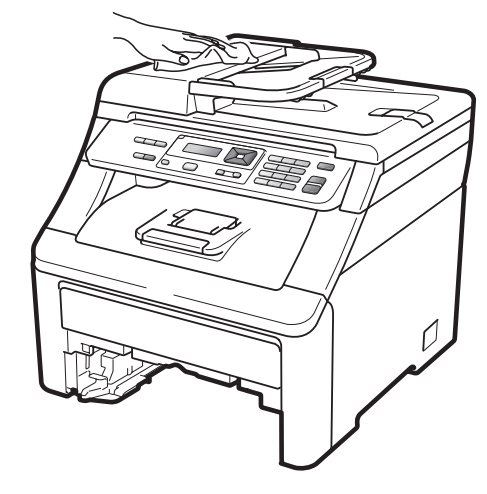

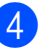

Retirez tout papier qui pourrait se trouver dans le bac à papier.

 $\boxed{6}$  Essuyez l'intérieur et l'extérieur du bac à papier avec un chiffon sec, doux et non pelucheux pour enlever la poussière.

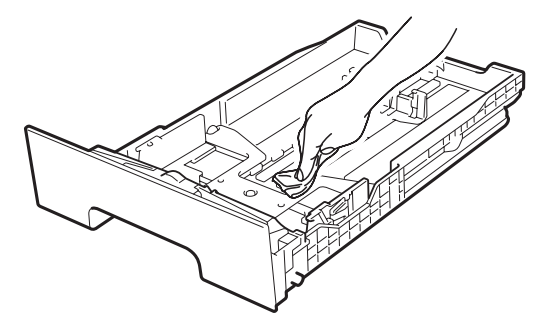

- $\boxed{6}$  Rechargez le papier et remettez fermement le bac à papier dans l'appareil.
- Rebranchez d'abord le cordon d'alimentation de l'appareil sur la prise de courant c.a., puis reconnectez tous les câbles. Enclenchez l'interrupteur d'alimentation de l'appareil.

### **Nettoyage du scanner**

- a Mettez l'appareil hors tension à l'aide de l'interrupteur d'alimentation. Débranchez tous les câbles, puis débranchez le cordon d'alimentation de la prise de courant c.a.
- **2** Soulevez le couvercle document (1). Nettoyez la surface en plastique blanc (2) et la vitre du scanner (3) en dessous avec un chiffon doux non pelucheux humecté d'eau.

Dans le chargeur automatique de documents, nettoyez la barre blanche (1) et la bande de verre (2) en dessous à l'aide d'un chiffon non pelucheux humecté d'eau.

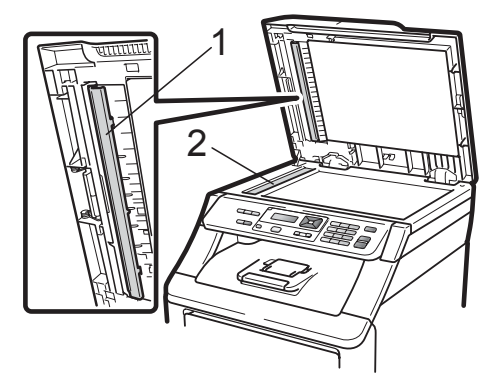

4 Rebranchez d'abord le cordon d'alimentation de l'appareil sur la prise de courant c.a., puis reconnectez tous les câbles. Enclenchez l'interrupteur d'alimentation de l'appareil.

### **Remarque**

Après avoir nettoyé la vitre du scanner et la barre de verre avec un chiffon doux non pelucheux humecté d'eau, passez le bout du doigt sur la vitre pour vérifier s'il reste quelque chose dessus. Si vous sentez de la saleté ou des résidus, nettoyez une nouvelle fois la vitre en vous concentrant sur la zone concernée. Il peut être nécessaire de répéter cette opération de nettoyage trois ou quatre fois. Pour vérifier le résultat, effectuez une copie après chaque nettoyage.

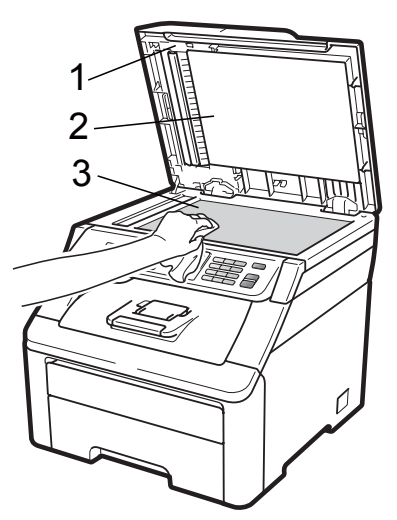

### **Nettoyage des têtes DEL**

### **AVERTISSEMENT**

N'utilisez PAS de produits nettoyants contenant de l'ammoniaque, de l'alcool, d'aérosol ou de substance inflammable pour nettoyer l'intérieur ou l'extérieur de l'appareil. Cela risquerait de provoquer un incendie ou des décharges électriques. Utilisez un détergent neutre.

#### **IMPORTANT**  $\bullet$

Ne touchez PAS les fenêtres des têtes DEL avec les doigts.

- Avant de nettoyer l'intérieur de l'appareil, éteignez l'appareil à l'aide de l'interrupteur d'alimentation. Débranchez le cordon d'alimentation de la prise de courant c.a.
- 2 Ouvrez complètement le capot supérieur en faisant glisser vers le haut le levier (1).

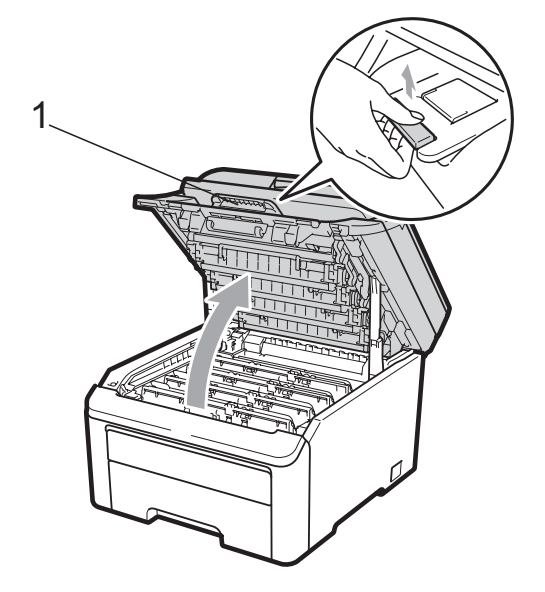

**IMPORTANT**

Lorsque le scanner est ouvert, il n'est pas possible d'ouvrir le capot supérieur.

**8** Essuyez les fenêtres des têtes DEL (1) à l'aide d'un chiffon sec et non pelucheux. Veillez à ne pas toucher les fenêtres des têtes DEL (1) avec les doigts.

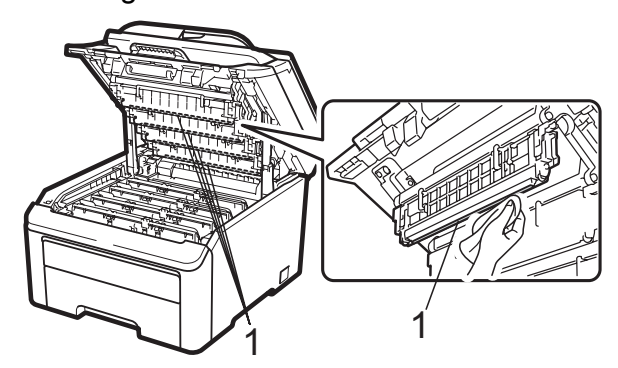

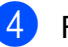

Fermez le capot supérieur de l'appareil.

Rebranchez le cordon d'alimentation dans la prise de courant c.a. Enclenchez l'interrupteur d'alimentation de l'appareil.

## <span id="page-87-0"></span>**Nettoyage des fils corona**

Si vous rencontrez des problèmes de qualité d'impression, nettoyez les fils corona comme suit :

- **1** Mettez l'appareil hors tension à l'aide de l'interrupteur d'alimentation. Débranchez tous les câbles, puis débranchez le cordon d'alimentation de la prise de courant c.a.
- Ouvrez complètement le capot supérieur en faisant glisser vers le haut le levier (1).

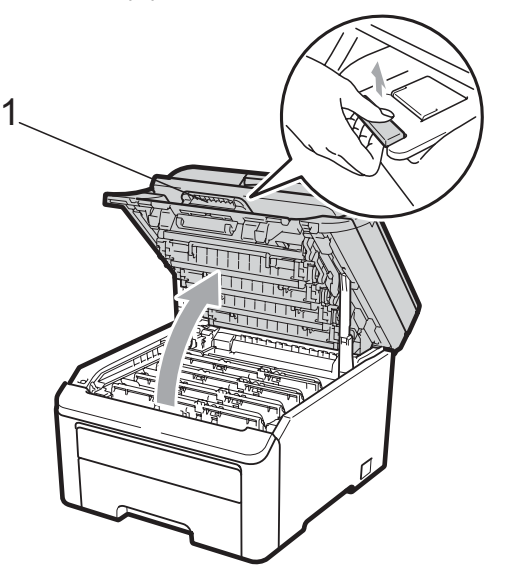

## **IMPORTANT**

Lorsque le scanner est ouvert, il n'est pas possible d'ouvrir le capot supérieur.

<span id="page-87-1"></span>Retirez les ensembles tambour et cartouche de toner.

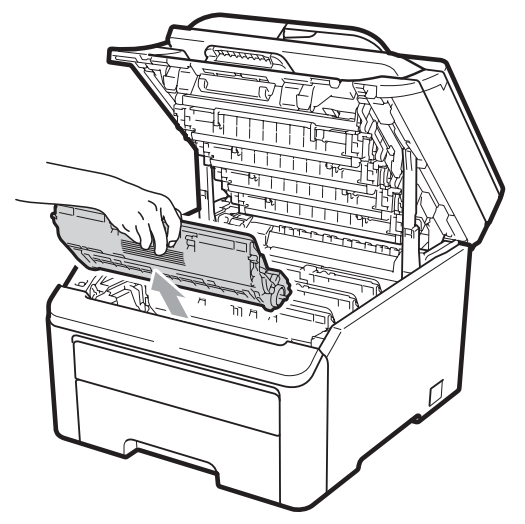

## **IMPORTANT**

- Nous vous conseillons de poser l'ensemble tambour et cartouche de toner sur une feuille de papier jetable ou un chiffon placé sur une surface propre et plane, afin de contenir les éventuelles éclaboussures de toner.
- Pour éviter que l'appareil ne soit endommagé par de l'électricité statique, ne touchez PAS les électrodes présentées dans l'illustration.

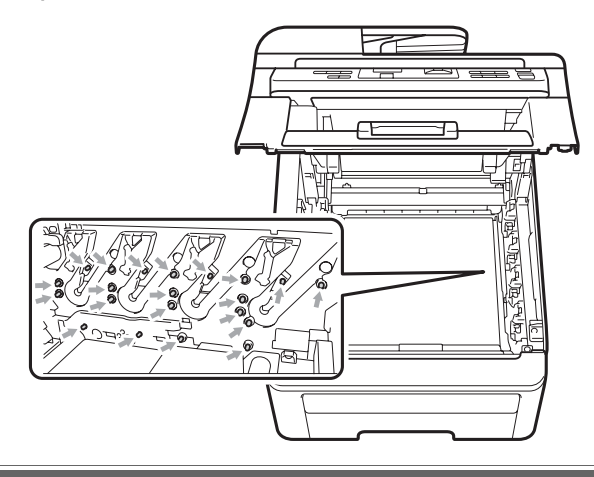

Nettoyez le fil corona primaire à l'intérieur du tambour en faisant coulisser délicatement la languette verte de gauche à droite et de droite à gauche à plusieurs reprises.

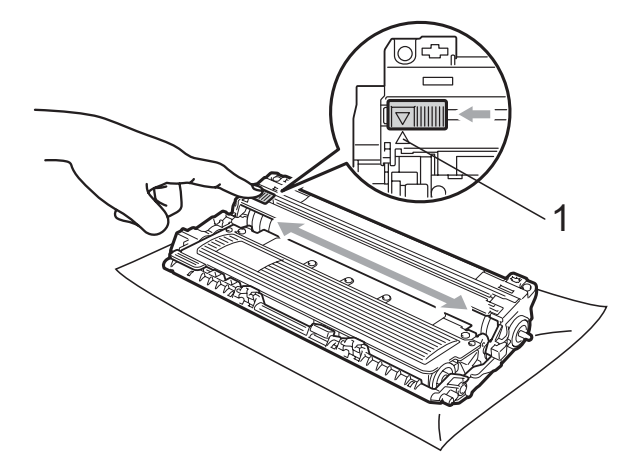

#### **Remarque**

Veillez à ce que la languette revienne en position d'origine (a) (1). Si vous ne le faites pas, les pages imprimées seront marquées d'une bande verticale.

<span id="page-88-0"></span>**6** Faites glisser chaque ensemble tambour et cartouche de toner dans l'appareil. Vérifiez que la couleur de la cartouche de toner correspond à l'étiquette de couleur sur l'appareil.

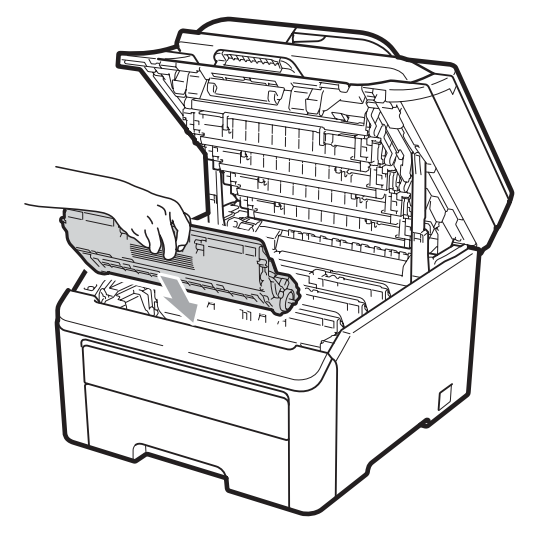

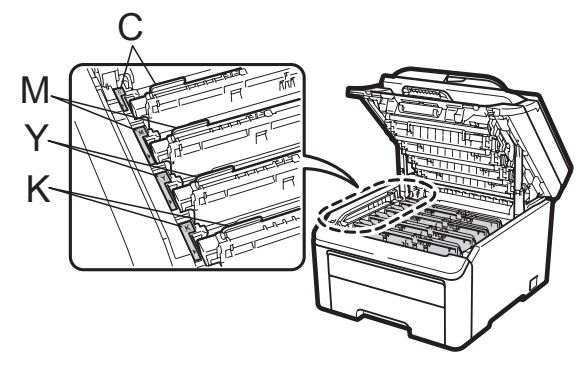

C-Cyan M-Magenta Y-Jaune K-Noir

- 6 Répét[e](#page-88-0)z les étapes 3 à 5 pour nettoyer les fils corona restants.
- **Fermez le capot supérieur de l'appareil.**
- 8 Rebranchez d'abord le cordon d'alimentation de l'appareil sur la prise de courant c.a., puis reconnectez tous les câbles. Enclenchez l'interrupteur d'alimentation de l'appareil.

### **Nettoyage du tambour**

#### **Petites taches sur les pages imprimées**

Si votre tirage contient des petites taches blanches ou colorées, suivez les étapes cidessous pour résoudre le problème.

Ouvrez le couvercle de l'alimentation manuelle.

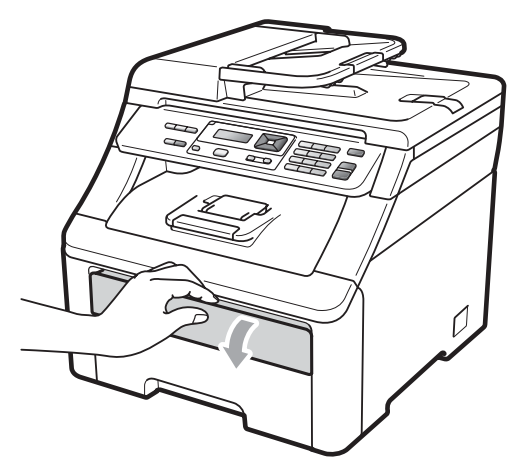

Utilisant les deux mains, glissez les guides-papier de l'alimentation manuelle jusqu'à la largeur du papier que vous avez l'intention d'utiliser.

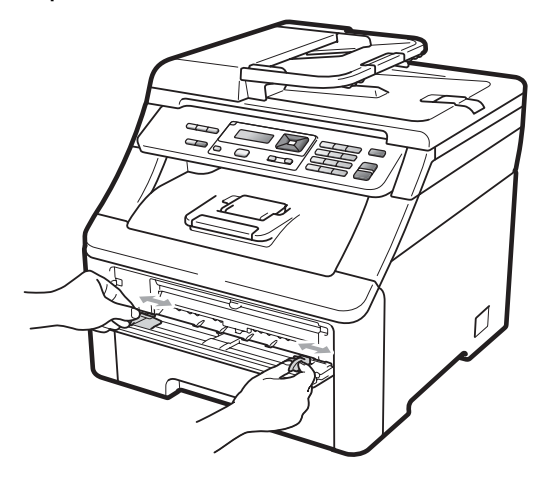

<span id="page-89-0"></span>**3** Avec les deux mains, placez une feuille de papier vierge dans la fente d'alimentation manuelle jusqu'à ce que le bord entrant de la feuille touche le rouleau d'alimentation du papier. Patientez pendant que l'appareil charge automatiquement le papier. Quand vous sentirez que l'appareil tire le papier, laissez-le aller.

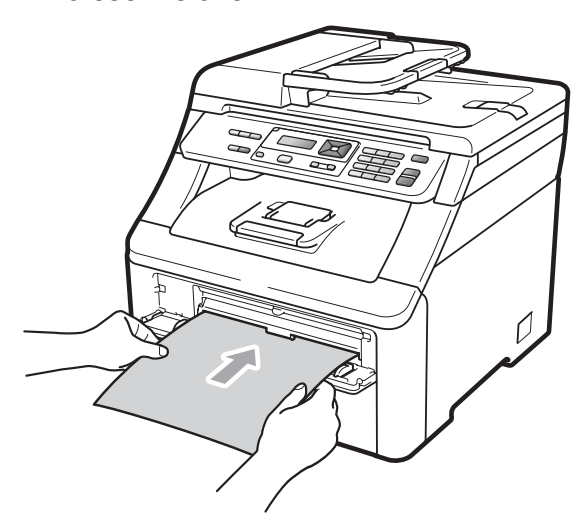

## **Remarque**

- Assurez-vous que le papier est bien droit et dans la bonne position dans la fente d'alimentation manuelle. Sinon, le papier pourrait ne pas être chargé correctement et provoquer un bourrage papier.
- Ne posez jamais plus d'une feuille dans l'alimentation manuelle, car cela risquerait de provoquer un bourrage de papier.
- Si vous introduisez du papier dans la fente d'alimentation manuelle avant que l'appareil soit en mode Prêt, une erreur peut se produire et l'appareil risque de cesser d'imprimer.

Assurez-vous que l'appareil est en mode Prêt. Appuyez sur **Menu**, **3**, **8**.

> Nett. tambour Appuyer Marche

**5** Appuyez sur **Mono Marche** ou sur **Couleur Marche**. L'appareil tire la feuille de papier et commence à nettoyer le tambour.

> Nett. tambour Attendre s.v.p.

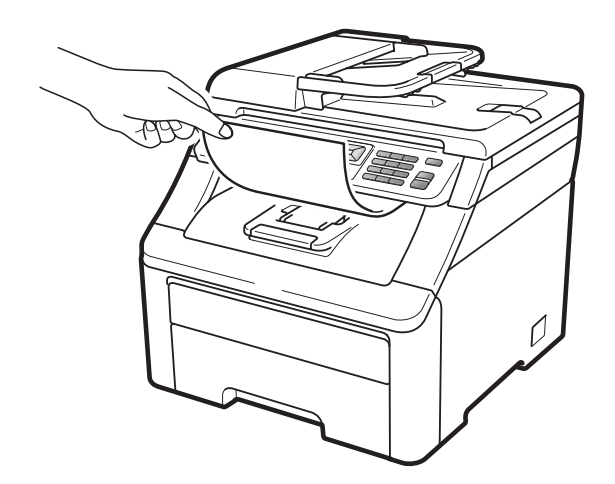

- <span id="page-89-1"></span>Lorsque l'appareil a terminé le nettoyage, Terminée apparaît sur l'écran ACL. Appuyez sur **Arrêt/Sortie** afin que l'appareil revienne au mode Prêt.
- Recommencez à deux nouvelles reprises les étapes  $\bigcirc$  $\bigcirc$  $\bigcirc$  à  $\bigcirc$  en utilisant à chaque fois une nouvelle feuille de papier vierge. Lorsque vous avez terminé, jetez le papier utilisé. Si le problème d'impression n'est pas résolu, contactez le service à la clientèle Brother.

#### **Grandes taches sur les pages imprimées**

Si votre tirage est marqué par des taches colorées à des intervalles de 3,7 po (94 mm), procédez comme suit pour résoudre le problème.

- a Mettez l'appareil hors tension à l'aide de l'interrupteur d'alimentation. Débranchez tous les câbles, puis débranchez le cordon d'alimentation de la prise de courant c.a.
- 2 Ouvrez complètement le capot supérieur en faisant glisser vers le haut le levier (1).

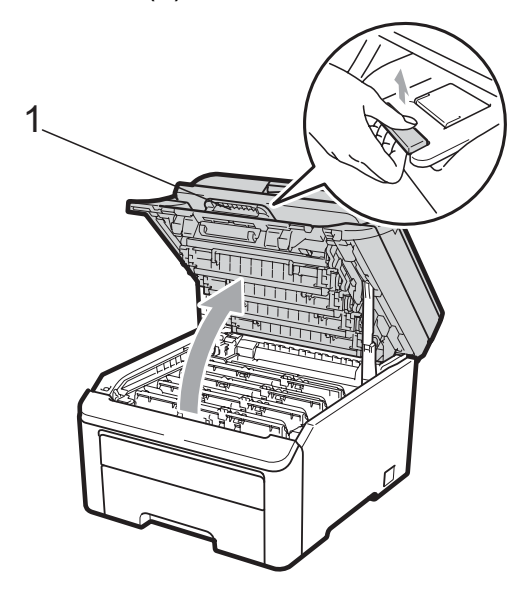

#### **IMPORTANT**  $\bullet$

Lorsque le scanner est ouvert, il n'est pas possible d'ouvrir le capot supérieur.

8 Examinez l'échantillon d'impression pour identifier la couleur à l'origine du problème. La couleur des taches est la couleur du tambour que vous devriez nettoyer. Par exemple, si les taches sont de couleur cyan, vous devriez nettoyer le tambour cyan. Retirez l'ensemble tambour et cartouche de toner correspondant à la couleur à l'origine du problème.

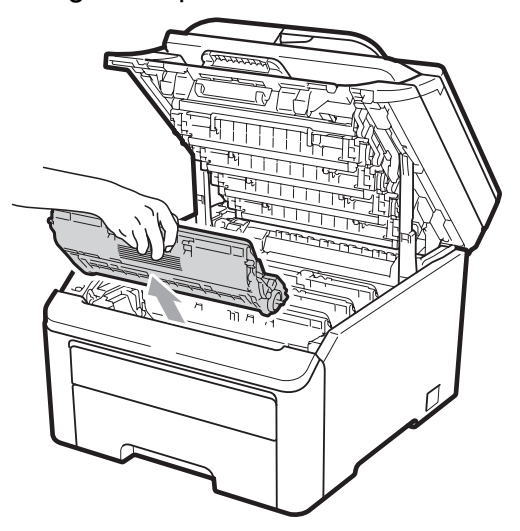

## **IMPORTANT**

- Nous vous conseillons de poser l'ensemble tambour et cartouche de toner sur une feuille de papier jetable ou un chiffon placé sur une surface propre et plane, afin de contenir les éventuelles éclaboussures de toner.
- Pour éviter que l'appareil ne soit endommagé par de l'électricité statique, ne touchez PAS les électrodes présentées dans l'illustration.

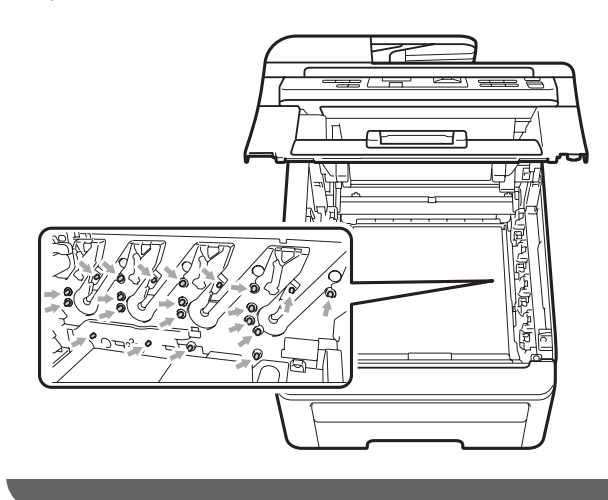

4 Abaissez le levier de verrouillage vert (1) et retirez la cartouche de toner du tambour.

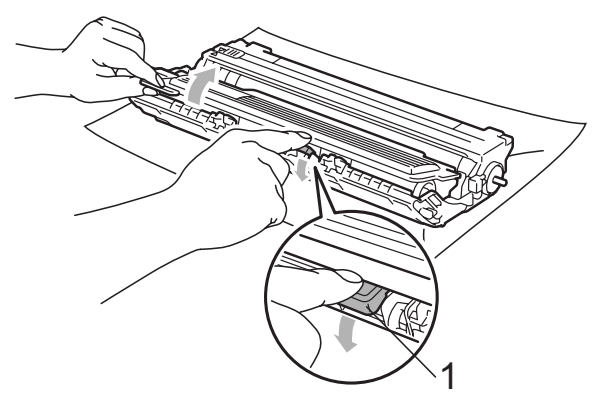

## **IMPORTANT**

Manipulez la cartouche de toner avec précaution. Si du toner se répand sur vos mains ou sur vos vêtements, essuyez les éclaboussures ou nettoyez-les immédiatement à l'eau froide.

**6** Placez l'échantillon d'impression devant le tambour et repérez la position exacte du problème d'impression.

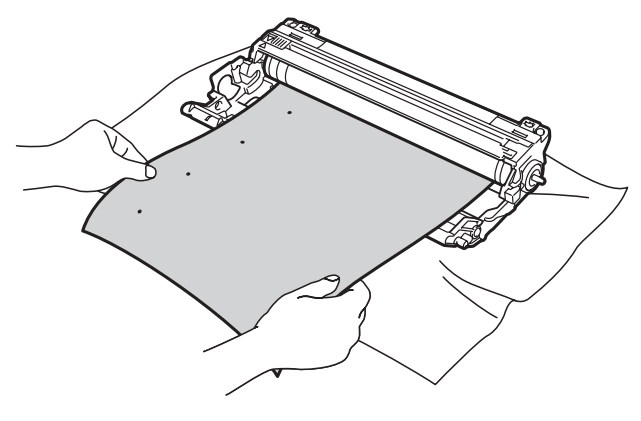

6 Tournez l'engrenage du tambour à la main vers vous en vérifiant visuellement la surface du tambour OPC (1).

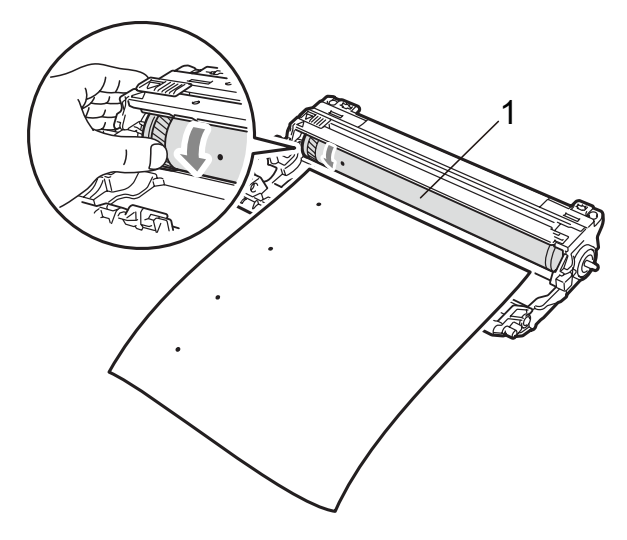

Lorsque vous avez trouvé sur le tambour la marque correspondant à l'échantillon d'impression, essuyez délicatement la surface du tambour OPC à l'aide d'un tampon en coton jusqu'à éliminer la poussière ou la colle sur la surface.

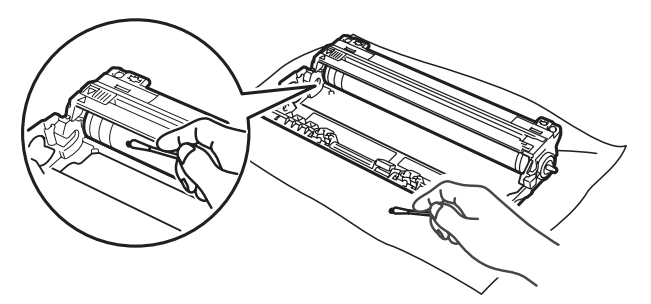

## **IMPORTANT**

NE PAS nettoyer la surface du tambour photosensible à l'aide d'un objet tranchant.

8 Insérez la cartouche de toner fermement dans le tambour jusqu'à encliquetage.

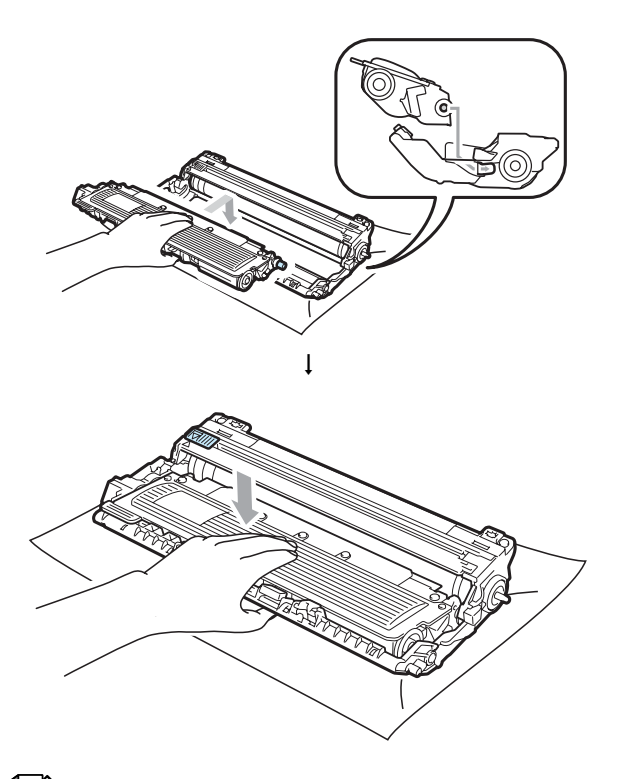

#### *A* Remarque

Assurez-vous d'insérer correctement la cartouche de toner, sinon elle risque de se séparer du tambour.

**9** Faites glisser chaque ensemble tambour et cartouche de toner dans l'appareil. Vérifiez que la couleur de la cartouche de toner correspond à l'étiquette de couleur sur l'appareil.

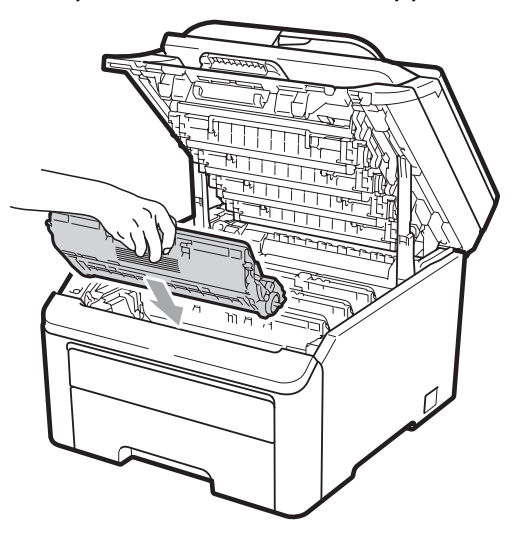

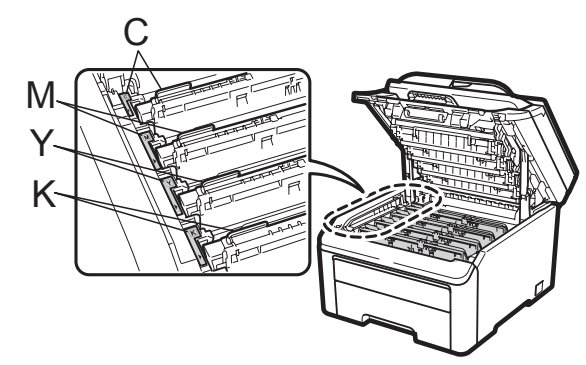

C-Cyan M-Magenta Y-Jaune K-Noir

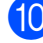

<sup>10</sup> Fermez le capot supérieur de l'appareil.

**k** Rebranchez d'abord le cordon d'alimentation de l'appareil sur la prise de courant c.a., puis reconnectez tous les câbles. Enclenchez l'interrupteur d'alimentation de l'appareil.

### <span id="page-93-0"></span>**Nettoyage des rouleaux de chargement du papier**

Si vous rencontrez des problèmes d'alimentation du papier, nettoyez les rouleaux d'entraînement du papier comme suit :

- **1** Mettez l'appareil hors tension à l'aide de l'interrupteur d'alimentation. Débranchez le cordon d'alimentation de la prise de courant c.a.
- 2 Retirez complètement le bac à papier de l'appareil.

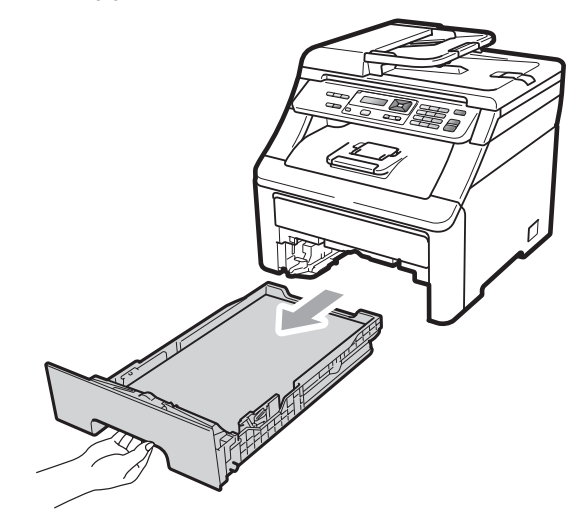

Essorez fermement un chiffon non pelucheux imbibé d'eau tiède, puis utilisez-le pour nettoyer le chemin du séparateur (1) du bac à papier et enlevez la poussière.

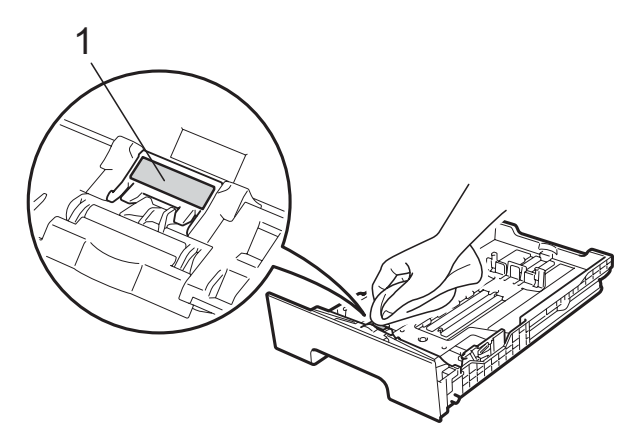

Nettoyez les deux rouleaux de chargement (1) à l'intérieur de l'appareil pour retirer la poussière.

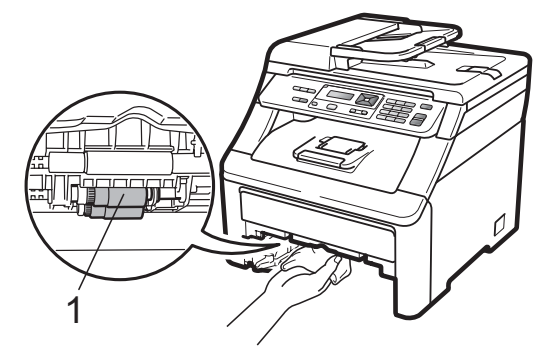

- **Example 2 Single Accide Accident Controls Controls Controls Controls Controls Controls Controls Controls Controls Controls Controls Controls Controls Controls Controls Controls Controls Controls Controls Controls Controls**
- 6 Rebranchez le cordon d'alimentation dans la prise de courant c.a. Enclenchez l'interrupteur d'alimentation de l'appareil.

## **Calibrage <sup>C</sup>**

La densité de sortie pour chaque couleur peut varier selon l'environnement de l'appareil, par exemple la température et l'humidité. Le calibrage vous aide à améliorer la densité de couleur.

- - a Appuyez sur **Menu**, **3**, **5**.
		- Appuyez sur *A* ou sur  $\Psi$  pour sélectionner Calibrez.
- Appuyez sur OK.
- - Appuyez sur 1 pour sélectionner Oui.
- **5** Appuyez sur Arrêt/Sortie.

Vous pouvez rétablir les paramètres de calibrage aux paramètres usine d'origine.

- a Appuyez sur **Menu**, **3**, **5**.
	- Appuyez sur  $\triangle$  ou sur  $\nabla$  pour Réinitialiser.
- Appuyez sur OK.

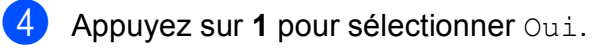

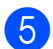

#### **6** Appuyez sur Arrêt/Sortie.

#### **Remarque**

- Si un message d'erreur s'affiche, appuyez sur **Arrêt/Sortie** et réessayez. Pour plus d'informations, voir *[Messages d'erreur et](#page-72-0)  d'entretien* [à la page 63.](#page-72-0)
- Si vous imprimez à l'aide du pilote d'imprimante Windows®, vous devez procéder au calibrage à partir du pilote d'imprimante Windows®. Voir *Onglet Avancé* dans le *Guide utilisateur - Logiciel* sur le CD-ROM.
- Si vous imprimez à l'aide du pilote d'imprimante Macintosh, vous devez procéder au calibrage à partir du contrôleur d'état. Voir *Contrôleur d'état* dans le *Guide utilisateur - Logiciel* sur le CD-ROM. Lorsque le **Contrôleur d'état** est ouvert, sélectionnez **Contrôle / Calibration couleur** dans la barre de menu.

### **Enregistrement automatique**

#### **Enregistrement**

Si des zones de couleur pleines ou des images présentent des lisières de couleur cyan, magenta ou jaune, vous pouvez utiliser la fonction d'enregistrement automatique pour corriger le problème.

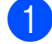

a Appuyez sur **Menu**, **3**, **6**, **1**.

b Pour démarrer, appuyez sur **1**. Pour quitter, appuyez sur **2**.

c Appuyez sur **Arrêt/Sortie**.

#### $F$ réquence

Vous pouvez configurer l'appareil pour qu'il effectue un enregistrement automatique régulièrement et choisir la fréquence.

- a Appuyez sur **Menu**, **3**, **6**, **2**.
- Appuyez sur  $\triangle$  ou sur  $\nabla$  pour sélectionner Basse, Moyenne, Haute ou Désactivé. Appuyez sur **OK**.
- c Appuyez sur **Arrêt/Sortie**.

### <span id="page-94-0"></span>**Enregistrement manuel**

Si la couleur continue d'apparaître incorrectement après l'enregistrement automatique, vous devez effectuer un enregistrement manuel.

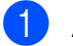

a Appuyez sur **Menu**, **3**, **7**, **1**.

- b Appuyez sur **Mono Marche** ou **Couleur Marche** pour commencer à imprimer la charte d'enregistrement de couleur.
- 8 Lorsque l'appareil a fini d'imprimer la feuille d'enregistrement, appuyez sur **2** (Définir cadrage) pour corriger la couleur manuellement.
- d En commençant par **1** (magenta) sur la charte, vérifiez quelle barre de couleur présente la densité d'impression la plus uniforme et entrez son numéro dans l'appareil à l'aide des touches  $\blacktriangle$  et  $\nabla$ . Appuyez sur **OK**. Répétez l'opération pour **2** (cyan), **3** (jaune), **4**, **5**, **6** à **9**.

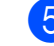

e Appuyez sur **Arrêt/Sortie**.

**C**

# **Remplacement des consommables**

Les messages suivants apparaissent à l'écran ACL en mode Prêt. Ces messages fournissent des avertissements avancés vous invitant à remplacer les consommables avant qu'ils atteignent leur fin de vie. Pour éviter tout problème, il est recommandé de vous procurer des consommables de rechange avant que l'appareil cesse d'imprimer.

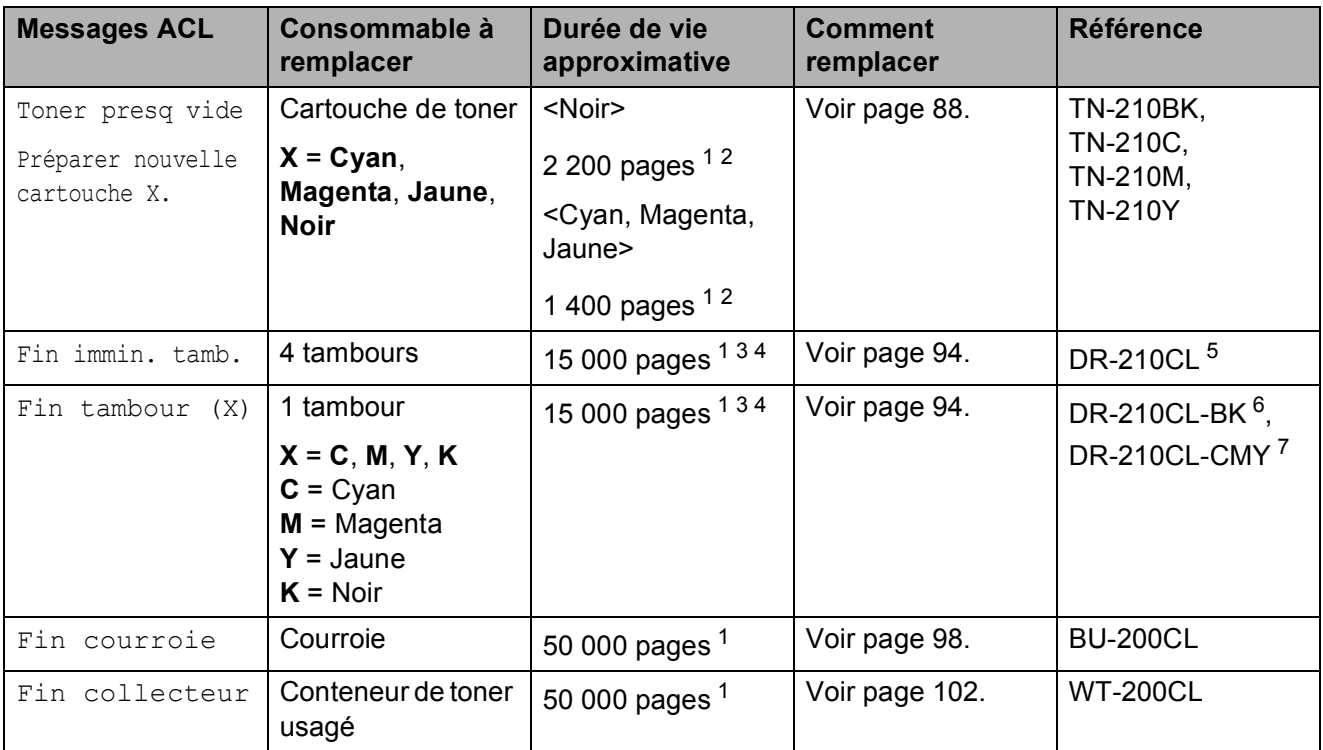

<span id="page-95-0"></span><sup>1</sup> Pages recto de format A4 ou Lettre.

<span id="page-95-1"></span><sup>2</sup> Le nombre de pages approximatif est déclaré conformément à la norme ISO/CEI 19798.

- <span id="page-95-2"></span> $3$  1 page par tâche.
- <span id="page-95-3"></span><sup>4</sup> La durée de vie du tambour est approximative et peut varier selon la manière d' utilisation.
- <span id="page-95-4"></span><sup>5</sup> Contient 4 unités. Ensemble tambour.
- <span id="page-95-5"></span><sup>6</sup> Contient 1 unité. Tambour noir.
- <span id="page-95-6"></span><sup>7</sup> Contient 1 unité. Tambour couleur.

Vous devez remplacer certaines pièces et nettoyer l'appareil régulièrement.

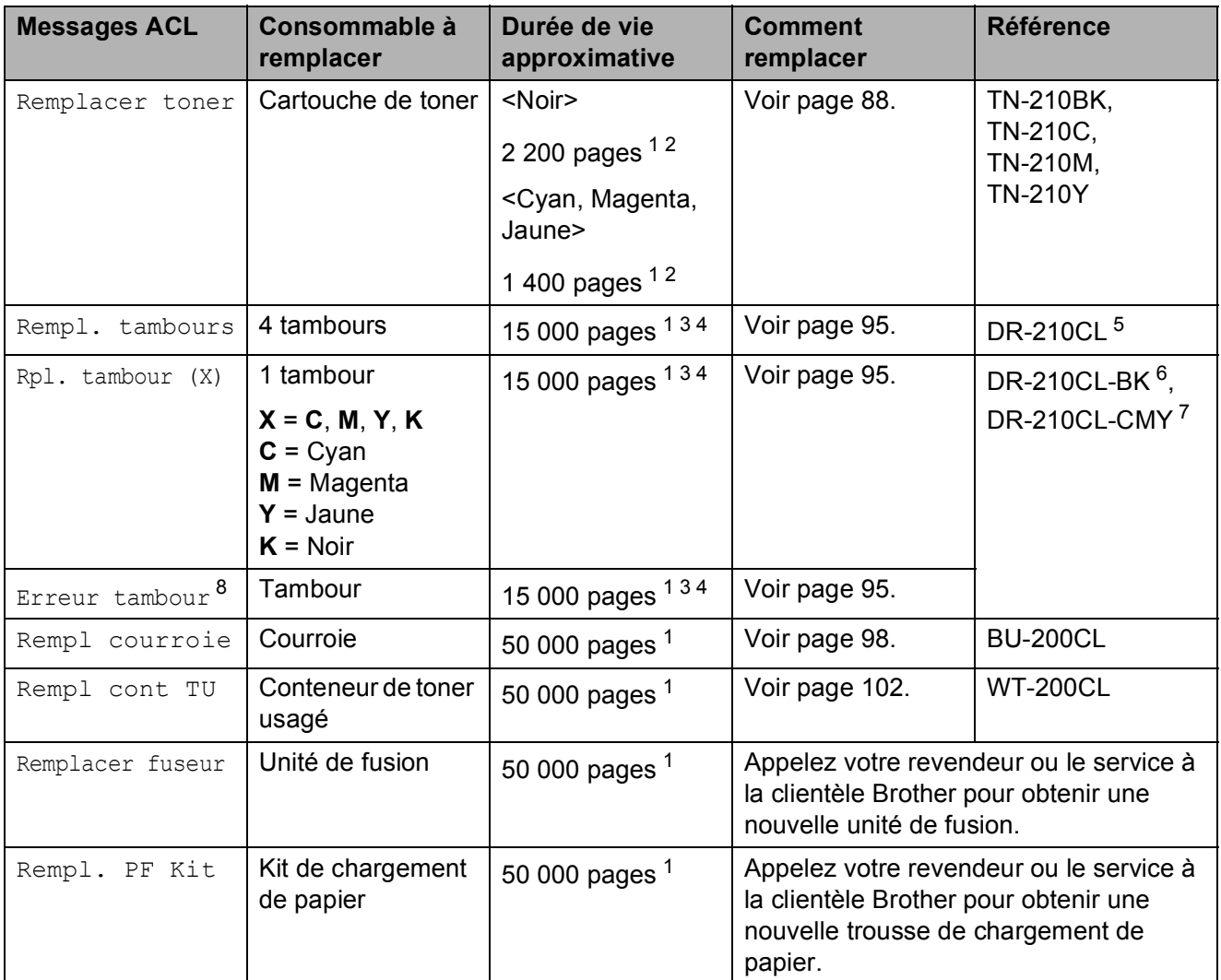

- <span id="page-96-0"></span><sup>1</sup> Pages recto de format A4 ou Lettre.
- <span id="page-96-1"></span><sup>2</sup> Le nombre de pages approximatif est déclaré conformément à la norme ISO/CEI 19798.
- <span id="page-96-2"></span> $3$  1 page par tâche.
- <span id="page-96-3"></span><sup>4</sup> La durée de vie du tambour est approximative et peut varier selon la manière d' utilisation.
- <span id="page-96-4"></span><sup>5</sup> Contient 4 unités. Ensemble tambour.
- <span id="page-96-5"></span><sup>6</sup> Contient 1 unité. Tambour noir.
- <span id="page-96-6"></span><sup>7</sup> Contient 1 unité. Tambour couleur.
- <span id="page-96-7"></span> $8$  Le message Erreur tambour correspond à deux cas : si le message déroulant affiche Remplacez l'unité de tambour., vous devez remplacer le tambour. Si le message déroulant affiche Faites glisser languette verte unité tamb., vous n'avez pas besoin de remplacer le tambour. Il vous suffit de nettoyer les fils corona. (Voir *[Nettoyage des fils corona](#page-87-0)* à la page 78.)

## **Remarque**

- Allez sur<http://www.brother.com/original/index.html> pour savoir comment retourner les consommables usagés dans le cadre du programme de récupération de Brother. Si vous choisissez de ne pas retourner les consommables usagés, débarrassez-vous d'eux selon les réglementations locales. Ne les jetez pas avec les ordures ménagères. Pour toute question, appelez votre déchetterie locale.
- Nous vous recommandons de placer les consommables usagés sur un morceau de papier pour éviter toute éclaboussure ou tout épanchement de leur contenu.
- L'utilisation d'un papier qui ne correspond pas exactement au papier recommandé peut réduire la durée de vie des consommables et des pièces de l'appareil.
- La durée de vie prévue de chacune des cartouches de toner est basée sur la norme ISO/CEI 19798. La fréquence de remplacement peut varier selon la complexité des pages imprimées, le pourcentage de couverture et le type de support utilisé.

### <span id="page-97-0"></span>**Remplacement d'une cartouche de toner**

Les cartouches de toner standard peuvent imprimer environ 2 200 pages (noir) ou environ [1](#page-97-1) 400 pages (jaune, magenta, cyan)<sup>1</sup>. Le nombre de pages réel varie selon le type de document que vous utilisez d'ordinaire. L'appareil est livré avec une cartouche de toner de démarrage qui devra être remplacée après environ 1 000 pages<sup>1</sup>. Lorsqu'une cartouche de toner est presque vide, l'écran ACL affiche Toner presq vide.

<span id="page-97-1"></span>Le nombre de pages approximatif est déclaré conformément à la norme ISO/CEI 19798.

## **Remarque**

• Il est conseillé de conserver une nouvelle cartouche de toner à proximité pour le moment où l'avertissement

Toner presq vide apparaîtra. • Pour garantir une qualité d'impression

- élevée, nous vous recommandons d'utiliser uniquement des cartouches de toner authentiques de marque Brother. Lorsque vous souhaitez acheter des cartouches de toner, contactez le service à la clientèle Brother.
- Nous vous recommandons de nettoyer l'appareil lorsque vous remplacez la cartouche de toner. Voir *[Entretien régulier](#page-84-0)* [à la page 75.](#page-84-0)
- Si vous modifiez le paramétrage de densité d'impression pour une impression plus claire ou plus foncée, la quantité de toner utilisée change.
- Ne déballez la nouvelle cartouche de toner qu'immédiatement avant son installation dans l'appareil.

#### **Message Presque vide**

Toner presq vide Préparer...

Si l'écran ACL affiche Toner presq vide Préparer nouvelle cartouche X., c'est que le toner est presque épuisé. Achetez une nouvelle cartouche de toner et préparez-la avant de recevoir un message Remplacer toner. L'écran ACL indique la couleur qui approche de sa fin de vie (noir, jaune, magenta ou cyan).

#### **Message Remplacer toner**

Lorsque le message suivant apparaît sur l'écran ACL, vous devez remplacer la cartouche de toner :

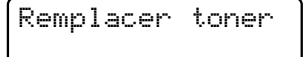

Le message défilant sur l'écran ACL indique quelle couleur vous devez remplacer.

a Mettez l'appareil hors tension à l'aide de l'interrupteur d'alimentation. Débranchez le cordon d'alimentation de la prise de courant c.a.

2 Ouvrez complètement le capot supérieur en faisant glisser vers le haut le levier (1).

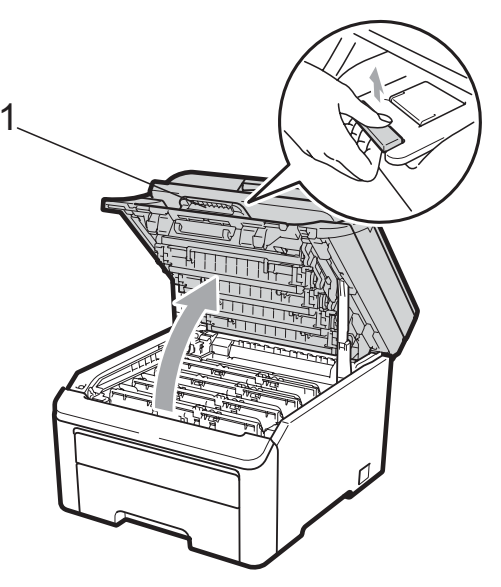

### **IMPORTANT**

Lorsque le scanner est ouvert, il n'est pas possible d'ouvrir le capot supérieur.

Retirez l'ensemble tambour et cartouche de toner correspondant à la couleur indiquée sur l'écran ACL.

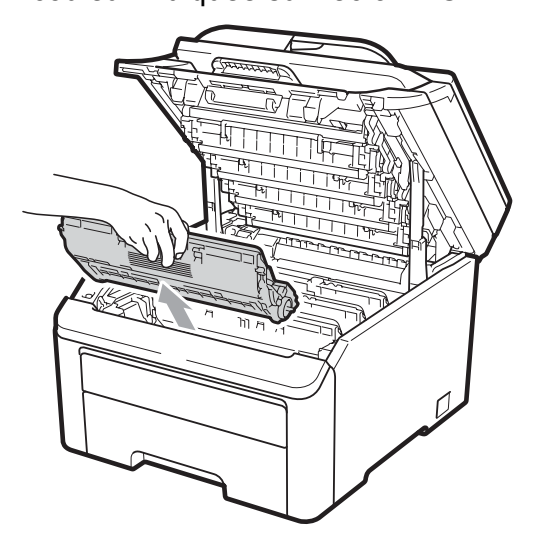

Abaissez le levier de verrouillage vert (1) et retirez la cartouche de toner du tambour.

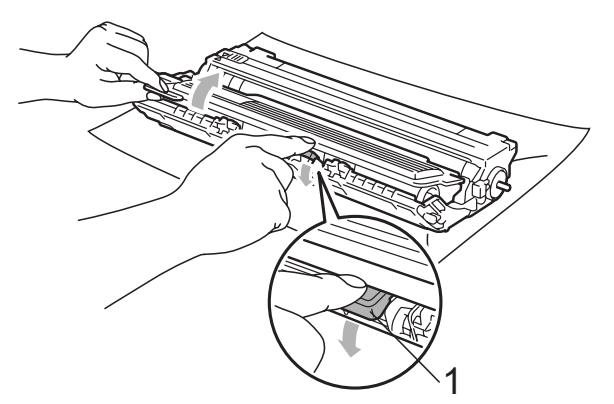

## **A AVERTISSEMENT**

Ne JAMAIS jeter une cartouche de toner au feu. Elle pourrait exploser et causer des blessures.

N'utilisez PAS de produits nettoyants contenant de l'ammoniaque, de l'alcool, d'aérosol ou de substance inflammable pour nettoyer l'intérieur ou l'extérieur de l'appareil. Cela risquerait de provoquer un incendie ou des décharges électriques. Pour plus d'informations sur le nettoyage de l'appareil, voir *[Entretien régulier](#page-84-0)* [à la page 75](#page-84-0).

Veillez à ne pas inhaler de toner.

**C**

## **IMPORTANT**

- Nous vous conseillons de poser l'ensemble tambour et cartouches de toner sur une feuille de papier jetable ou un chiffon placé sur une surface propre, stable et plane, afin de contenir les éventuelles éclaboussures de toner.
- Pour éviter que l'appareil ne soit endommagé par de l'électricité statique, ne touchez PAS les électrodes présentées dans l'illustration.

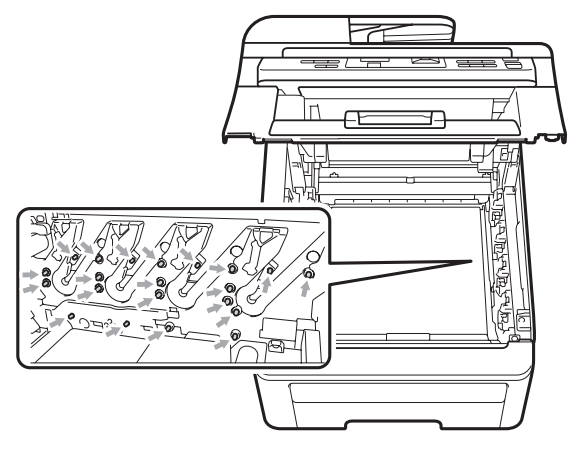

- Manipulez la cartouche de toner avec précaution. Si du toner se répand sur vos mains ou sur vos vêtements, essuyez les éclaboussures ou nettoyez-les immédiatement à l'eau froide.
- Pour éviter les problèmes de qualité d'impression, ne JAMAIS toucher les pièces présentées en gris sur les illustrations.

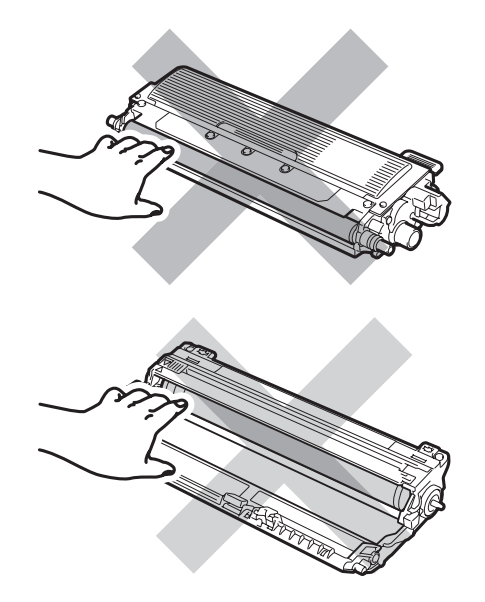

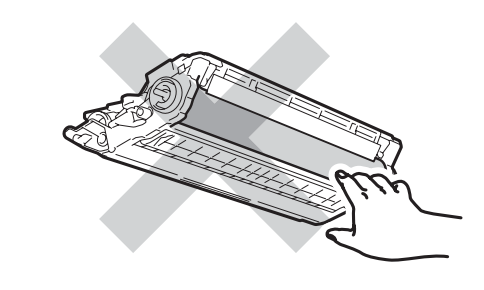

### **Remarque**

- Veuillez fermer hermétiquement le sac de la cartouche de toner afin d'éviter que de la poudre de toner ne s'en échappe.
- Allez sur
	- <http://www.brother.com/original/index.html> pour savoir comment retourner les consommables usagés dans le cadre du programme de récupération de Brother. Si vous choisissez de ne pas retourner les consommables usagés, débarrassez-vous d'eux selon les réglementations locales. Ne les jetez pas avec les ordures ménagères. Pour toute question, appelez votre déchetterie locale.
- **5** Nettoyez le fil corona primaire à l'intérieur du tambour en faisant coulisser délicatement la languette verte de gauche à droite et de droite à gauche à plusieurs reprises.

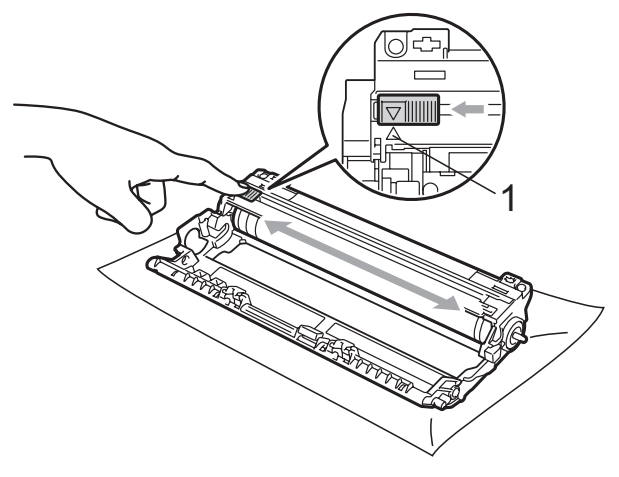

### **Remarque**

Veillez à ce que la languette revienne en position initiale  $(A)$  (1). Si vous ne le faites pas, les pages imprimées seront marquées d'une bande verticale.

**6** Déballez la nouvelle cartouche de toner. Agitez-la doucement latéralement à plusieurs reprises afin de répartir le toner de manière égale à l'intérieur de la cartouche.

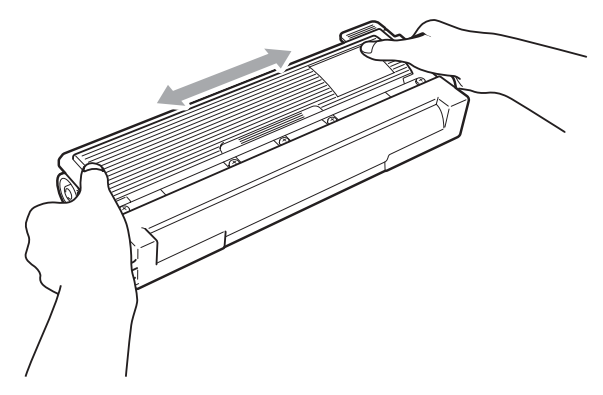

## **IMPORTANT**

- Ne déballez la nouvelle cartouche de toner qu'immédiatement avant son installation dans l'appareil. Si une cartouche de toner reste déballée pendant longtemps, la durée de vie du toner sera raccourcie.
- Si le tambour déballé est exposé à la lumière directe du soleil ou à celle de la pièce, il est possible qu'il soit endommagé.

## **ATTENTION**

### **TEMPÉRATURE ÉLEVÉE**

Placez la cartouche de toner dans le tambour immédiatement après avoir ôté le capuchon de protection. Pour éviter toute dégradation de la qualité d'impression, ne JAMAIS toucher les pièces présentées en gris sur les illustrations.

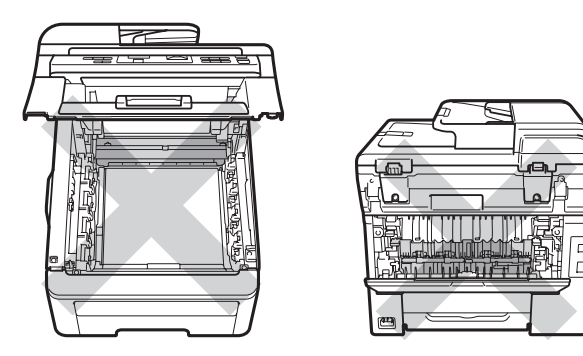

## **IMPORTANT**

Brother vous recommande vivement de NE PAS recharger les cartouches de toner fournies avec votre appareil. De plus, nous vous recommandons vivement d'utiliser uniquement des cartouches de toner de remplacement de marque Brother. L'utilisation ou la tentative d'utilisation d'un toner et/ou de cartouches de toner non compatibles avec l'appareil Brother risque d'endommager ce dernier et/ou peut donner des résultats d'impression insatisfaisants. Notre garantie ne s'étend pas aux problèmes techniques découlant de l'utilisation d'un toner ou d'une cartouche de toner d'un autre fabricant. Pour protéger votre investissement et bénéficier des performances supérieures de l'appareil Brother, nous vous recommandons vivement de n'utiliser que des consommables de marque Brother.

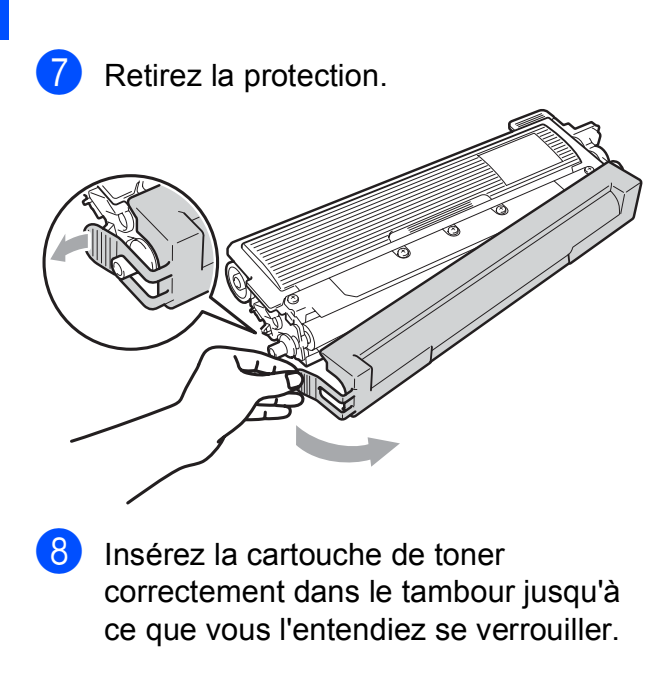

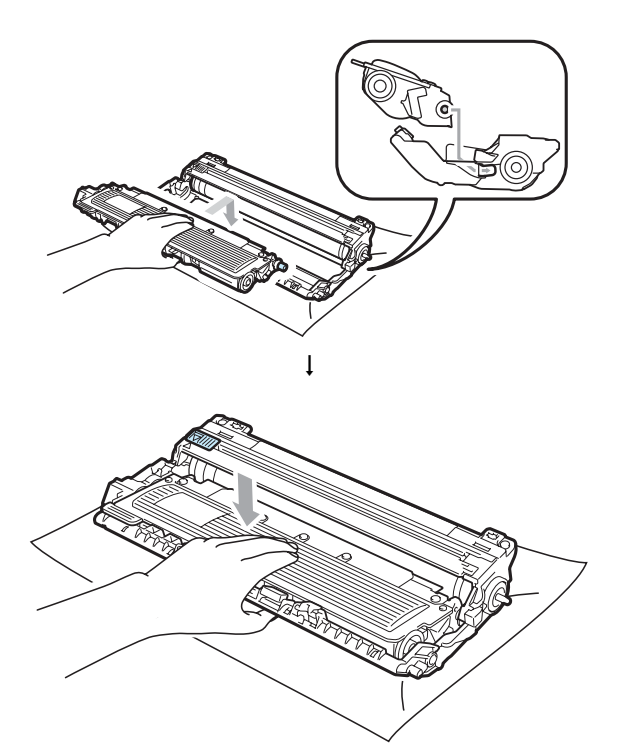

**Remarque**

Assurez-vous d'insérer correctement la cartouche de toner, sinon elle risque de se séparer du tambour.

<sup>9</sup> Faites glisser l'ensemble tambour et cartouche de toner dans l'appareil. Vérifiez que la couleur de la cartouche de toner correspond à l'étiquette de couleur sur l'appareil.

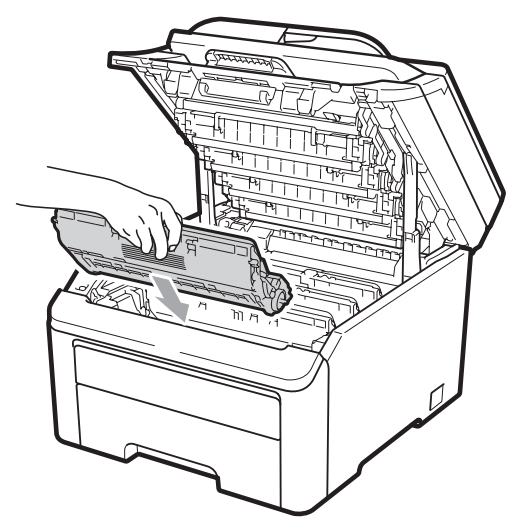

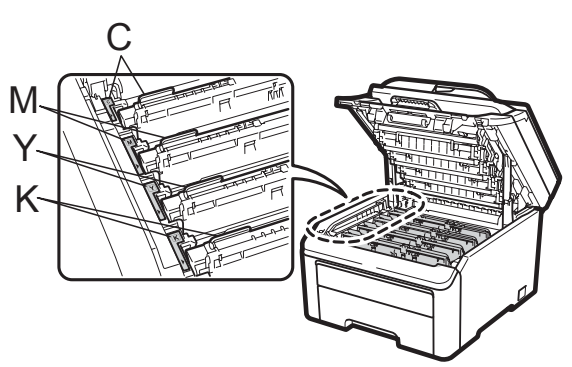

C-Cyan M-Magenta Y-Jaune K-Noir

**10** Fermez le capot supérieur de l'appareil.

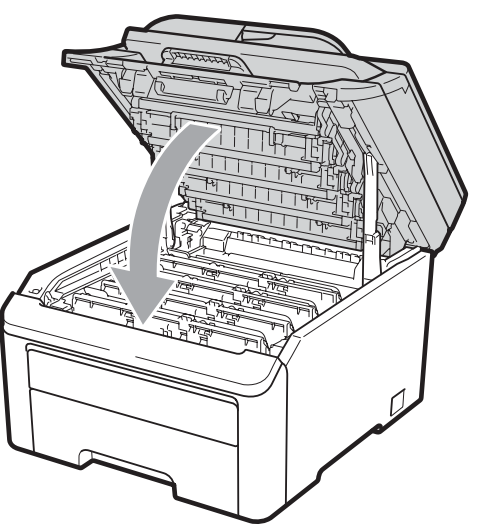

**k Rebranchez d'abord le cordon** d'alimentation de l'appareil sur la prise de courant c.a., puis reconnectez tous les câbles. Enclenchez l'interrupteur d'alimentation de l'appareil.

#### **Remarque**

N'éteignez PAS l'appareil à l'aide de l'interrupteur d'alimentation et n'ouvrez pas le capot supérieur avant que l'écran ACL repasse au mode Prêt.

## **IMPORTANT**

Le tambour contient du toner. Manipulezle donc avec précaution lorsque vous le retirez. Si du toner se répand sur vos mains ou sur vos vêtements, essuyez les éclaboussures ou nettoyez-les immédiatement à l'eau froide.

### **Tambours**

Référence DR-210CL 4 unités. Ensemble tambour ou tambours individuels DR-210CL-BK, DR-210CL-CMY

Un nouveau tambour peut imprimer environ 15 000 pages recto de format A4 ou Lettre. L'ensemble tambour DR-210CL contient 4 tambours : 1 noir (DR-210CL-BK) et 3 couleur (DR-210CL-CMY). DR-210CL-BK contient 1 tambour noir. DR-210CL-CMY contient 1 tambour couleur.

L'usure du tambour provient de l'utilisation et de la rotation du tambour et de l'interaction avec le papier, le toner et autres matériaux sur le chemin du papier. En concevant ce produit, Brother a décidé d'utiliser le nombre de rotations du tambour comme déterminant raisonnable de la durée de vie du tambour. Lorsqu'un tambour a atteint la limite de rotation établie en usine correspondant au rendement nominal, l'écran ACL du produit vous conseille de remplacer le ou les tambour(s) concerné(s). Le produit continue de fonctionner, mais la qualité d'impression peut ne pas être optimale.

Les tambours tournent à l'unisson pendant les différents stades de l'opération (que du toner soit ou non déposé sur la page) et il est peu probable qu'un seul tambour soit endommagé. De ce fait, vous devrez remplacer tous les tambours à la fois (sauf si vous avez remplacé un tambour individuel [DR-210CL-BK pour le noir DR-210CL-CMY pour la couleur] pour des raisons autres que son approche de fin de vie). Pour vous faciliter la tâche, Brother commercialise les tambours par ensemble de quatre (DR-210CL).

### **Remarque**

- De nombreux facteurs permettent de déterminer la durée de vie du tambour, tels que la température ambiante, le taux d'humidité, le type de papier et la quantité de toner etc. Dans des conditions idéales, la durée de vie moyenne d'un tambour est estimée à 15 000 pages environ. Le nombre réel de pages pouvant être imprimées par votre tambour peut être bien inférieur à cette estimation. Comme la durée de vie réelle du tambour est liée à de nombreux impondérables, il n'est pas possible de garantir la quantité minimale de pages qui sera imprimée par le tambour.
- Pour des performances optimales, utilisez uniquement du toner de marque Brother. L'appareil doit être utilisé dans un environnement propre et non poussiéreux, équipé d'une ventilation adéquate.
- Si vous imprimez à l'aide d'un tambour d'une marque autre que Brother, vous risquez de réduire la qualité d'impression, mais également la qualité et la durée de l'appareil lui-même. La garantie ne couvre pas les problèmes résultant de l'utilisation d'un tambour d'une marque autre que Brother.

#### <span id="page-103-0"></span>**Messages signalant l'approche de fin de vie des tambours <sup>C</sup>**

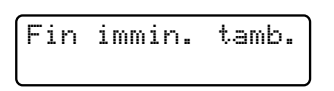

Si l'écran ACL affiche Fin immin. tamb., cela signifie que les 4 tambours approchent de leur fin de vie. Achetez un nouvel ensemble tambour (DR-210CL) et préparezle avant de recevoir un message Remplacer tambours. Pour savoir comment remplacer les tambours, voir *[Remplacement des](#page-104-0)  tambours* [à la page 95.](#page-104-0)

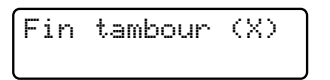

Si seul un tambour spécifié approche de sa fin de vie, l'écran ACL affiche le message Fin tambour (X). (X) indique la couleur du tambour qui approche de sa fin de vie. ((K)=Noir, (Y)=Jaune, (M)=Magenta, (C)=Cyan). Achetez un nouveau tambour DR-210CL-BK (pour le noir) ou DR-210CL-CMY (pour les couleurs Y, M ou C) et préparez-le avant de recevoir le message Rempl. tambours. Pour savoir comment remplacer les tambours, voir *[Remplacement des tambours](#page-104-0)* à la page 95.

#### **Message Remplacer tambours**

Lorsque le message suivant apparaît sur l'écran ACL, il est temps de remplacer les tambours :

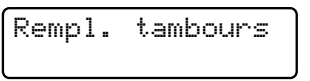

Si seul un tambour spécifié a besoin d'être remplacé, l'écran ACL affiche le message Rpl. tambour (X). (X) indique la couleur du tambour qui doit être remplacée. ((K)=Noir, (Y)=Jaune, (M)=Magenta,  $(C)=C$ van).

Erreur tambour

#### <Message défilant>

Erreur tambour Remplacez l'unité de tambour. Noir/ Cyan/ Magenta/ Jaune. Consultez le mode d'emploi. [1](#page-103-1)

<span id="page-103-1"></span><sup>1</sup> Seule la couleur que vous devez remplacer est indiquée

Le message Erreur tambour correspond à deux cas : si le message déroulant affiche Remplacez l'unité de tambour., vous devez remplacer le tambour. Si le message déroulant affiche

Faites glisser languette verte un ité tamb., vous n'avez pas besoin de remplacer le tambour. Il vous suffit de nettoyer les fils corona. (Voir *[Nettoyage des](#page-87-0)  fils corona* [à la page 78](#page-87-0).)

#### <span id="page-104-0"></span>**Remplacement des tambours**

### **IMPORTANT**

- Le tambour contient du toner. Manipulezle donc avec précaution lorsque vous le retirez. Si du toner se répand sur vos mains ou sur vos vêtements, essuyez les éclaboussures ou nettoyez-les immédiatement à l'eau froide.
- Chaque fois que vous remplacez le tambour, nettoyez l'intérieur de l'appareil. (Voir *[Entretien régulier](#page-84-0)* à la page 75.)
- a Mettez l'appareil hors tension à l'aide de l'interrupteur d'alimentation. Débranchez le cordon d'alimentation de la prise de courant c.a.
- 2 Ouvrez complètement le capot supérieur en faisant glisser vers le haut le levier (1).

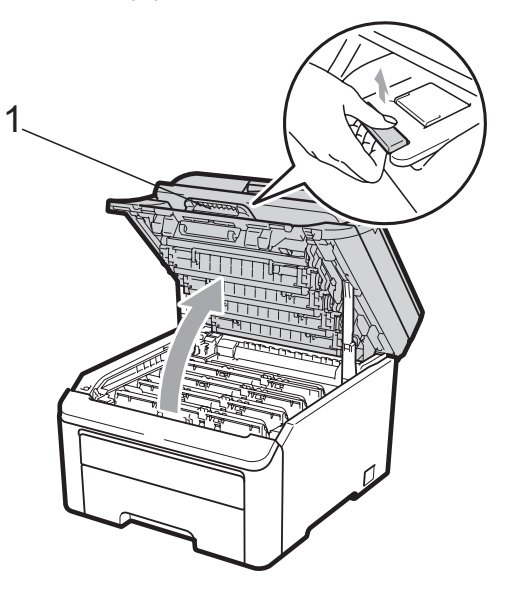

## **IMPORTANT**

Lorsque le scanner est ouvert, il n'est pas possible d'ouvrir le capot supérieur.

Retirez l'ensemble tambour et cartouche de toner correspondant à la couleur indiquée sur l'écran ACL.

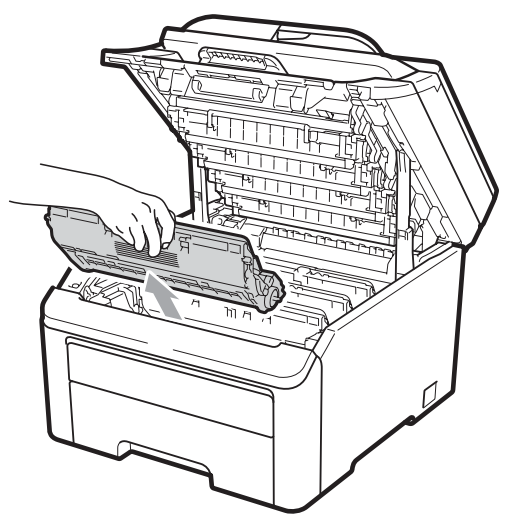

Abaissez le levier de verrouillage vert (1) et retirez la cartouche de toner du tambour.

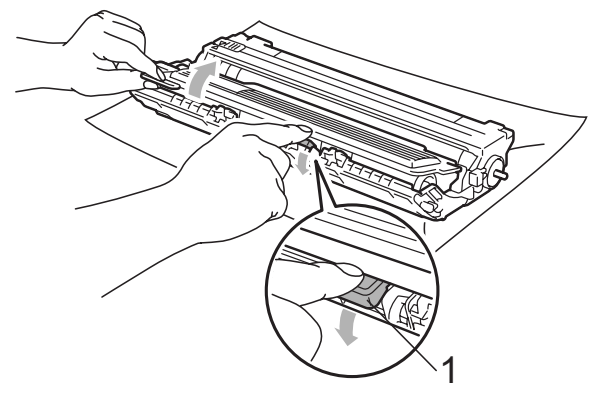

## **A AVERTISSEMENT**

Ne JAMAIS jeter une cartouche de toner au feu. Elle pourrait exploser et causer des blessures.

N'utilisez PAS de produits nettoyants contenant de l'ammoniaque, de l'alcool, d'aérosol ou de substance inflammable pour nettoyer l'extérieur ou l'intérieur de l'appareil. Cela risquerait de provoquer un incendie ou des décharges électriques. Pour plus d'informations sur le nettoyage de l'appareil, voir *[Entretien régulier](#page-84-0)* à la page 75.

Veillez à ne pas inhaler de toner.

## **IMPORTANT**

- Nous vous conseillons de poser l'ensemble tambour et cartouche de toner sur une feuille de papier jetable ou un chiffon placé sur une surface propre et plane, afin de contenir les éventuelles éclaboussures de toner.
- Pour éviter que l'appareil ne soit endommagé par de l'électricité statique, ne touchez PAS les électrodes présentées dans l'illustration.

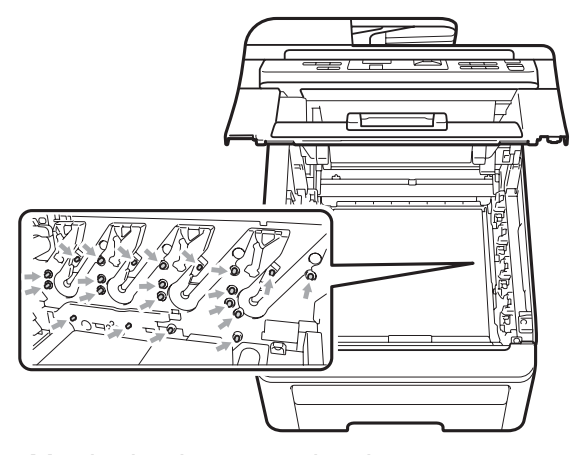

- Manipulez la cartouche de toner avec précaution. Si du toner se répand sur vos mains ou sur vos vêtements, essuyez les éclaboussures ou nettoyez-les immédiatement à l'eau froide.
- Pour éviter les problèmes de qualité d'impression, ne JAMAIS toucher les pièces présentées en gris sur les illustrations.

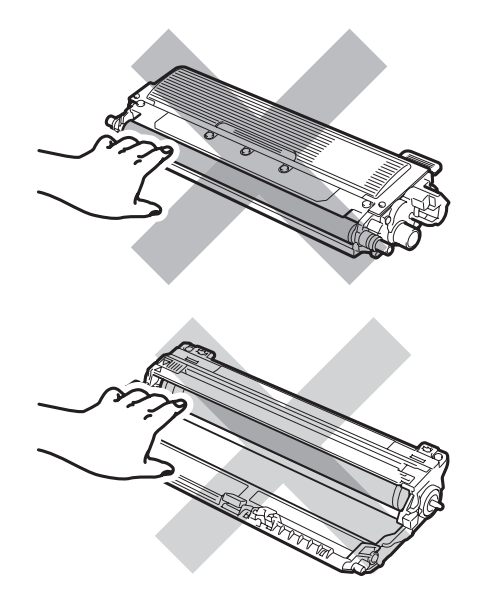

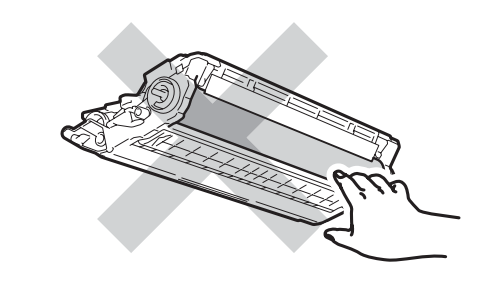

### **Remarque**

- Veuillez fermer hermétiquement le sac de la cartouche de toner afin d'éviter que de la poudre de toner ne s'en échappe.
- Allez sur

<http://www.brother.com/original/index.html> pour savoir comment retourner les consommables usagés dans le cadre du programme de récupération de Brother. Si vous choisissez de ne pas retourner les consommables usagés, débarrassez-vous d'eux selon les réglementations locales. Ne les jetez pas avec les ordures ménagères. Pour toute question, appelez votre déchetterie locale.

**6** Déballez le nouveau tambour et retirez le capuchon de protection.

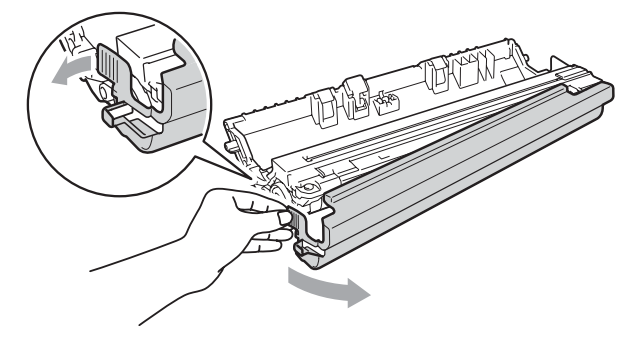

### **IMPORTANT**

Ne déballez le nouveau tambour qu'immédiatement avant son installation dans l'appareil. L'exposition à la lumière directe du soleil ou à celle de la pièce peut endommager le tambour.

**6** Insérez fermement la cartouche de toner dans le nouveau tambour jusqu'à encliquetage.

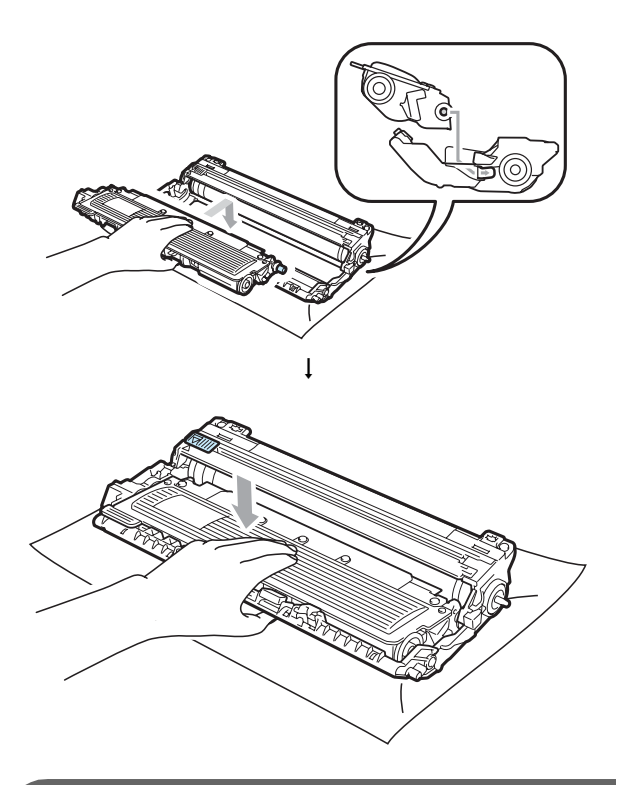

## **IMPORTANT**

Assurez-vous d'insérer correctement la cartouche de toner, sinon elle risque de se séparer du tambour.

**7** Faites glisser l'ensemble tambour et cartouche de toner dans l'appareil. Vérifiez que la couleur de la cartouche de toner correspond à l'étiquette de couleur sur l'appareil.

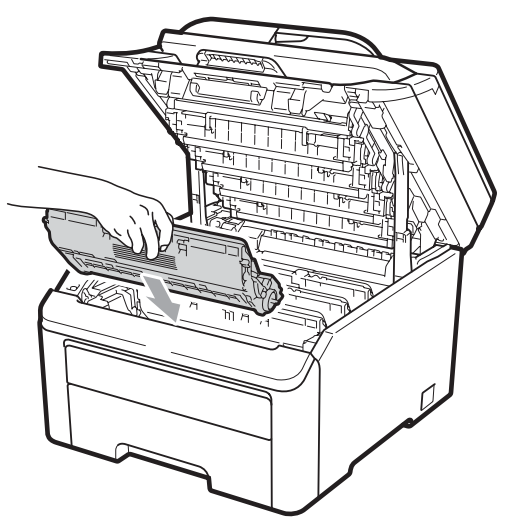

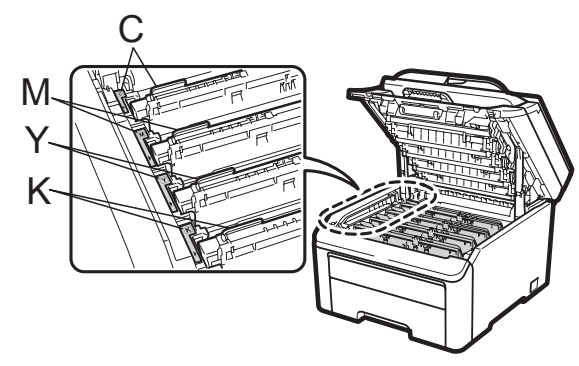

C-Cyan M-Magenta Y-Jaune K-Noir

8 Fermez le capot supérieur de l'appareil.

#### <span id="page-107-1"></span>**Réinitialisation du compteur du tambour <sup>C</sup>**

Lorsque vous installez un nouveau tambour. vous devez réinitialiser le compteur du tambour en procédant comme suit :

- Rebranchez d'abord le cordon d'alimentation de l'appareil sur la prise de courant c.a., puis reconnectez tous les câbles. Enclenchez l'interrupteur d'alimentation de l'appareil.
- 

b Appuyez sur **Menu**, **5**, **6**.

- $\overline{3}$  Appuyez sur  $\triangle$  ou  $\nabla$  pour sélectionner la couleur du tambour que vous avez remplacé. Appuyez sur **OK**.
- 4 Appuyez sur 1 pour réinitialiser le compteur du tambour.
- **6** Appuyez sur Arrêt/Sortie.

## <span id="page-107-0"></span>**Remplacement de la courroie**

#### Référence BU-200CL

Une nouvelle courroie peut imprimer environ 50 000 pages recto de format A4 ou Lettre.

#### **Message signalant l'approche de la fin de vie de la courroie <sup>C</sup>**

Fin courroie

Si l'écran ACL affiche Fin courroie, c'est que la courroie approche de sa fin de vie. Achetez une nouvelle courroie et préparez-la avant de recevoir un message Rempl courroie.

#### **Message Rempl courroie**

Lorsque le message suivant apparaît sur l'écran ACL, il est temps de remplacer la courroie :

Rempl courroie

## **IMPORTANT**

- Ne JAMAIS toucher la surface de la courroie. Vous risquez sinon de détériorer la qualité d'impression.
- Les dommages provoqués par une manipulation incorrecte de la courroie peuvent invalider la garantie.
- a Mettez l'appareil hors tension à l'aide de l'interrupteur d'alimentation. Débranchez le cordon d'alimentation de la prise de courant c.a.
- Ouvrez complètement le capot supérieur en faisant glisser vers le haut le levier (1).

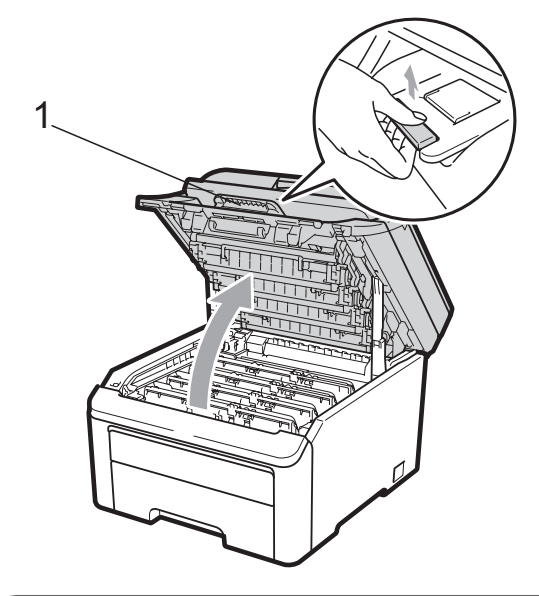

### **IMPORTANT**

Lorsque le scanner est ouvert, il n'est pas possible d'ouvrir le capot supérieur.
Retirez tous les ensembles tambour et cartouche de toner.

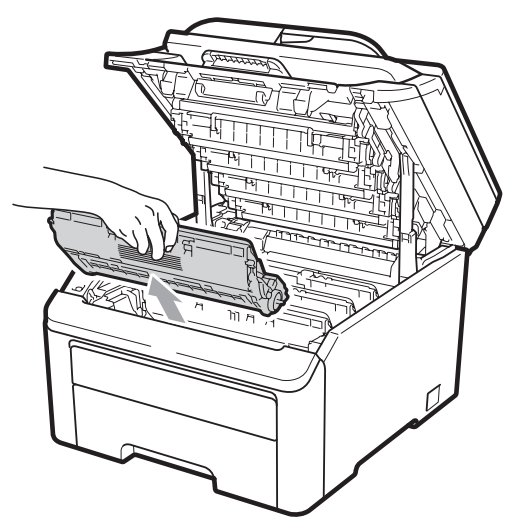

## **IMPORTANT**

- Nous vous conseillons de poser l'ensemble tambour et cartouche de toner sur une feuille de papier jetable ou un chiffon placé sur une surface propre et plane, afin de contenir les éventuelles éclaboussures de toner.
- Pour éviter que l'appareil ne soit endommagé par de l'électricité statique, ne touchez PAS les électrodes présentées dans l'illustration.

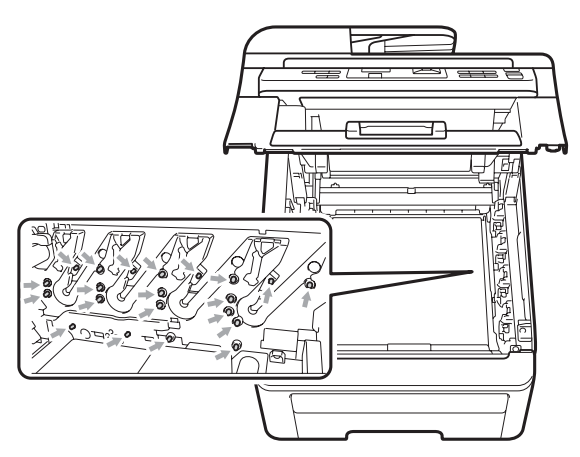

• Manipulez la cartouche de toner avec précaution. Si du toner se répand sur vos mains ou sur vos vêtements, essuyez les éclaboussures ou nettoyez-les immédiatement à l'eau froide.

• Pour éviter les problèmes de qualité d'impression, ne JAMAIS toucher les pièces présentées en gris sur les illustrations.

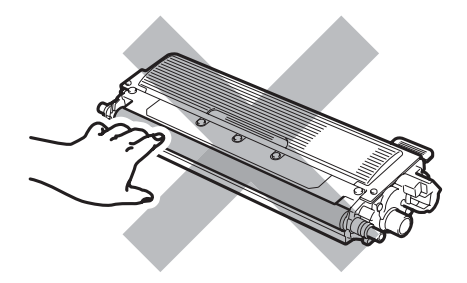

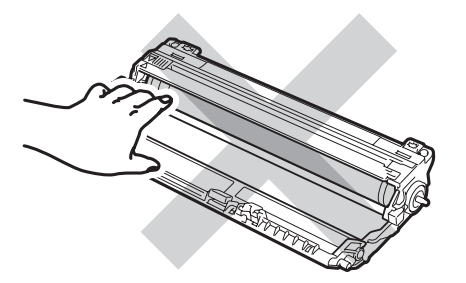

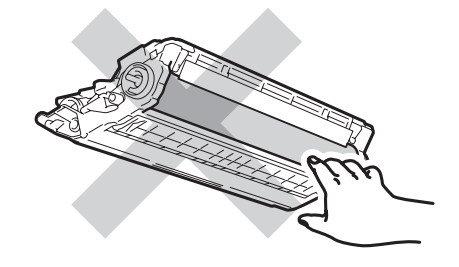

- 
- **4** Maintenez le levier vert de la courroie et soulevez la courroie, puis retirez-la. **IMPORTANT**

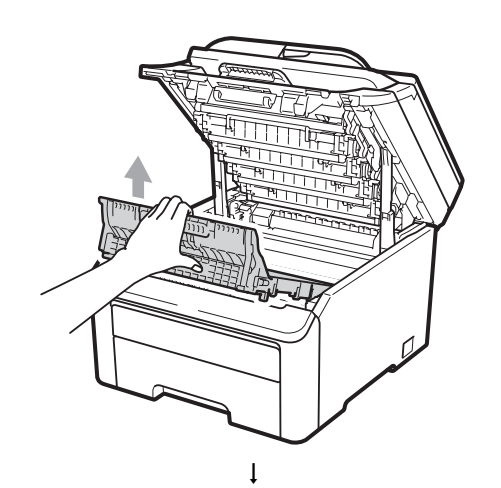

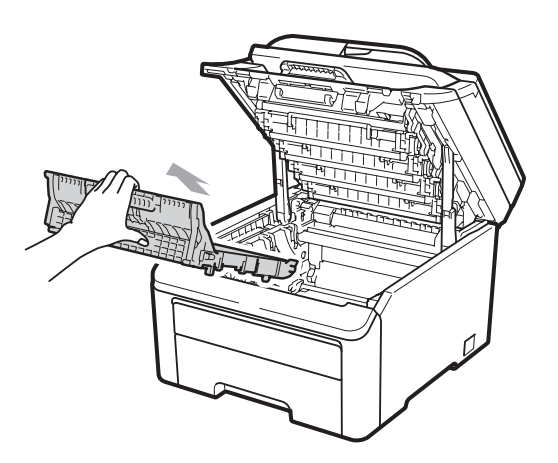

Pour éviter les problèmes de qualité d'impression, ne JAMAIS toucher les pièces présentées en gris sur les illustrations.

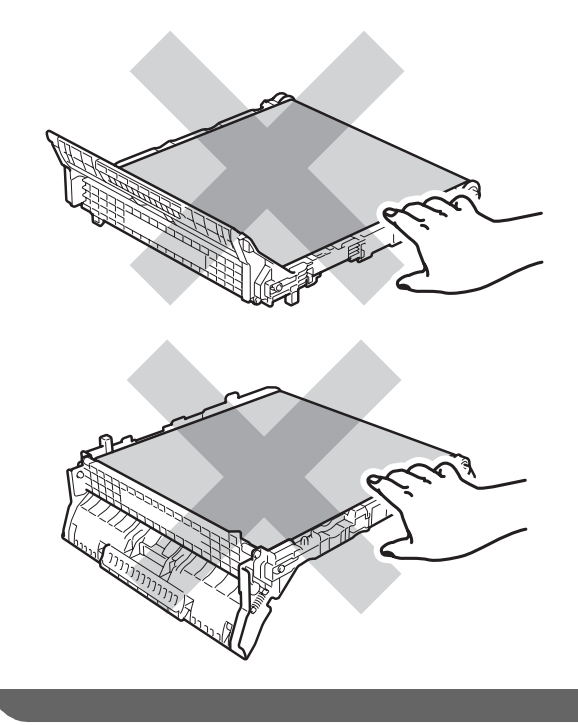

**6** Déballez la nouvelle courroie et installez-la dans l'appareil.

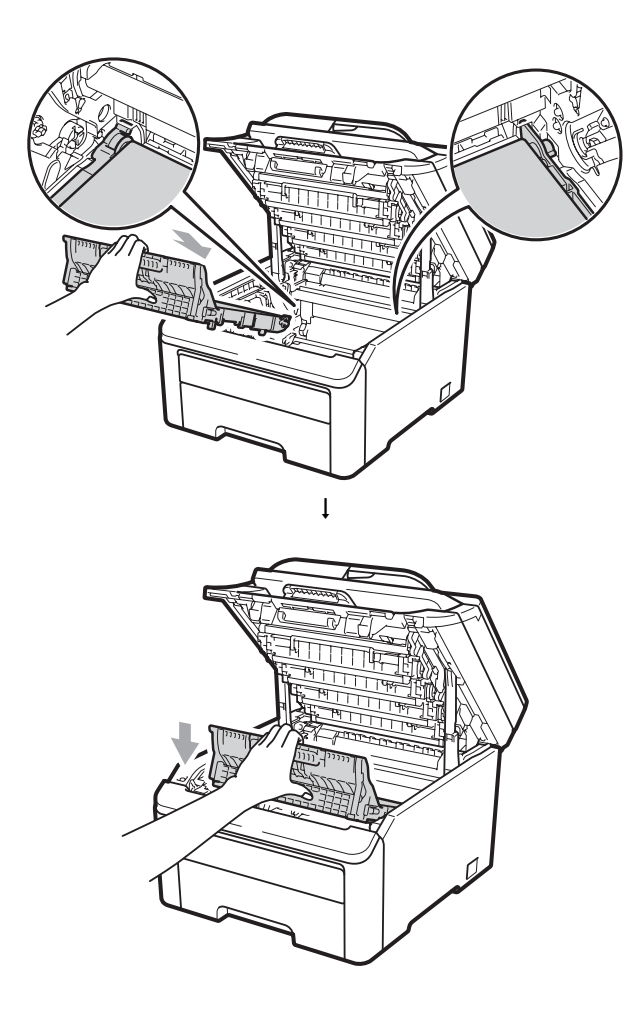

**6** Faites glisser chaque ensemble tambour et cartouche de toner dans l'appareil. Vérifiez que la couleur de la cartouche de toner correspond à l'étiquette de couleur sur l'appareil. Répétez cette opération pour tous les ensembles tambour et cartouche de toner.

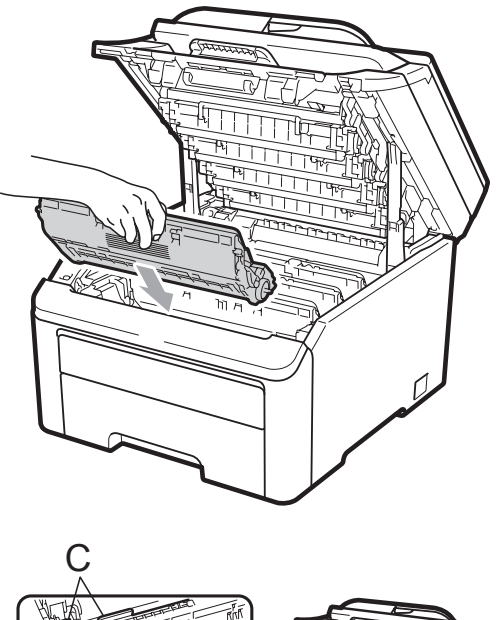

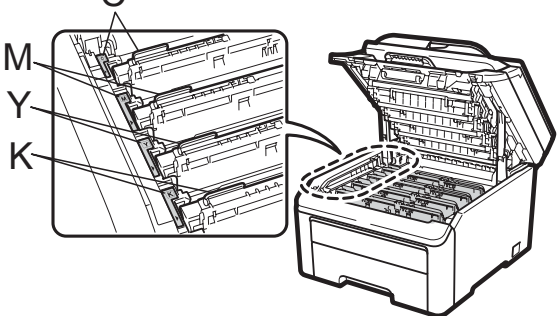

C-Cyan M-Magenta Y-Jaune K-Noir

7 Fermez le capot supérieur de l'appareil.

**Lorsque vous installez une nouvelle courroie, vous devez réinitialiser le compteur de la courroie en procédant comme suit :** 

- Rebranchez d'abord le cordon d'alimentation de l'appareil sur la prise de courant c.a., puis reconnectez tous les câbles. Enclenchez l'interrupteur d'alimentation de l'appareil.
- 

b Appuyez sur **Menu**, **5**, **6**.

- **3** Appuyez sur  $\triangle$  ou sur  $\nabla$  pour sélectionner Unité Courroie. Appuyez sur **OK**.
- d Appuyez sur **1** pour réinitialiser le compteur de la courroie.
- **5** Appuyez sur **Arrêt/Sortie**.

### <span id="page-111-0"></span>**Remplacement du conteneur de toner usagé**

Référence WT-200CL

Un nouveau conteneur de toner usagé a une durée de vie d'environ 50 000 pages recto de format A4 ou Lettre.

### **Message signalant l'approche de la fin de vie du conteneur de toner usagé**

Fin collecteur

Si l'écran ACL affiche Fin collecteur, cela signifie que le conteneur de toner usagé approche de sa fin de vie. Achetez un nouveau conteneur de toner usagé et préparez-le avant de recevoir un message Rempl cont TU.

### **Message Rempl cont TU**

Lorsque le message suivant apparaît sur l'écran ACL, il est temps de remplacer le conteneur de toner usagé :

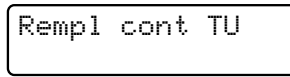

## **IMPORTANT**

Ne JAMAIS réutiliser le conteneur de toner usagé.

## **A AVERTISSEMENT**

Ne JAMAIS jeter le conteneur de toner usagé au feu. Il pourrait exploser.

Veillez à ne pas renverser le toner. Veillez à ne PAS l'inhaler et évitez tout contact avec vos yeux.

a Mettez l'appareil hors tension à l'aide de l'interrupteur d'alimentation. Débranchez le cordon d'alimentation de la prise de courant c.a.

2 Ouvrez complètement le capot supérieur en faisant glisser vers le haut le levier (1).

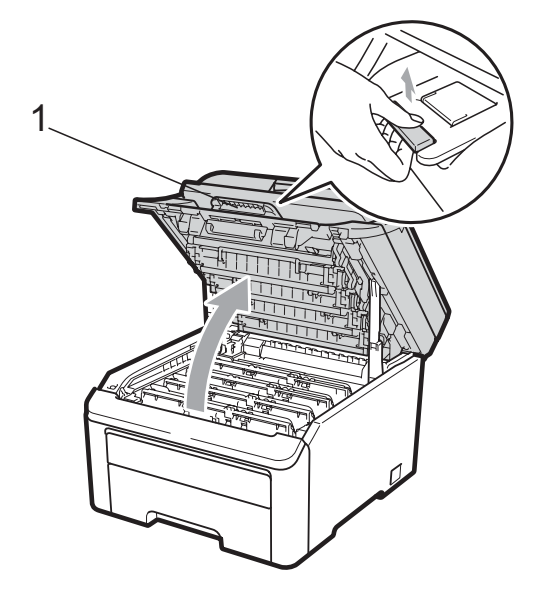

## **IMPORTANT**

Lorsque le scanner est ouvert, il n'est pas possible d'ouvrir le capot supérieur.

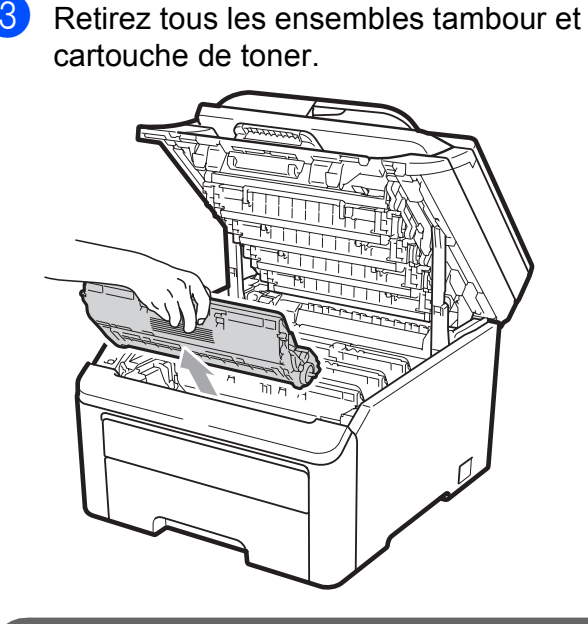

## **IMPORTANT**

- Nous vous conseillons de poser l'ensemble tambour et cartouche de toner sur une feuille de papier jetable ou un chiffon placé sur une surface propre et plane, afin de contenir les éventuelles éclaboussures de toner.
- Pour éviter que l'appareil ne soit endommagé par de l'électricité statique, ne touchez PAS les électrodes présentées dans l'illustration.

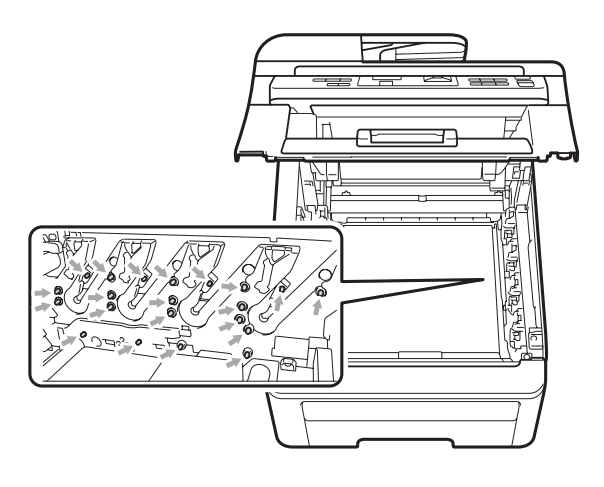

- Manipulez la cartouche de toner avec précaution. Si du toner se répand sur vos mains ou sur vos vêtements, essuyez les éclaboussures ou nettoyez-les immédiatement à l'eau froide.
- Pour éviter les problèmes de qualité d'impression, ne JAMAIS toucher les pièces présentées en gris sur les illustrations.

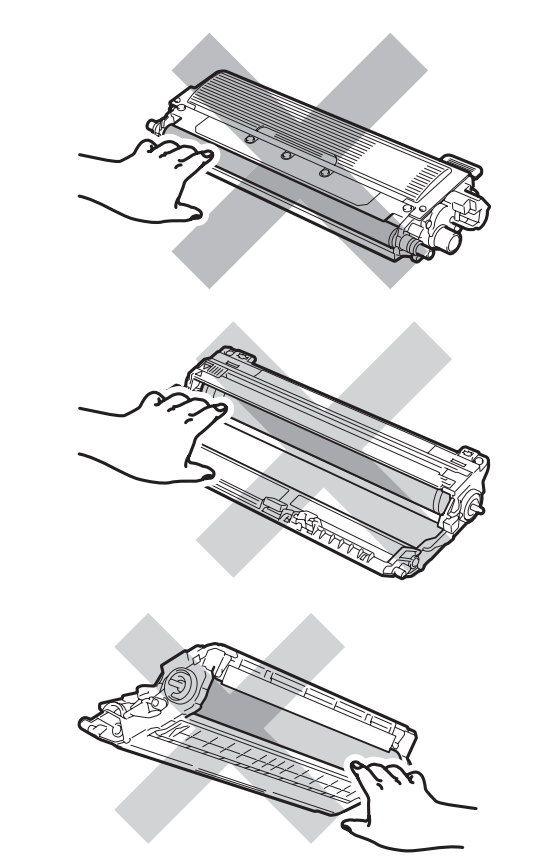

- 
- **4** Maintenez le levier vert de la courroie et soulevez la courroie, puis retirez-la. **IMPORTANT**

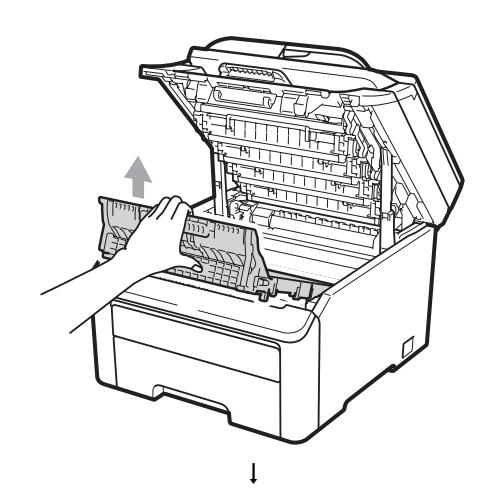

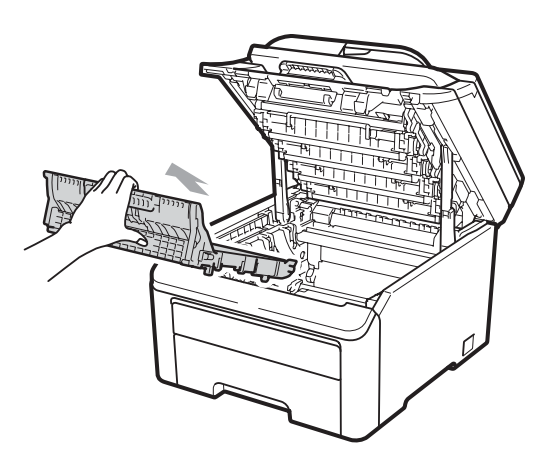

Pour éviter les problèmes de qualité d'impression, ne JAMAIS toucher les pièces présentées en gris sur les illustrations.

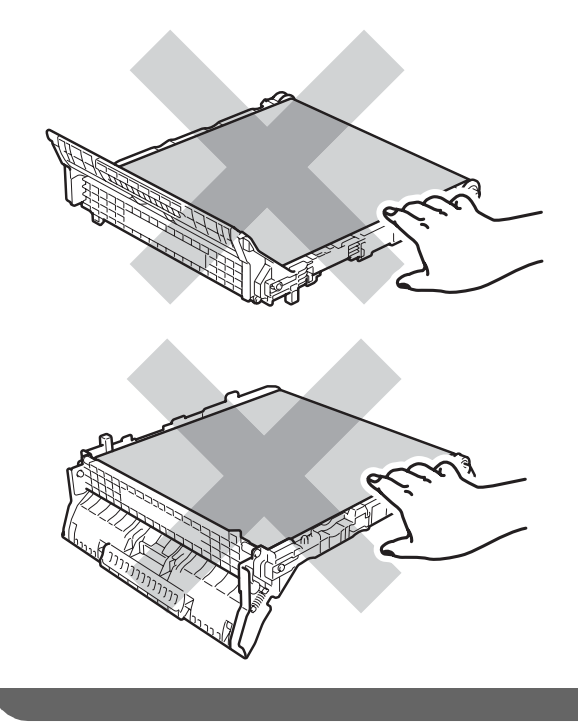

Retirez le matériau d'emballage orange et jetez-le.

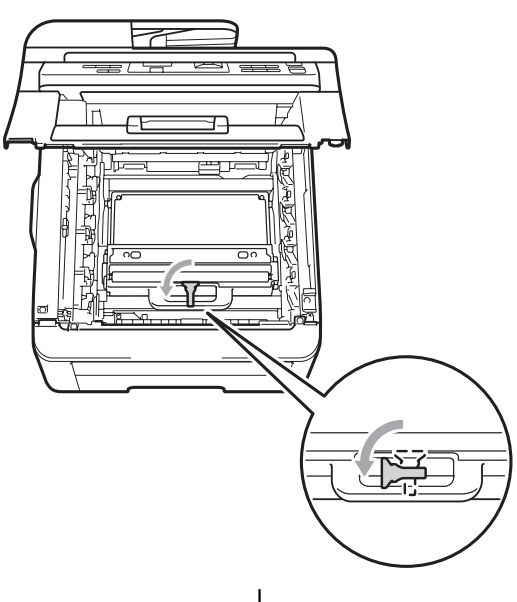

 $\mathbf{l}$ 

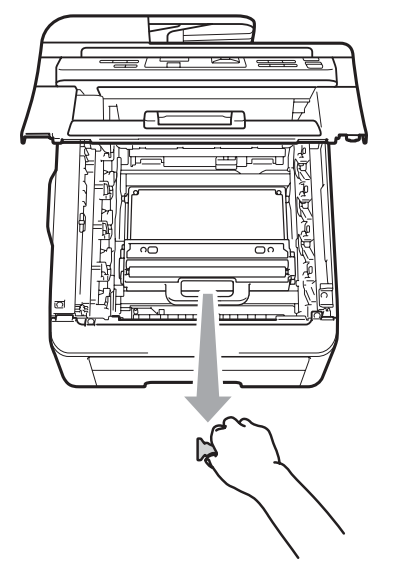

### **Remarque**

Cette étape est seulement nécessaire lorsque vous remplacez le conteneur de toner usagé pour la première fois. L'emballage orange est installé en usine pour protéger votre appareil pendant le transport. Vous n'en avez pas besoin pour les conteneurs de toner usagé de rechange.

6 Maintenez le levier vert du conteneur de toner usagé et retirez ce dernier de l'appareil.

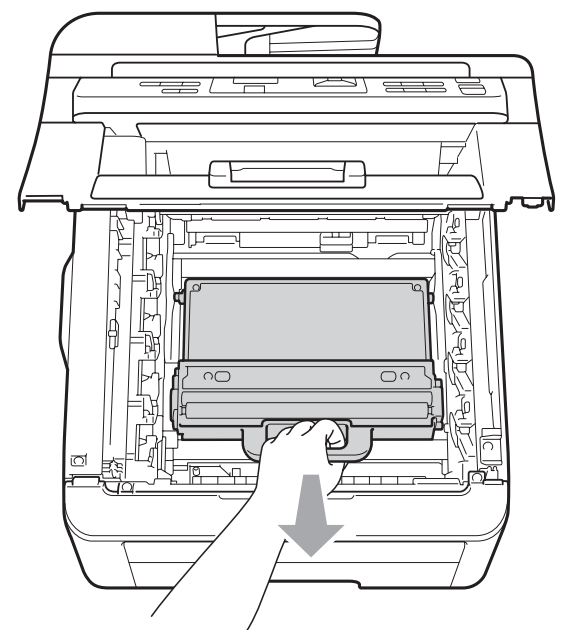

## **A ATTENTION**

Manipulez le conteneur de toner usagé avec précaution pour éviter de renverser ou d'éclabousser du toner par accident. Si du toner se répand sur vos mains ou sur vos vêtements, essuyez les éclaboussures ou nettoyez-les immédiatement à l'eau froide.

### **Remarque**

Débarrassez-vous du conteneur de toner usagé selon les réglementations locales. Ne le jetez pas avec les ordures ménagères. Pour toute question, appelez votre déchetterie locale.

**C**

**2** Déballez le nouveau conteneur de toner usagé et installez-le dans l'appareil.

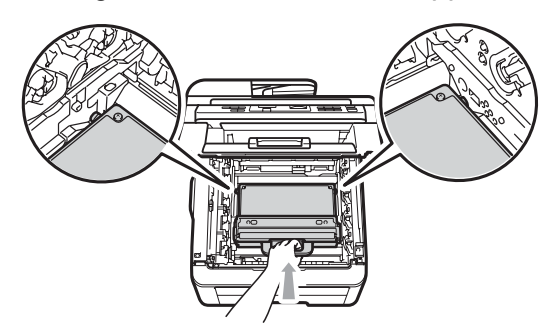

8 Placez la courroie dans l'appareil.

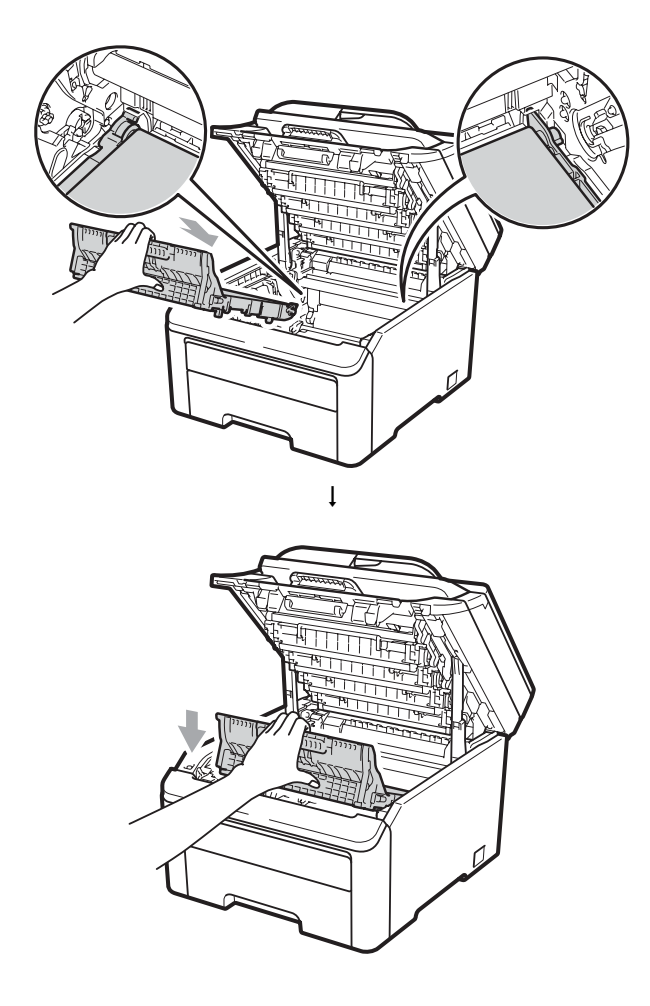

<sup>9</sup> Faites glisser chaque ensemble tambour et cartouche de toner dans l'appareil. Vérifiez que la couleur de la cartouche de toner correspond à l'étiquette de couleur sur l'appareil. Répétez cette opération pour tous les ensembles tambour et cartouche de toner.

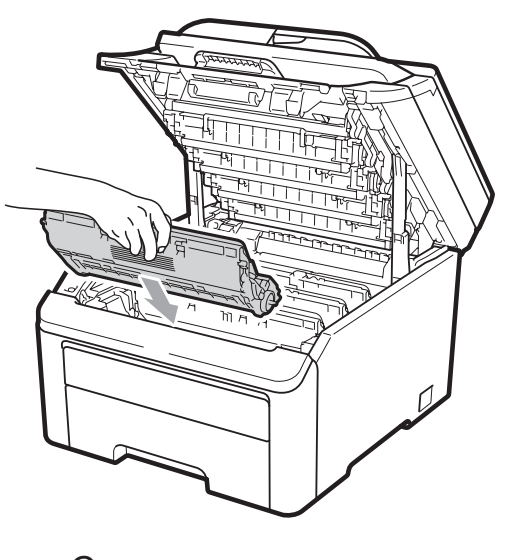

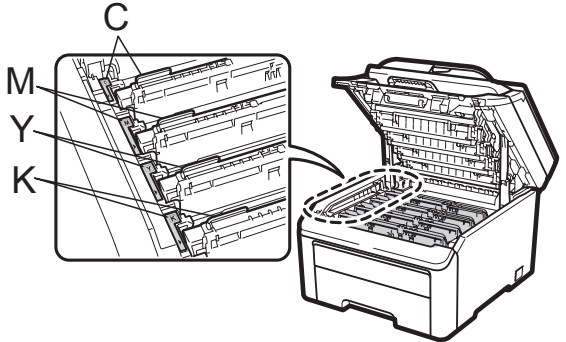

C-Cyan M-Magenta Y-Jaune K-Noir

<sup>10</sup> Fermez le capot supérieur de l'appareil.

## **Remplacement des pièces d'entretien**  régulier

Vous devez remplacer périodiquement les pièces d'entretien régulièrement afin de conserver la qualité d'impression. Les pièces répertoriées ci-dessous doivent être remplacées après l'impression de 50 000 pages environ  $1$ . Veuillez contacter le service à la clientèle Brother lorsque les messages suivants apparaissent sur l'écran ACL.

<span id="page-116-0"></span> $1$  Pages recto de format A4 ou Lettre.

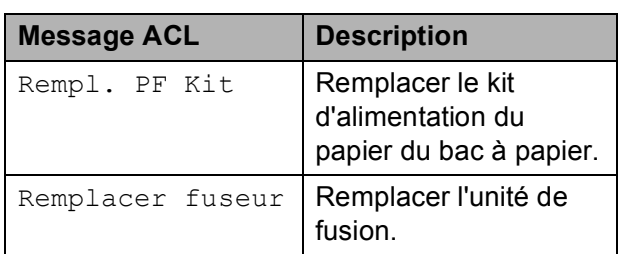

## **Informations relatives**   $\lambda$  l'appareil

### <span id="page-116-1"></span>**Vérification du numéro de série**

Le numéro de série de l'appareil peut être affiché à l'écran ACL.

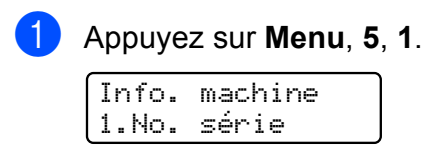

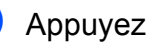

### b Appuyez sur **Arrêt/Sortie**.

### <span id="page-116-2"></span>**Vérification des compteurs de pages <sup>C</sup>**

Vous pouvez voir les compteurs de pages de l'appareil pour les copies, les impressions, les rapports et les listes, ou un total récapitulatif.

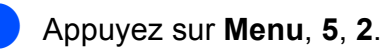

Info. machine 2.Compteur page

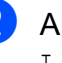

Appuyez sur  $\triangle$  ou  $\nabla$  pour voir  $\text{Total}$ , Liste, Copie ou Imprimer.

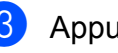

**3** Appuyez sur **Arrêt/Sortie**.

### <span id="page-116-3"></span>**Réglages des utilisateurs**

Vous pouvez imprimer une liste des paramètres que vous avez programmés.

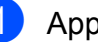

a Appuyez sur **Menu**, **5**, **3**.

Info. machine 3.Réglages util

- b Appuyez sur **Mono Marche** ou sur **Couleur Marche**.
- **3** Appuyez sur **Arrêt/Sortie**.

### <span id="page-117-1"></span>**Liste Configuration réseau**

La liste Configuration réseau est un rapport qui répertorie la configuration de réseau active, ainsi que les paramètres de serveur d'impression.

### **Remarque**

Nom de nœud : le nom de nœud apparaît dans la liste Configuration réseau. Le nom de nœud par défaut est :

« BRNXXXXXXXXXXXX ».

a Appuyez sur **Menu**, **5**, **4**.

Info. machine 4.Config réseau

**2** Appuyez sur Mono Marche ou sur **Couleur Marche**.

### <span id="page-117-2"></span>**Vérification de la durée de vie restante des pièces**

La durée de vie restante des pièces de l'appareil est affichée à l'écran ACL.

#### a Appuyez sur **Menu**, **5**, **5**.

Info. machine 5.VIE PIECES

**2** Appuyez sur  $\triangle$  ou  $\nabla$  pour sélectionner 1.TAMBOUR, 2.Unité Courroie, 3.Kit al. pap. ou 4.BLOC FIXATION. Appuyez sur **OK**.

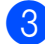

**3** Appuyez sur **Arrêt/Sortie**.

### **Remarque**

La vérification de la durée de vie restante sera correcte uniquement si vous avez remis à zéro le compteur des pièces après avoir installé une nouvelle pièce. Elle ne sera pas exacte si vous avez remis à zéro le compteur de cette pièce au cours de son utilisation.

### <span id="page-117-0"></span>**Fonctions de réinitialisation**

Les fonctions de réinitialisation suivantes sont disponibles :

1 Réseau

Vous pouvez rétablir les paramètres usine par défaut du serveur d'impression, par exemple les informations de mot de passe et d'adresse IP.

2 Tous les param

Vous pouvez rétablir tous les paramètres de l'appareil aux paramètres usine d'origine.

Brother vous recommande vivement de procéder à cette opération lors de la mise au rebut de l'appareil.

### **Remarque**

Débranchez le câble d'interface avant de sélectionner Réseau ou Tous les param.

### **Comment réinitialiser l'appareil <sup>C</sup>**

a Appuyez sur **Menu**, **1**, **6**.

Prog. Général 6.Réinitialiser

**2** Appuyez sur  $\triangle$  ou  $\triangledown$  pour sélectionner la fonction de réinitialisation de votre choix. Appuyez sur **OK**.

 $\overline{3}$  Effectuez l'une des actions suivantes :

- Pour réinitialiser les paramètres, appuyez sur **1** et passez à l'étape **@**.
- Pour quitter sans faire de modifications, appuyez sur **2** et pass[e](#page-118-1)z à  $\bigcirc$ .
- <span id="page-118-0"></span>Vous serez invité à redémarrer l'appareil. Effectuez l'une des actions suivantes :
	- Pour redémarrer l'appareil, appuyez sur **1**. L'appareil amorce la réinitialisation.
	- Pour quitter sans redémarrer l'appareil, appuyez sur **2**. Passez à l'étap[e](#page-118-1) **®**.

<span id="page-118-1"></span>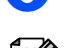

e Appuyez sur **Arrêt/Sortie**.

### **Remarque**

Vous pouvez aussi réinitialiser les paramètres de réseau en appuyant sur **Menu**, **4**, **0**.

## **Emballage et transport de l'appareil <sup>C</sup>**

Lorsque vous transportez l'appareil, veuillez utiliser son emballage d'origine. Tout appareil mal emballé risque d'invalider la garantie. L'appareil doit être assuré à sa valeur réelle auprès du transporteur.

## **ATTENTION**

Pour le transport de l'appareil, tous les ENSEMBLES TAMBOUR - CARTOUCHE DE TONER ainsi que le CONTENEUR DE TONER USAGÉ doivent être retirés et placés dans un sac en plastique. Ne pas retirer ces éléments de l'appareil et ne pas les avoir placés dans des sacs en plastique préalablement au transport peut endommager gravement l'appareil et ANNULER LA GARANTIE.

Veillez à disposer des éléments suivants pour le remballage :

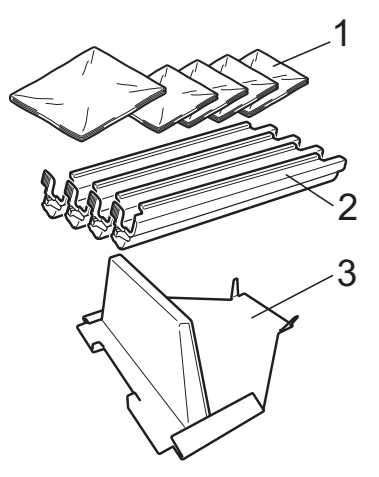

- **1 Sacs en plastique les sacs en plastique doivent être fournis par vous, l'utilisateur ; un pour le conteneur de toner usagé et un pour chacun des quatre ensembles tambour - cartouche de toner**
- **2 Éléments de protection qui étaient fixés sur les ensembles tambour - cartouche de toner d'origine**
- **3 Matériau d'emballage permettant de bloquer la courroie**

**C**

## **AVERTISSEMENT**

Cet appareil est lourd, il pèse environ 50 lb (22,7 kg). Pour éviter tout risque de blessure, l'appareil doit être soulevé par au moins deux personnes. Veillez à ne pas vous pincer les doigts lorsque vous reposez l'appareil.

## **IMPORTANT**

Si vous emballez l'appareil peu après l'avoir déconnecté, assurez-vous que la machine est complètement refroidie.

- a Mettez l'appareil hors tension à l'aide de l'interrupteur d'alimentation.
- 2 Débranchez tous les câbles ainsi que le cordon d'alimentation CA de l'appareil.
- **3** Ouvrez complètement le capot supérieur et retirez tous les ensembles tambour - cartouche de toner.

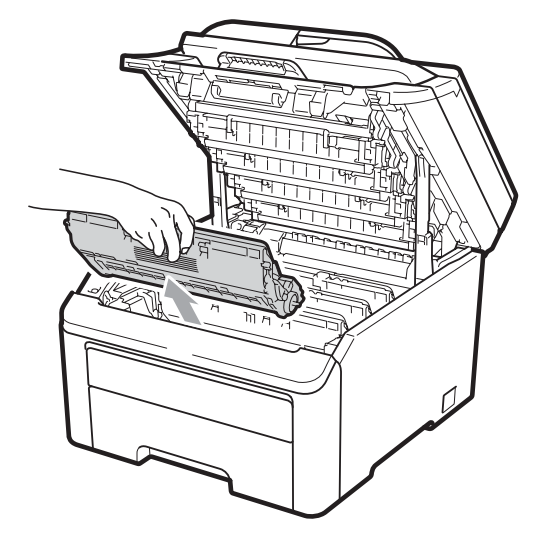

### **ATTENTION**

Ne touchez PAS les pièces présentées en gris dans les illustrations.

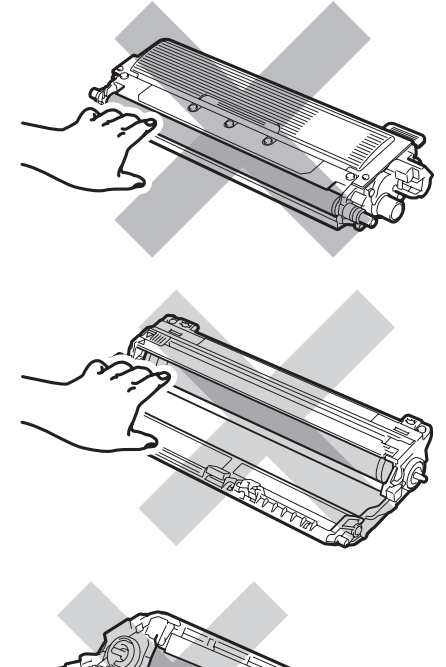

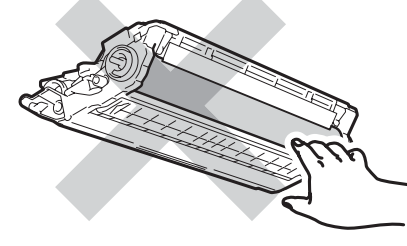

Fixez le capuchon de protection à chaque ensemble tambour - cartouche de toner.

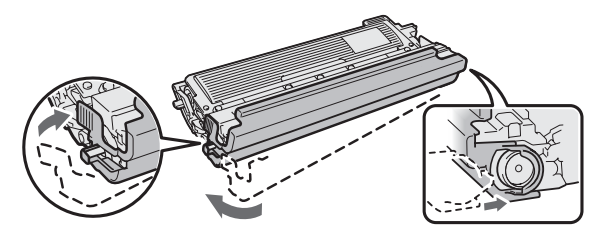

**6** Placez chaque ensemble dans un sac en plastique et scellez chacun de ces sacs.

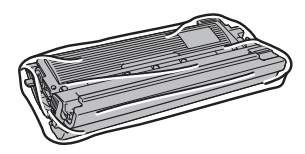

**6** Enlevez la courroie en maintenant le levier vert puis en soulevant et en sortant la courroie de l'appareil.

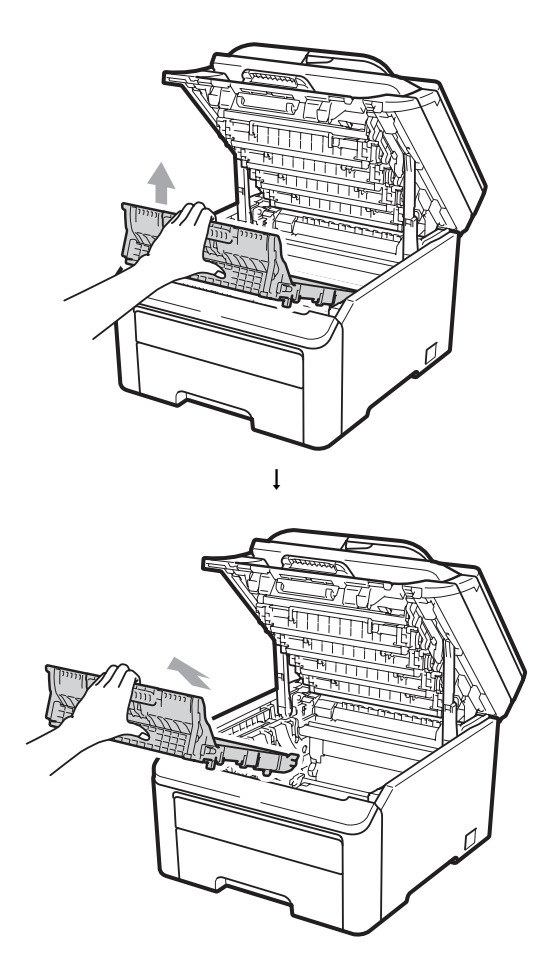

<sup>7</sup> Retirez le conteneur de toner usagé de l'appareil et placez-le dans un sac en plastique, que vous scellez ensuite.

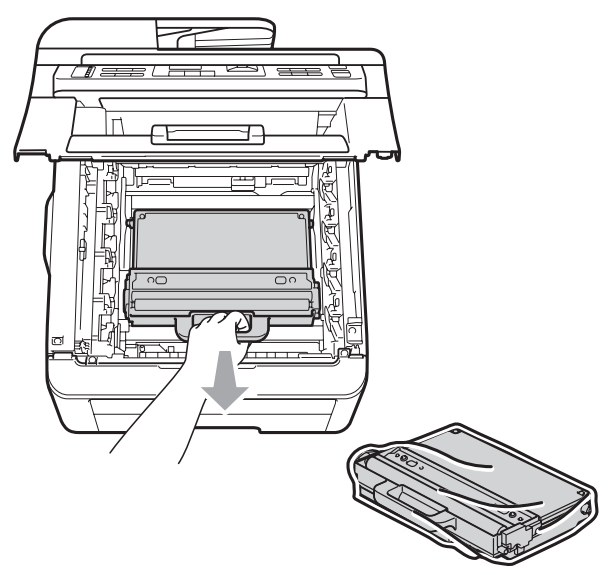

8 Réinstallez la courroie dans l'appareil.

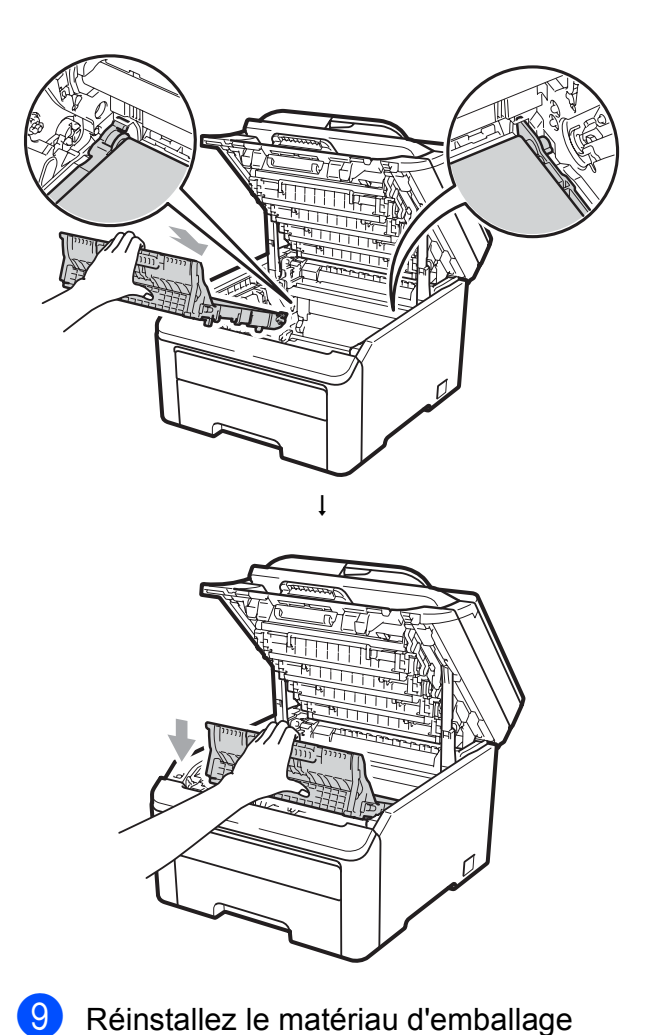

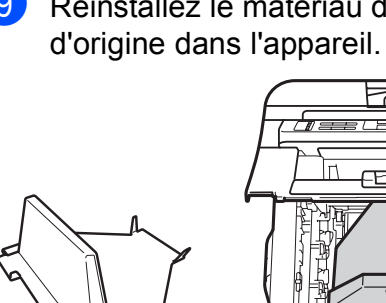

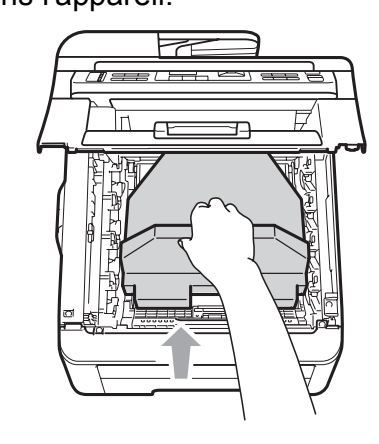

<sup>10</sup> Fermez le capot supérieur.

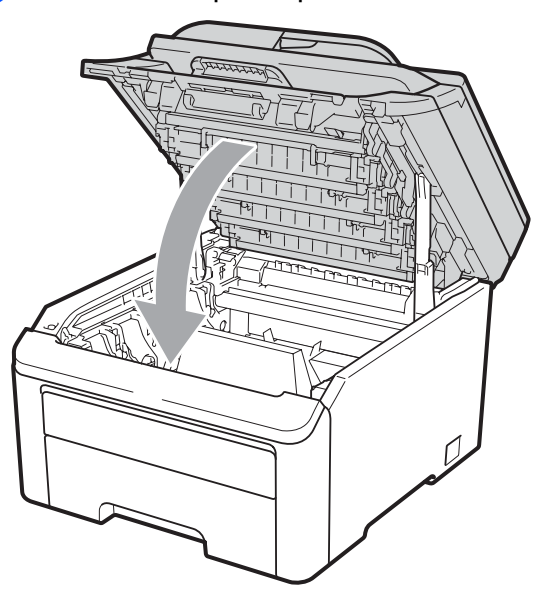

**k** Placez le conteneur de toner usagé et un ensemble tambour - cartouche de toner dans la pièce en polystyrène.

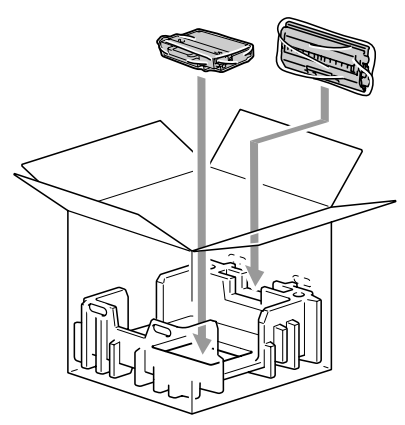

<sup>12</sup> En vous faisant aider par une deuxième personne, placez l'appareil dans le sac en plastique.

13 Placez l'appareil et les pièces en polystyrène dans la caisse en carton. Faites correspondre l'avant de l'appareil à la marque « FRONT » sur les pièces en polystyrène. Placez les pièces en polystyrène des ensembles tambour cartouche de toner au-dessus de l'appareil.

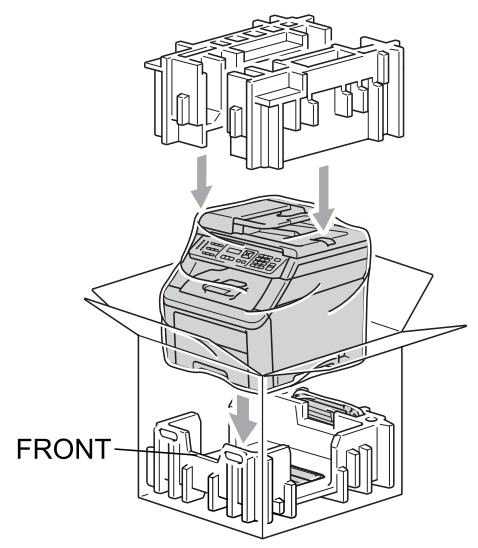

**14** Installez le cordon d'alimentation ainsi que les trois autres ensembles tambour cartouche de toner dans les pièces en polystyrène comme le montre l'illustration.

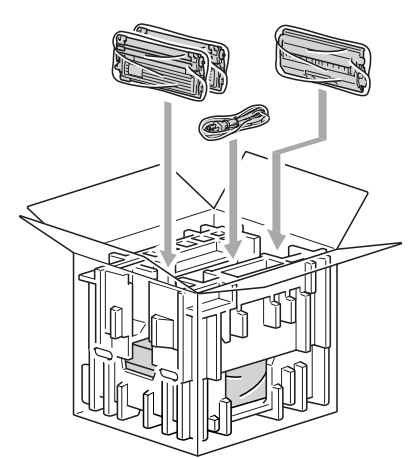

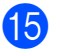

**is** Placez les quatre plateaux en carton audessus.

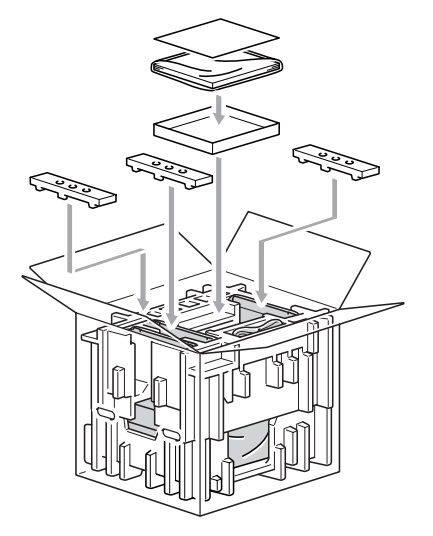

## **Remarque**

Si vous retournez votre appareil à Brother dans le cadre du Service d'échange, emballez l'appareil uniquement. Gardez tous les pièces à part, y compris les ensembles tambour - cartouche de toner ainsi que la documentation imprimée, afin de pouvoir les utiliser avec l'appareil de remplacement.

**16** Fermez la boîte et renforcez-la à l'aide de bandes adhésives.

**C**

**D**

# **Menu et fonctions**

## <span id="page-123-0"></span>**Programmation à l'écran**

Votre appareil a été conçu pour être facile à utiliser. L'écran ACL permet la programmation à l'écran grâce aux touches de menu.

Nous avons créé des instructions progressives qui s'affichent à l'écran pour vous aider à programmer votre appareil. Il vous suffit donc de suivre les instructions qui s'affichent et qui vous guident dans le choix des menus et des options de programmation.

### <span id="page-123-1"></span>**Tableau des menus**

Vous pouvez programmer votre appareil à l'aide du *[Tableau des menus](#page-125-0)* à la page 116. Ces pages répertorient les sélections et les options des menus.

Appuyez sur **Menu** suivi des numéros de menu pour programmer votre appareil.

Par exemple, pour paramétrer le volume de Signal sonore à Bas :

- a Appuyez sur **Menu**, **1**, **2**.
- Appuyez sur  $\blacktriangle$  ou sur  $\nabla$  pour sélectionner Bas.
- Appuyez sur OK.

### **Mémorisation**

Vos configurations de menu sont enregistrées de manière permanente, de telle sorte qu'elles ne seront *pas* perdues en cas de panne de courant. Les paramétrages provisoires (par exemple, Contraste) *seront* perdus.

## <span id="page-123-2"></span>**Touches de menu**

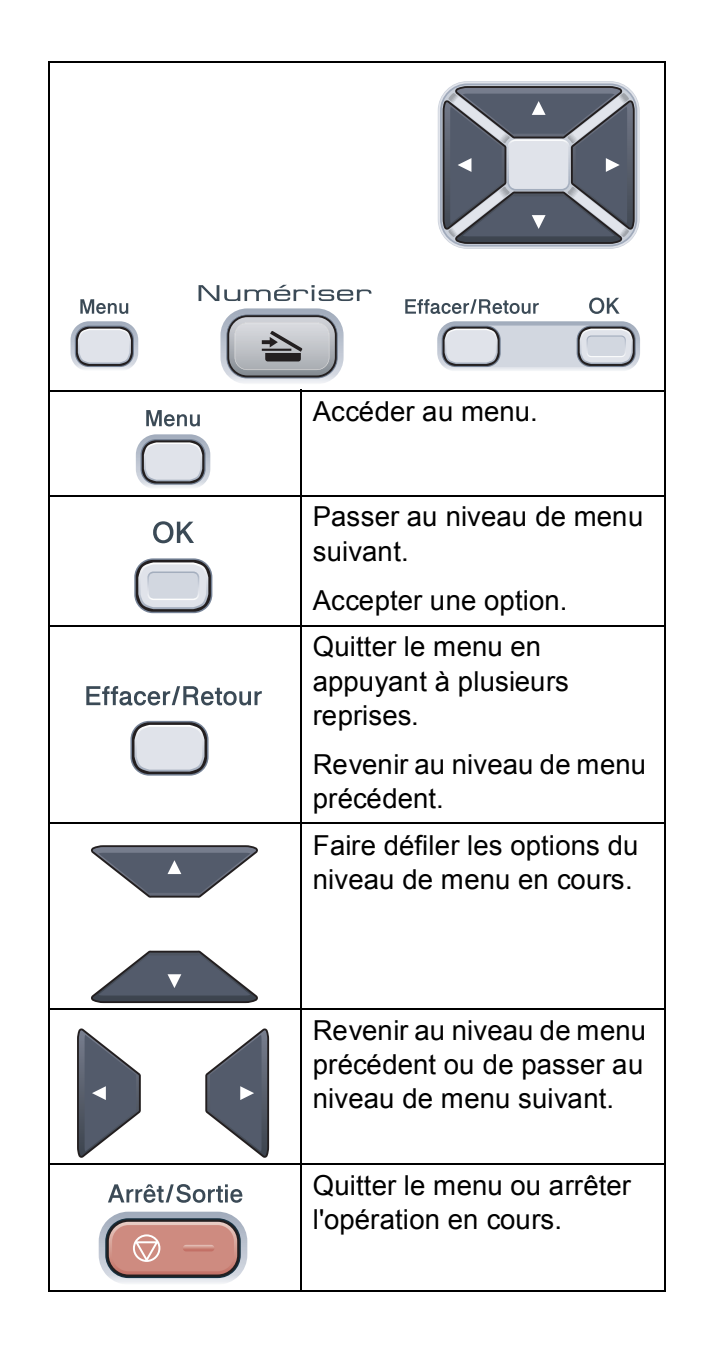

### **Accès au mode Menu**

- **4** Appuyez sur Menu.
- 2 Choisissez une option.
	- Appuyez sur **1** pour afficher le menu Prog. Général.
	- Appuyez sur 2 pour le menu Copie.
	- Appuyez sur **3** pour le menu Imp.
	- Appuyez sur 4 pour le menu Réseau.
	- Appuyez sur **5** pour le menu Info machine.

Vous pouvez faire défiler également les niveaux de menu en appuyant sur ▲ ou sur  $\blacktriangledown$  selon la direction désirée.

- **3** Appuyez sur OK lorsque l'option souhaitée apparaît sur l'écran ACL. L'écran affiche alors le niveau de menu suivant.
- 4. Appuyez sur  $\triangle$  ou sur  $\nabla$  pour faire défiler l'affichage jusqu'à la sélection de menu suivante.
- **6** Appuyez sur OK. Une fois le paramétrage d'une option terminé, l'écran ACL affiche Confirmé.
- **6** Appuyez sur **Arrêt/Sortie** pour quitter le mode Menu.

## <span id="page-125-1"></span><span id="page-125-0"></span>**Tableau des menus**

Les paramétrages du fabricant sont affichés en caractères gras avec un astérisque.

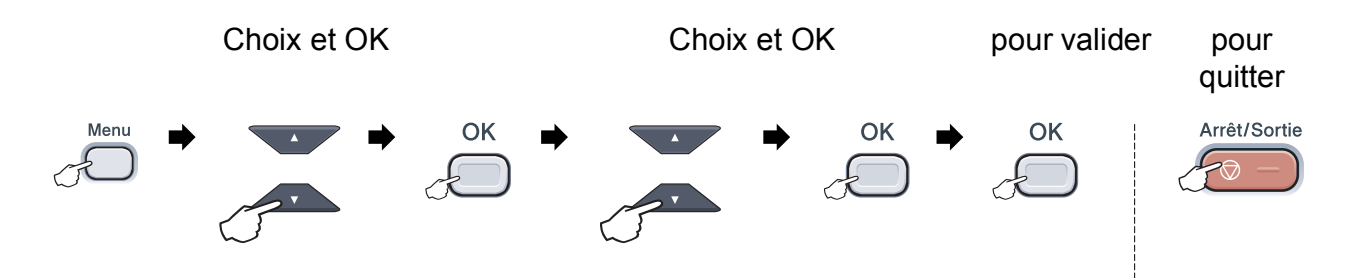

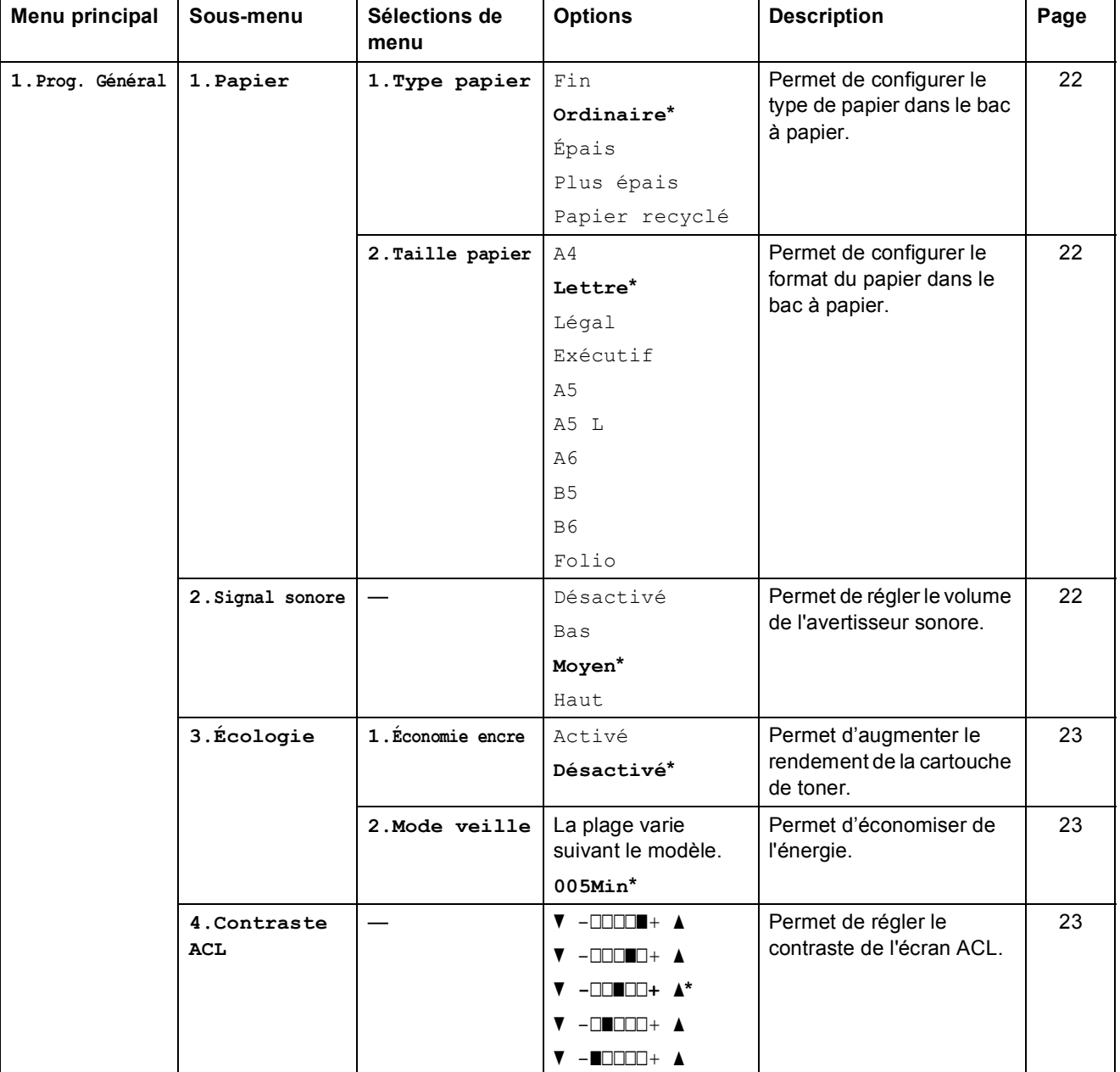

Menu et fonctions

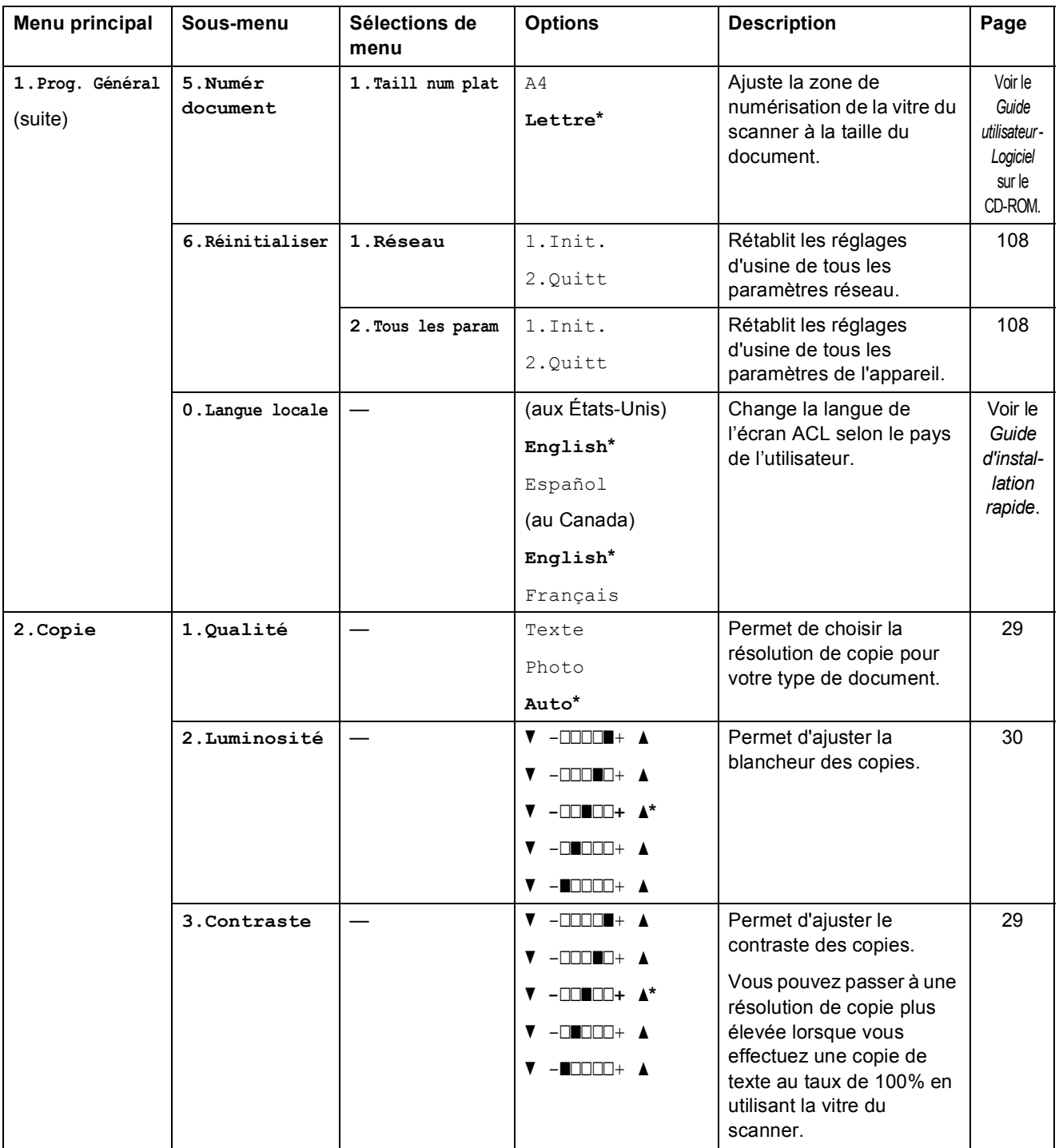

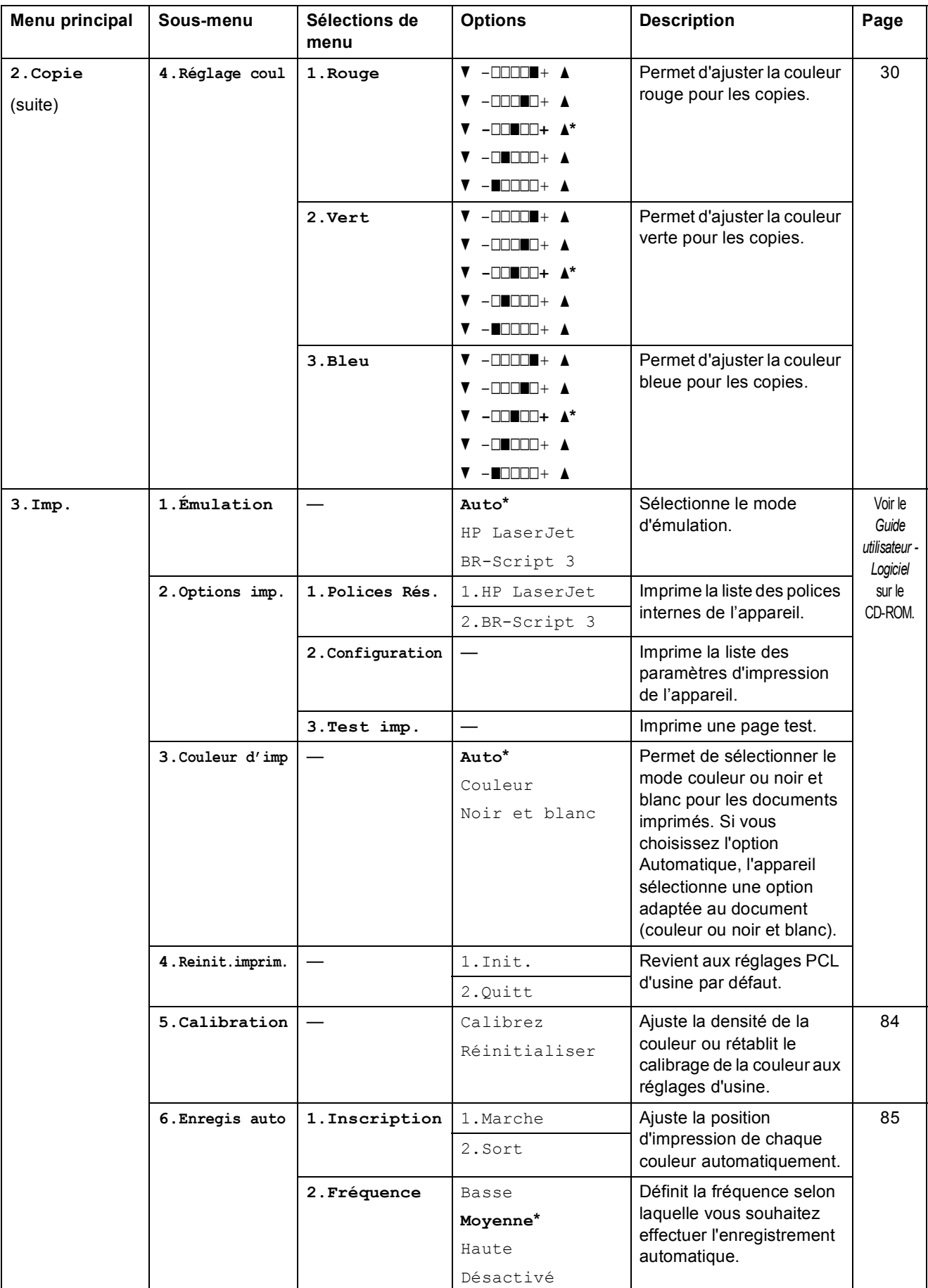

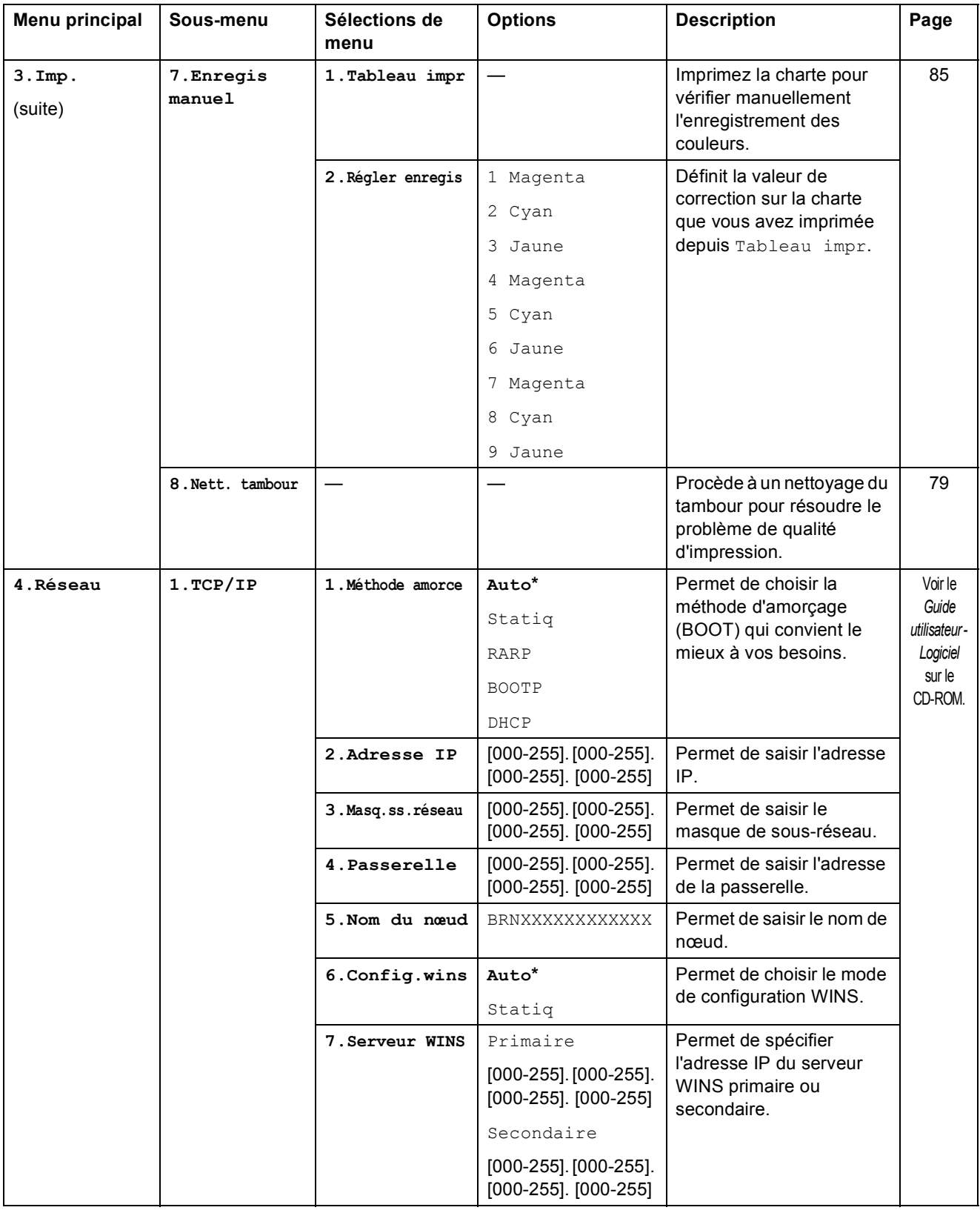

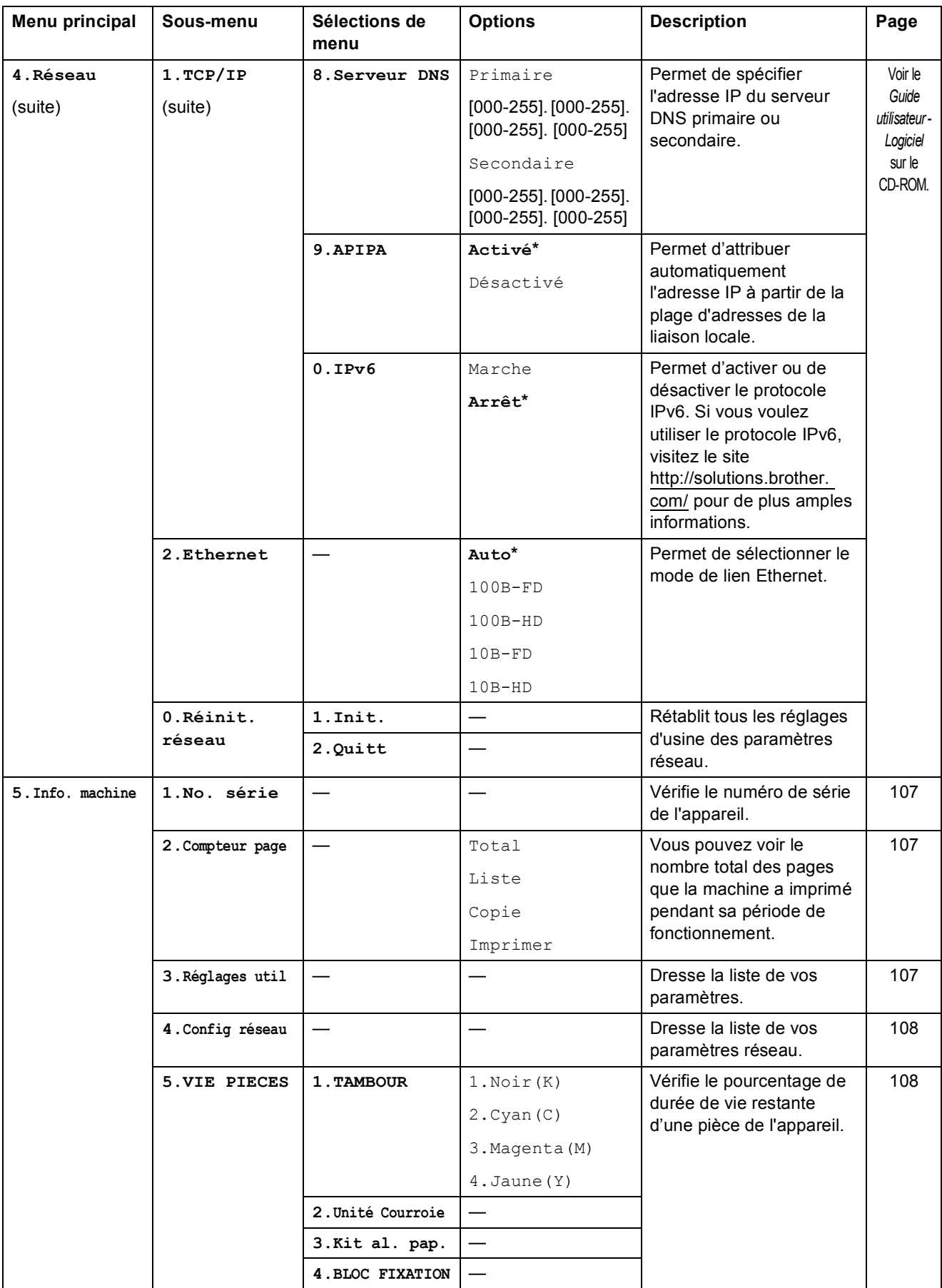

## **Saisie de texte**

Il vous faudra sans doute taper des caractères de texte lors du paramétrage de certaines sélections du menu. Des lettres sont préimprimées sur les touches du pavé numérique.

Pour accéder aux caractères ci-dessous, appuyez sur la touche numérique concernée autant de fois que nécessaire.

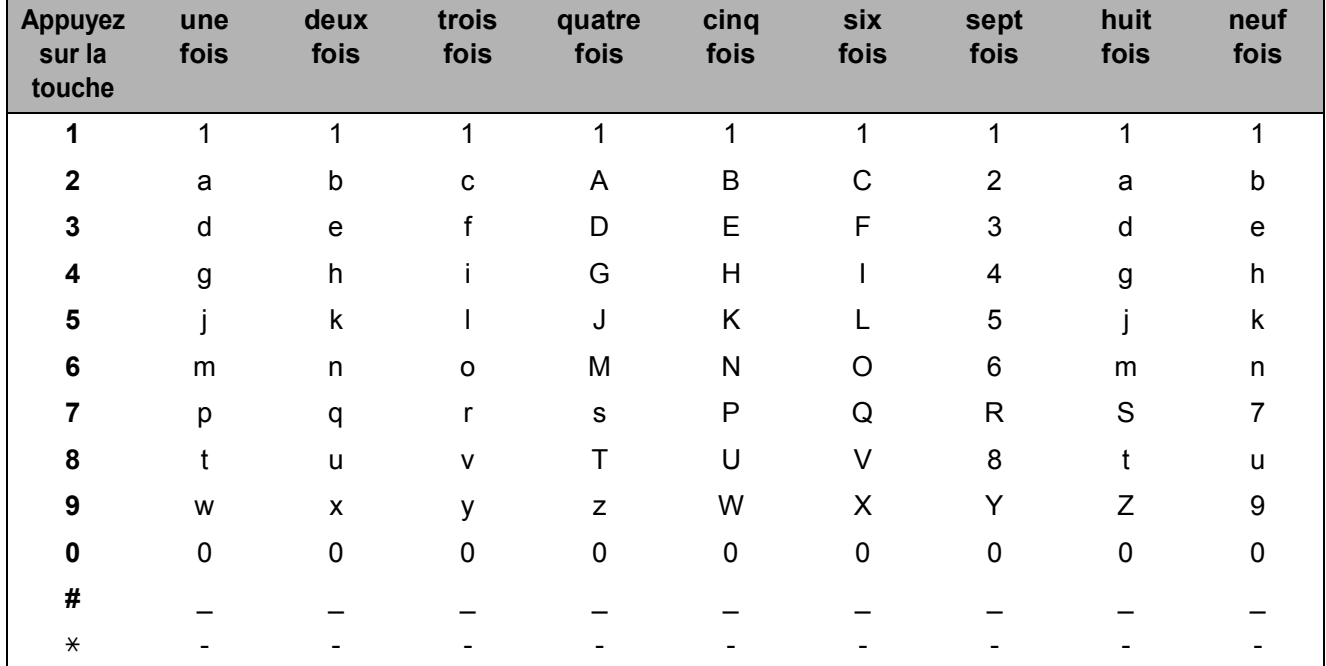

#### **Insertion d'espaces**

Pour insérer un espace dans un numéro, appuyez une fois sur  $\blacktriangleright$  entre les chiffres. Pour insérer un espace dans un nom, appuyez deux fois sur  $\blacktriangleright$  entre les caractères.

#### **Corrections**

Si vous avez saisi une lettre par erreur et souhaitez la modifier, appuyez sur < afin de déplacer le curseur sous le premier caractère erroné, puis appuyez sur **Effacer/Retour**.

#### **Lettres répétées**

Si vous devez taper un caractère assigné à la même touche que le caractère précédent, appuyez sur  $\blacktriangleright$  pour déplacer le curseur vers la droite avant d'appuyer sur la touche en question.

```
E
```
# **Spécifications**

## **Généralités <sup>E</sup>**

**Type d'imprimante** DEL **Méthode d'impression** DEL électrophotographique **Capacité mémoire** 64 Mo **Écran ACL (affichage à cristaux liquides) Source d'alimentation** 110 - 120 V CA, 50/60 Hz **Consommation d'énergie** Crête : 1176 W

16 caractères  $\times$  2 lignes

Copie : En moyenne 480 W<sup>[1](#page-131-0)</sup>

Veille : En moyenne 10 W

Attente : En moyenne 75 W

**Dimensions**

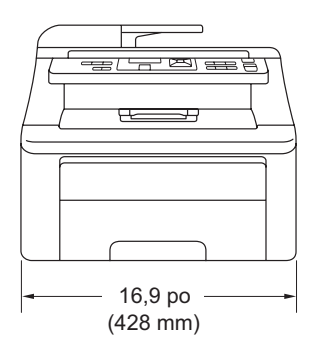

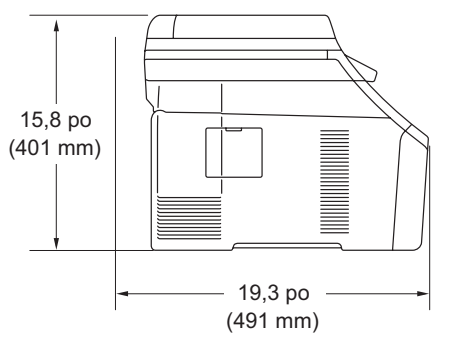

**Niveau de bruit** 

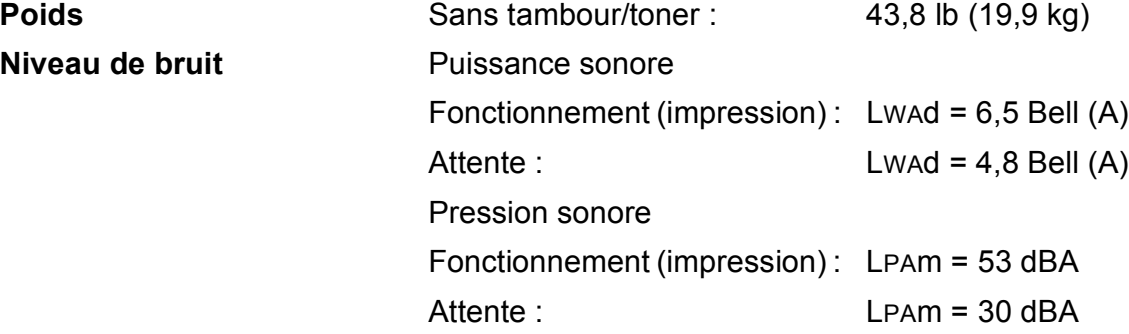

<span id="page-131-0"></span><sup>1</sup> Lorsque vous faites une photocopie à partir d'une seule feuille

Spécifications

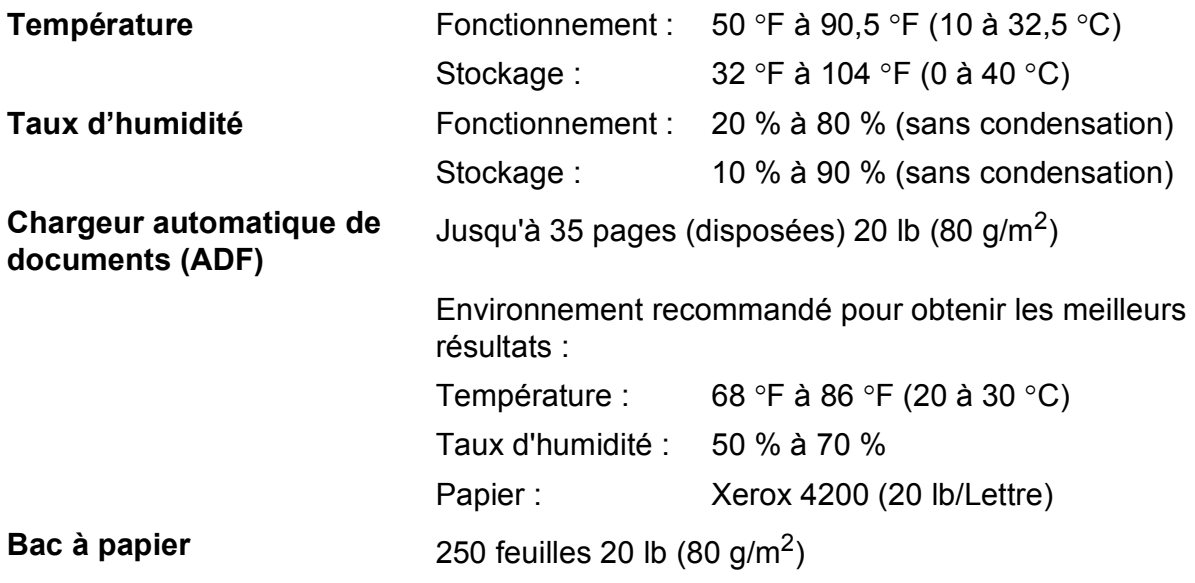

## **Supports d'impression**

### **Entrée papier Bac à papier**

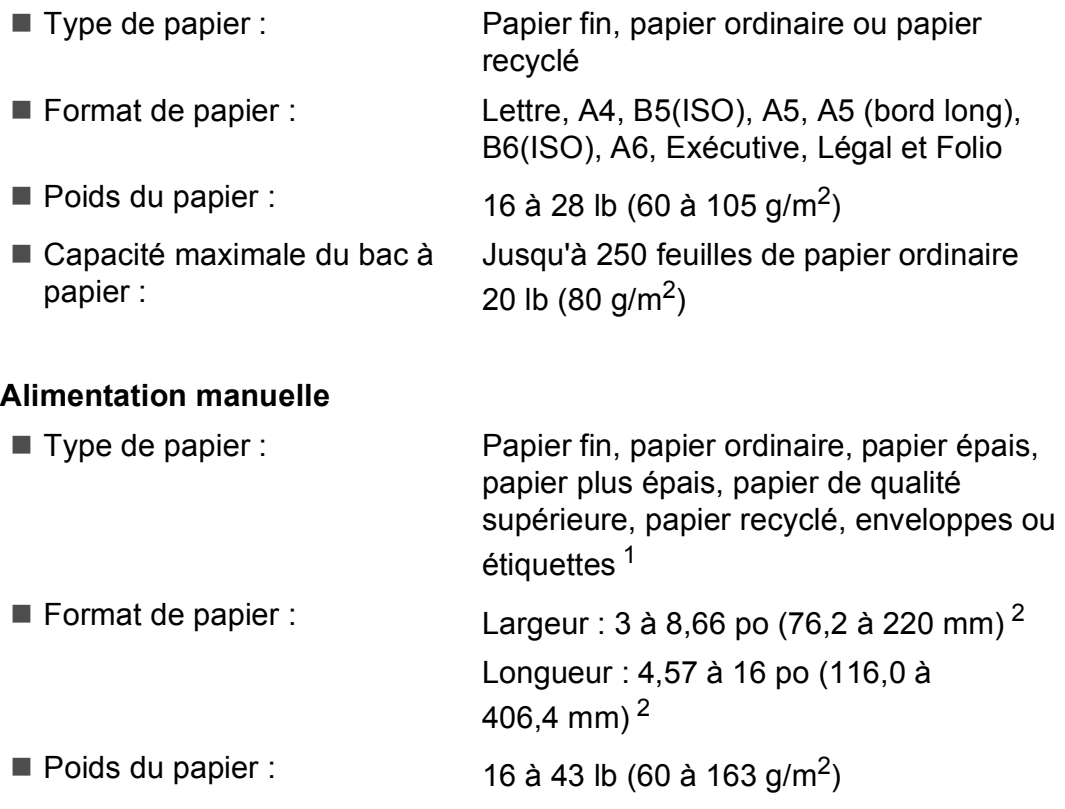

**Sortie papier** Jusqu'à 100 feuilles (sortie face imprimée vers le bas dans le bac de sortie)

- <span id="page-133-0"></span><sup>1</sup> Si vous utilisez des étiquettes, nous vous conseillons de retirer les copies du bac de sortie immédiatement après leur sortie de l'appareil pour éviter tout risque de maculation.
- <span id="page-133-1"></span><sup>2</sup> Si vous utilisez du papier de taille inférieure à 4,1  $\times$  5,8 po (ou en format A6), ouvrez le capot arrière (bac de sortie arrière).

## **Copie <sup>E</sup>**

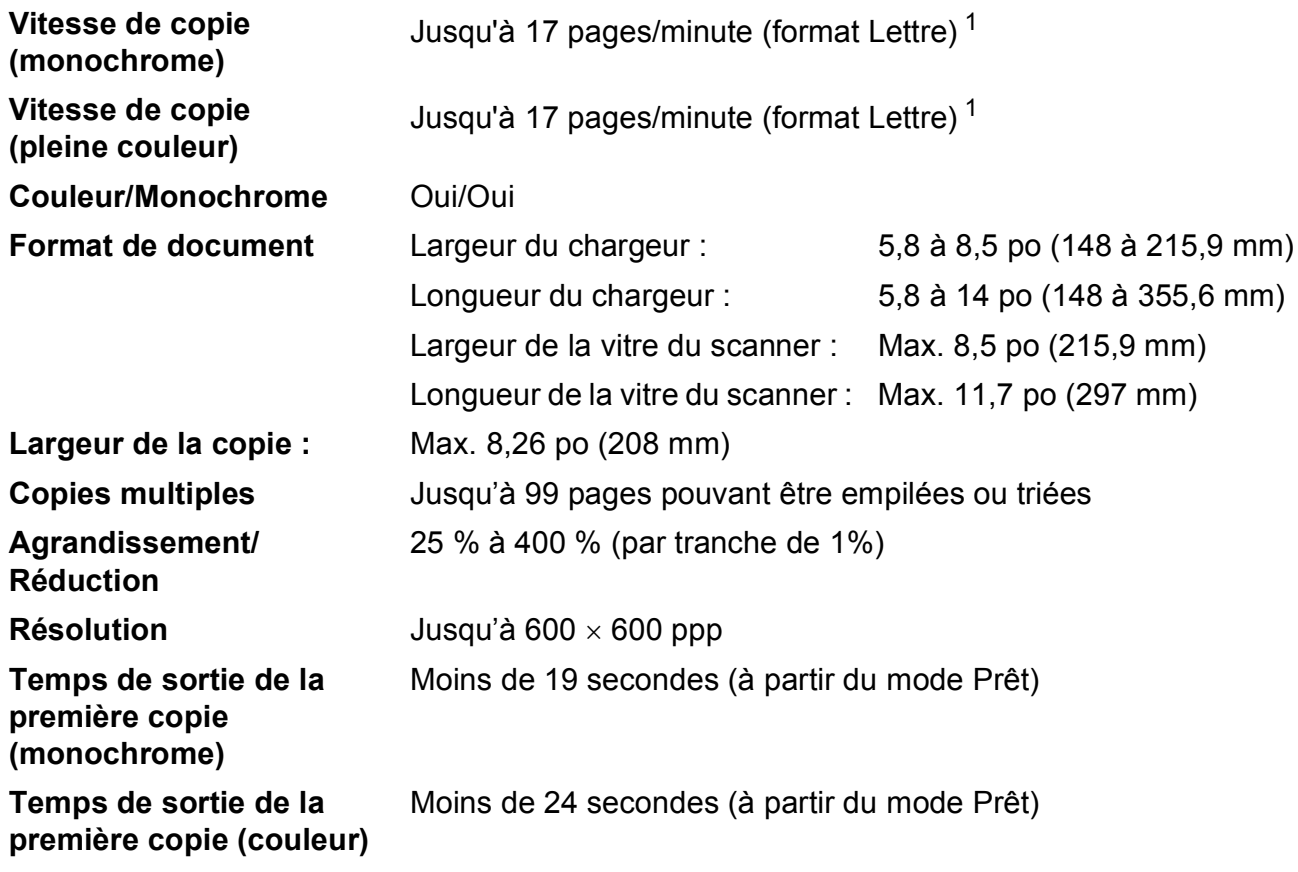

<span id="page-134-0"></span><sup>1</sup> La vitesse de copie peut varier en fonction du type de document à copier.

## **Numérisation**

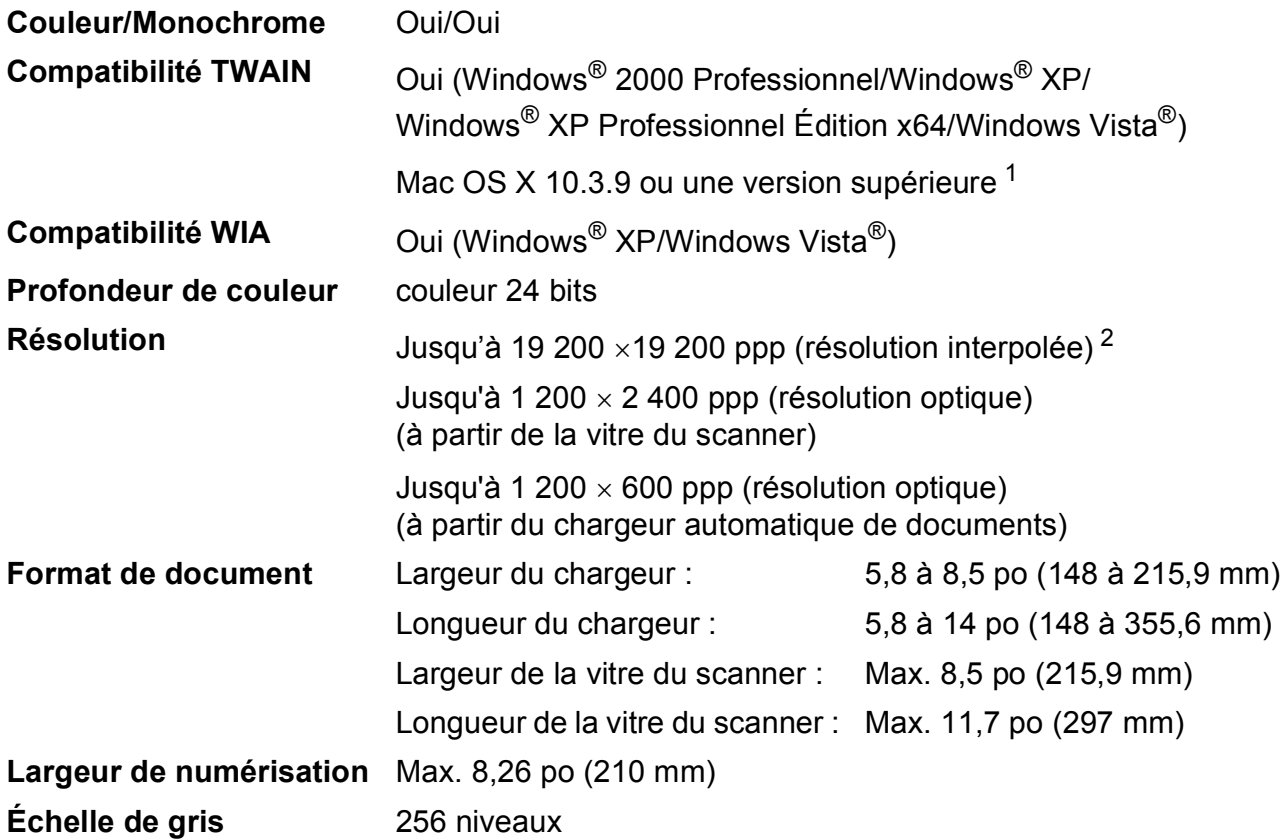

<span id="page-135-0"></span><sup>1</sup> Pour obtenir les mises à jour les plus récentes des pilotes pour le système Mac OS X que vous utilisez, visitez notre site <http://solutions.brother.com/>.

<span id="page-135-1"></span><sup>2</sup> Numérisation de 1 200 × 1 200 ppp maximum avec le pilote WIA sous Windows® XP/Windows Vista® (sélection possible d'une résolution jusqu'à 19 200  $\times$  19 200 ppp avec l'utilitaire de numérisation)

## **Impression**

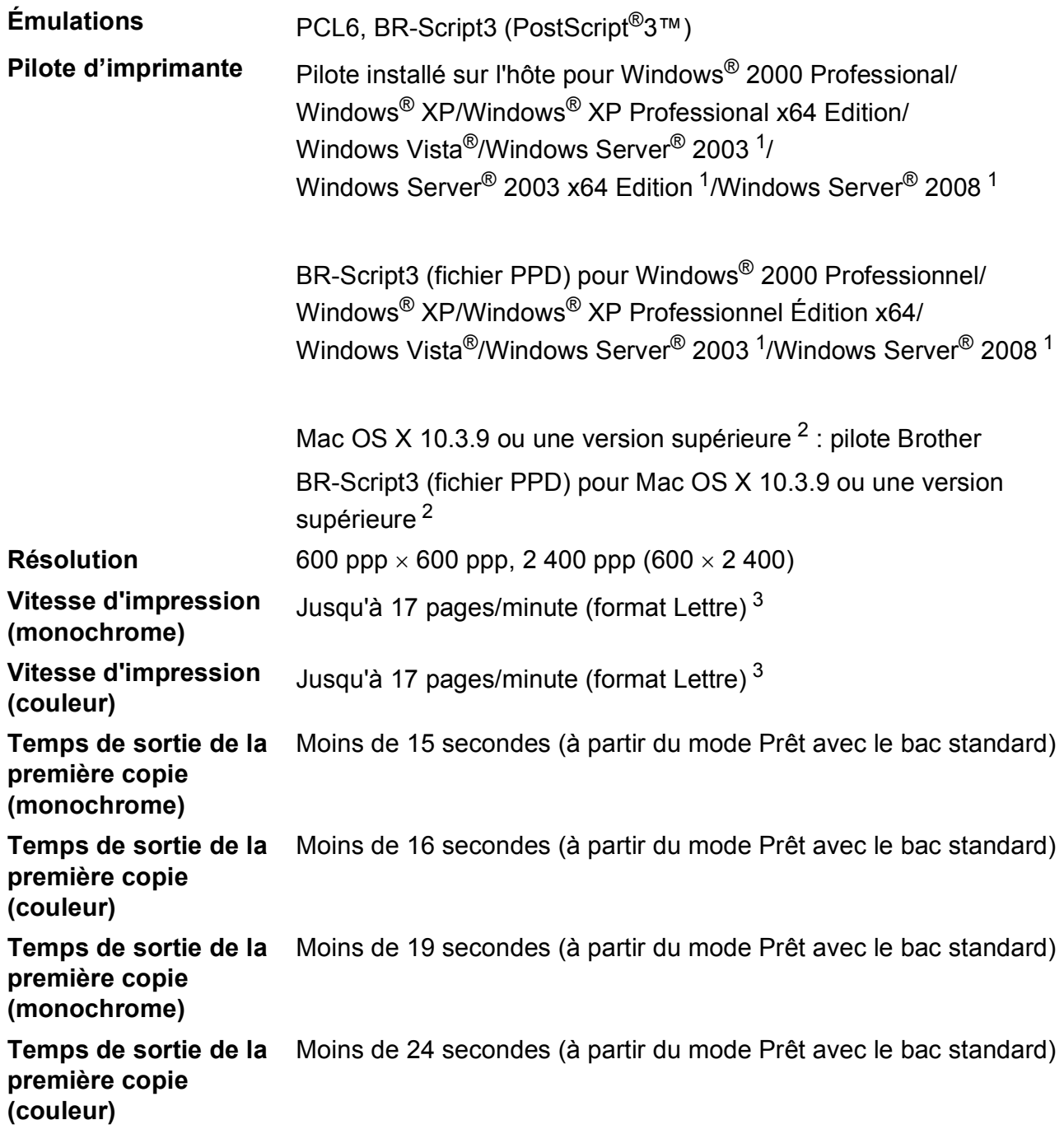

<span id="page-136-0"></span><sup>1</sup> Impression uniquement via le réseau.

<span id="page-136-1"></span><sup>2</sup> Pour obtenir les mises à jour les plus récentes des pilotes pour le système Mac OS X que vous utilisez, visitez notre site <http://solutions.brother.com/>.

<span id="page-136-2"></span><sup>3</sup> La vitesse d'impression peut varier en fonction du type de document à imprimer.

## **Interfaces**

**USB** Utiliser un câble d'interface USB 2.0 dont la longueur ne dépasse pas 6 pieds  $(2 \text{ m})^{12}$  $(2 \text{ m})^{12}$  $(2 \text{ m})^{12}$ .

**Réseau local [3](#page-137-2)** Utiliser un câble Ethernet UTP de catégorie 5 ou supérieure.

- <span id="page-137-0"></span><sup>1</sup> L'appareil est équipé d'une interface Hi-Speed USB 2.0. Il peut aussi être raccordé à un ordinateur avec une interface USB 1.1.
- <span id="page-137-1"></span><sup>2</sup> Les ports USB d'autres périphériques ne sont pas pris en charge.
- <span id="page-137-2"></span><sup>3</sup> Voir *[Réseau câblé Ethernet](#page-140-0)* à la page 131 et le *Guide utilisateur - Réseau* sur le CD-ROM pour plus de détails sur les caractéristiques relatives au réseau.

Spécifications

## **Configuration requise**

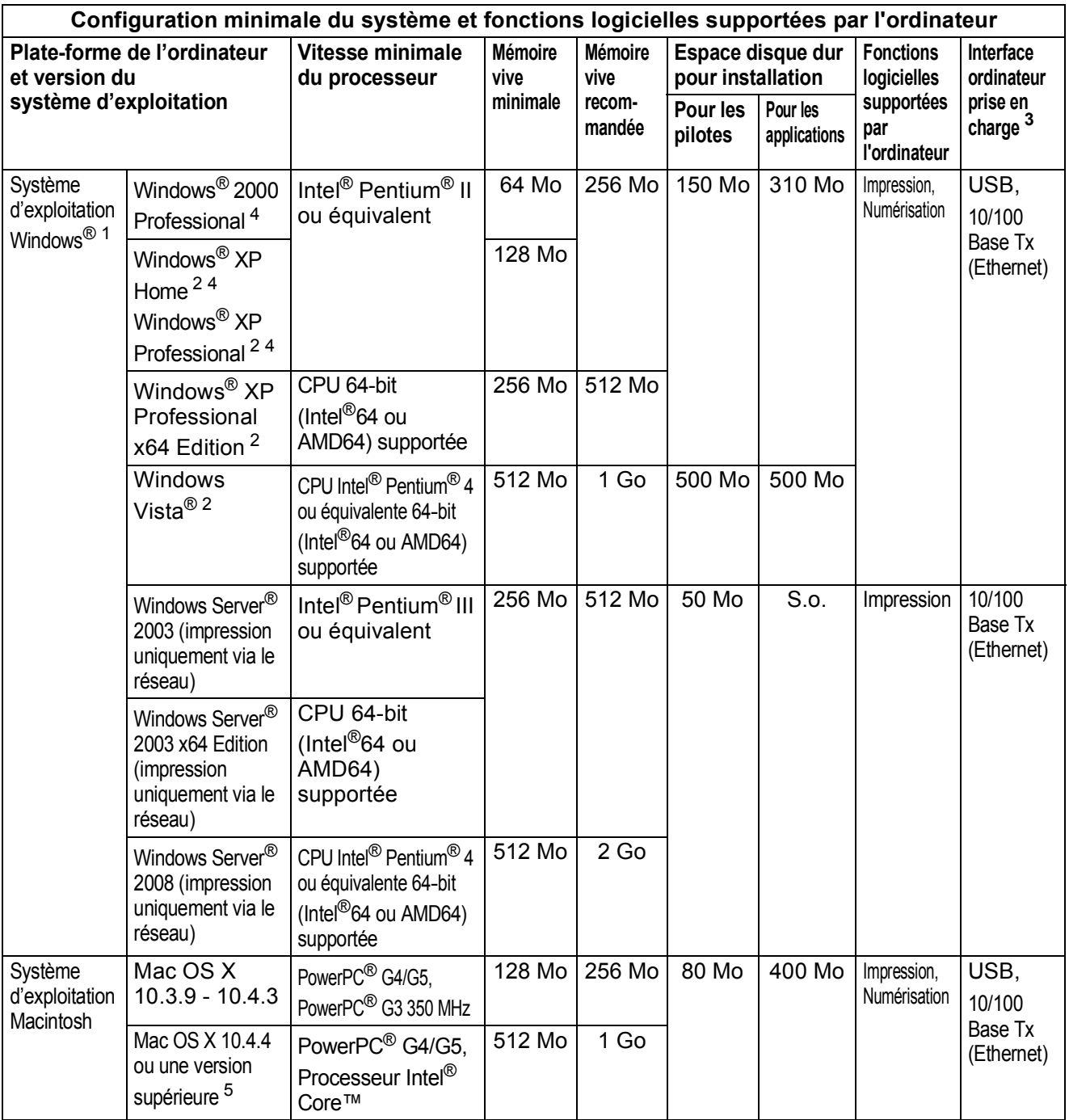

<span id="page-138-1"></span><sup>1</sup> Internet Explorer<sup>®</sup> 5.5 ou une version supérieure.

<span id="page-138-3"></span><sup>2</sup> Pour WIA, résolution 1 200 x 1 200. L'utilitaire de numérisation de Brother permet une augmentation de la résolution jusqu'à 19 200 x 19 200 ppp.

<span id="page-138-0"></span> $3$  Les ports USB d'autres périphériques ne sont pas pris en charge.

<span id="page-138-2"></span><sup>4</sup> PaperPort™ 11SE prend en charge Microsoft® Windows® 2000 SP4 ou une version supérieure et Microsoft® Windows® XP SP2 ou une version supérieure.

<span id="page-138-4"></span><sup>5</sup> Pour obtenir les mises à jour les plus récentes des pilotes pour le système Mac OS X que vous utilisez, visitez notre site <http://solutions.brother.com/>.

## **Consommables <sup>E</sup>**

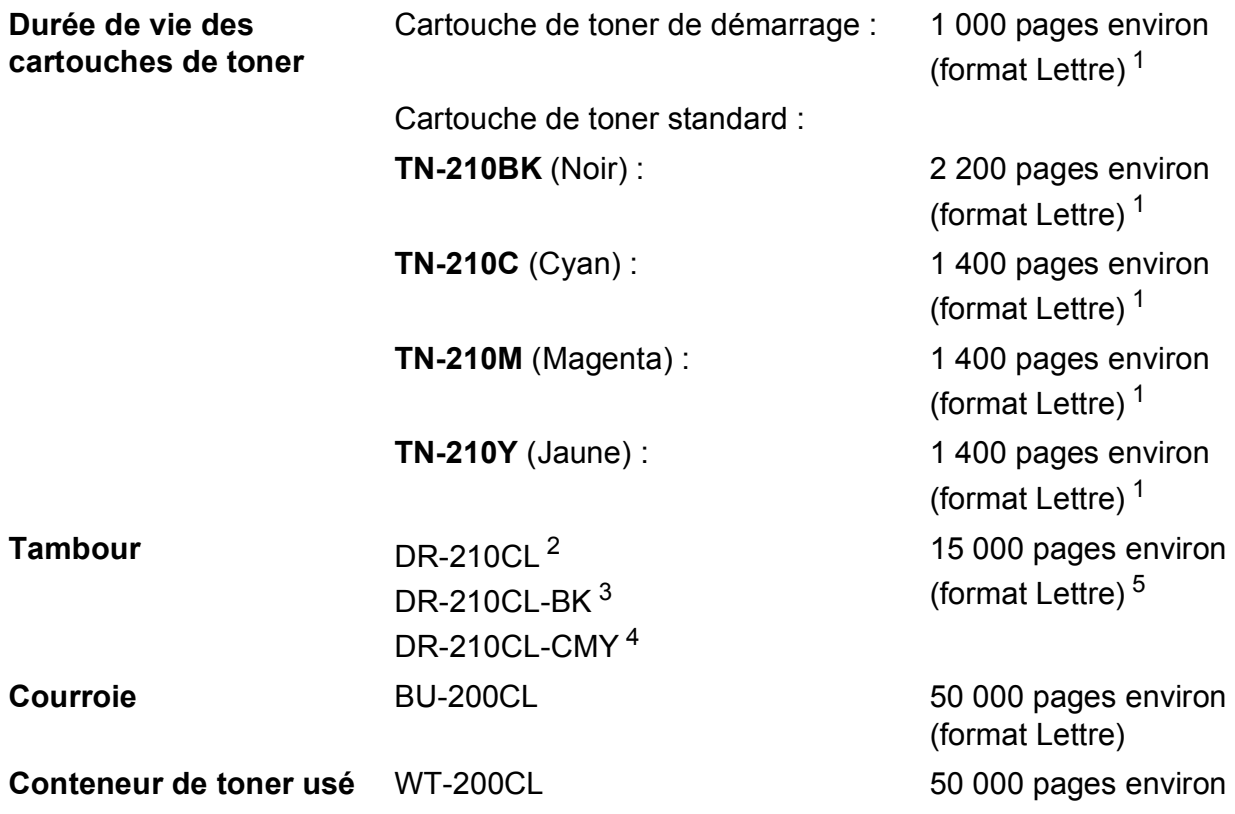

<span id="page-139-0"></span><sup>1</sup> Le nombre de pages approximatif est déclaré conformément à la norme ISO/CEI 19798.

<span id="page-139-1"></span><sup>2</sup> Contient 4 unités. Ensemble tambour

<span id="page-139-2"></span><sup>3</sup> Contient 1 unité. Tambour noir

<span id="page-139-3"></span><sup>4</sup> Contient 1 unité. Tambour couleur

<span id="page-139-4"></span><sup>5</sup> Le rendement du tambour est approximatif et peut varier selon la manière d'utilisation.

## <span id="page-140-0"></span>**Réseau câblé Ethernet**

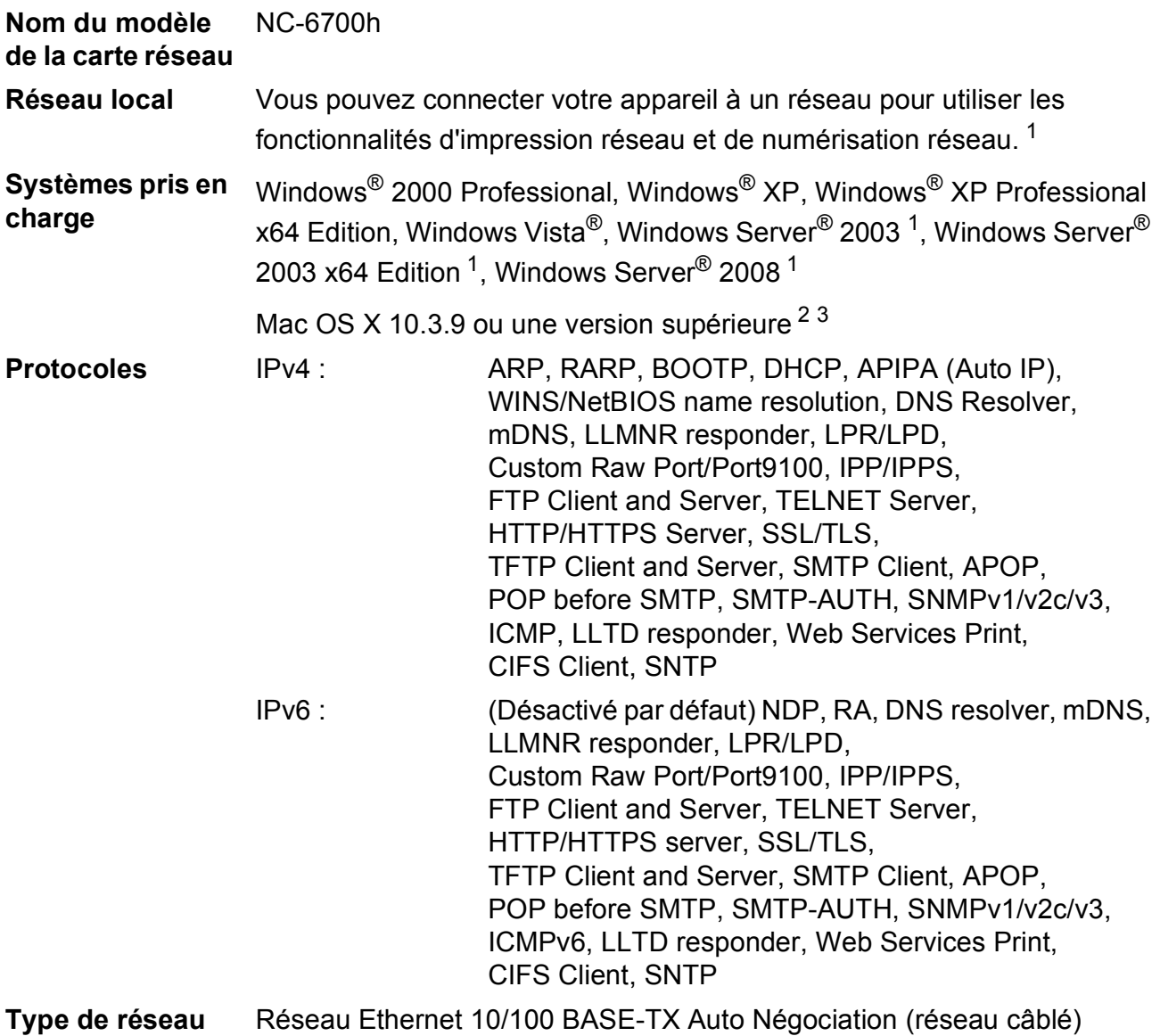

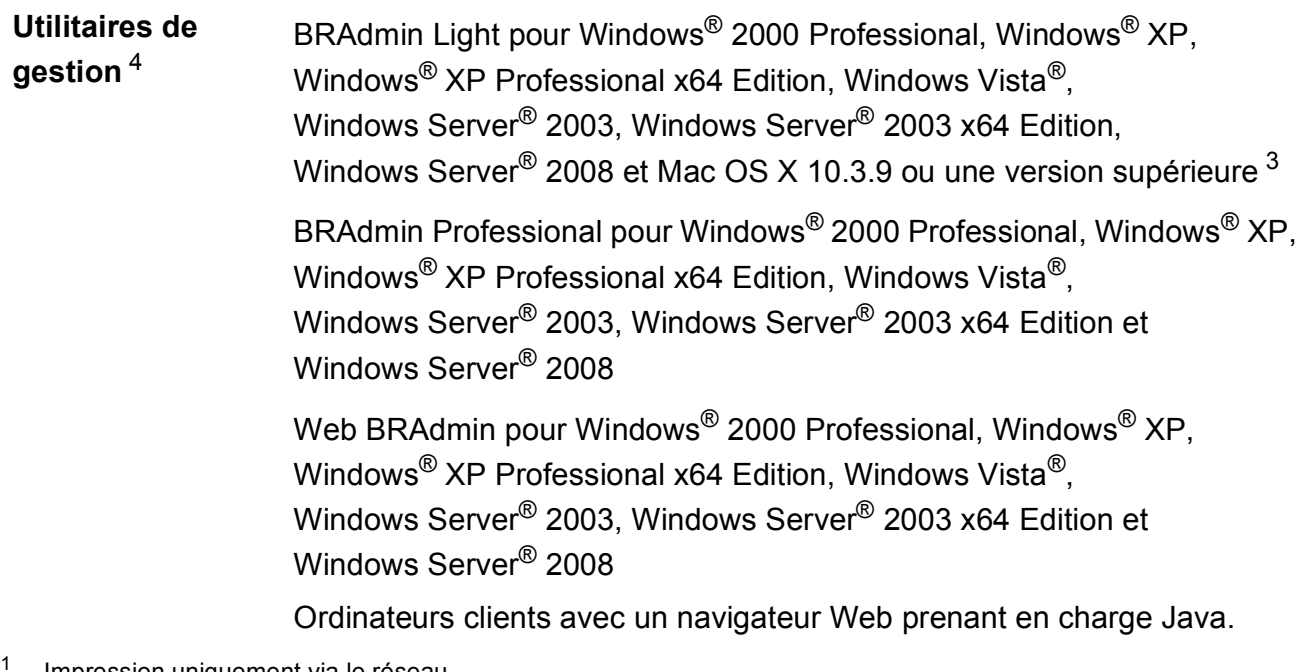

- <span id="page-141-0"></span>Impression uniquement via le réseau.
- <span id="page-141-1"></span><sup>2</sup> Mac OS X 10.3.9 ou une version supérieure (mDNS)
- <span id="page-141-2"></span><sup>3</sup> Pour obtenir les mises à jour les plus récentes des pilotes pour le système Mac OS X que vous utilisez, visitez notre site <http://solutions.brother.com/>.
- <span id="page-141-3"></span><sup>4</sup> Les utilitaires BRAdmin Professional et Web BRAdmin peuvent être téléchargés du site [http://solutions.brother.com/.](http://solutions.brother.com/)

**Glossaire** 

Voici une liste complète des caractéristiques et des termes qui apparaissent dans les guides de Brother. La disponibilité de ces caractéristiques dépend du modèle acheté.

#### **Annulation d'une tâche**

**F**

Cette touche permet d'annuler une tâche d'impression programmée et d'effacer la mémoire de l'appareil.

#### **Chargeur automatique de documents**

#### **(ADF)**

Un document placé dans le chargeur automatique de documents (ADF) peut être numérisé automatiquement une page à la fois.

#### **Contraste**

Réglage permettant de compenser les documents foncés ou clairs en réalisant des copies plus claires lorsque les documents sont foncés, ou plus foncées lorsque les documents sont clairs.

#### **Échelle de gris**

Palette de gris disponible pour la copie de photographies.

#### **Écran ACL (affichage à cristaux liquides)**

Écran qui affiche des messages interactifs au cours de la programmation de l'appareil.

#### **Mode Menu**

Mode de programmation permettant de modifier les réglages de l'appareil.

#### **Numérisation**

Transmission vers l'ordinateur d'un document papier sous forme d'image électronique.

#### **Réglages des utilisateurs**

Rapport sur papier indiquant la configuration actuelle de l'appareil.

#### **Réglages provisoires**

Vous pouvez choisir certaines options pour chaque copie sans modifier les paramètres par défaut.

#### **Résolution**

Nombre de lignes verticales et horizontales par pouce.

#### **ROC (reconnaissance optique de caractères)**

Le logiciel ScanSoft™ PaperPort™ 11SE avec ROC ou Presto! PageManager permet de convertir une image de texte en texte éditable.

#### **Volume de l'avertisseur sonore**

Réglage du volume du signal sonore émis lors de l'appui d'une touche ou en cas d'erreur.

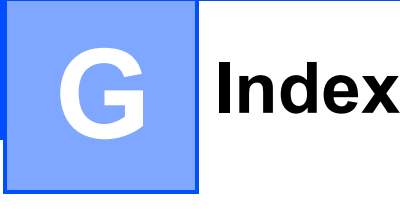

### **A**

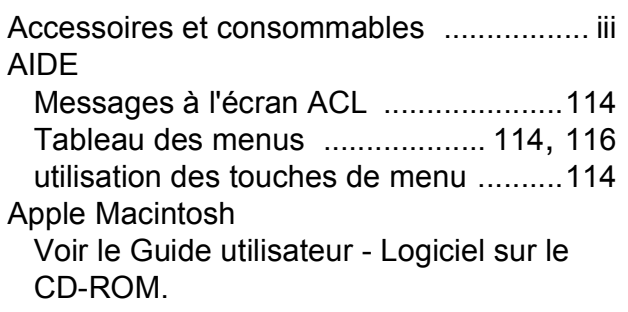

### **B**

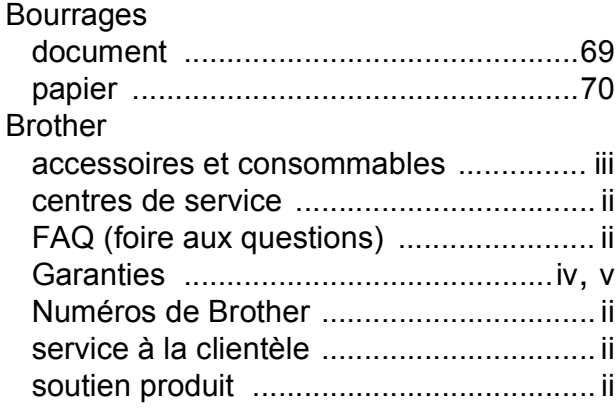

## **C**

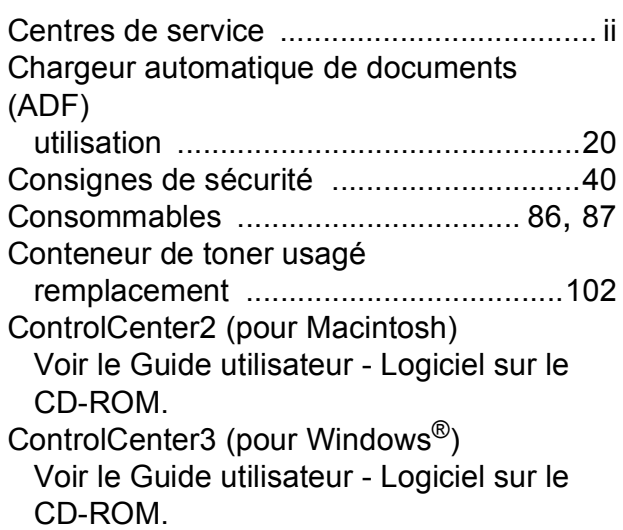

### Copie

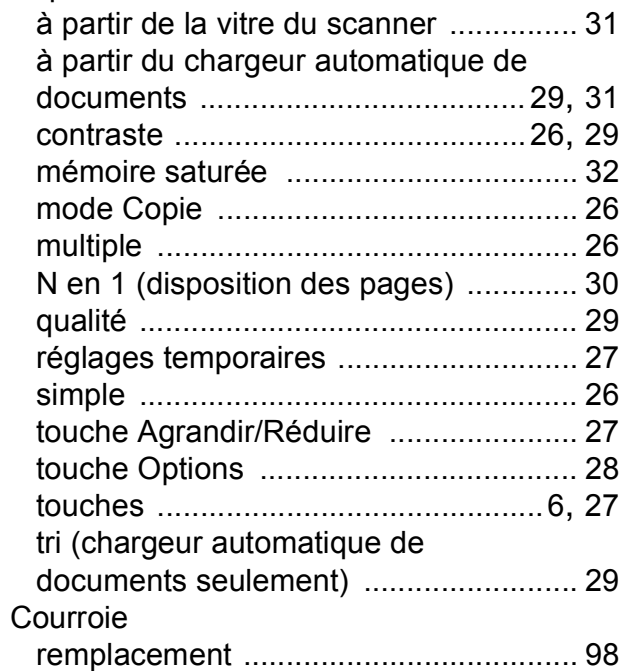

### **D**

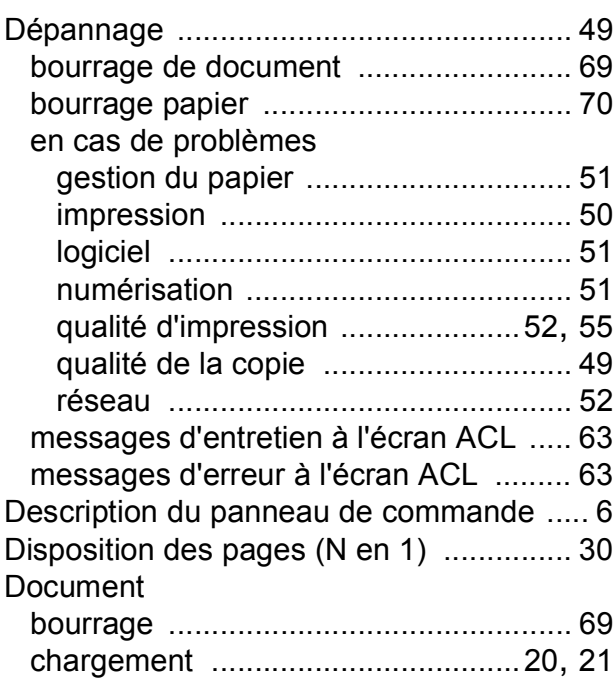
## **E**

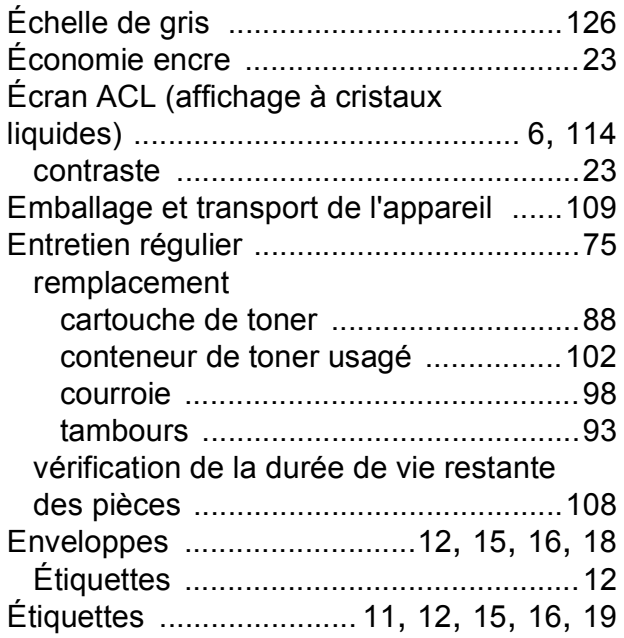

#### **F**

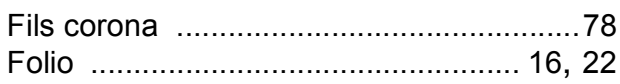

#### **G**

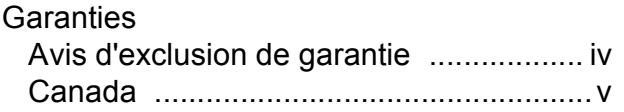

## **I**

#### Impression bourrages papier [...................................70](#page-79-0) caractéristiques [...................................127](#page-136-0) pilotes [.................................................127](#page-136-0) problèmes [.............................................50](#page-59-0) qualité [............................................ 52](#page-61-0), [55](#page-64-0) résolution [............................................127](#page-136-0) Voir le Guide utilisateur - Logiciel sur le CD-ROM. Informations relatives à l'appareil nombre de pages [................................107](#page-116-0) témoin DEL d'état [...................................8](#page-17-0) vérification de la durée de vie restante des pièces [...........................................108](#page-117-0)

### **M**

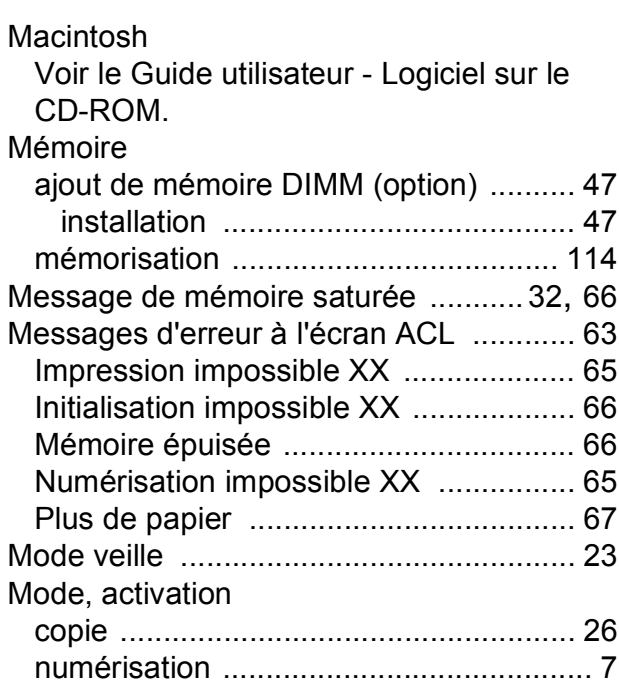

## **N**

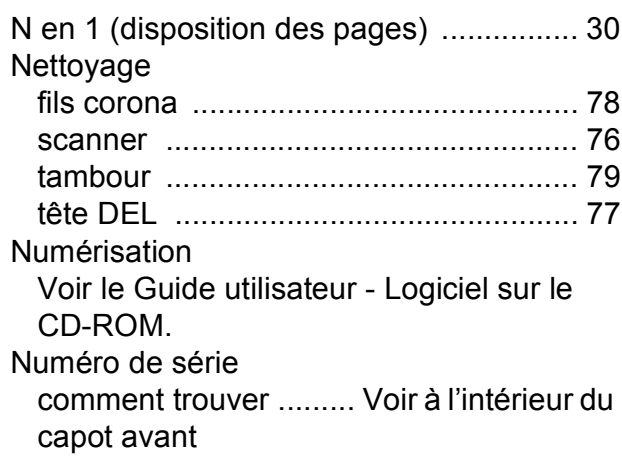

#### **P**

Panne de courant [.................................. 114](#page-123-1) PaperPort™ 11SE avec ROC Voir le Guide utilisateur - Logiciel sur le CD-ROM et l'aide de l'application PaperPort™ 11SE pour accéder aux guides d'instructions.

#### **G**

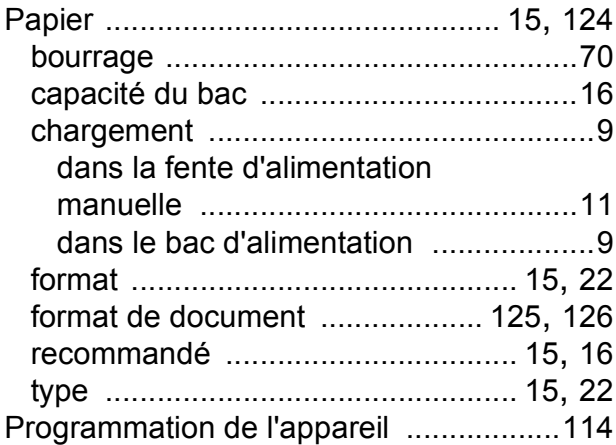

### **Q**

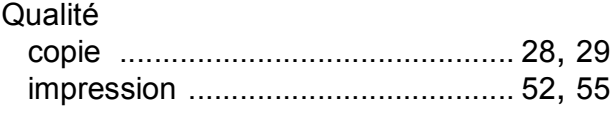

# **R**

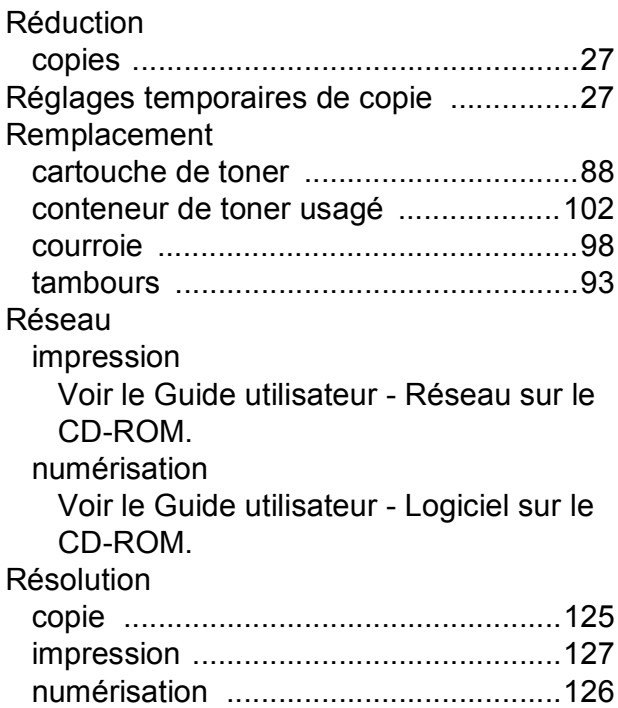

# **T**

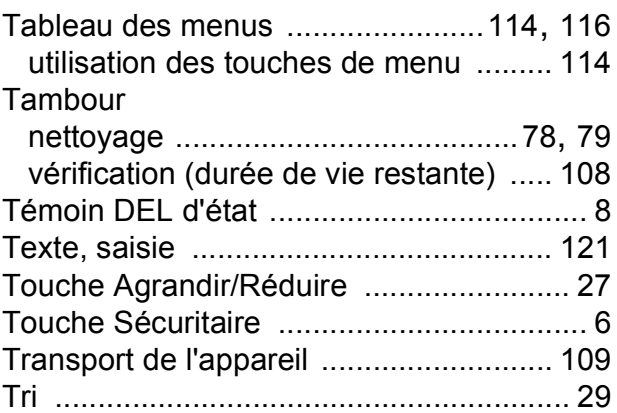

### **V**

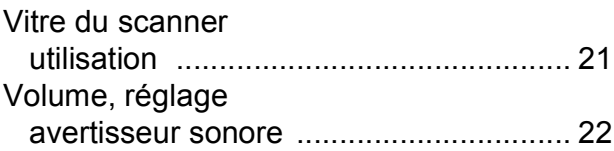

## **W**

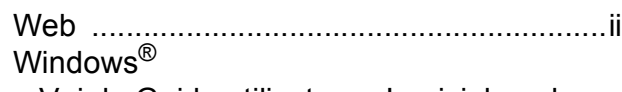

Voir le Guide utilisateur - Logiciel sur le CD-ROM.

## **RESTRICTIONS DE RACCORDEMENT D'ÉQUIPEMENT (Canada seulement)**

#### **AVIS**

Ce produit est conforme aux caractéristiques techniques appropriées d'Industrie Canada.

Brother International Corporation 100 Somerset Corporate Boulevard P.O. Box 6911 Bridgewater, NJ 08807-0911 ÉTATS-UNIS

La Corporation internationale Brother (Canada) Ltée. 1, rue Hôtel de Ville, Dollard-des-Ormeaux (Québec) H9B 3H6 Canada

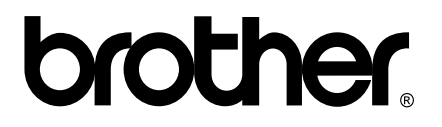

**Visitez notre site Web <http://www.brother.com/>**

Ces appareils sont destinés aux États-Unis et au Canada seulement. Nous ne pouvons les conseiller pour d'autres pays, car les besoins énergétiques de votre centre multifonction pourraient être incompatibles avec les conditions d'alimentation électrique dans les pays étrangers. L'utilisation des modèles destinés au États-Unis ou au Canada dans d'autres pays s'effectue à vos propres risques et peut entraîner l'annulation de votre garantie.